# acdseepro

# **Foto Manager**

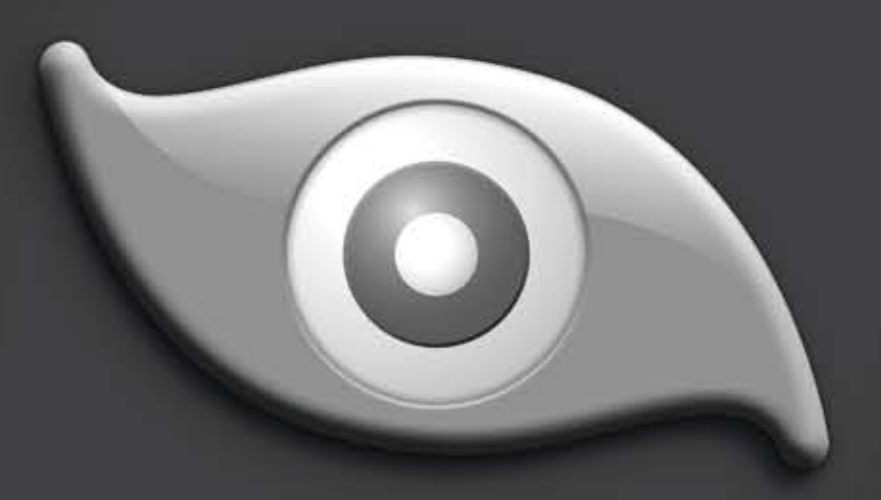

# **MANUALE PER L'UTENTE**

#### Accreditamenti e ringraziamenti

Parti di questo software sono basate sullo sviluppo da parte di Independent JPEG Group.

Questo software contiene parti di codice i cui diritti sono di proprietà di Pegasus Imaging Corp., Tampa FL, TUTTI I DIRITTI RISERVATI.

Software per registrare CD/DVD sviluppato con licenza da parte di Padus, Inc. - www.padus.com

MPEG 1 codec fornito da MainConcept AG. Copyright © 1999/2000-2005 MainConcept AG.

Alcune parti utilizzano Microsoft Windows Media Technologies. Copyright (c) 1999-2002 Microsoft Corporation. Tutti i diritti riservati

La tecnologia di RealSystem(r) è fornita con licenza da parte di RealNetworks, Inc., copyright (c) 1995- 2001 RealNetworks, Inc. e/o dai propri distributori. 2601 Elliott Avenue, Suite 1000, Seattle, Washington 98121, U.S.A. Brevetti in registrazione. Tutti i diritti riservati. RealNetworks e RealSystem sono marchi registrati di RealNetworks, Inc.

Supporto per TIFF basato su LibTIFF, Copyright (c) 1988-1997 Sam Leffler, Copyright (c) 1991-1997 Silicon Graphics, Inc. Questo accreditamento deve apparire in tutte le copie del Software e relativa documentazione. I nomi di Sam Leffler e Silicon Graphics non potranno essere utilizzati in alcuna forma pubblicitaria relativa al software senza un precedente consenso specifico scritto da parte di Sam Leffler e Silicon Graphics. IL SOFTWARE È DISPONIBILE NELLO STATO ATTUALE, SENZA GARANZIE DI ALCUN TIPO, NE' ESPLICITE, NE' IMPLICITE, NE' ALTRO, INCLUDENDO SENZA LIMITAZIONI GARANZIE DI COMMERCIABILITA' O ATTITUDINE AD UNO SCOPO PARTICOLARE. IN NESSUN CASO SAM LEFFLER O SILICON GRAPHICS POTRANNO ESSERE CHIAMATI IN CAUSA PER QUALSIASI DANNO SPECIALE, ACCIDENTALE, INDIRETTO O CONSEQUENZIALE DI QUALSIASI TIPO, O PER QUALSIASI DANNO RISULTANTE DA PERDITA DELL'USO, DI DATI O DI PROFITTI, NEL CASO SI FOSSE CONSAPEVOLI O MENO DI TALE EVENTUALITA', NE' PER QUALSIASI PRESUNZIONE DI RESPONSABILITA' DERIVANTE DA O IN CONNESSIONE ALL'UTILIZZO O RENDIMENTO DI TALE SOFTWARE.

Windows, Esplora risorse di Windows, Microsoft Internet Explorer e Microsoft DirectX sono marchi registrati o di proprietà di Microsoft Corporation negli Stati Uniti e/o in altri Paesi.

Altri nomi di prodotti ed aziende ivi menzionati sono marchi registrati dei rispettivi proprietari.

# **Sommario**

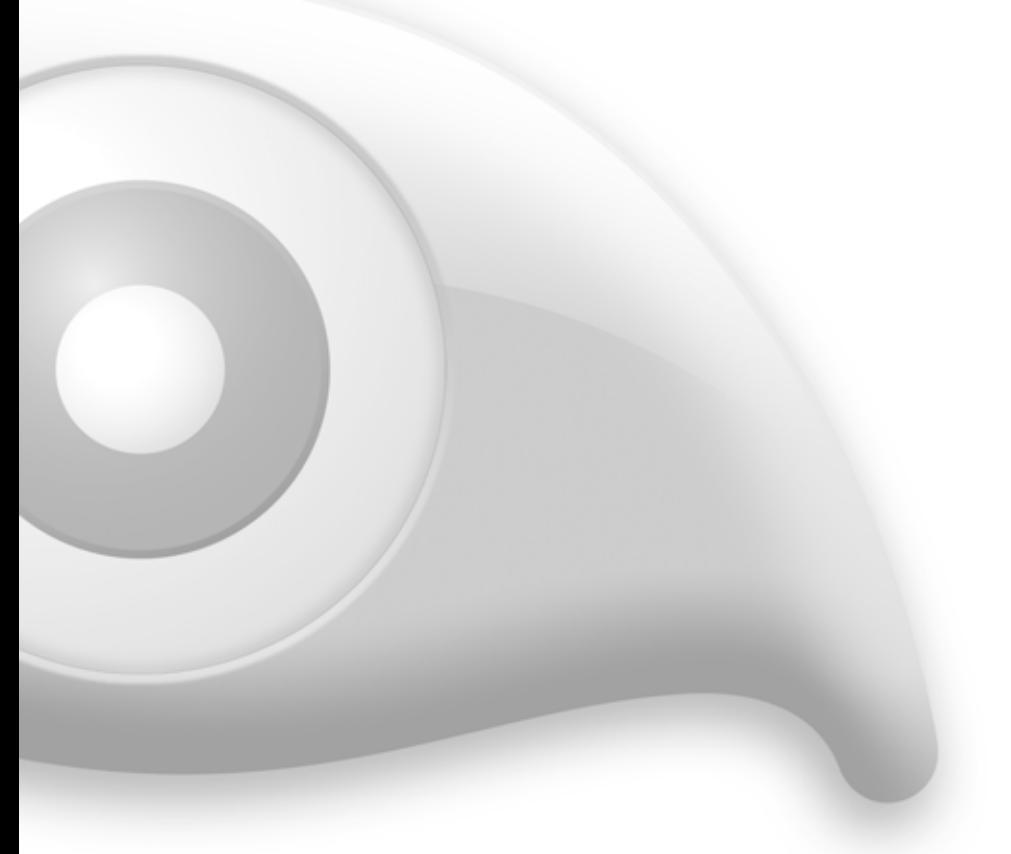

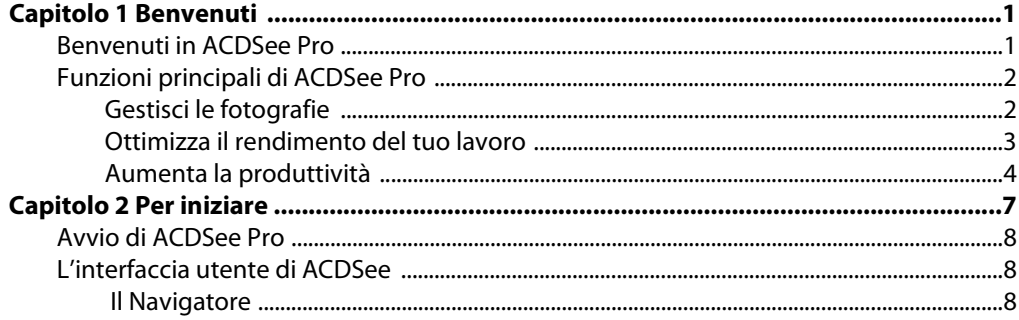

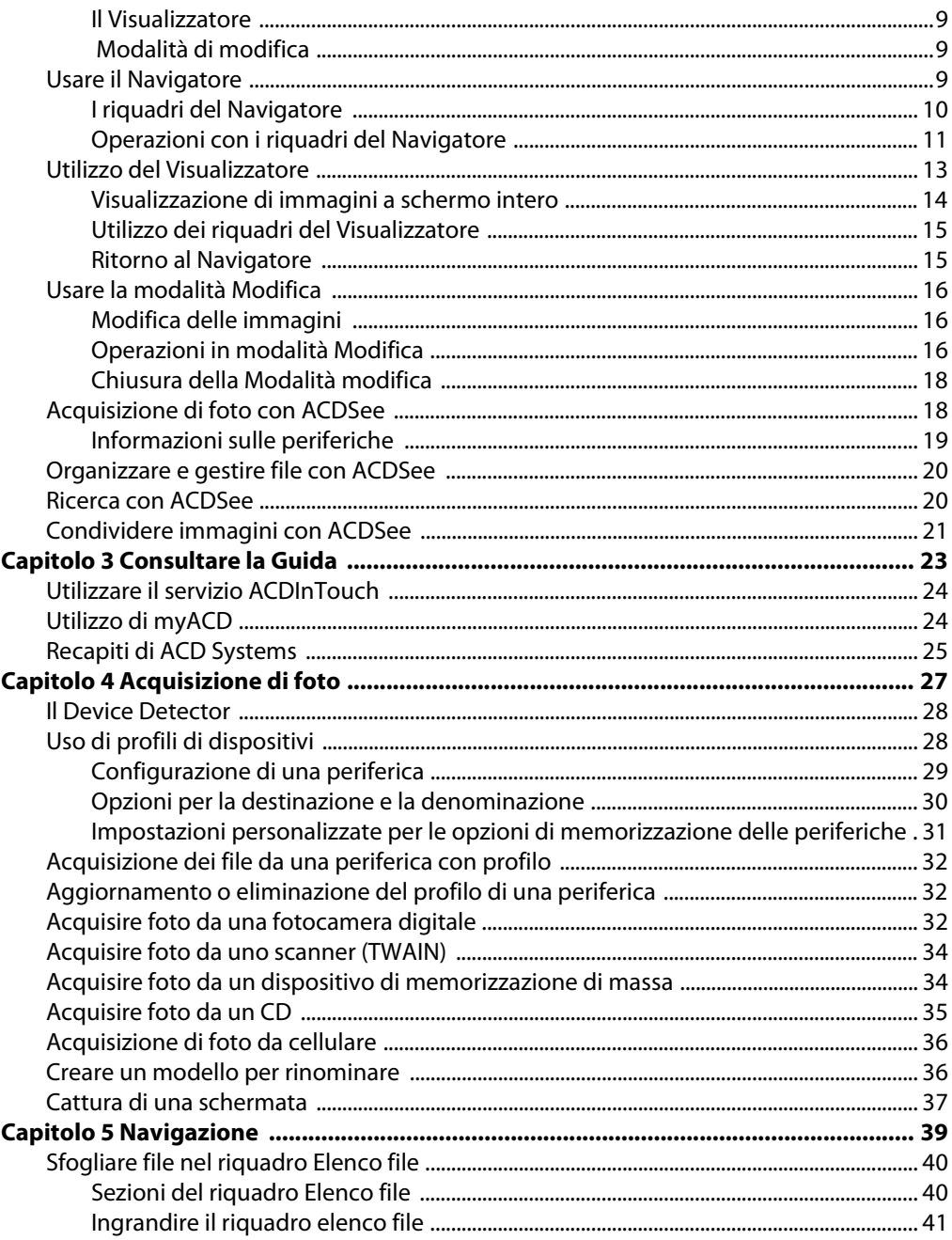

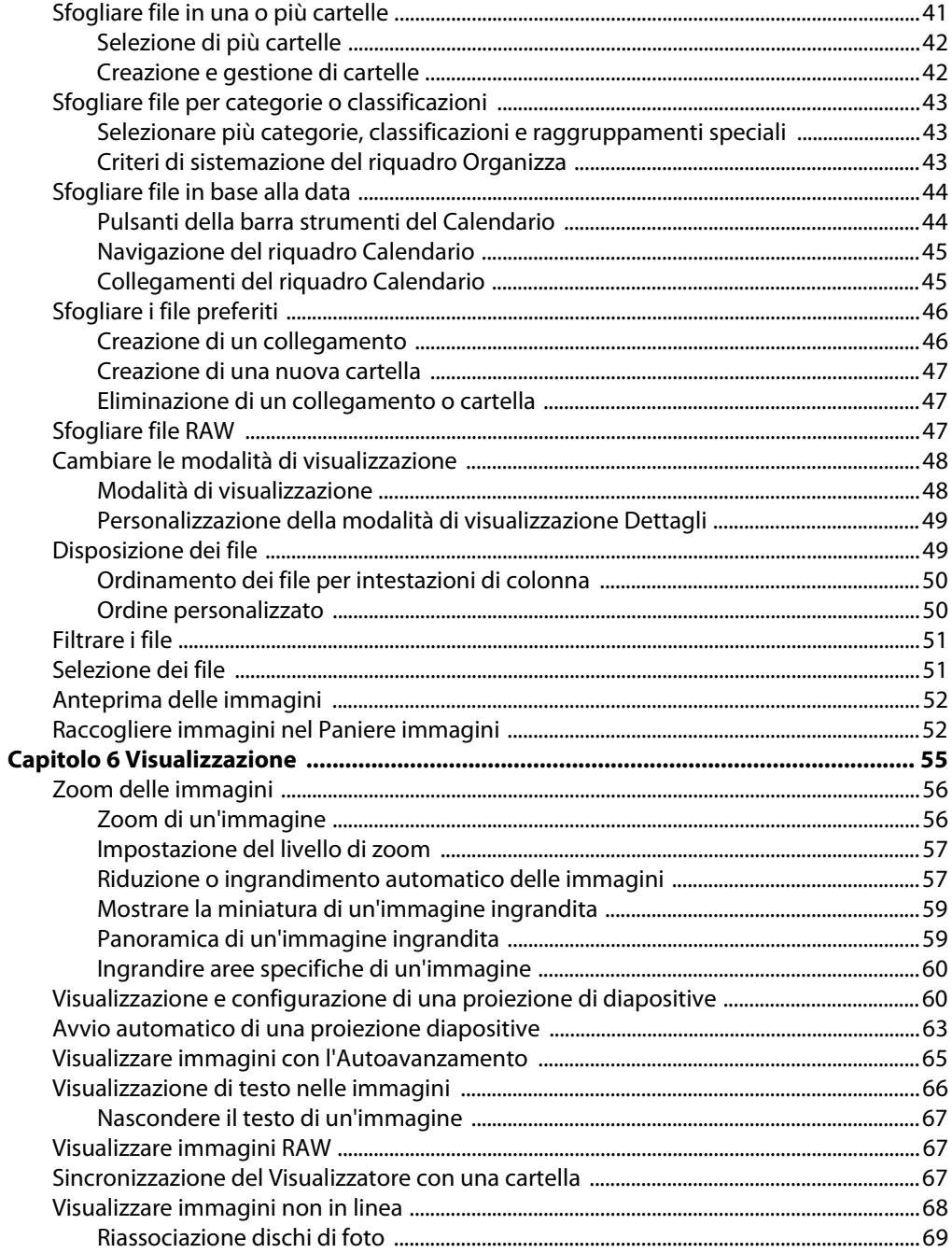

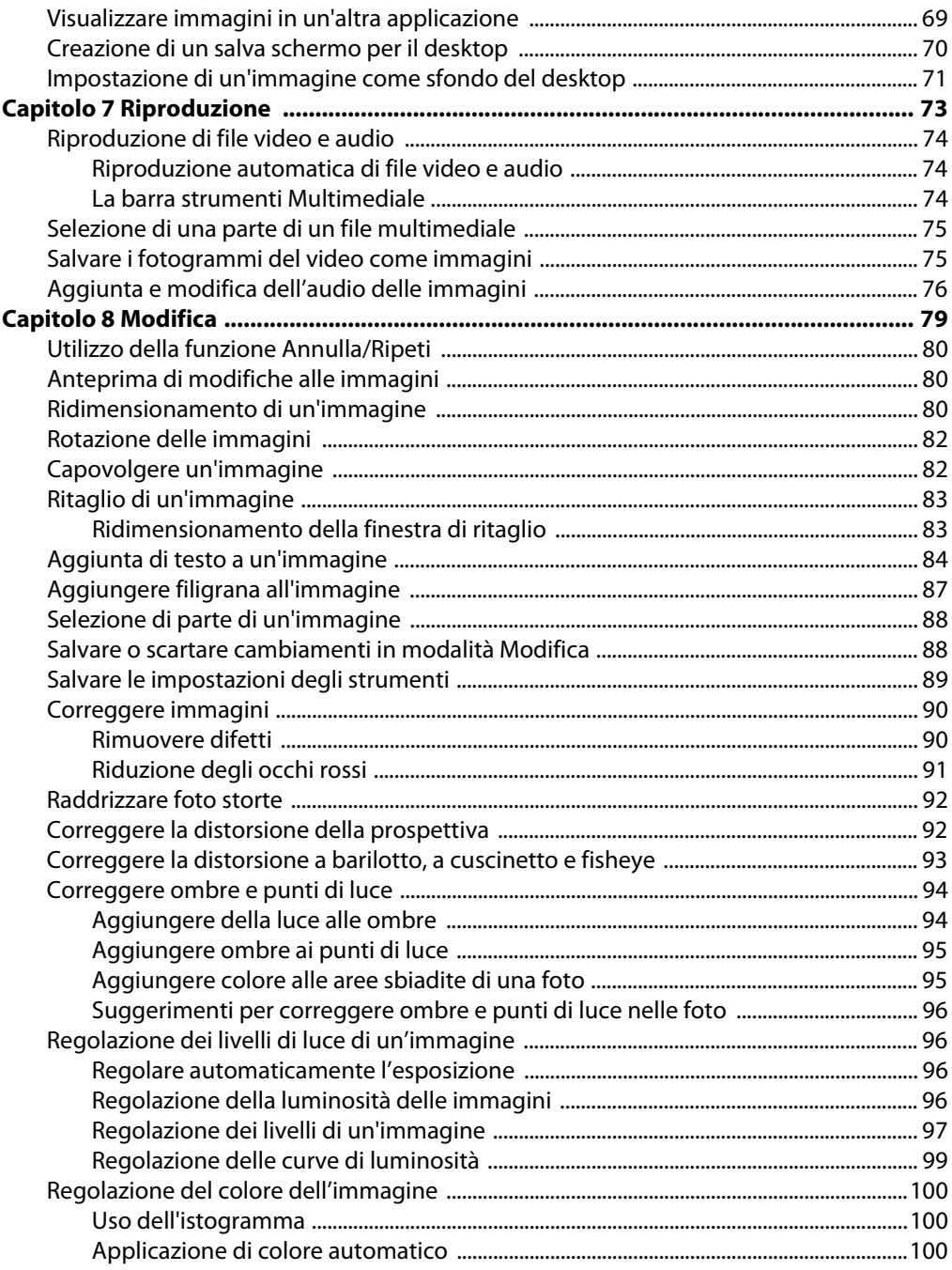

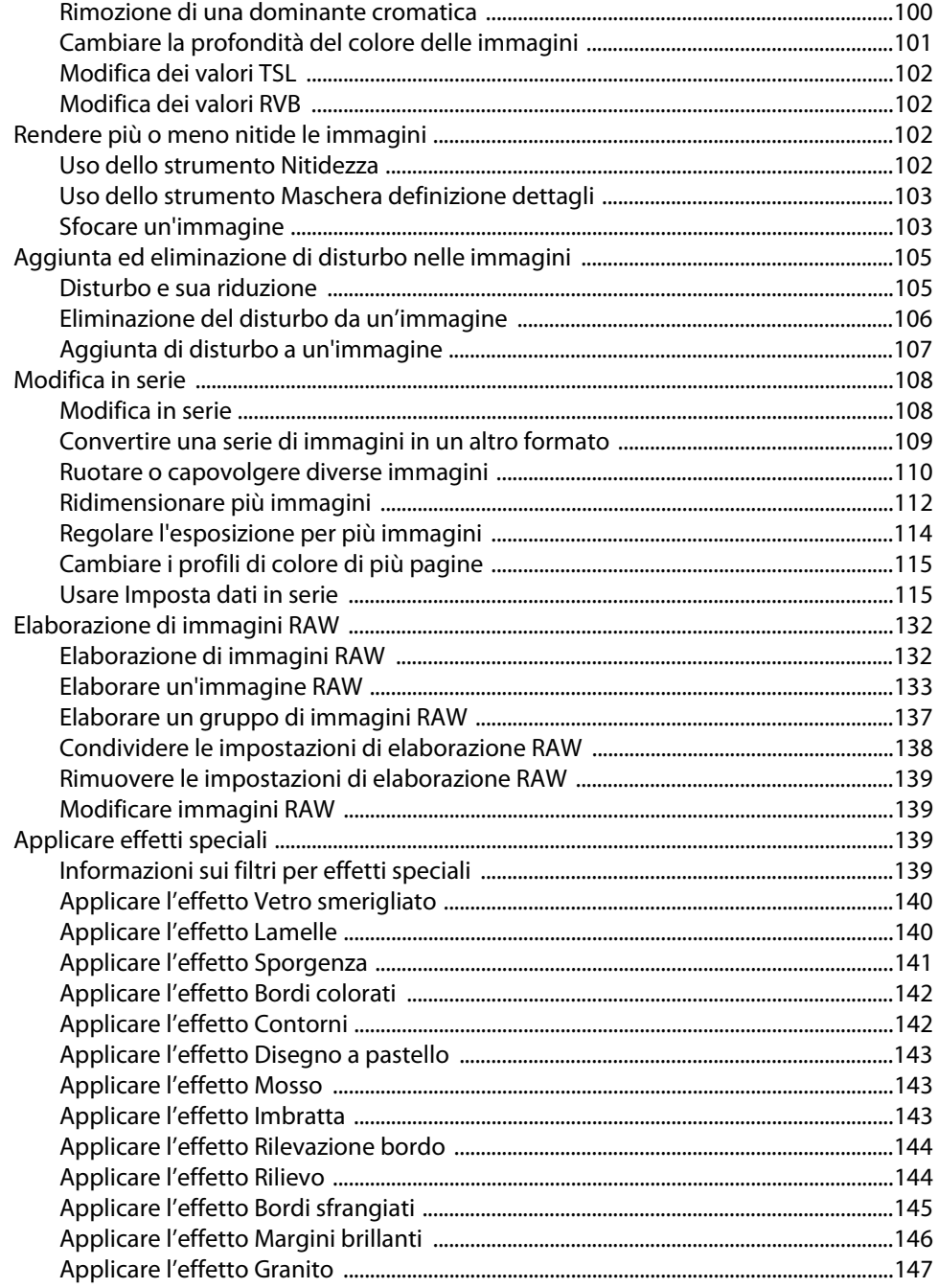

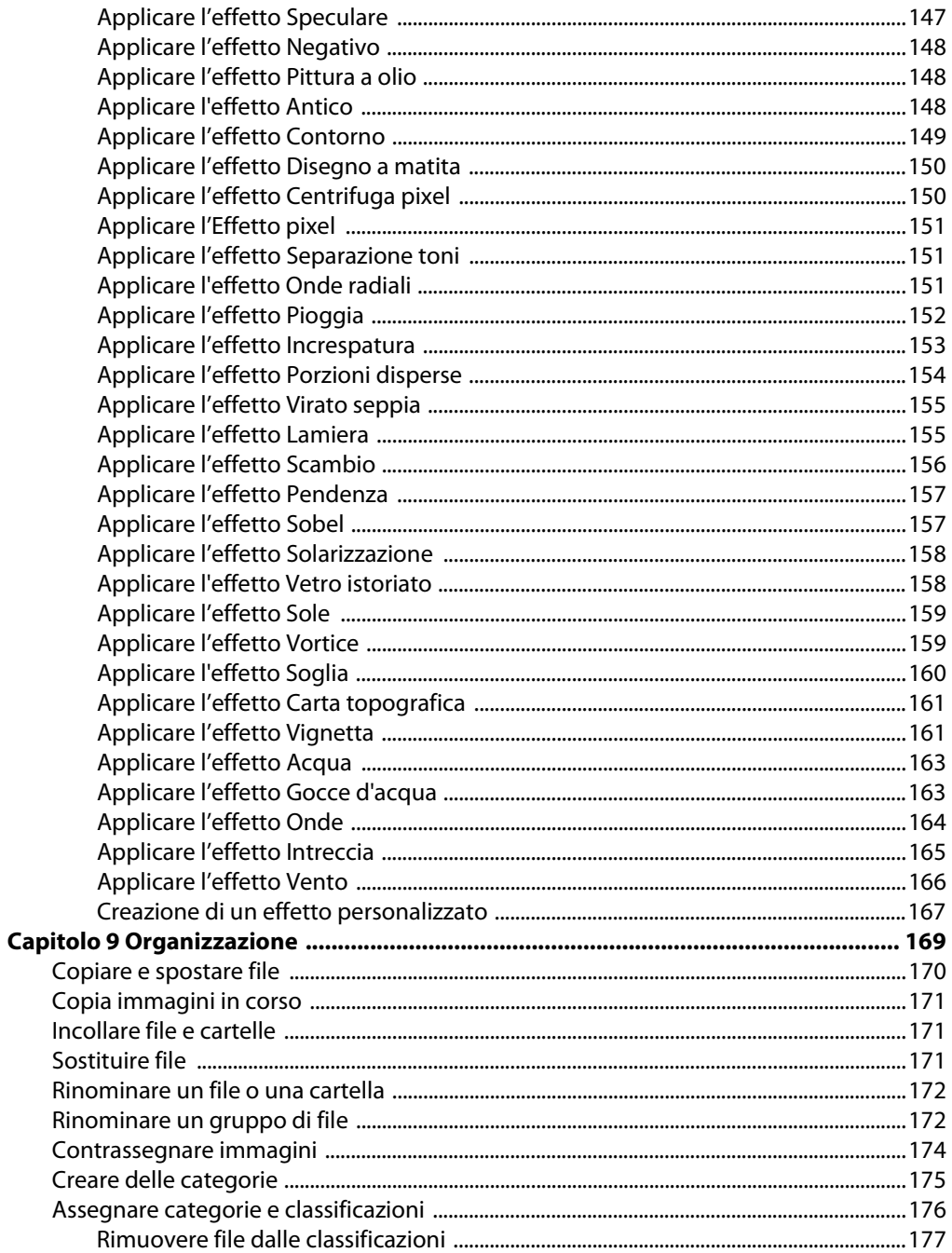

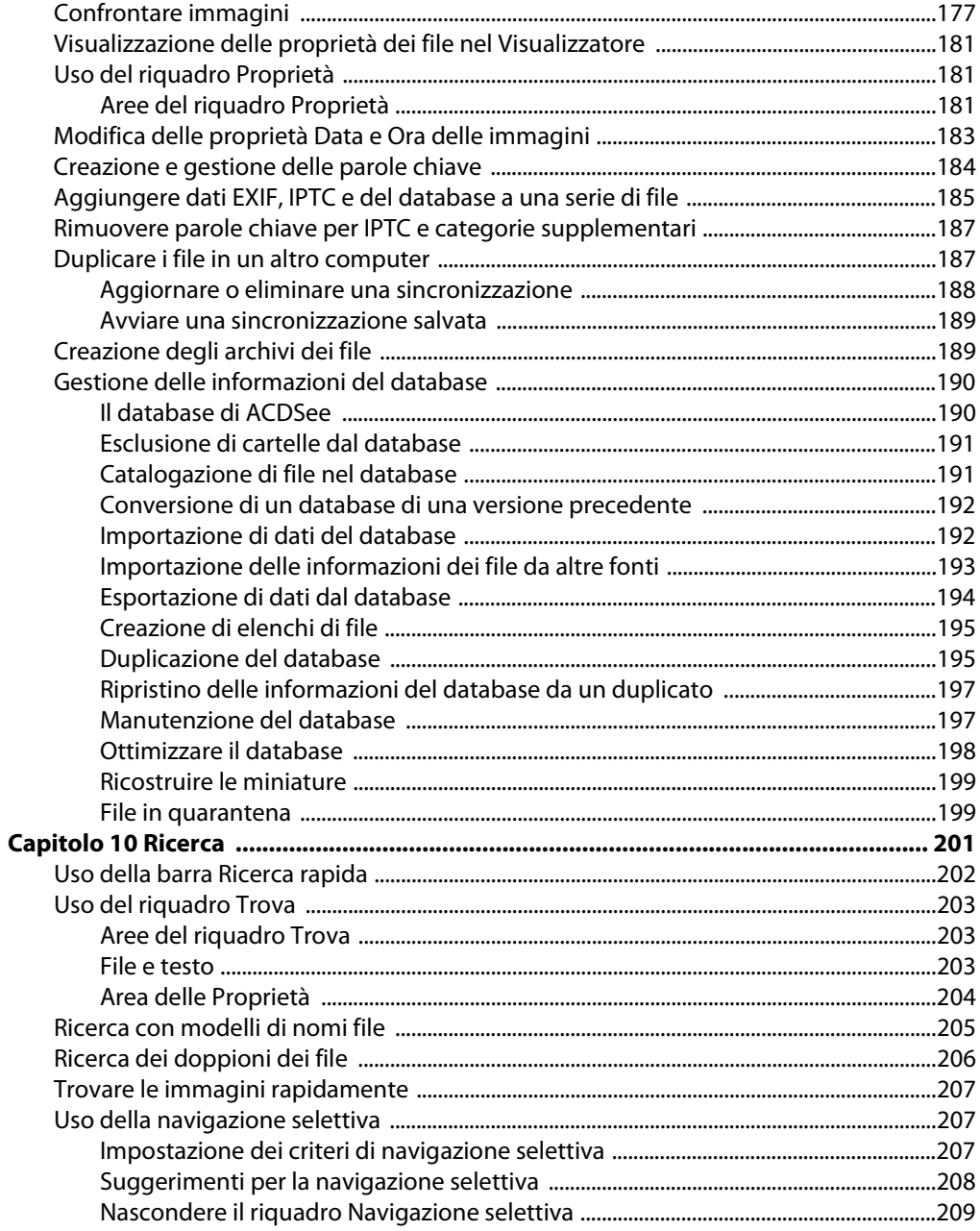

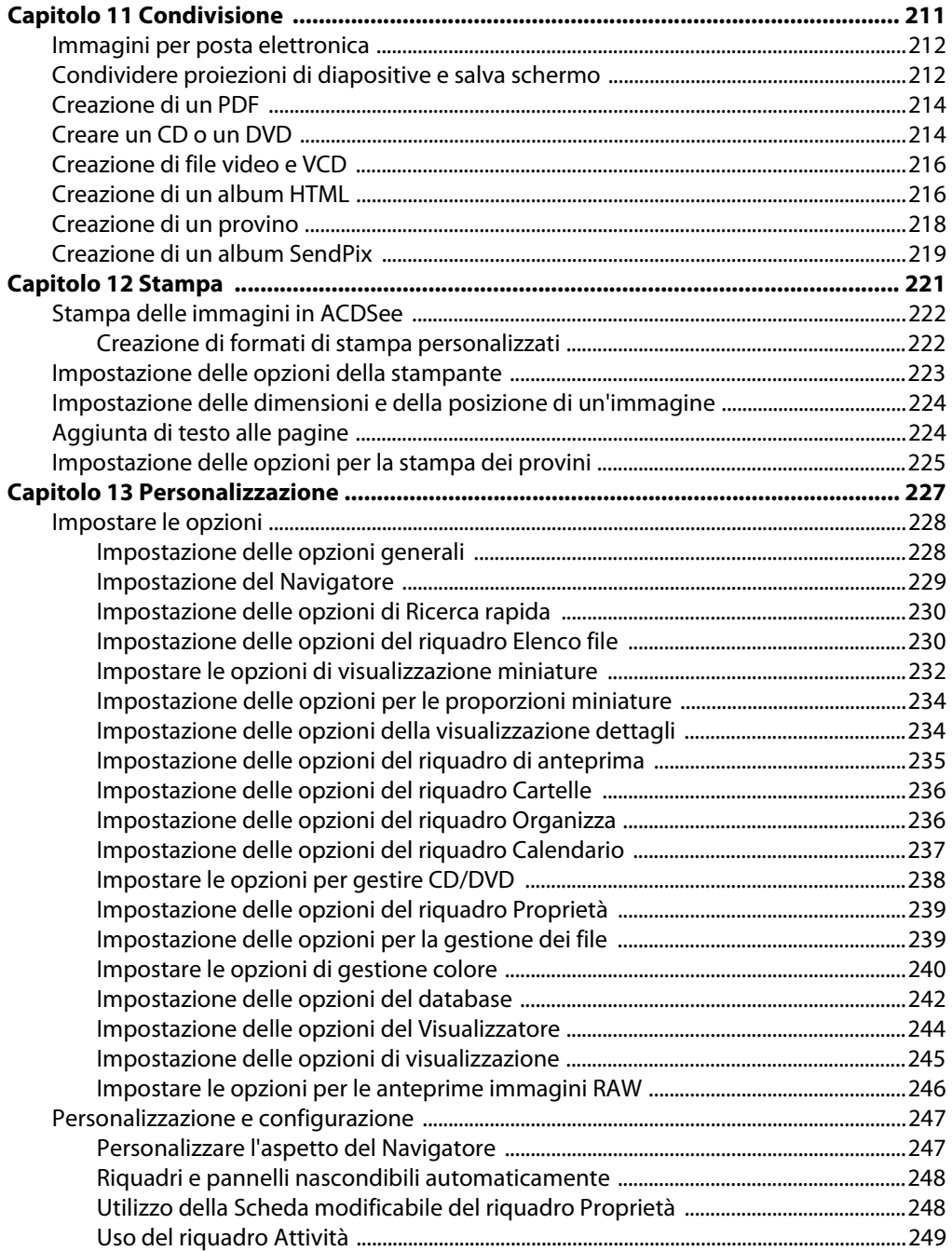

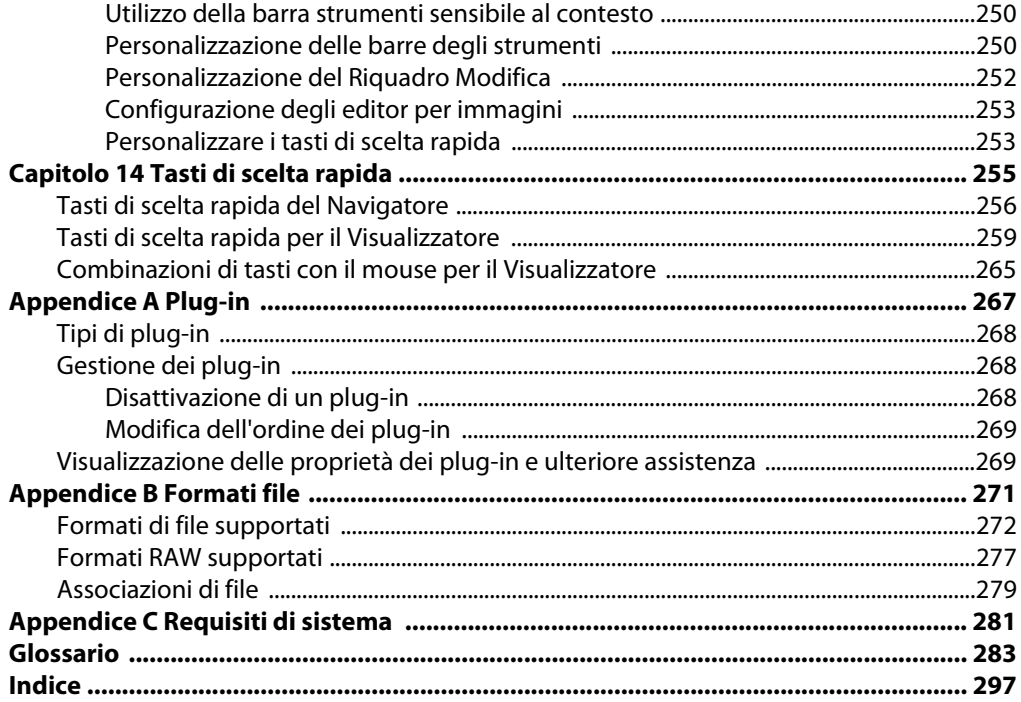

Manuale di ACDSee<sup>™</sup> Pro

# <span id="page-12-0"></span>**Capitolo 1 Benvenuti**

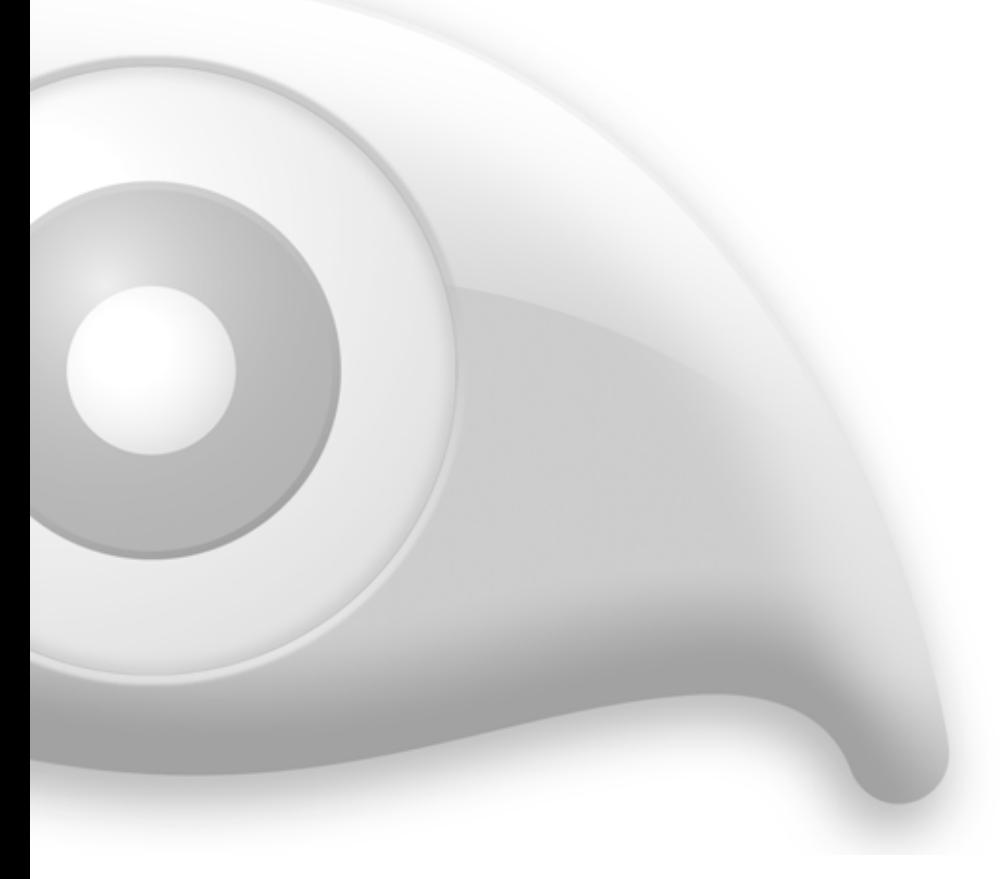

## <span id="page-12-1"></span>**Benvenuti in ACDSee Pro**

Benvenuti in ACDSee Pro Foto Manager e complimenti per aver scelto il programma di gestione foto digitali leader nel settore.

ACDSee costituisce l'applicazione essenziale per acquisire, organizzare, visualizzare, migliorare e condividere foto digitali e altri file multimediali.

Il Navigatore di ACDSee consente di copiare foto dalla fotocamera nel computer, categorizzare e classificare file e gestire raccolte di foto di qualsiasi dimensione, in grande quantità. Si ha la possibilità di visualizzare anteprime di miniature di qualsiasi dimensione o utilizzare un elenco dettagliato di proprietà file che consente di ordinare i file. Impossibile trovare una una foto in particolare? Nessun

problema: ACDSee comprende una vasta gamma di strumenti di ricerca potenti e la funzione Confronta immagini che consente di eliminare i duplicati.

Un visualizzatore e un lettore multimediale completo consentono di visualizzare velocemente i file in alta qualità. È possibile presentare diapositive, riprodurre audio incorporato e visualizzare immagini a più pagine con gli oltre 50 formati di immagine e multimediali.

ACDSee, inoltre, offre una vasta gamma di strumenti di modifica che consentono di creare, modificare e ritoccare le immagini digitali. Tra questi, strumenti quali la riduzione occhi rossi, ritaglio, nitidezza, sfocatura e strumento correttivo per ottimizzare o ritoccare le immagini. Esistono inoltre vari strumenti utilizzabili contemporaneamente su più file per regolare l'esposizione, convertire, rinominare e ruotare.

L'interfaccia utente è completamente personalizzabile e offre accesso rapido agli strumenti e alle funzioni. L'aspetto dello schermo, l'ordine delle immagini, la visualizzazione delle barre degli strumenti e molte altre opzioni possono essere personalizzate in base alle proprie preferenze. ACDSee è dotato di una Guida completa sensibile al contesto per assistere durante l'utilizzo dell'applicazione.

ACDSee Pro Foto Manager continua a essere il pacchetto di gestione grafica veloce e semplice che tutti, dai principianti ai professionisti, utilizzano con piacere e in modo utile.

#### **Argomenti correlati**

- • [Avvio di ACDSee Pro](#page-19-3)
- • [L'interfaccia utente di ACDSee](#page-19-4)
- • [Acquisizione di foto con ACDSee](#page-29-2)

## <span id="page-13-0"></span>**Funzioni principali di ACDSee Pro**

## <span id="page-13-1"></span>**Gestisci le fotografie**

#### **Visualizza i file RAW più rapidamente che mai.**

ACDSee Pro supporta DNG (Digital Negative Specification)-il popolare formato di archivio RAW, garantendo di accedere e visualizzare le immagini RAW velocemente e senza intoppi. Garantisce inoltre la capacità di visualizzare file RAW in futuro, nonostante eventuali modifiche nei programmi e nella tecnologia per fotocamere.

Non dovrai più preoccuparti di non riuscire a vedere immagini nel loro formato RAW originale. Perché? Pro supporta anche un'ampia varietà di formati RAW, da fotocamere Nikon, Canon, Konica-Minolta, Olympus, Fuji e Pentax, compresi i nuovi e ben noti modelli DSLR, quali Nikon D2X, Nikon D70S, Canon EOS1Ds Mark II, Canon EOS Digital Rebel XT e Olympus E-300.

#### **L'efficace elaborazione RAW dà precisione, controllo e possibilità creative.**

Elabora le immagini RAW secondo le tue esigenze. Sperimenta e adatta le impostazioni per ottenere il risultato perfetto con ogni immagine. Ottieni un controllo completo grazie agli strumenti di

precisione per correggere l'esposizione, il bilanciamento bianco, il contrasto e il disturbo e raggiungi tutto un altro livello nella fotografia digitale.

- Salva le impostazioni per riutilizzarle quando vuoi.
- Elabora più immagini RAW in una sola volta.
- Visualizza i file RAW più rapidamente che mai.

#### **L'elaborazione in serie consente di gestire migliaia di foto simultaneamente.**

Ridimensiona, cambia la profondità cromatica, converti in virato seppia, ritaglia, ruota, riduci il disturbo, accentua, cambia l'esposizione, rinomina, aggiungi del testo e il copyright, copia, sposta e converti il formato delle immagini, tutto con una singola operazione. È possibile salvare le opzioni come predefinite per riutilizzarle in seguito.

Inserisci anche dati IPTC in serie, quali le didascalie, parole chiave, copyright, accreditamenti, origine ed altro. Questa funzione consente di applicare particolari informazioni a uno o più file con un'unica operazione. I vantaggi di impostare dati IPTC in serie sono la velocità e l'efficienza. Facilita inoltre la ricerca e identificazione del fotografo, o di gruppi di foto simili, o di una foto specifica.

#### <span id="page-14-0"></span>**Ottimizza il rendimento del tuo lavoro**

Per un rendimento più fluido ed efficiente è importante poter personalizzare la propria area di lavoro. Con ACDSee Pro, è facile. Potrai adattare un'ampia gamma di funzioni alle tue esigenze, rendendo più facile e rapido l'utilizzo dell'applicazione.

- Personalizza i pulsanti da visualizzare nella barra degli strumenti dell'Elenco file.
- Personalizza l'aspetto dell'area di lavoro per adattarlo ad ogni specifica esigenza. Salva le varie combinazioni per poi caricarle immediatamente a seconda dell'attività.
- Personalizza il decodificatore di immagini multimediali a seconda del formato file.
- Personalizza la scheda proprietà e crea Consigli modificabili sui vari strumenti. Determina sia le proprietà, sia i Consigli da mostrare nella finestra di dialogo Scegli proprietà. Questa finestra consente di selezionare dati da EXIF, IPTC, Database di ACD e Proprietà file.
- Visualizza anteprime di immagini nel Navigatore con relativi istogrammi e proprietà essenziali.
- Utilizza tasti di scelta rapida per assegnare velocemente categorie e per ordinare i file. Si possono anche personalizzare i tasti di scelta rapida.
- Crea e salva le impostazioni di stampa dei provini.
- Usa la nuova funzione nella barra di stato nel Visualizzatore per impostare classificazioni o contrassegnare le fotografie.

## <span id="page-15-0"></span>**Aumenta la produttività**

#### **Aggiungi didascalie.**

Componi didascalie, inserisci il nome file, o aggiungi il nome del fotografo avvalendosi di vari stili ed effetti speciali. Tra gli stili sono disponibili le nuvolette dei fumetti e i contorni ombreggiati. È possibile aggiungere fino a 13 effetti, ad esempio sfocature, increspature e turbini.

Includi il nome del fotografo e la data, il logo aziendale e informazioni indicizzabili, molto utili per i colleghi e clienti che tratteranno le fotografie.

#### **Aggiungi filigrane alle fotografie.**

Ora potrai aggiungere filigrane facilmente alle fotografie per adeguarsi alle leggi sul copyright, o per aggiungere a certe fotografie o immagini un logo e degli elementi grafici.

#### **Utilizza potenti strumenti di correzione.**

Correggi comuni distorsioni della lente, come quelle a barilotto, a cuscinetto e fish-eye. Potrai anche correggere le distorsioni della prospettiva.

#### **Perfeziona le immagini regolando le ombre e i punti di luce.**

Mentre molte altre funzioni di ritocco, come "luminosità" e "livelli", tendono a modificare allo stesso modo tutte le aree di un'immagine, lo strumento Ombre e Punti di luce consente di trattare separatamente le une o gli altri.

Se il soggetto di una foto è posto davanti a uno sfondo luminoso, come il cielo, quest'ultimo risulta spesso troppo chiaro e il soggetto troppo scuro. Ombre e Punti di luce consente di schiarire l'uno e scurire l'altro in maniera indipendente.

Questo strumento permette inoltre di aumentare o diminuire la saturazione dei colori durante le modifiche.

#### **Creazione di album HTML ottimizzati**

Scegli fra diversi modelli di album HTML concepiti per soddisfare le tue esigenze personali, o personalizzali aggiungendo indirizzi utili e il logo aziendale, per conferire l'aspetto giusto alle pagine Web.

#### **Ottieni il supporto integrato per la gestione dei colori.**

Visualizza e stampa accuratamente con un supporto completo per la gestione dei colori per profili ICC e ICM. Per una maggiore efficienza, rimuovi o converti i profili dei colori di più file simultaneamente.

#### **Identifica velocemente le foto migliori con la nuova funzione per contrassegnare.**

Quando acquisisci fotografie da una sfilata di moda, per esempio, puoi contrassegnare ciascuna immagine per indicare quali vorrai conservare o meno.

Questo è un metodo facile ed efficace di organizzare le foto preferite, riducendo lo spazio occupato nel computer e nelle schede di memoria.

Con un semplice clic potrai aggiungere o togliere un contrassegno alle immagini dal Navigatore e Visualizzatore. Le immagini contrassegnate mostrano un simbolo di spunta e restano tali in ogni successiva sessione di lavoro.

Una categoria contrassegnata nel riquadro Organizza consente di cercare e visualizzare tutte le immagini contrassegnate in qualsiasi momento. Basta un semplice clic per togliere o aggiungere il contrassegno.

#### **Utilizza l'istogramma per correggere le fotografie con precisione assoluta.**

Ora potrai vedere un istogramma mentre sfogli le miniature, visualizzi le immagini in dimensioni originali o ritocchi le fotografie. L'istogramma è una rappresentazione grafica delle distribuzione di livelli di intensità dei pixel per ciascun canale cromatico, permettendo di identificare immediatamente quali aspetti dell'immagine siano da modificare, mentre sfogli migliaia di foto.

Con l'istogramma puoi correggere le curve della luminosità. Lo strumento Curve consente di cambiare la gamma tonale di un'immagine nell'istogramma, il quale visualizza i livelli di informazione cromatica in base ai canali selezionati. Premere e trascinare la linea per manipolare la curva. Basta premere e trascinare la linea per manipolare la curva. Seleziona il canale di colori RVB per regolare la gamma dell'immagine, o seleziona un colore specifico.

#### **Modifica e ritocca velocemente con strumenti professionali**

ACDSee Pro fornisce in una singola applicazione tutti gli strumenti di fotoritocco più comuni, liberandoti dalla necessità di trasferire immagini in altri software.

Rimuovi il disturbo dalle immagini con il nuovo strumento di rimozione del disturbo mediano, usando la funzionalità di modifica a 48 bit (16 bit per canale). Esprimi la tua creatività con 15 effetti speciali, come vignetta, antico, vetro istoriato e altro ancora.

**Manuale di ACDSee™ Pro**

## <span id="page-18-0"></span>**Capitolo 2 Per iniziare**

L'interfaccia di ACDSee è composta di tre aree principali; il Navigatore, il Visualizzatore e la modalità Modifica. Il Navigatore visualizza foto e file multimediali in forma di miniature di anteprima che possono essere ridimensionate, personalizzate, contrassegnate e ordinate in qualsiasi modo. L'elenco file al centro è circondato da barre strumenti e riquadri personalizzabili, ciascuno dei quali è concepito per ottimizzare il rendimento del proprio lavoro.

Tramite il Visualizzatore, è possibile visualizzare le foto e i file multimediali in dimensioni reali o ingranditi. La modalità Modifica è un potente editor di immagini che consente di correggere problemi comuni quali gli occhi rossi, la dominante cromatica, l'esposizione e altro ancora. Si possono ritoccare le immagini con del testo e delle filigrane, oppure con svariati effetti speciali. Molte di queste funzioni di modifica sono disponibili in Imposta dati in serie, un potente strumento per applicare più correzioni a più file simultaneamente.

## <span id="page-19-3"></span><span id="page-19-0"></span>**Avvio di ACDSee Pro**

Una volta installato ACDSee Pro Foto Manager, viene visualizzata un'icona di programma sul desktop e una nel menù Start.

#### **Per avviare ACDSee Pro:**

Eseguire una delle seguenti operazioni:

- Fare doppio clic sull'icona **ACDSee Pro** posta sul desktop.
- Premere su **Start**, e selezionare **Programmi** | **ACD Systems** | **ACDSee Pro**.

## <span id="page-19-4"></span><span id="page-19-1"></span>**L'interfaccia utente di ACDSee**

L'interfaccia utente di ACDSee consente di accedere in modo semplice agli strumenti e alle funzionalità per passare in rassegna, visualizzare, modificare e gestire foto e file multimediali. ACDSee si articola in tre componenti principali: il Navigatore, il Visualizzatore e la Modalità modifica.

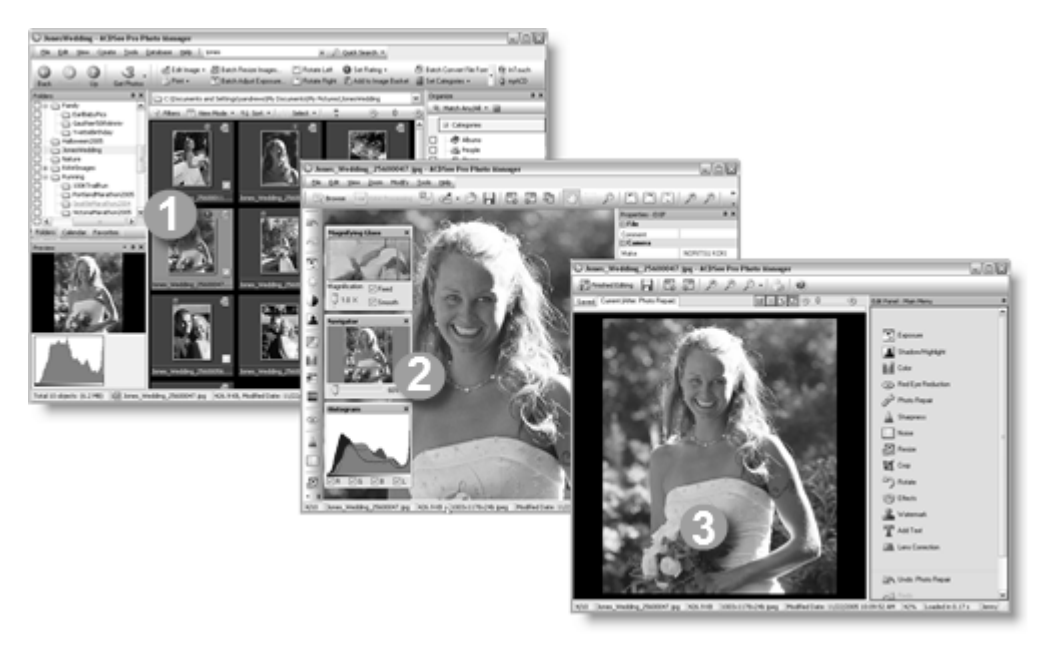

#### <span id="page-19-2"></span>0  **Il Navigatore**

Il Navigatore di ACDSee è il componente principale per passare in rassegna e gestire i contenuti; viene visualizzato quando si avvia il programma con l'icona presente sul desktop. Al suo interno si trovano i file che possono essere spostati, visualizzati in anteprima e riordinati; sono inoltre presenti gli strumenti per l'organizzazione e la condivisione del contenuto.

Il Navigatore si compone di 12 riquadri, la maggior parte dei quali possono essere chiusi quando non vengono utilizzati. Il riquadro Elenco file rimane sempre visibile e mostra il contenuto della cartella corrente, il risultato dell'ultima ricerca o i file del database che soddisfano i criteri di ricerca. La barra di stato, posizionata nella parte inferiore della finestra del Navigatore, visualizza le informazioni sul file, sulla cartella o sulla categoria selezionati.

Il Navigatore comprende due barre degli strumenti: quella principale che contiene i collegamenti ai comandi più comuni, e la barra sensibile al contesto, che contiene collegamenti diversi a seconda degli elementi attualmente selezionati all'interno del Navigatore.

I riquadri possono essere aperti e chiusi, spostati in un'altra parte dello schermo e sovrapposti uno sull'altro oppure agganciati al margine del Navigatore. Per la maggior parte dei riquadri sono disponibili ulteriori opzioni che consentono di personalizzare ulteriormente l'aspetto e la modalità operativa.

## <span id="page-20-0"></span>**Il Visualizzatore**

Il Visualizzatore di ACDSee serve per riprodurre i file multimediali e visualizzare le immagini individualmente alla massima risoluzione. All'interno del Visualizzatore possono essere aperti dei riquadri per vedere le proprietà delle immagini, possono essere ingrandite alcune parti dell'immagine oppure possono essere visualizzate le informazioni sui colori.

Il Visualizzatore può essere aperto direttamente facendo doppio clic su un tipo di file associato all'interno di Esplorazione risorse di Windows; il Visualizzatore consente inoltre di passare in rassegna rapidamente tutte le immagini di una cartella. All'interno del Visualizzatore è presente la barra degli strumenti con pulsanti di scelta rapida per accedere ai comandi più comuni, e la barra di stato (in fondo alla finestra) che mostra le informazioni sull'immagine o il file multimediale correnti.

## <span id="page-20-1"></span> **Modalità di modifica**

Le immagini possono essere aperte in Modalità modifica per effettuare regolazioni e migliorarle con i vari strumenti di modifica e gli effetti.

La Modalità modifica mostra gli strumenti disponibili nel riquadro Modifica, un menù personalizzabile che può essere chiuso o anche nascosto quando non viene utilizzato. Premendo sul nome di uno strumento nel menù si apre il relativo strumento nel riquadro Modifica, dove è possibile regolare le impostazioni e modificare o migliorare l'immagine.

La Modalità modifica dispone inoltre di una barra di stato che riporta i dati sull'immagine che si sta modificando.

## <span id="page-20-2"></span>**Usare il Navigatore**

Il Navigatore di ACDSee consente di passare in rassegna, ordinare, gestire, manipolare e condividere file e immagini. È possibile combinare strumenti e riquadri diversi per operazioni di ricerca e di

filtraggio più complesse; è inoltre possibile avere un'anteprima di immagini e file multimediali tramite le miniature.

I riquadri del Navigatore sono totalmente personalizzabili e possono essere spostati, nascosti, agganciati ai bordi dello schermo o chiusi, nonché sovrapposti per averli sempre a portata di mano e per aumentare lo spazio disponibile sullo schermo.

## <span id="page-21-0"></span>**I riquadri del Navigatore**

Il Navigatore di ACDSee comprende i seguenti riquadri:

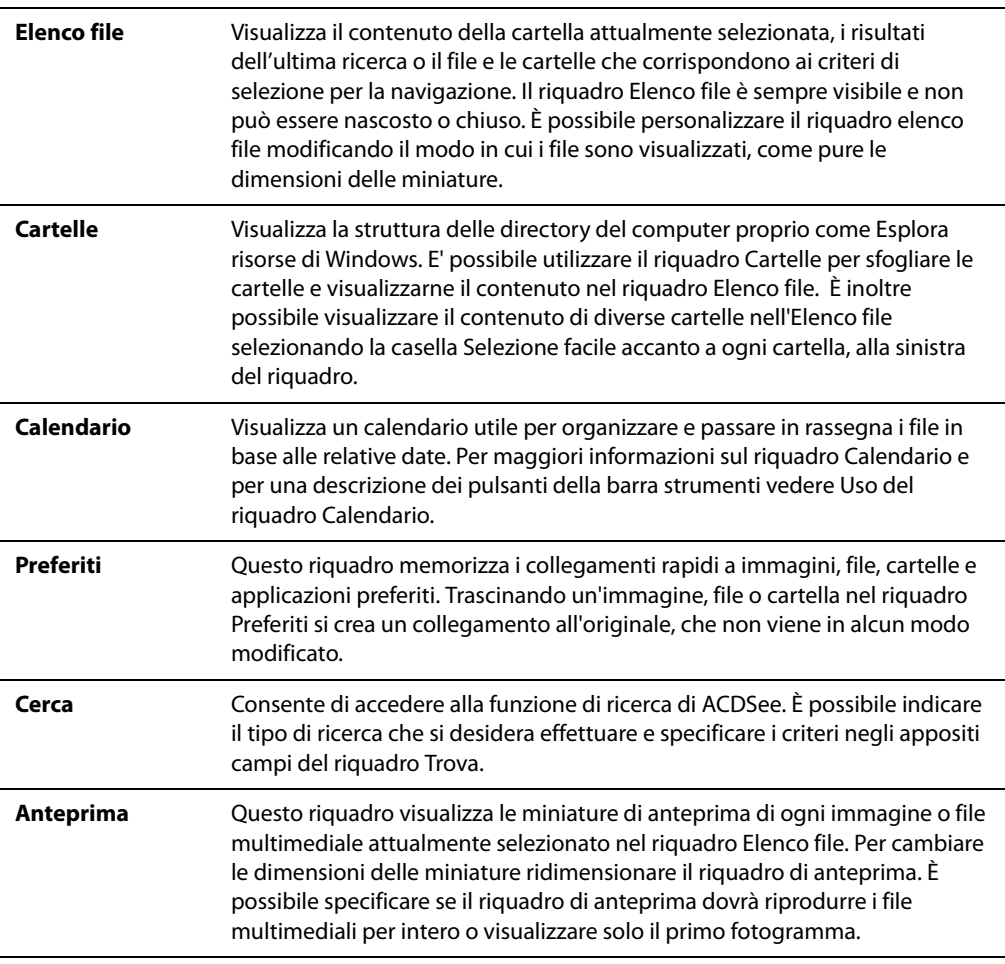

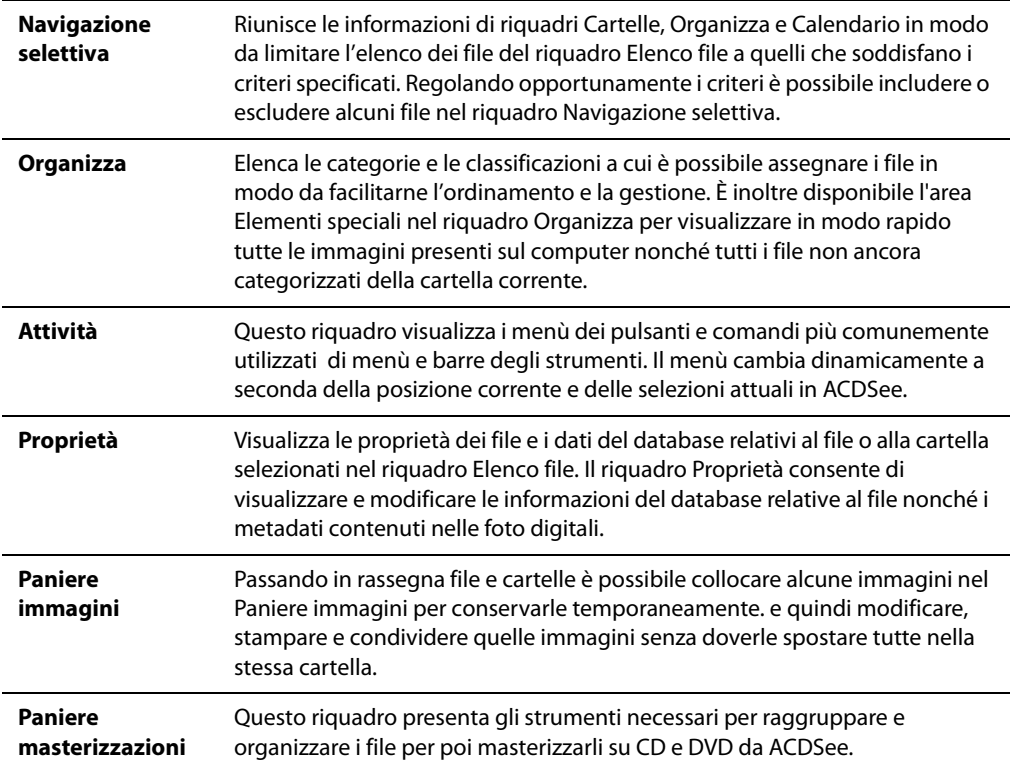

#### <span id="page-22-0"></span>**Operazioni con i riquadri del Navigatore**

I vari riquadri del Navigatore possono essere attivati o disattivati, spostati o sovrapposti in base alle proprie esigenze per personalizzare l'aspetto della finestra del Navigatore..

#### **Per attivare o disattivare un riquadro del Navigatore:**

Premere su **Visualizza** e selezionare i riquadri da attivare o disattivare.

#### **Spostamento dei riquadri**

Un riquadro può essere spostato dalla posizione agganciata al bordo o mobile in una nuova posizione, È possibile spostare un riquadro alla volta o diversi riquadri sovrapposti alla volta.

#### **Per spostare un riquadro:**

- 1 Trascinare la barra del titolo del riquadro e tenere premuto il mouse su una delle frecce della bussola di aggancio.
- 2 Quando la cornice tratteggiata visualizza la posizione in cui si desidera spostare il riquadro, rilasciare il pulsante del mouse.
- 3 Per riportare un riquadro alla posizione precedente, fare doppio clic sulla barra del titolo.

#### **Per spostare un riquadro agganciato o mobile**

Eseguire una delle seguenti operazioni:

- Trascinare la scheda del riquadro nella posizione desiderata. Si sposterà solo un riquadro.
- Trascinare la barra del titolo del riquadro nella posizione desiderata. Verranno spostati anche gli eventuali riquadri sovrapposti.

#### **Aggancio di riquadri**

Quando si seleziona un riquadro nel Navigatore, viene attivata la bussola di aggancio, che permette di posizionare con precisione il riquadro. La bussola di aggancio è costituita da un cerchio interno ed esterno di frecce. Quando si tiene premuto il puntatore del mouse sulle frecce, un riquadro tratteggiato mostra la possibile posizione del riquadro.

#### **Per agganciare un riquadro nella finestra del Navigatore:**

- 1 Trascinare la barra del titolo o la scheda del riquadro per attivare la bussola di aggancio.
- 2 Par agganciare un riquadro al bordo esterno della finestra del Navigatore, tenere premuto il puntatore del mouse su una delle frecce esterne della bussola di aggancio, quindi rilasciare il pulsante del mouse.
- 3 Par agganciare un riquadro al bordo esterno del riquadro Elenco file, o un'altra finestra del Navigatore, tenere premuto il puntatore del mouse sulle frecce interne della bussola di aggancio, quindi rilasciare il pulsante del mouse.

#### **Sovrapposizione dei riquadri**

I riquadri possono essere sovrapposti l'uno sull'altro e le schede possono essere riordinate in base alle proprie esigenze.

Per sovrapporre i riquadri

- 1 Eseguire una delle seguenti operazioni:
	- Trascinare la barra del titolo di un riquadro sopra un altro riquadro fino a quando compare una linea tratteggiata, quindi rilasciare il tasto del mouse.
	- Trascinare un riquadro all'interno di un altro, tenere premuto il puntatore del mouse sul centro della bussola di aggancio e rilasciare il pulsante del mouse.
- 2 Per riordinare i riquadri trascinare le singole schede verso sinistra o verso destra.
- 3 Per separare un riquadro con scheda, trascinare la scheda in un altro punto dello schermo.

#### **Ridimensionamento dei riquadri**

È possibile ridimensionare tutti i riquadri nel Navigatore, che siano agganciati o mobili.

#### **Per ridimensionare un riquadro agganciato:**

- 1 Tenere premuto il puntatore del mouse sul bordo del riquadro fino a quando il puntatore si trasforma in frecce e righe.
- 2 Trascinate il bordo del riquadro fino a raggiungere la dimensione desiderata.

#### **Per ridimensionare un riquadro mobile:**

Tenere premuto il puntatore del mouse sul bordo o sull'angolo del riquadro e trascinare il riquadro fino a raggiungere la dimensione desiderata.

#### **Ripristino della disposizione del Navigatore**

È possibile riportare tutti i riquadri del Navigatore alla loro posizione predefinita in qualsiasi momento.

#### **Per ripristinare la disposizione del Navigatore**

```
Premere su Visualizza | Reimposta configurazione.
```
## <span id="page-24-0"></span>**Utilizzo del Visualizzatore**

Il Visualizzatore consente di visualizzare le immagini e i file multimediali nelle dimensioni reali o con vari ingrandimenti. È possibile inoltre visualizzare un gruppo di immagini in sequenza.

La finestra del Visualizzatore è formata da quattro aree principali:

- **Barra degli strumenti del Visualizzatore**: La barra degli strumenti del Visualizzatore, situata in alto, sotto la barra dei menù, è dotata di comandi per gli strumenti più usati, come lo zoom e la panoramica. È possibile decidere se nascondere o mostrare la barra, e se utilizzare icone grandi o piccole.
- **Barra degli strumenti Modifica**: Collocata sulla parte sinistra del Visualizzatore, la barra degli strumenti Modifica fornisce collegamenti agli strumenti di ritocco disponibili.
- **Area di visualizzazione**: È l'area principale del Visualizzatore in cui viene visualizzata l'immagine o il file multimediale corrente. È possibile personalizzare l'aspetto del Visualizzatore ed applicare lo zoom alle immagini ed ai file multimediali.

• **Barra di stato**: La barra di stato, situata in basso nell'area di visualizzazione, mostra le informazioni e le proprietà dell'immagine o del file multimediale corrente. Visualizza inoltre icone sovrapposte per classificazioni e contrassegni modificabili.

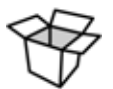

Il Visualizzatore può anche mostrare il riquadro Proprietà con informazioni sul database, su EXIF e IPTC relative all'immagine o al file. Il Visualizzatore ha inoltre riquadri per il Navigatore, la Lente di ingrandimento e l'Istogramma, ciascuno dei quali mostra informazioni dettagliate sulle immagini.

#### **Per aprire un'immagine o un file multimediale nel Visualizzatore:**

Nel riquadro Elenco file, eseguire una delle seguenti operazioni:

- Selezionare un file e premere **Invio**.
- Fare doppio clic su un file.
- Premere con il tasto destro del mouse su un'immagine o un file multimediale e selezionare **Visualizza**.

#### **Per aprire una serie di immagini nel Visualizzatore**

- 1 Nel riquadro Elenco file selezionare il gruppo di immagini.
- 2 Premere **Invio**.
- 3 Per passare da un'immagine all'altra, eseguire le operazioni seguenti:
	- Per visualizzare l'immagine successiva della sequenza, premere su **Visualizza** | **Immagine successiva**.
	- Per visualizzare l'immagine precedente della sequenza, premere su **Visualizza** | **Immagine precedente**.

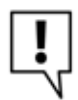

Per impostazione predefinita, il Visualizzatore mostra tutti i file della cartella. È possibile configurare il Visualizzatore in modo che mostri solo i file selezionati nel riquadro Elenco file.

### <span id="page-25-0"></span>**Visualizzazione di immagini a schermo intero**

Le immagini possono essere visualizzate a schermo intero. In questa modalità i bordi della finestra, la barra dei menù, la barra di stato e le barre degli strumenti sono nascosti in modo che sia visibile solo l'immagine. Se si preferisce vedere sempre le immagini a schermo intero è possibile impostare tale opzione come quella predefinita per il Visualizzatore.

#### **Per visualizzare le immagini a schermo intero**

- 1 Aprire un'immagine o una serie di immagini nel Visualizzatore.
- 2 Premere su **Visualizza** | **Schermo intero**.
- 3 Premere con il tasto destro del mouse sull'immagine per accedere agli strumenti e alle opzioni del Visualizzatore tramite un menù di scelta rapida.

#### **Per uscire dalla modalità a schermo intero:**

Eseguire una delle seguenti operazioni:

- Premere sul tasto **F**.
- Premere con il tasto destro del mouse sull'immagine e selezionare **Visualizza** | **Schermo intero**.

#### <span id="page-26-0"></span>**Utilizzo dei riquadri del Visualizzatore**

#### **Per aprire i riquadri del Visualizzatore:**

- 1 Aprire un'immagine nel Visualizzatore.
- 2 Eseguire una delle seguenti operazioni:
	- Premere su **Visualizza** | **Istogramma**.
	- Premere su **Visualizza** | **Lente di ingrandimento** per ingrandire l'area dell'immagine sotto il cursore.
	- Premere su **Visualizza** | **Navigatore** per mostrare una miniatura dell'immagine ingrandita.
	- Premere su **Visualizza** | **Proprietà** per mostrare informazioni su file, database, EXIF, o IPTC relative all'immagine.

#### <span id="page-26-1"></span>**Ritorno al Navigatore**

è possibile chiudere la finestra del Visualizzatore e tornare al Navigatore in qualsiasi momento.

#### **Per tornare al Navigatore dal Visualizzatore**

Eseguire una delle seguenti operazioni:

- Premere **Esc**.
- Premere **Invio**.
- Fare doppio clic sull'immagine.
- Premere su **File** | **Sfoglia**.
- Premere sul pulsante **Sfoglia** nella barra strumenti.

#### **Argomenti correlati**

• [Ingrandire aree specifiche di un'immagine](#page-71-2)

## <span id="page-27-0"></span>**Usare la modalità Modifica**

## <span id="page-27-1"></span>**Modifica delle immagini**

ACDSee comprende un editor di immagini potente e semplice da usare con vari strumenti per rimuovere l'effetto occhi rossi nelle immagini digitali, rimuovere la dominante cromatica, applicare effetti speciali e molto altro ancora.

Le immagini possono essere modificate e migliorate anche regolando i livelli di luce e colore, ritagliando le immagini troppo grandi, ruotandole e capovolgendole se allineate non correttamente e regolando la nitidezza. Al termine delle modifiche è possibile vedere in anteprima il risultato finale e salvare le immagini in oltre 10 formati diversi.

La Modalità modifica permette di modificare e migliorare le immagini; è inoltre possibile configurare ACDSee in modo che utilizzi altre applicazioni di modifica, ad esempio ACD Photo Editor.

#### **Per salvare un'immagine in Modalità modifica:**

Eseguire una delle seguenti operazioni:

- Selezionare un'immagine nel Navigatore e premere su **Strumenti** | **Apri in Modifica**, quindi selezionare ACDSee.
- Nel Visualizzatore premere su **Modifica** e selezionare **Modalità modifica**.
- Nel visualizzatore, premere **Modifica**, quindi selezionare il nome dello strumento da applicare all'immagine. La modalità Modifica si aprirà direttamente con lo strumento selezionato.

#### **Per modificare un'immagine con un altro editor di immagini:**

Eseguire una delle seguenti operazioni:

- Nel Navigatore premere su **Strumenti** | **Apri in Editor** e selezionare l'applicazione da utilizzare.
- Nel Visualizzatore premere su **Modifica** | **Apri in Editor** e selezionare l'applicazione da utilizzare.

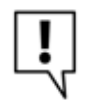

Per ulteriori informazioni su come modificare con altre applicazioni, come Canvas o ACD Photo Editor, vedere Configurazione degli editor per immagini.

## <span id="page-27-2"></span>**Operazioni in modalità Modifica**

In questa modalità, la parte destra dello schermo mostra il riquadro Modifica, che consente l'accesso a tutti gli strumenti ed effetti. Premere sul nome corrispondente ad uno strumento ed utilizzarlo per modificare l'immagine. Il Riquadro Modifica contiene un'esauriente guida sensibile al contesto, per

assistere nell'uso dell'applicazione -- premere sul pulsante Guida per ottenere la pagina specifica di un dato strumento.

In alto nello schermo, appena sotto la barra strumenti della Modalità di Modifica, ci sono le schede Corrente, Salvato ed Anteprima. Selezionare queste schede per paragonare l'immagine originale con la versione modificata e per esaminare i risultati in anteprima, prima di salvarli nel computer.

La barra strumenti fornisce l'accesso ai comandi usati spesso, allo scorrimento ed allo zoom.

#### **Barra strumenti della modalità Modifica**

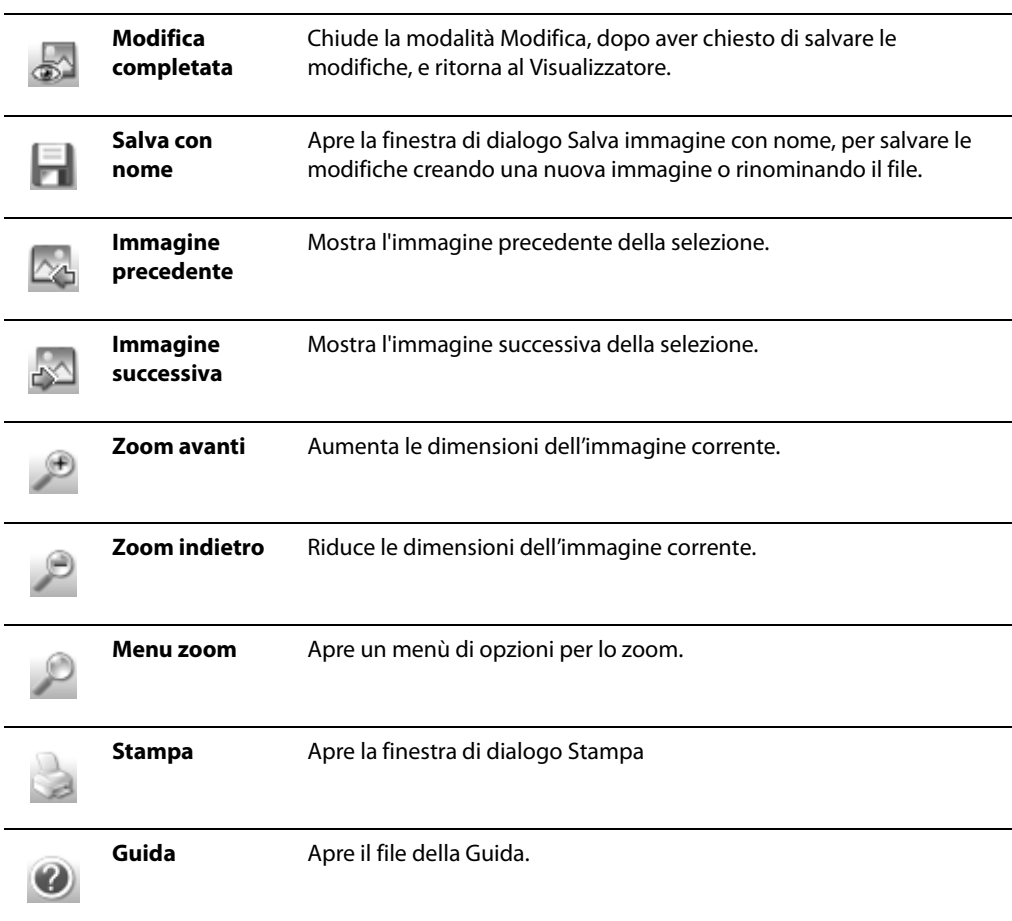

#### **Regolazione dello zoom**

Modificando un'immagine è possibile modificarne l'ingrandimento con la regolazione dello zoom della modalità Modifica, i cui strumenti si trovano nell'angolo in alto a destra della modalità Modifica.

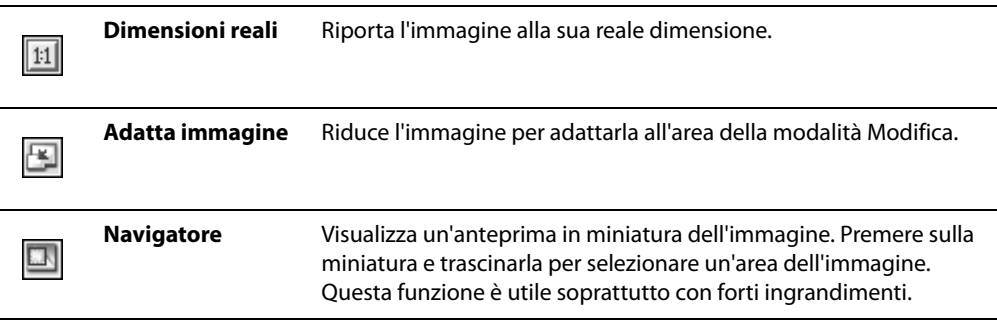

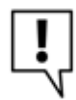

È anche possibile trascinare il cursore oltre i controlli Zoom per impostare un determinato ingrandimento.

## <span id="page-29-0"></span>**Chiusura della Modalità modifica**

È possibile chiudere la finestra della Modalità modifica e tornare al Navigatore o al Visualizzatore in qualsiasi momento.

#### **Per uscire dalla Modalità modifica:**

Eseguire una delle seguenti operazioni:

- Premere sul pulsante **Modifica completata** nella barra strumenti.
- Premere **Esc**.

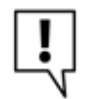

Se si sta correntemente lavorando con uno strumento, il pulsante Modifica completata potrebbe essere disattivato. Innanzitutto chiudere lo strumento, quindi premere su Modifica completata per tornare al Visualizzatore o al Navigatore.

## <span id="page-29-2"></span><span id="page-29-1"></span>**Acquisizione di foto con ACDSee**

È possibile utilizzare ACDSee per scaricare foto dalla fotocamera digitale, dallo scanner, dal cellulare o da altre periferiche rimovibili. ACDSee può anche catturare schermate e salvarle come file.

Collegando la fotocamera digitale o altre periferiche al computer, ACDSee li rileva automaticamente con Device Detector, e chiede di scegliere una delle seguenti opzioni:

- **Acquisisci immagini dalla periferica con ACDSee**: Selezionare questa opzione e premere **OK** per iniziare a creare un profilo della periferica. Sarà possibile specificare le opzioni di denominazione, memorizzazione e destinazione un'unica volta, poi ACDSee scaricherà automaticamente le foto in una nuova directory ogni qualvolta il dispositivo verrà collegato. Si tratta di una funzione particolarmente utile se si dispone di più di una fotocamera digitale o lettore di schede.
- **Non eseguire alcuna operazione**: Selezionare questa opzione e premere **OK** se non si desidera creare un profilo della periferica e invece utilizzare la procedura guidata di scaricamento foto da ACDSee per copiare le foto in una directory specifica, rinominare i file mentre li si copia ed eliminare gli originali dalla periferica. Per istruzioni più specifiche, selezionare il tipo di periferica collegata dall'elenco sottostante:
	- • [Acquisire foto da una fotocamera digitale](#page-43-3)
	- • [Acquisire foto da uno scanner \(TWAIN\)](#page-45-2)
	- • [Acquisire foto da un dispositivo di memorizzazione di massa](#page-45-3)
	- • [Acquisire foto da un CD](#page-46-1)

#### <span id="page-30-0"></span>**Informazioni sulle periferiche**

Con ACDSee vi sono vari modi per ottenere le immagini da un fotocamera digitale, da uno scanner o da una scheda di memoria. Per ulteriori informazioni su come la periferica comunica con il computer, consultare la guida in linea della periferica o il manuale. I tipi di periferiche sono:

- **Dispositivo di memorizzazione di massa USB**: comprendono le schede di memoria rimovibili e collegabili al computer mediante un lettore di schede USB; e le fotocamere, che contengono una scheda di memoria interna e che sono collegabili direttamente al computer. Il sistema riconosce i dispositivi di memoria di massa USB come dischi estraibili.
- **Acquisizione immagini Windows**: fotocamere e scanner che utilizzano i driver WIA (Windows Image Acquisition).
- **TWAIN**: fotocamere e scanner che utilizzano un'interfaccia TWAIN. Le periferiche TWAIN utilizzano driver appositi che vanno installati nel computer per consentire la comunicazione con la periferica. Per ulteriori informazioni sui driver, e per sapere se la periferica utilizza TWAIN, consultarne la guida.
- **Modelli di fotocamere digitali meno recenti**: alcuni modelli più datati richiedono un plug-in per fotocamere digitali di ACD Systems. Le fotocamere più recenti si collegano al computer come periferiche di memorizzazione di massa o tramite i driver TWAIN o WIA e non richiedono il plugin.

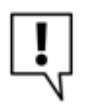

Potranno essere necessari DirectX e QuickTime per copiare e visualizzare i file audio e video.

#### **Argomenti correlati**

- • [Il Device Detector](#page-39-2)
- • [Uso di profili di dispositivi](#page-39-3)

## <span id="page-31-0"></span>**Organizzare e gestire file con ACDSee**

Oltre alle funzioni per navigare, visualizzare e modificare ACDSee comprende delle funzioni per organizzare e riordinare i file di immagine e multimediali. Questi strumenti comprendono funzioni in serie (strumenti che consentono di alterare o modificare file multipli allo stesso tempo) sistemi di catalogazione e classificazione e un database potente in cui è possibile archiviare tutte le informazioni relative a immagini di un certo valore.

Le funzioni in serie di ACDSee consentono di nominare, ridimensionare, ruotare, aggiungere i dati EXIF e regolare l'esposizione di immagini singole, gruppi di immagini e del contenuto di una cartella. Grazie ai sistemi di catalogazione e classificazione, è possibile creare una struttura di cartelle virtuale da utilizzare per trovare immagini e file multimediali associati. Basta un semplice clic.

ACDSee visualizza le proprietà dei file e le informazioni delle immagini all'interno di un riquadro Proprietà facilmente accessibile, in cui è possibile intervenire direttamente modificando e aggiungendo informazioni, inclusi i metadati e i dati di database. È possibile aggiungere ai file i dati relativi all'autore, descrizioni, note e parole chiave e contemporaneamente catalogare e classificare i file.

- Argomenti correlati
- • [Il database di ACDSee](#page-201-2)
- • [Impostazione delle opzioni del database](#page-253-1)
- • [Uso del riquadro Proprietà](#page-192-3)
- • [Sfogliare file per categorie o classificazioni](#page-54-3)

## <span id="page-31-1"></span>**Ricerca con ACDSee**

ACDSee offre vari metodi per cercare file e cartelle all'interno del computer. È possibile utilizzare il riquadro Trova per cercare in base al nome del file, a parole chiave o alle proprietà dell'immagine. È possibile anche definire delle ricerche avanzate in modo da individuare i file che rientrano in un intervallo di date o che hanno una particolare classificazione, oppure utilizzare il Duplicate Finder per trovare e gestire file identici.

Per ricerche semplici, è possibile utilizzare la barra di ricerca rapida per individuare rapidamente file e cartelle o cercare nomi e parole chiave specifici nei database. È anche possibile personalizzare la barra di ricerca rapida per cercare soltanto elementi specifici o determinate parti del database.

Inoltre il riquadro Organizza consente di individuare ed elencare rapidamente tutte le immagini contenute nel disco rigido oppure eventuali file di una cartella che non sono ancora stati categorizzati. Se si stanno usando raccolte con molte immagini, la Navigazione selettiva consente di specificare criteri più o meno restrittivi che stabiliscono quali immagini vanno visualizzate nel riquadro Elenco file.

#### **Argomenti correlati**

- • [Uso della barra Ricerca rapida](#page-213-1)
- Uso del riquadro Trova

## <span id="page-32-0"></span>**Condividere immagini con ACDSee**

ACDSee facilita lo scambio delle immagini con parenti e amici. È possibile inviare le immagini tramite posta elettronica direttamente dall'Elenco file, pubblicare immagini su Internet tramite i server sicuri SendPix di ACD Systems e creare proprie pagine Web con il plug-in Album HTML.

ACDSee comprende inoltre il riquadro Paniere masterizzazioni , in modo da poter conservare le proprie immagini. È possibile anche creare proiezioni e salva schermo con le immagini da distribuire poi a chiunque abbia un computer, senza che sia installato ACDSee per visualizzarle.

**Manuale di ACDSee™ Pro**

# <span id="page-34-0"></span>**Capitolo 3 Consultare la Guida**

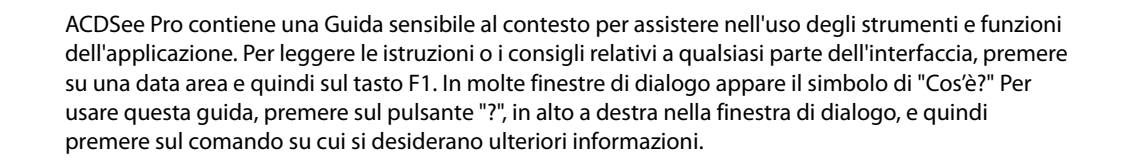

## <span id="page-35-0"></span>**Utilizzare il servizio ACDInTouch**

ACDInTouch è un servizio di scambio di dati. Quando ci si collega, vengono inviate informazioni aggiornate che si potranno leggere direttamente nel riquadro ACDInTouch. Le informazioni riguardano direttamente il prodotto posseduto: aggiornamenti, prodotti addizionali e altri prodotti software di ACD Systems che possono interessare.

Per visualizzare le informazioni in un'altra lingua, premere sul menù a discesa **Lingua del sito** e selezionare la lingua desiderata.

## <span id="page-35-1"></span>**Utilizzo di myACD**

Il comando myACD consente di gestire il software ACD Systems. È possibile verificare lo stato del proprio software, inserire un codice di licenza per aggiornare le versioni di prova e, se connessi ad internet, scaricare altri prodotti da provare o acquistare.

#### **Per aprire il Pannello di controllo di myACD:**

Premere su **Guida** e selezionare **myACD**.

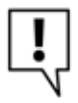

Per accedere a tutte le funzionalità di myACD, è necessario essere collegati a Internet.

Il Pannello di controllo di myACD mostra l'elenco del software installato e se si tratta di versioni di prova o con licenza. È possibile acquistare del software e perfino aggiornare le versioni di prova a quelle complete. È possibile inoltre vedere l'elenco degli altri prodotti scaricabili e installabili sul computer.

#### **Per ottenere un codice di licenza da versione completa per un programma in prova già installato nel computer:**

- 1 Nell'elenco **Prodotti installati** del Pannello di controllo di myACD, selezionare il prodotto in versione di prova.
- 2 Premere sul pulsante **Compra** sotto l'elenco. Verranno fornite ulteriori informazioni.

#### **Per aggiornare una versione demo utilizzando il codice di licenza**

- 1 Nell'elenco **Prodotti installati** del Pannello di controllo di myACD, selezionare il prodotto in versione di prova.
- 2 Premere su **Inserisci codice licenza**.
- 3 Nella finestra di dialogo digitare il codice fornito da ACD Systems.
- 4 Premere su **OK**.
#### **Per scaricare e installare il software gratuito**

- 1 Nell'elenco **Prodotti aggiuntivi** del Pannello di controllo di myACD, selezionare un prodotto gratuito.
- 2 Premere sul pulsante **Installa**. Verranno fornite ulteriori informazioni.

#### **Per scaricare e installare una versione demo di un programma**

- 1 Nell'elenco **Prodotti aggiuntivi** del Pannello di controllo di myACD, selezionare un prodotto.
- 2 Premere sul pulsante **Prova** sotto l'elenco. Verranno fornite ulteriori informazioni.

#### **Per acquistare, scaricare e installare la versione completa di un programma**

- 1 Nell'elenco **Prodotti aggiuntivi** del Pannello di controllo di myACD, selezionare un prodotto.
- 2 Premere sul pulsante **Compra** sotto l'elenco. Verranno fornite ulteriori informazioni.

#### **Argomenti correlati**

• [Appendice A Plug-in](#page-278-0)

# **Recapiti di ACD Systems**

Per informazioni sull'acquisto del software, sui servizi al cliente e sull'assistenza tecnica, premere su **?**, quindi selezionare **Contattare ACD Systems**.

**Manuale di ACDSee™ Pro**

# **Capitolo 4 Acquisizione di foto**

Con ACDSee Pro è facile scaricare foto e filmati da una fotocamera digitale o da altri dispositivi. Collegate una fotocamera, uno scanner, un lettore di schede o un'unità rimovibile al computer e ACDSee Pro lo rileverà automaticamente e vi assisterà nelle operazioni di copia delle foto nel computer. È possibile creare un profilo della periferica per stabilire come andranno gestite le foto acquisite. Per esempio, si potranno copiare automaticamente tutte le foto da uno scanner a una data cartella e quelle da una fotocamera in un'altra cartella, utilizzando inoltre un sistema di denominazione completamente diverso per foto provenienti da un cellulare.

# **Il Device Detector**

È possibile utilizzare il Device Detector di ACDSee per accedere alle immagini conservate in fotocamere, scanner, dispositivi di memorizzazione di massa o CD e visualizzarle usando ACDSee.

#### **Per avviare Device Detector:**

Premere su **File** | **Acquisisci foto**e selezionare **ACDSee Device Detector**.

Dopo aver avviato ACDSee Device Detector, esso resta attivo in secondo piano ed ha la propria icona visualizzata nella barra delle applicazioni. Una volta collegata una fotocamera o altro dispositivo al computer, Device Detector rileva la connessione, l'icona cambia colore e, o chiede di specificare quali operazioni eseguire con le immagini, o automaticamente lancia la procedura guidata di trasferimento delle foto delle foto o la procedura guidata di acquisizione delle foto.

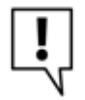

ACDSee Device Detector sostituisce la funzione AutoPlay di Windows XP. Per ripristinare la funzione AutoPlay, chiudere ACDSee Device Detector.

ACDSee Device Detector può anche rilevare l'inserimento di un CD nell'unità specifica o il collegamento di un dispositivo di memoria di massa o Windows Image Acquisition (WIA) al computer. Le periferiche possono essere fotocamere, lettori di schede, webcam e scanner.

Se la periferica non dispone di un supporto di memorizzazione di massa o del driver WIA oppure se non contiene file, ACDSee Device Detector non potrà rilevarla.

Per ulteriori informazioni dettagliate sull'uso di Device Detector, premere sull'icona della fotocamera nella barra delle applicazioni e selezionare **Guida**.

#### **Argomenti correlati**

• [Acquisizione di foto con ACDSee](#page-29-0)

# **Uso di profili di dispositivi**

È possibile utilizzare ACDSee per automatizzare il trasferimento dei file da una periferica rimovibile al computer. La procedura guidata di scaricamento foto di ACDSee guida l'utente della procedura per scaricare automaticamente file da una fotocamera, uno scanner, una scheda di memoria o altri dispositivi di memorizzazione. È possibile assegnare un nome alla periferica, specificare le azioni da eseguire ogni qual volta venga collegata e modificare o rimuovere il profilo della periferica in un secondo momento.

Per usare la procedura guidata è necessario che la periferica sia collegata come dispositivo di memorizzazione di massa. Se non si è sicuri di come fotocamera, scanner o scheda di memoria siano collegati al computer, vedere Le periferiche rimovibili.

### **Configurazione di una periferica**

Quando si collega una periferica al computer per la prima volta, se essa contiene dei file la procedura guidata di sincronizzare la periferica interagisce con il Device Detector di ACDSee per configurare la periferica e creare un profilo. Per eseguire la configurazione iniziale è necessario che il Device Detector sia attivo. Se si preferisce non utilizzare il Device Detector, è possibile acquisire le immagini tramite la procedura guidata di scaricamento o il riquadro Cartelle e l'Elenco file.

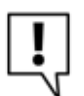

Se non ci sono file nella periferica, Device Detector non la rileverà.

#### **Per configurare una periferica la prima volta che si acquisiscono le immagini**

- 1 Collegare la periferica al computer. Controllare che la periferica sia accesa e che il cavo sia collegato correttamente al computer.
- 2 A seconda della configurazione delle opzioni del Device Detector, la procedura guidata si aprirà automaticamente oppure verrà chiesto di aprirla. Quando il Device Detector chiede di farlo, selezionare il pulsante di selezione **Acquisisci immagini dalla periferica con ACDSee**.
- 3 Nella pagina iniziale della procedura guidata di scaricamento foto digitare il nome della periferica. Premere su Avanti quando si è pronti per continuare.
- 4 Nella pagina *Impostazioni di trasferimento foto*, specificare come si intende scaricare ed elaborare i file ogni volta che la periferica viene collegata al computer, quindi premere su **Avanti** per continuare.
	- **Opzioni file**: specifica se la procedura guidata dovrà selezionare e copiare automaticamente i nuovi file sul disco rigido oppure se dovrà chiedere quali file copiare.
	- **Opzioni per la destinazione e la denominazione**: specifica se la procedura guidata dovrà conservare automaticamente i nomi dei file utilizzati sulla periferica e collocare i file nella cartella Immagini, se dovrà chiedere di assegnare un nome ai file e di selezionare la destinazione oppure se dovrà utilizzare un modello personalizzato per l'assegnazione dei nomi di file e cartelle. Premere su **Impostazioni** per creare un modello per i nomi e specificare le opzioni per le cartelle.
	- **Opzioni per lo spazio di archiviazione del mezzo**: specifica se la procedura guidata eliminerà automaticamente i file dalla periferica una volta copiati sul disco rigido, se dovrà chiedere di eliminare i file o se dovrà utilizzare delle impostazioni personalizzate per la memorizzazione. Premere su **Impostazioni** per specificare le opzioni di memorizzazione come spiegato qui di seguito.
- 5 Se è stata selezionata l'opzione per i file **Chiedi sempre quali file copiare** nella pagina File da copiare, selezionare il file da copiare sul disco rigido e premere su **Avanti**.
- 6 Se è stata selezionata l'opzione per la destinazione e la denominazione **Chiedi come procedere ogni volta** nella pagina Opzioni di output, specificare le opzioni per i nomi dei file e per le cartelle. Premere su **Modifica** per specificare un modello per l'assegnazione dei nomi. Premere su **Avanti** per continuare.
- 7 Se è stata selezionata l'opzione di archiviazione **Chiedi come procedere ogni volta** nella pagina delle opzioni di memorizzazione della periferica, indicare in che modo andranno eliminati i file dalla periferica. Al termine, premere su **OK**.
- 8 Premere su **Fine** per chiudere la procedura guidata. I file verranno copiati nel percorso indicato del disco rigido e verrà salvato il profilo della periferica.

### **Opzioni per la destinazione e la denominazione**

Nei profili delle periferiche è possibile impostare le opzioni di destinazione e denominazione per specificare i nomi dei file delle foto copiate e la posizione in cui memorizzarle nel computer.

#### **Per impostare le opzioni personalizzate di destinazione e denominazione:**

- 1 Nella pagina Impostazioni di trasferimento foto della procedura guidata, nell'area delle opzioni di destinazione e denominazione, premere su **Impostazioni**.
- 2 Nella finestra di dialogo Opzioni di destinazione e denominazione, nell'area Nomi file, scegliere una delle seguenti:
	- **Mantieni nomi originali dei file**: copia le foto usando o i nomi originali dei file creati dalla periferica. In caso di nomi doppi già presenti nella cartella di destinazione, i file esistenti verranno sovrascritti.
	- **Rinomina usando un modello**: rinomina le foto quando vengono copiate. Premere sul pulsante Modifica per creare o modificare un modello di rinomina.
- 3 Nell'area Cartella di destinazione, premere su **Sfoglia** per trovare una cartella nel disco rigido.
- 4 Selezionare una delle opzioni disponibili dall'elenco a discesa:
	- **Usa data odierna**: crea una nuova sottocartella, denominata con la data corrente, nella cartella specificata.
	- **Usa sempre radice di**: copia le foto direttamente nella cartella specificata, senza creare una sottocartella.
- 5 Per ruotare le foto automaticamente durante la copia, spuntare la casella **Ruota immagini automaticamente**.
- 6 Premere su **OK** per ritornare alla procedura guidata.

### **Impostazioni personalizzate per le opzioni di memorizzazione delle periferiche**

Nei profili delle periferiche è possibile impostare le opzioni di memorizzazione per specificare la quantità di spazio libero da conservare sulla periferica.

#### **Per impostare le opzioni personalizzate di memorizzazione delle periferiche:**

- 1 Nella pagina Impostazioni di trasferimento foto della procedura guidata, nell'area di opzioni Opzioni per lo spazio di archiviazione del mezzo, premere su **Impostazioni**.
- 2 Nella finestra di dialogo Opzioni per lo spazio di archiviazione del mezzo, scegliere una delle seguenti:
	- **Non eliminare file dalla periferica**: lascia le foto sulla periferica dopo la copia.
	- **Chiedi quali file eliminare**: chiede quali foto eliminare ogni volta.
	- **Elimina tutti i file dopo averli copiati nel disco rigido**: elimina tutti i file e tutte le foto dal dispositivo dopo averli copiati nel disco rigido
	- **Elimina file automaticamente**: elimina i file dopo la copia, a seconda delle scelte nell'area Impostazioni di eliminazione automatica.
- 3 Selezionando l'eliminazione automatica dei file, dovrete impostare anche i seguenti parametri nell'area Impostazioni di eliminazione automatica:
	- **Rimuovi file più vecchi per liberare \_\_% dello spazio complessivo del mezzo**: elimina automaticamente i file dalla periferica, a partire dai più vecchi, fino a quando la percentuale specificata di spazio non risulta libera. (Immettere in questo campo la quantità di spazio libero da conservare nella periferica.)
	- **Rimuovi file più vecchi per liberare spazio per circa \_\_ nuove immagini**: elimina automaticamente i file dalla periferica, a partire dai più vecchi, fino a quando non viene liberato spazio sufficiente per il numero di foto specificato. La procedura guidata analizza il dispositivo per stabilire quanto spazio sia necessario. (Digitare il numero di foto in questo campo.)
	- **Rimuovi file risalenti a prima di**: elimina automaticamente i file sulla periferica risalenti a prima della data specificata. (Digitare un numero nel primo campo e selezionare un periodo di tempo dall'elenco a discesa.)
- 4 Premere su **OK** per ritornare alla procedura guidata.

#### **Argomenti correlati**

• [Acquisizione di foto con ACDSee](#page-29-0)

# **Acquisizione dei file da una periferica con profilo**

Una volta completata la configurazione iniziale della periferica è possibile accedervi collegandola mentre è in esecuzione Device Detector oppure tramite il comando **File** | **Scarica foto** del Navigatore. Ogni volta che la periferica verrà collegata al computer, ACDSee procederà all'acquisizione di tutti i nuovi file in base alle impostazioni selezionare per la configurazione iniziale.

#### **Per acquisire file da una periferica con profilo**

- 1 Collegare la periferica al computer. In caso di problemi, controllare che la fotocamera sia accesa e che il cavo sia collegato correttamente al computer.
- 2 Eseguire una delle seguenti operazioni:
	- Se il Device Detector è attivo e a seconda della configurazione delle opzioni del Device Detector, la procedura guidata si aprirà automaticamente oppure verrà chiesto di aprirla. Quando il Device Detector chiede di farlo, selezionare il pulsante di selezione **Acquisisci immagini dalla periferica con ACDSee**.
	- Nel Navigatore premere su **File** | **Scarica foto** e selezionare il nome della periferica.
- 3 Seguire le istruzioni della procedura guidata. Verranno visualizzate varie finestre di dialogo a seconda delle impostazioni selezionare nella configurazione.

# **Aggiornamento o eliminazione del profilo di una periferica**

È possibile regolare le impostazioni di una periferica con profilo o eliminare il profilo da ACDSee.

#### **Per aggiornare o eliminare un profilo**

- 1 Nel Navigatore premere su **File**, quindi sul pulsante che consente di **scaricare foto** e selezionare **Modifica impostazioni trasferimento foto**.
- 2 Nella finestra di dialogo Modifica impostazioni trasferimento foto, selezionare una periferica dall'elenco.
- 3 Eseguire una delle seguenti operazioni:
	- Per regolare le impostazioni del profilo premere su **Modifica**. Nella finestra di dialogo visualizzata cambiare le opzioni e premere su **OK**.
	- Per rinominare il profilo premere su **Rinomina**. Digitare un nuovo nome e premere su **OK**.
	- Per eliminare il profilo premere su **Elimina**.
- 4 Premere su **Chiudi** per applicare le modifiche e tornare ad ACDSee.

# **Acquisire foto da una fotocamera digitale**

La procedura guidata di acquisizione di ACDSee guida l'utente nella procedura per scaricare file da una fotocamera. È possibile visualizzare l'anteprima delle immagini da acquisire e specificare dove andranno salvate nel computer.

Per usare la procedura guidata di scaricamento foto, sarà necessario compiere le seguenti operazioni sulla fotocamera:

- collegarla come dispositivo di memorizzazione di massa
- usare un plug-in per fotocamera digitale

Se la fotocamera si collega al computer come unità rimovibile, sarà possibile scaricare le foto direttamente dall'Elenco file e dal riquadro Cartelle non appena ACDSee individuerà e visualizzerà la lettera dell'unità nell'elenco delle cartelle.

#### **Per scaricare foto da una fotocamera con la procedura guidata di scaricamento foto:**

- 1 Collegare la fotocamera al computer. Controllare che la fotocamera sia accesa e che il cavo sia collegato correttamente al computer.
- 2 Premere su **File** | **Scarica foto** e selezionare **Da fotocamera digitale o lettore di schede**.
- 3 Nella pagina iniziale, spuntare la casella **Salta questo passaggio la prossima volta** per saltare tale pagina la prossima volta. Premere su **Avanti** per continuare.
- 4 Nella pagina Periferica di origine, scegliere il tipo di periferica dall'elenco **Tipo**. ACDSee controlla la periferica e visualizza le opzioni disponibili. Nell'elenco **Dispositivo** selezionare il nome della fotocamera, quindi premere su **Avanti**.
- 5 Nella pagina Opzioni formato file, scegliere il formato in cui salvare le immagini. Premere sul pulsante **Opzioni** per selezionare o modificare qualsiasi opzione relativa al formato di file selezionato. Si noti che non ogni formato di file dispone di opzioni aggiuntive. Premere su **Avanti** per continuare.
- 6 Infine, nella schermata Opzioni di output, stabilire se rinominare le immagini acquisite usando un modello di rinomina e scegliere una posizione in cui salvarle nel computer. È possibile selezionare opzioni per correggere automaticamente l'orientamento di immagini scattate con certe fotocamere digitali e per rimuovere i file dalla fotocamera una volta salvati nel computer. Premere su **Avanti** una volta pronti per continuare.
- 7 Selezionare **Sfoglia le immagini** per visualizzare i file nel Navigatore, quindi premere su **Fine** per tornare ad ACDSee.

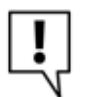

DirectX e QuickTime sono necessari per scaricare file audio e video dalla fotocamera. Per ulteriori informazioni, consultare i requisiti del sistema.

#### **Argomenti correlati**

• [Appendice C Requisiti di sistemaAppendice C Requisiti di sistema](#page-292-0)

# **Acquisire foto da uno scanner (TWAIN)**

La procedura guidata di acquisizione di ACDSee guida l'utente nella procedura per scaricare file da uno scanner. È possibile visualizzare l'anteprima delle immagini da acquisire e specificare dove andranno salvate nel computer.

Per usare la procedura guidata è necessario che lo scanner usi Windows Imaging Acquisition o TWAIN.

#### **Per acquisire foto da uno scanner**

- 1 Collegare lo scanner al computer. Controllare che lo scanner sia acceso e che il cavo sia collegato correttamente al computer.
- 2 Andare a **File** | **Scarica foto** e selezionare **Da scanner**.
- 3 Nella pagina iniziale, spuntare la casella **Salta questo passaggio la prossima volta** per saltare tale pagina la prossima volta. Premere su **Avanti** per continuare.
- 4 Nella pagina Periferica di origine, scegliere TWAIN dall'elenco **Tipo**. Nell'elenco **Periferica**, selezionare il nome specifico dello scanner da cui acquisire i file. Premere su **Avanti** per continuare.
- 5 Nella pagina Opzioni formato file, scegliere il formato in cui salvare le immagini. Premere sul pulsante **Opzioni** per selezionare o modificare qualsiasi opzione relativa al formato di file selezionato. Si noti che non ogni formato di file dispone di opzioni aggiuntive. Premere su **Avanti** per continuare.
- 6 Infine, nella schermata Opzioni di output, stabilire se rinominare le immagini acquisite usando un modello e scegliere una posizione in cui salvarle nel computer. Premere su **Avanti** per copiare le immagini.
- 7 Selezionare **Sfoglia le immagini** per visualizzare i file nel Navigatore, quindi premere su **Fine** per tornare ad ACDSee.

# **Acquisire foto da un dispositivo di memorizzazione di massa**

La procedura guidata di acquisizione di ACDSee guida l'utente nella procedura per scaricare immagini o file da un dispositivo di memorizzazione di massa USB fotocamera o da una periferica WIA (Windows Image Acquisition). È possibile visualizzare l'anteprima delle immagini da acquisire e specificare dove andranno salvate nel computer.

Se la periferica non ha un driver DMM o WIA installato, ACDSee Device Detector non sarà in grado di rilevarla.

#### **Per scaricare foto da una periferica di memorizzazione di massa con la procedura guidata di scaricamento foto:**

- 1 Collegare la periferica di memorizzazione di massa USB al computer.
- 2 Premere su **File** | **Scarica foto** e selezionare **Da fotocamera digitale o lettore di schede**.
- 3 Nella pagina iniziale, spuntare la casella **Salta questo passaggio la prossima volta** per saltare tale pagina la prossima volta. Premere su **Avanti** per continuare.
- 4 Nella pagina Periferica di origine, scegliere il tipo di periferica di memorizzazione di massa dall'elenco **Tipo**. ACDSee controlla la periferica e visualizza le opzioni disponibili. Nell'elenco **Periferica**, selezionare il nome specifico della periferica da cui acquisire i file. Premere su **Avanti** per continuare.
- 5 Nella pagina Opzioni formato file, scegliere il formato in cui salvare le immagini. Premere sul pulsante **Opzioni** per selezionare o modificare qualsiasi opzione relativa al formato di file selezionato. Si noti che non ogni formato di file dispone di opzioni aggiuntive. Premere su **Avanti** per continuare.
- 6 Infine, nella schermata Opzioni di output, stabilire se rinominare le immagini acquisite usando un modello e scegliere una posizione in cui salvarle nel computer. È possibile selezionare opzioni per correggere automaticamente l'orientamento di immagini scattate con certe fotocamere digitali e per rimuovere i file dalla fotocamera una volta salvati nel computer. Premere su **Avanti** una volta pronti per continuare.
- 7 Selezionare **Sfoglia le immagini** per visualizzare i file nel Navigatore, quindi premere su **Fine** per tornare ad ACDSee.

# **Acquisire foto da un CD**

È possibile scaricare foto da un CD usando Device Detector e la procedura guidata di scaricamento foto, oppure il riquadro Cartelle.

È possibile impostare opzioni in Device Detector in modo tale per cui quando si inserisce un disco nell'unità CD-ROM la procedura guidata di scaricamento foto si avvii automaticamente. Inoltre è possibile impostare determinate opzioni per aprire foto nell'Elenco file automaticamente, affinché vengano sempre presentate nuove opzioni ogniqualvolta viene inserito un CD oppure per creare un disco di foto ACDSee.

Se Device Detector è in esecuzione e l'opzione è impostata per il lancio automatico della procedura guidata, questa verrà avviata non appena un CD verrà inserito nell'unità.

#### **Per scaricare foto da un CD con la procedura guidata di scaricamento foto:**

- 1 Inserire il CD nell'unità e attendere fino a quando Device Detector individui il CD e lanci la procedura guidata di scaricamento foto.
- 2 Nella pagina iniziale della procedura guidata di scaricamento foto,, selezionare la casella **Salta questo passaggio la prossima volta** per saltare tale pagina la prossima volta.
- 3 Nella pagina File da copiare, selezionare le immagini da copiare, quindi fare clic su **Avanti**.
- 4 Nella pagina Opzioni di output, stabilire se rinominare le immagini acquisite usando un modello e scegliere una posizione in cui salvarle nel computer. È possibile selezionare opzioni per correggere automaticamente l'orientamento di immagini scattate con certe fotocamere digitali e per rimuovere i file dalla fotocamera una volta salvati nel computer. Premere su **Avanti** una volta pronti per continuare.

5 Selezionare **Sfoglia le immagini** per visualizzare i file nel Navigatore, quindi premere su **Fine** per tornare ad ACDSee.

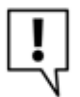

Se è stato selezionato **Visualizza automaticamente i file con ACDSee** nelle opzioni di Device Detector, i file verranno visualizzato nel riquadro Elenco file non appena verrà inserito un CD nell'unità CD-ROM.

#### **Argomenti correlati**

• [Visualizzare immagini non in linea](#page-79-0)

# **Acquisizione di foto da cellulare**

La procedura guidata di acquisizione da cellulari consente di scaricare foto dal cellulare al computer.

#### **Per scaricare foto dal cellulare:**

- 1 Premere su **File** | **Scarica foto** e selezionare **Da cartella del cellulare**.
- 2 Nella pagina iniziale, selezionare la posizione della cartella del cellulare e dove salvare le immagini nel computer. Ci sono opzioni per collocare le immagini in una sottocartella con una data e per rimuovere i file dalla periferica, una volta salvati nel computer. Premere su **Avanti** per continuare.
- 3 Nella schermata Immagini scaricate, è disponibile un'anteprima di esse. Premere su **Avanti** quando si è pronti per salvare le immagini nel computer.

## **Creare un modello per rinominare**

Nella schermata Opzioni di output della procedura guidata di scaricamento foto, è possibile impostare un modello per rinominare i file in base man mano vengono salvati sul computer. Si può scegliere un modello con una sequenza numerica, aggiungere del testo e inserire informazioni specifiche in ciascun nuovo nome file.

#### **Per creare un modello per rinominare:**

- 1 Nella pagina Opzioni di output della procedura guidata di scaricamento foto, premere su **Modifica**.
- 2 Nella finestra di dialogo Modifica modello file, eseguire una o entrambe le operazioni:
	- Nel campo **Modello**, digitare una parola o frase da usare per ciascun nome file.
	- Premere sul pulsante **Inserisci proprietà** e selezionare le proprietà specifiche da usare per ciascun nome file. Alla proprietà viene aggiunto un segnaposto, ad es. <Data>. Quando il file viene rinominato, la data corrente viene inserita nel nome file.
- 3 Premere sul pulsante **Inserisci numero di sequenza** per aggiungere delle cifre al modello. Ciascun simbolo (#) nel modello risulterà in caratteri numerici sequenziali, partendo dal numero specificato nella procedura guidata. Se ad esempio si digita ###, la prima foto copiata sarà numerata 001, la successiva 002 e così via.
- 4 Premere su **OK** per ritornare alla procedura guidata.

## **Cattura di una schermata**

Con l'utilità Catturaschermo si possono creare immagini di diverse aree dello schermo, selezionare quali aree catturare e quale tipo di schermata ottenere e si può stabilire dove salvarle.

#### **Per catturare una schermata:**

- 1 Premere su **Strumenti** | **Catturaschermo**.
- 2 Nell'area Origine della finestra di dialogo, identificare la parte dello schermo da catturare. Consultare la tabella sottostante per informazioni sulle opzioni Origine.
- 3 Per includere il puntatore del mouse nella schermata, spuntare la casella Includi cursore mouse.
- 4 Nell'area Destinazione, stabilire dove salvare l'immagine catturata.
- 5 Nell'area Avvia cattura, definire quale tipo di schermata creare.
- 6 Premere su **Avvio** per avviare lo strumento di cattura schermata. Nell'area di notifica sulla barra delle applicazioni compare un'icona.
- 7 Preparare lo schermo per mostrare l'area da catturare, quindi seguire i passaggi mostrati nella bolla Catturaschermo nell'angolo inferiore destro dello schermo.
- 8 Per chiudere l'utilità senza catturare alcuna schermata, premere con il pulsante destro del mouse sull'icona Catturaschermo e selezionare **Esci da Catturaschermo**.

#### **Opzioni di catturaschermo**

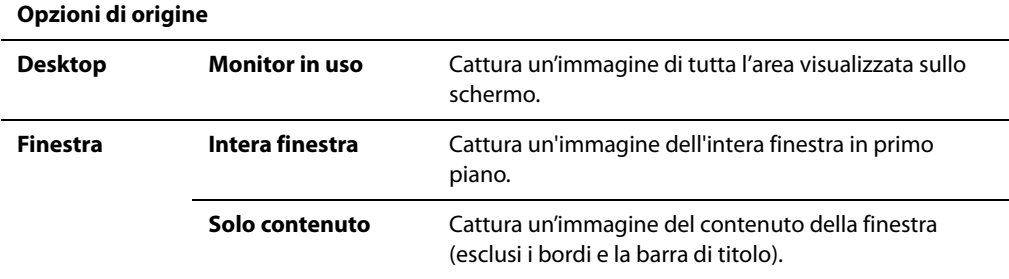

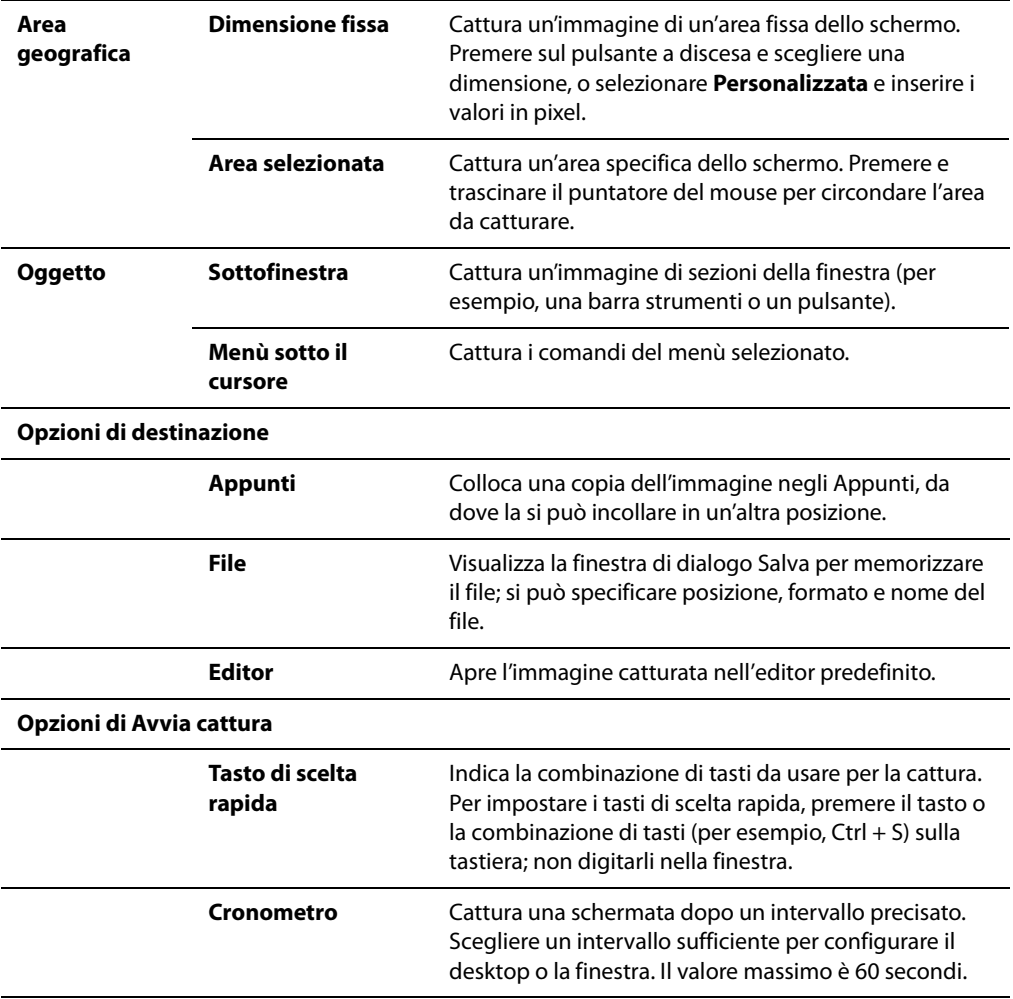

# **Capitolo 5 Navigazione**

In ACDSee Pro i file si possono vedere in anteprima, riordinare, contrassegnare, filtrare e trascinare file con un'interfaccia veloce, il Navigatore. La parte principale del Navigatore è rappresentata dal riquadro Elenco file, che consente di visualizzare i contenuti della cartella corrente, i risultati dell'ultima ricerca o tutti i file che corrispondono ai criteri di navigazione correnti.

È possibile visualizzare, con un solo clic, i contenuti di più cartelle allo stesso tempo nella barra di Selezione facile. Premere su una miniatura qualsiasi per un'anteprima ingrandita e un istogramma. Si possono gestire le raccolte di foto con il riquadro Organizza, o vedere informazioni dettagliate sui file, il database, EXIF usando il riquadro Proprietà. Si possono trovare foto con la barra di Ricerca rapida o utilizzare Confronta immagini per esaminare gli istogrammi di fino a quattro foto contemporaneamente, assegnando metadati, profili cromatici, categorie o classificazioni a ciascuna foto.

# **Sfogliare file nel riquadro Elenco file**

Il riquadro Elenco file è posto al centro del Navigatore. Esso visualizza il contenuto della cartella attualmente selezionata, i risultati dell'ultima ricerca o il file e le cartelle che corrispondono ai criteri di selezione per la navigazione. Il riquadro Elenco file è sempre visibile e non può essere nascosto o chiuso.

I file appaiono in forma di miniature automaticamente. Si può tuttavia cambiare la modalità di visualizzazione da miniature a dettagli, elenco, icone, tasselli o filmini. Si possono ordinare i file in base al nome, alle dimensioni, alle proprietà e altro. Si possono utilizzare dei filtri per controllare quali file mostrare nel riquadro.

### **Sezioni del riquadro Elenco file**

Vi sono due sezioni: la barra del contenuto e la barra degli strumenti.

#### **La barra del contenuto**

La barra del contenuto è situata in cima al riquadro e descrive cosa si sta esplorando. Quando si usa il riquadro Cartelle, la barra del contenuto mostra il percorso o i percorsi delle cartelle sfogliate, come nell'esempio seguente:

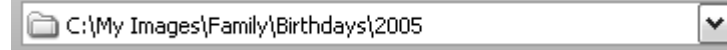

Se si sfogliano file per categorie o classificazioni nel riquadro Organizza, la barra del contenuto mostrerà le classificazioni selezionare come nell'esempio seguente:

[Rating: 2] And [Match Any 2 Categories: Places or People]

La barra del contenuto mostra anche un intervallo di tempo quando si naviga nel riquadro Calendario, e un sommario dei criteri di ricerca quando si usa il riquadro Trova.

٧

#### **Barra strumenti Elenco file**

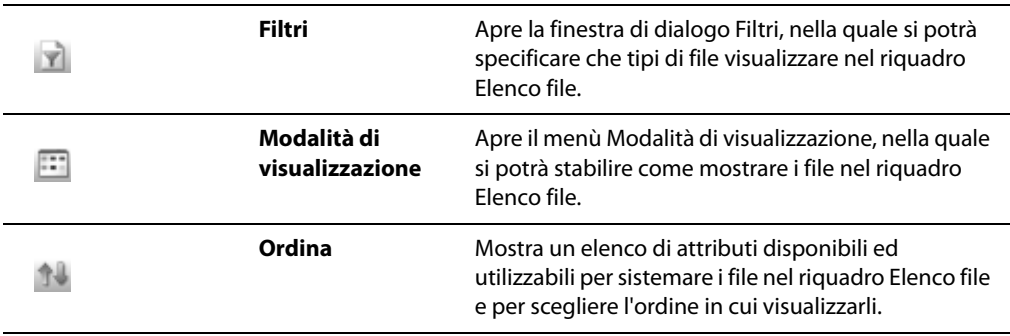

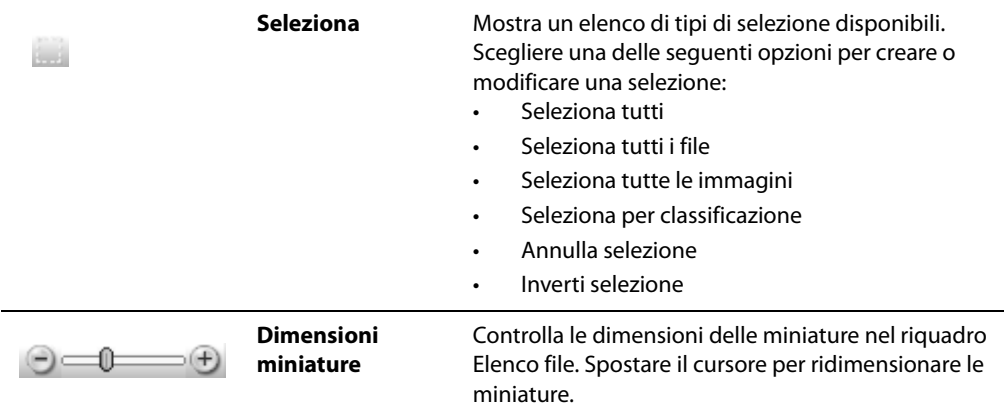

### **Ingrandire il riquadro elenco file**

Per sfruttare al meglio lo spazio disponibile sullo schermo, è possibile ingrandire il riquadro Elenco file e nascondere gli altri riquadri del Navigatore. Le sole parti visibili del Navigatore saranno il riquadro Elenco file e le barre strumenti correntemente utilizzate.

#### **Per ingrandire il riquadro Elenco file:**

- 1 Premere su **Visualizza** | **Ingrandisci elenco file**.
- 2 Per mostrare solo il riquadro Elenco file e le barre strumenti, andare a **Visualizza** | **Schermo intero**. Premere su **Chiudi schermo intero** per tornare al Navigatore.

#### **Argomenti correlati**

• [Impostazione delle opzioni del riquadro Elenco file](#page-241-0)

## **Sfogliare file in una o più cartelle**

Il riquadro Cartelle contiene una struttura con tutte le cartelle presenti sul computer, simile a Esplora risorse di Windows. È possibile selezionare una o più cartelle nel riquadro Cartelle per visualizzarne il contenuto nel riquadro Elenco file.

Dal riquadro Cartelle si possono anche creare collegamenti ai file, alle cartelle, o alle applicazioni preferite. In questo modo, per aprire un file specifico non è necessario cercarlo: per accedervi basta andare alla scheda Preferiti.

Ogni volta che si sfoglia una cartella nel riquadro Cartelle, il database di ACDSee cataloga tutte le immagini ed i multimediali ivi contenuti.

#### **Per attivare/disattivare il riquadro di anteprima:**

#### Premere su **Visualizza** | **Cartelle**.

Quando ci si collega a una periferica rimovibile, come un dispositivo di memorizzazione di massa o una fotocamera digitale, il riquadro Cartelle visualizza la periferica come se fosse un'altra unità, assegnandole automaticamente una lettera. Facendo clic su essa nel riquadro Cartelle è possibile accedere alla periferica e al suo contenuto.

### **Selezione di più cartelle**

Le barre di Selezione facile sono colonne verticali con caselle sulla sinistra dei riquadri Cartelle e Organizza. Si possono utilizzare queste barre per selezionare più cartelle o categorie e per mostrarne il contenuto nel riquadro Elenco file.

#### **Per usare la barra di Selezione facile:**

Nel riquadro Cartelle, premere sulla casella a sinistra di ciascuna cartella contenente elementi da visualizzare.

È possibile usare le barre di Selezione facile nel riquadro Navigazione selettiva.

### **Creazione e gestione di cartelle**

È possibile usare i riquadri Cartelle ed Elenco file per creare, eliminare, rinominare e spostare cartelle, e per organizzare i file nel computer.

#### **Per gestire le cartelle**

- 1 Nel riquadro Cartelle, navigare nella posizione in cui si vuole aggiungere, eliminare, o rinominare una cartella.
- 2 Eseguire una delle seguenti operazioni:
	- Per creare una cartella, premere su **File** | **Nuovo**, quindi selezionare **Cartella**. Digitare un nome per la nuova cartella e premere su **Invio**.
	- Per eliminare una cartella, selezionarla e premere su **Elimina**.
	- Per rinominare una cartella, premere con il tasto destro del mouse su di essa e selezionare **Rinomina**. Digitare un nome per la nuova cartella e premere su **Invio**.

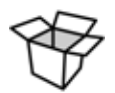

Non è possibile rinominare un'unità o qualsiasi file appartenente a un sistema di file di sola lettura come un CD-ROM.

#### **Argomenti correlati**

• [Impostazione delle opzioni del riquadro Cartelle](#page-247-0)

# **Sfogliare file per categorie o classificazioni**

Il riquadro Organizza mostra un elenco di categorie, classificazioni e raggruppamenti speciali. Selezionando una categoria nel riquadro Organizza, tutti i file assegnati a tale categoria appaiono nell'Elenco file. La barra di Selezione facile consente di scegliere una combinazione di categorie, classificazioni e raggruppamenti speciali.

Le immagini e i file multimediali sono visualizzati nell'Elenco file, ma non sono spostati da cartella a cartella -- categorie, classificazioni e raggruppamenti speciali sono indipendenti dall'ubicazione dei file.

#### **Per visualizzare i file organizzati**

Selezionare una o più categorie, classificazioni o altri criteri di ordinamento. I file assegnati a quei criteri di ordinamento sono mostrati nel riquadro Elenco file.

La barra del contenuto, in cima al riquadro Elenco file, mostra le categorie e le classificazioni attualmente selezionare. È possibile navigare in base a classificazioni specifiche all'interno di determinate cartelle usando il riquadro Navigazione selettiva.

### **Selezionare più categorie, classificazioni e raggruppamenti speciali**

Le barre di Selezione facile sono colonne verticali con caselle sulla sinistra dei riquadri Cartelle e Organizza. Si possono utilizzare queste barre per selezionare più cartelle o categorie e per mostrarne il contenuto nel riquadro Elenco file. È possibile usare le barre di Selezione facile nel riquadro Navigazione selettiva.

#### **Per usare la barra di Selezione facile:**

Nel riquadro Organizza, spuntare la casella a sinistra di ciascuna cartella contenente elementi da visualizzare.

### **Criteri di sistemazione del riquadro Organizza**

Il riquadro Organizza contiene le seguenti aree di classificazione: Categorie, Classificazioni ed Elementi speciali.

#### **Categorie**

Con le categorie si possono organizzare gruppi di file senza creare delle copie extra, né spostarli in cartelle diverse. Si possono creare nuove categorie, rinominare o eliminare quelle esistenti e assegnare file a più categorie.

#### **Classificazioni**

È possibile assegnare alle immagini e ai file una classificazione numerica da 1 a 5, conservabile nel database. Una volta assegnate le classificazioni, si possono cercare, ordinare e organizzare i file in base ad esse.

#### **Elementi speciali**

Gli Elementi speciali consentono di visualizzare rapidamente tutte le immagini del database, le immagini non categorizzate e i file contrassegnati. Scegliere uno dei seguenti elementi:

- **Banca immagini (TUTTE le immagini)**: visualizza tutte le immagini catalogate nel database di ACDSee. Se si possiede una raccolta di immagini voluminosa, basteranno pochi attimi per raccogliere tutte le informazioni.
- **Non categorizzata**: visualizza qualsiasi immagine, catalogata nel database, non assegnata ad una categoria.
- **Contrassegnata**: visualizza qualsiasi immagine, catalogata nel database, non assegnata ad una categoria.

È possibile assegnare qualsiasi tipo di file a una classificazione o categoria, ma le due opzioni dell'area Elementi speciali sono valide solo per le immagini.

#### **Argomenti correlati**

- • [Il database di ACDSee](#page-201-0)
- • [Assegnare categorie e classificazioni](#page-187-0)
- • [Impostazione delle opzioni del riquadro Organizza](#page-247-1)

# **Sfogliare file in base alla data**

Lo strumento Calendario serve a organizzare e passare in rassegna tutti i propri file multimediali in base alle date associate. Nel riquadro Calendario è possibile scegliere la modalità di visualizzazione Anno, Mese e Giorno in base alla quale visualizzare e ordinare i file. Premendo su una data del calendario, appariranno i file associati ad essa.

È possibile impostare le opzioni del riquadro Calendario per specificare la data da usare per organizzare i file.

### **Pulsanti della barra strumenti del Calendario**

La barra strumenti del Calendario è situata in basso e consiste di sei pulsanti separati da una barra di scorrimento.

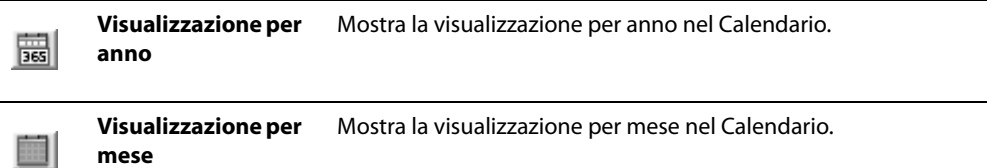

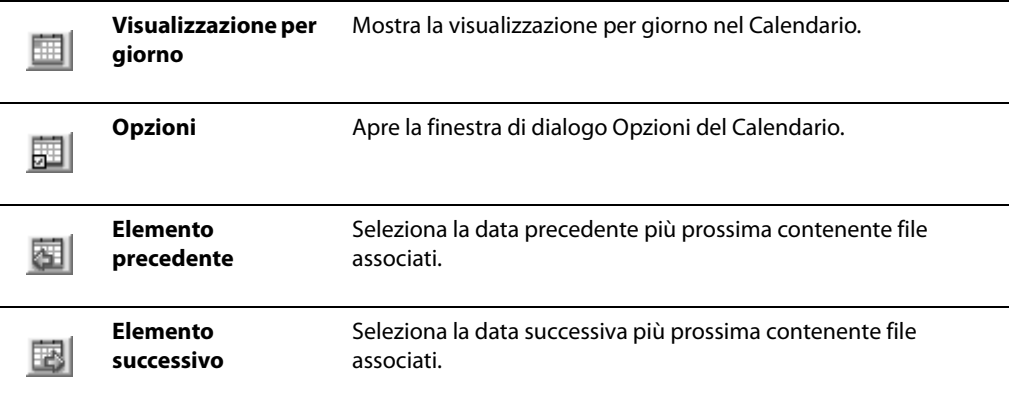

### **Navigazione del riquadro Calendario**

Nel riquadro Calendario, ciascuna tabella rappresenta un anno, un mese o un giorno, secondo la modalità di visualizzazione prescelta. Le celle di ciascuna tabella rappresentano le parti dell'anno, mese o giorno. Se il giorno, il mese o l'ora sono associati ad immagini, l'etichetta sulla cella apparirà in grassetto. Una barra del titolo, in cima a ciascuna tabella, mostra la data a sinistra e il numero di elementi associati a quella data a destra.

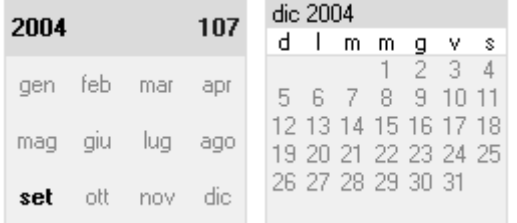

#### **Esempio**

Selezionando la visualizzazione per anno, il riquadro Calendario mostrerà una fila di tabelle. Ciascuna tabella rappresenta un singolo anno, i cui mesi appaiono nelle celle della tabella stessa. Un mese contenente file associati apparirà in grassetto. Selezionando un mese evidenziato in grassetto, si potranno visualizzare tutti i file associati ad esso nel riquadro Elenco file, indipendentemente dalla posizione di essi nel computer.

### **Collegamenti del riquadro Calendario**

Le varie parti del riquadro Calendario sono utilizzabili come collegamenti per passare in rassegna le varie modalità di visualizzazione e isolare e vedere file associati a date specifiche.

#### **Visualizzazione per anno**

- Premere sulla barra del titolo della tabella di un anno per selezionare l'intero anno e visualizzare tutti i file ad esso associati.
- Premere con il tasto destro del mouse sulla barra del titolo della tabella di un anno per selezionare degli anni adiacenti.
- Fare doppio clic su qualsiasi mese per passare alla visualizzazione per mese.

#### **Visualizzazione per mese**

- Premere sulla barra del titolo della tabella di un mese per selezionare l'intero mese e visualizzare tutti i file ad esso associati.
- Premere con il tasto destro del mouse sulla barra del titolo della tabella di un mese per selezionare dei mesi adiacenti.
- In cima alla tabella, premere sulla lettera corrispettiva di un giorno della settimana per selezionare una colonna di giorni nella tabella del mese. Per esempio, premere su V per selezionare tutti i venerdì del mese.
- Fare doppio clic su qualsiasi data per passare alla visualizzazione per giorno.

#### **Visualizzazione per giorno**

- Premere sulla barra del titolo della tabella di un giorno per selezionare l'intero giorno e visualizzare tutti i file ad esso associati.
- Premere con il tasto destro del mouse sulla barra del titolo della tabella di un giorno per selezionare dei giorni adiacenti.
- In cima alla tabella, premere su **AM** o **PM** per scegliere la prima o la seconda metà del giorno.

#### **Argomenti correlati**

• [Impostazione delle opzioni del riquadro Calendario](#page-248-0)

# **Sfogliare i file preferiti**

### **Creazione di un collegamento**

È possibile creare collegamenti a cartelle e file ed eseguire persino file eseguibili, dal riquadro Preferiti. I collegamenti possono essere copiati, rinominati, spostati o eliminati come una qualsiasi cartella. È anche possibile utilizzare un collegamento eseguibile per avviare un'altra applicazione da ACDSee.

#### **Per creare un collegamento a Preferiti**

- 1 Selezionare un file, una cartella o un file eseguibile nel riquadro Elenco file.
- 2 Eseguire una delle seguenti operazioni:
	- Premere col pulsante destro del mouse sull'elemento prescelto e selezionare **Aggiungi a Preferiti**.
	- Premere su **File** | **Aggiungi a Preferiti**.
- 3 Digitare un nome per il nuovo collegamento e premere su **OK**.

È anche possibile creare un collegamento trascinando un file, cartella o file eseguibile direttamente dal riquadro Elenco file al riquadro Preferiti.

### **Creazione di una nuova cartella**

È possibile creare una cartella o una struttura di cartelle intera nel riquadro Preferiti per organizzare i collegamenti.

#### **Per creare una nuova cartella:**

- 1 Nel riquadro Preferiti, premere col pulsante destro del mouse la cartella Preferiti o una cartella creata in precedenza e selezionare **Nuovo** | **Cartella**.
- 2 Digitare il nome della cartella e premere **Inserisci**.

### **Eliminazione di un collegamento o cartella**

È possibile eliminare un collegamento o cartella dal riquadro Preferiti.

#### **Per eliminare un collegamento o una cartella:**

Nel riquadro Preferiti, premere col tasto destro del mouse il collegamento o la cartella e quindi **Elimina**.

#### **Argomenti correlati**

• [Impostazione delle opzioni del riquadro Cartelle](#page-247-0)

# **Sfogliare file RAW**

Siccome un file RAW è simile a un negativo, è necessario svilupparlo o elaborarlo affinché sia visibile. Sarebbe molto scomodo se si dovessero elaborare tutti i file RAW per poter sfogliare le foto. In ACDSee ciò non è necessario.

Se una miniatura della foto è incorporata nel file RAW, ACDSee la può visualizzare nel Navigatore. Talvolta la qualità di queste miniature incorporate è scarsa, per cui ACDSee le mostra inizialmente nel Navigatore, per poi visualizzarle con una maggiore qualità. Se l'attesa è troppo lunga per le miniature ad alta qualità, tale opzione può essere disattivata (premere su **Strumenti** | **Opzioni**, selezionare **Elenco file**, quindi deselezionare la casella **Genera miniature di alta qualità**).

Se non ci sono miniature incorporate nel file RAW, ACDSee ne crea rapidamente una di alta qualità da visualizzare nel Navigatore.

ACDSee cerca anche nel database per rilevare eventuali impostazioni di elaborazione di file RAW. Se rilevate, ACDSee le impiega nella visualizzazione nel Navigatore.

Una volta generate, le miniature sono conservate nel database di ACDSee per aumentare la velocità di recupero e visualizzazione successivi.

#### **Argomenti correlati**

- • [Impostazione delle opzioni del riquadro Elenco file](#page-241-0)
- • [Elaborare un'immagine RAW](#page-144-0)

# **Cambiare le modalità di visualizzazione**

È possibile selezionare modalità differenti per visualizzare i file nel riquadro Elenco file, per esempio anteprima miniature e dettagli file. Si possono modificare anche l'aspetto e le dimensioni delle miniature, e specificare quali informazioni visualizzare in modalità Dettagli.

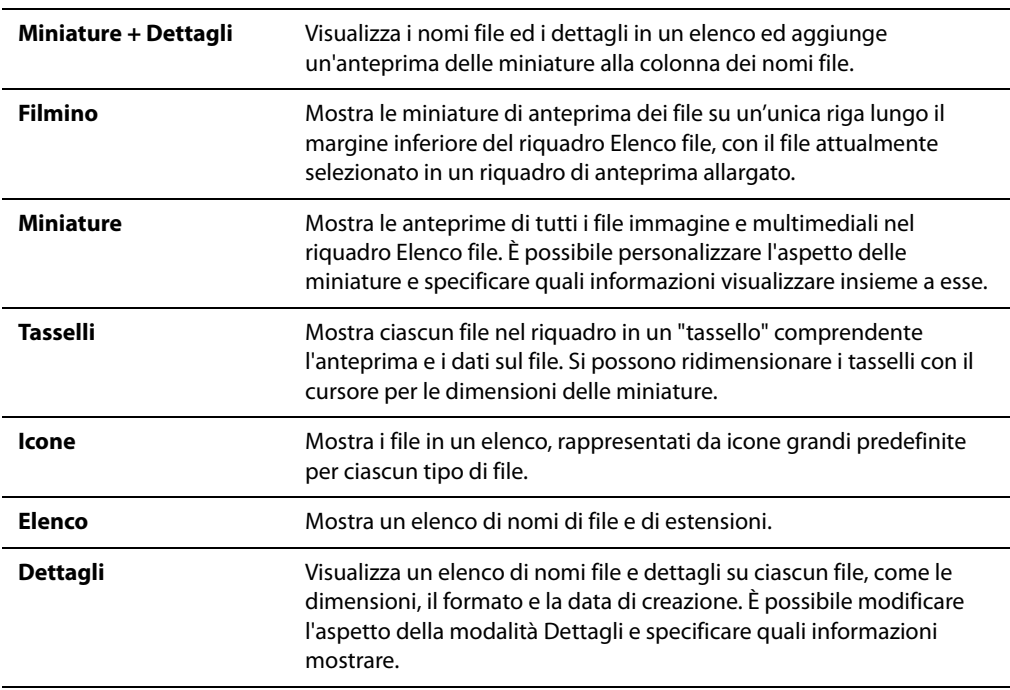

### **Modalità di visualizzazione**

### **Personalizzazione della modalità di visualizzazione Dettagli**

È possibile configurare la modalità di visualizzazione Dettagli in modo che le colonne vengano ridimensionate in modo automatico, che vengano visualizzate o nascoste le griglie e che venga selezionata la riga intera quando si seleziona una voce di quella riga. È possibile inoltre cambiare l'aspetto della modalità Dettagli, selezionare le colonne da visualizzare e cambiare l'ordine delle colonne.

#### **Per selezionare le colonne e impostare l'ordine**

- 1 Premere su **Visualizza** | **Modalità di visualizzazione** e selezionare **Scegli dettagli**.
- 2 Nella finestra di dialogo Scegli dettagli, eseguire una o entrambe le seguenti operazioni:
	- Per aggiungere una colonna selezionare una cartella o nome di dettaglio nel riquadro Dettagli disponibili e premere su **Aggiungi**. L'aggiunta di una cartella comporta l'aggiunta di tutti i nomi di dettaglio contenuti in quella cartella.
	- Per rimuovere una colonna selezionare un nome di dettaglio nel riquadro Dettagli visualizzati e premere su **Rimuovi**.
	- Per spostare una colonna a sinistra nel riquadro Elenco file selezionarne il nome nel riquadro Dettagli visualizzati e premere su **Sposta su**.
	- Per spostare una colonna a sinistra nel riquadro Elenco file selezionarne il nome nel riquadro Dettagli visualizzati e premere su **Sposta su**.
- 3 Premere su OK.

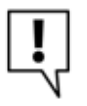

Premere su Reimposta per visualizzare solo i nomi di colonna predefiniti nel riquadro Dettagli visualizzati; per spostare una colonna nel riquadro Elenco file trascinarne l'intestazione nella nuova posizione. Una linea verticale indicherà il punto di inserimento della colonna.

#### **Argomenti correlati**

• [Impostazione delle opzioni del riquadro Elenco file](#page-241-0)

# **Disposizione dei file**

In qualsiasi modalità di visualizzazione è possibile ordinare i file in base alle varie proprietà in modo da organizzare in modo rapido le immagini, individuare file specifici e creare blocchi di file con attributi simili per facilitarne la selezione.

#### **Per ordinare le voci dell'Elenco file:**

- 1 Premere su **Visualizza** | **Ordina** e scegliere uno dei criteri seguenti:
	- Nome file
	- Dimensioni (KB)
- Tipo immagine
- Data modifica
- Proprietà dell'immagine
- Didascalia
- Classificazione
- **Contrassegnato**
- Altro (ordinare per database, EXIF, proprietà, attributi delle immagini, dati IPTC o attributi multimediali)
- 2 Per impostare la direzione della disposizione, premere **Visualizza** | **Ordina** e selezionare una direzione:
	- Ordine progressivo
	- Ordine inverso

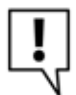

Le impostazioni sono mantenute finché non vengono modificate. Per esempio, se le immagini nel riquadro Elenco file sono ordinate in base alla Classificazione, resteranno in tale ordine finché non lo si cambierà.

### **Ordinamento dei file per intestazioni di colonna**

I file possono essere riordinati in modo semplice e rapido nella visualizzazione Dettagli utilizzando le intestazioni delle colonne.

#### **Per ordinare i file in base alle intestazioni di colonna:**

- 1 Premere sull'intestazione della colonna. Appare una freccia a indicare il verso di ordinamento.
- 2 Per invertire l'ordine, premere nuovamente sull'intestazione di colonna.

### **Ordine personalizzato**

Consente di ordinare i file nel riquadro Elenco file in base all'ordine indicato dall'utente. Una volta riordinati i file in questo modo, ACDSee salva automaticamente l'ordine per la cartella selezionata che rimarrà attivo fino a quando non verrà eliminato o cambiato dall'utente.

#### **Per personalizzare l'ordine dei file:**

- 1 Selezionare uno o più file.
- 2 Trascinare i file selezionati in una nuova posizione dell'Elenco file.
- 3 Per eliminare un ordine personalizzato, premere su **Visualizza** | **Ordina** e selezionare **Elimina ordine personalizzato**.

# **Filtrare i file**

È possibile impostare opportunamente le opzioni Filtri in modo da identificare i tipi di file e le cartelle da visualizzare nel riquadro Elenco file.

#### **Per impostare i filtri del riquadro Elenco file**

- 1 Eseguire una delle seguenti operazioni:
	- Premere su **Visualizza** | **Filtri**.
	- Premere sul pulsante **Filtri** sulla barra strumenti del riquadro Elenco file.
- 2 Nella finestra di dialogo Filtri selezionare **Applica criteri di filtro**.
- 3 Selezionare o deselezionare uno o più dei filtri seguenti per visualizzare o nascondere un determinato tipo di file o una cartella nell'Elenco file:
	- Mostra file di immagini
	- Mostra file multimediali
	- Mostra cartelle
	- Mostra file archiviazione
	- Mostra cartelle e file nascosti
- 4 Premere su **OK** per accettare le modifiche e tornare ad ACDSee.

# **Selezione dei file**

Nel riquadro Elenco file è possibile selezionare in un colpo solo tutti i file e le cartelle, selezionare tutti i file nella cartella corrente, selezionare solo i file immagine oppure annullare la selezione fatta.

È possibile inoltre configurare il programma in modo che selezioni automaticamente i nuovi file quando vengono aggiunti all'Elenco file.

#### **Per selezionare i file o le cartelle:**

- 1 Premere su **Modifica**.
- 2 Selezionare una delle seguenti opzioni:
	- **Seleziona tutto**: seleziona tutti i file e le sottocartelle della cartella corrente.
	- **Seleziona tutti i file**: Seleziona tutti i file della cartella corrente.
	- **Seleziona tutte le immagini**: seleziona tutti i file di immagine della cartella corrente.
	- **Seleziona contrassegnate**: seleziona tutti le immagini contrassegnate in qualsiasi cartella.
- **Seleziona per classificazione**: mostra un elenco di classificazioni e sceglie tutti i file correntemente assegnati a una data classificazione.
- **Annulla selezione**: annulla la selezione.
- **Inverti selezione**: seleziona tutti i file tranne quelli già selezionati.

#### **Argomenti correlati**

• [Impostazione delle opzioni del riquadro Elenco file](#page-241-0)

# **Anteprima delle immagini**

I file d'immagine, audio e video possono essere visualizzati in anteprima. Il riquadro di anteprima mostra una miniatura dell'immagine o file multimediale correntemente selezionato. È possibile modificare il riquadro, per ridimensionare le miniature, e spostarlo ovunque nello schermo. Oltre che l'istogramma sotto un'immagine nel riquadro di anteprima, si possono visualizzare altre informazioni tramite le opzioni.

#### **Per attivare/disattivare il riquadro di anteprima**

Premere su **Visualizza** | **Anteprima**.

#### **Per mostrare o nascondere l'istogramma del riquadro di anteprima:**

Premere con il tasto destro del mouse sul riquadro di Anteprima e selezionare **Mostra info anteprima**.

#### **Argomenti correlati**

• [Impostazione delle opzioni del riquadro di anteprima](#page-246-0)

# **Raccogliere immagini nel Paniere immagini**

Con il Paniere immagini si possono raccogliere immagini e file multimediali da diverse posizioni o cartelle. Una volta collocati gli elementi nel Paniere immagini, sarà possibile utilizzare qualsiasi strumento o comando di ACDSee per modificarli, condividerli o visualizzarli.

#### **Per usare il Paniere immagini**

- 1 Per aprire il Paniere immagini, premere su **Visualizza** | **Paniere immagini**.
- 2 Nel riquadro dell'Elenco file, selezionare i file da aggiungere. Trascinarli nel Paniere immagini, oppure premere con il tasto destro del mouse su un elemento selezionato e selezionare **Aggiungi al Paniere immagini**.
- 3 Per rimuovere uno o più file, premere con il tasto destro del mouse su di essi e selezionare **Rimuovi dal Paniere immagini**.

4 Per rimuovere tutti i file, premere con il tasto destro del mouse sul Paniere immagini e selezionare **Svuota Paniere immagini**.

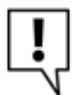

È anche possibile aggiungere immagini al Paniere immagini trascinandole da Esplora risorse di Windows.

#### **Argomenti correlati**

- • [Condividere proiezioni di diapositive e salva schermo](#page-223-0)
- • [Creazione di un album HTML](#page-227-0)

**Manuale di ACDSee™ Pro**

# **Capitolo 6 Visualizzazione**

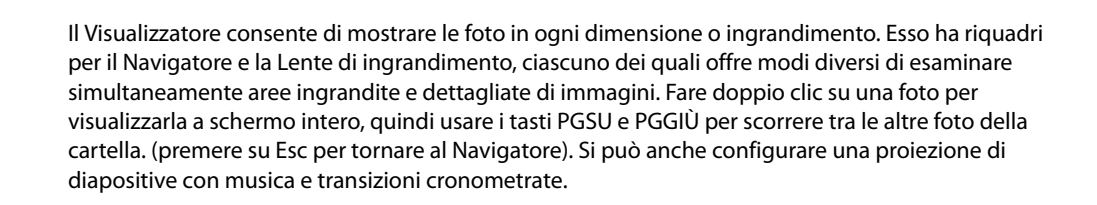

# **Zoom delle immagini**

### **Zoom di un'immagine**

Per impostazione predefinita il Visualizzatore mostra le immagini nelle dimensioni reali. Con gli strumenti di Zoom è possibile ingrandirle o ridurle.

Quando un'immagine ingrandita diventa più grande del Visualizzatore, il cursore del mouse assume la forma di una mano consentendo di fare una panoramica o scorrere l'immagine.

#### **Per ingrandire o ridurre un'immagine**

Eseguire una delle seguenti operazioni:

- Premere su **Zoom** e selezionare una delle opzioni descritte di seguito.
- Premere su **Visualizza** | **Strumento Zoom** quindi premere sull'immagine da ingrandire oppure premere con il tasto destro del mouse per rimpicciolirla.

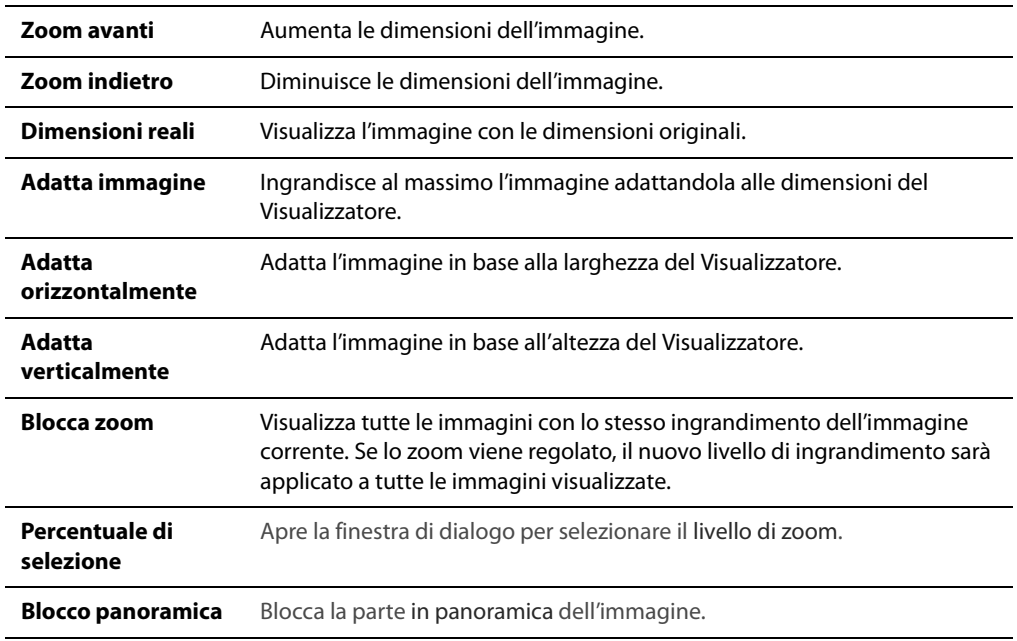

#### **Comandi del menù Zoom**

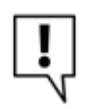

Selezionando Adatta immagine si potrà passare alla precedente o alla successiva utilizzando le freccette della tastiera.

### **Impostazione del livello di zoom**

La finestra di dialogo Imposta il livello di zoom consente di stabilire un livello specifico nel Visualizzatore o in modalità Modifica.

#### **Per impostare un livello di zoom specifico:**

- 1 Premere su **Zoom** | **Zoom di...**.
- 2 Nell'area Livello di zoom, eseguire una delle seguenti operazioni:
	- **Immagine intera**: adatta l'immagine alla finestra del Visualizzatore.
	- **Adatta orizzontalmente**: adatta l'immagine alla larghezza della finestra del visualizzatore.
	- **Adatta verticalmente**: adatta l'immagine all'altezza della finestra del visualizzatore.
	- **Specifica**: specifica la percentuale di zoom. Digitare una cifra nel campo specifico o premete sull'elenco a discesa per selezionare un livello.
- 3 Per rendere predefinita questa impostazione, selezionare la casella **Blocca a questo livello**. Il Visualizzatore mostrerà tutte le immagini in base al livello di zoom specificato.
- 4 Premere su **OK**.

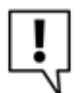

Selezionando Immagine intera si potrà passare alla precedente o alla successiva utilizzando le freccette della tastiera.

### **Riduzione o ingrandimento automatico delle immagini**

È possibile utilizzare le impostazioni della pagina Visualizza nelle Opzioni di ACDSee in modo da allargare o ridurre le immagini in modo che si adattino alle dimensioni del Visualizzatore. Per informazioni su come una combinazione delle varie opzioni si rifletta sulla visualizzazione delle immagini, vedere la tabella sottostante.

#### **Per allargare e ridurre automaticamente le immagini**

- 1 Premere su **Strumenti** | **Opzioni**.
- 2 Nella finestra di dialogo opzioni, sotto Visualizzatore, premere su **Visualizzazione**.
- 3 Nell'area di ridimensionamento della finestra, selezionare **Regola dimensioni finestra**.
- 4 Nell'area delle opzioni di Zoom, selezionare una delle seguenti opzioni dall'elenco a discesa **Modalità zoom predefinita**:
	- **Dimensioni reali**: visualizza l'immagine con le dimensioni originali.
	- **Adatta immagine**: ingrandisce al massimo l'immagine adattandola alle dimensioni del Visualizzatore.
	- **Adatta in larghezza**: adatta l'immagine in base alla larghezza del Visualizzatore.
	- **Adatta verticale**: adatta l'immagine in base all'altezza del Visualizzatore.
- 5 Selezionare una delle opzioni disponibili dall'elenco a discesa **Ridimensiona**:
	- **Riduci soltanto**: riduce le immagini grandi per adattarle alle dimensioni del Visualizzatore.
	- **Ingrandisci soltanto**: ingrandisce le immagini piccole per adattarle alle dimensioni del Visualizzatore.
	- **Riduci o ingrandisci**: Riduce le immagini grandi e ingrandisce le immagini piccole per adattarle alle dimensioni del Visualizzatore.
- 6 Premere su **OK**.

#### **Modalità di zoom e risultati di Ridimensiona**

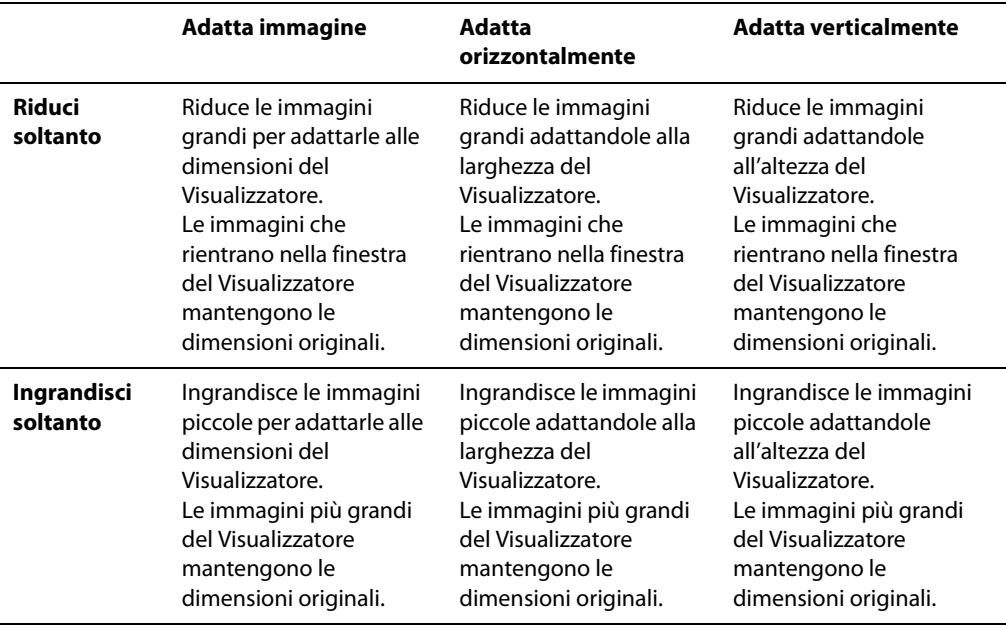

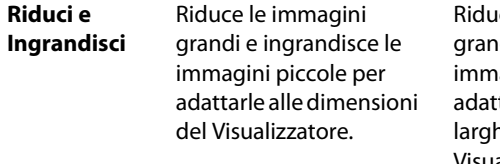

ce le immagini di e ingrandisce le agini piccole tandole alla hezza del Visualizzatore.

Riduce le immagini grandi e ingrandisce le immagini piccole adattandole all'altezza del Visualizzatore.

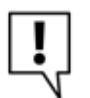

Selezionando Adatta immagine si potrà passare alla precedente o alla successiva utilizzando le freccette della tastiera.

#### **Argomenti correlati**

• [Impostazione delle opzioni del Visualizzatore](#page-255-0)

### **Mostrare la miniatura di un'immagine ingrandita**

Il riquadro Navigatore visualizza una panoramica di miniature delle immagini. Una cornice tratteggiata indica l'area dell'immagine ingrandita visibile nel Visualizzatore.

#### **Per visualizzare ed utilizzare il riquadro Navigatore:**

- 1 Nel Visualizzatore, premere su **Visualizza** e selezionare **Navigatore**.
- 2 Spostare il cursore per aumentare o diminuire l'ingrandimento dell'immagine nel Visualizzatore.
- 3 Trascinare la cornice tratteggiata nell'area dell'immagine che si vuole mostrare nel Visualizzatore.

### **Panoramica di un'immagine ingrandita**

Nel Visualizzatore di ACDSee è possibile fare la panoramica delle immagini di grandi dimensioni spostandole in senso verticale, orizzontale o diagonale all'interno dell'area di visualizzazione in modo da rendere visibili particolari aree delle immagini. Se l'immagine è più grande del Visualizzatore, il puntatore del mouse assume la forma di una manina.

#### **Per effettuare la panoramica di un'immagine:**

Eseguire una delle seguenti operazioni:

- Trascinare l'immagine in modo che l'area interessata si trovi al centro.
- Premere un tasto freccia. Per eseguire una panoramica veloce tenere premuto il tasto **Ctrl**, mentre per eseguirla lentamente tenere premuto il tasto **Maiusc**.

L'impostazione Blocca panoramica serve per centrare automaticamente la stessa area di una serie di immagini di grandi dimensioni all'interno della finestra del Visualizzatore.

#### **Per usare Blocca panoramica**

- 1 Nel Visualizzatore effettuare la panoramica di un'immagine di grandi dimensioni centrando l'area specifica interessata.
- 2 Tramite il menù Zoom ingrandire l'immagine fino a raggiungere l'ingrandimento da applicare a tutte le altre immagini.
- 3 Premere su **Zoom** | **Blocca zoom** per conservare il livello di zoom attuale.
- 4 Premere su **Zoom** | **Blocca panoramica**.

Mentre si passano in rassegna le immagini, ogni immagine viene automaticamente ingrandita e viene centrata sempre la stessa zona.

### **Ingrandire aree specifiche di un'immagine**

Esso consente di visualizzare un ingrandimento delle aree specifiche di un'immagine nel riquadro apposito.

#### **Per usare il riquadro Lente di ingrandimento**

- 1 Nel Visualizzatore, premere su **Visualizza** | **Riquadro Lente di ingrandimento**.
- 2 Spostare il puntatore del mouse su un'area dell'immagine per vederla nel riquadro Lente di ingrandimento.
- 3 Cambiare le impostazioni del riquadro Lente d'ingrandimento eseguendo una delle operazioni descritte di seguito:
	- Spostare il cursore in fondo al riquadro per aumentare o diminuire l'ingrandimento.
	- Selezionare la casella **Fisso** per applicare l'impostazione del cursore alle dimensioni originali dell'immagine. Deselezionare la casella Fisso per applicare l'impostazione del cursore all'ingrandimento dell'immagine zoomata nel Visualizzatore.
	- Selezionare la casella **Smooth** per applicare l'antiscalettatura alla parte ingrandita dell'immagine oppure deselezionarla per visualizzare i singoli pixel.

## **Visualizzazione e configurazione di una proiezione di diapositive**

È possibile visualizzare una proiezione di diapositive nel Navigatore o nel Visualizzatore. È possibile impostare l'avvio automatico della proiezione e stabilire la durata di visualizzazione di ciascuna immagine, il colore dello sfondo, applicare effetti di transizione e aggiungere intestazioni o piè di pagina.

#### **Per avviare una proiezione di diapositive dal Navigatore:**

- 1 Eseguire una delle seguenti operazioni:
	- Nel riquadro Elenco file selezionare il gruppo di immagini.
- Nel riquadro Cartelle selezionare una cartella o utilizzare la barra di Selezione facile per selezionare più cartelle che contengono immagini.
- 2 Premere su **Strumenti** | **Proiezione di diapositive automatica**.
- 3 Premere su **OK**.

#### **Per avviare una proiezione di diapositive dal Visualizzatore:**

- 1 Premere su **Visualizza** | **Proiezione di diapositive automatica**.
- 2 Nella finestra di dialogo, stabilire o cambiare le opzioni come descritto di seguito.
- 3 Per salvare le impostazioni come predefinite per le proiezioni selezionare la casella di controllo **Salva impostazioni correnti come predefinite**.
- 4 Premere su **OK**.

#### **Per configurare una proiezione di diapositive:**

- 1 Eseguire una delle seguenti operazioni:
	- Nel riquadro Elenco file selezionare il gruppo di immagini.
	- Nel riquadro Cartelle selezionare una cartella o utilizzare la barra di Selezione facile per selezionare più cartelle che contengono immagini.
- 2 Premere su **Strumenti** | **Configura proiezione di diapositive automatica**.
- 3 Nella finestra di dialogo, stabilire o cambiare le opzioni come descritto di seguito.
- 4 Per salvare le impostazioni come predefinite per le proiezioni selezionare la casella di controllo **Salva impostazioni correnti come predefinite**.
- 5 Premere su **OK**.

#### **Opzioni di Proiezione di diapositive**

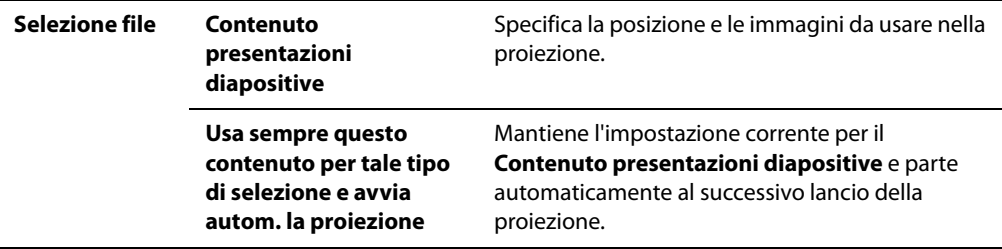

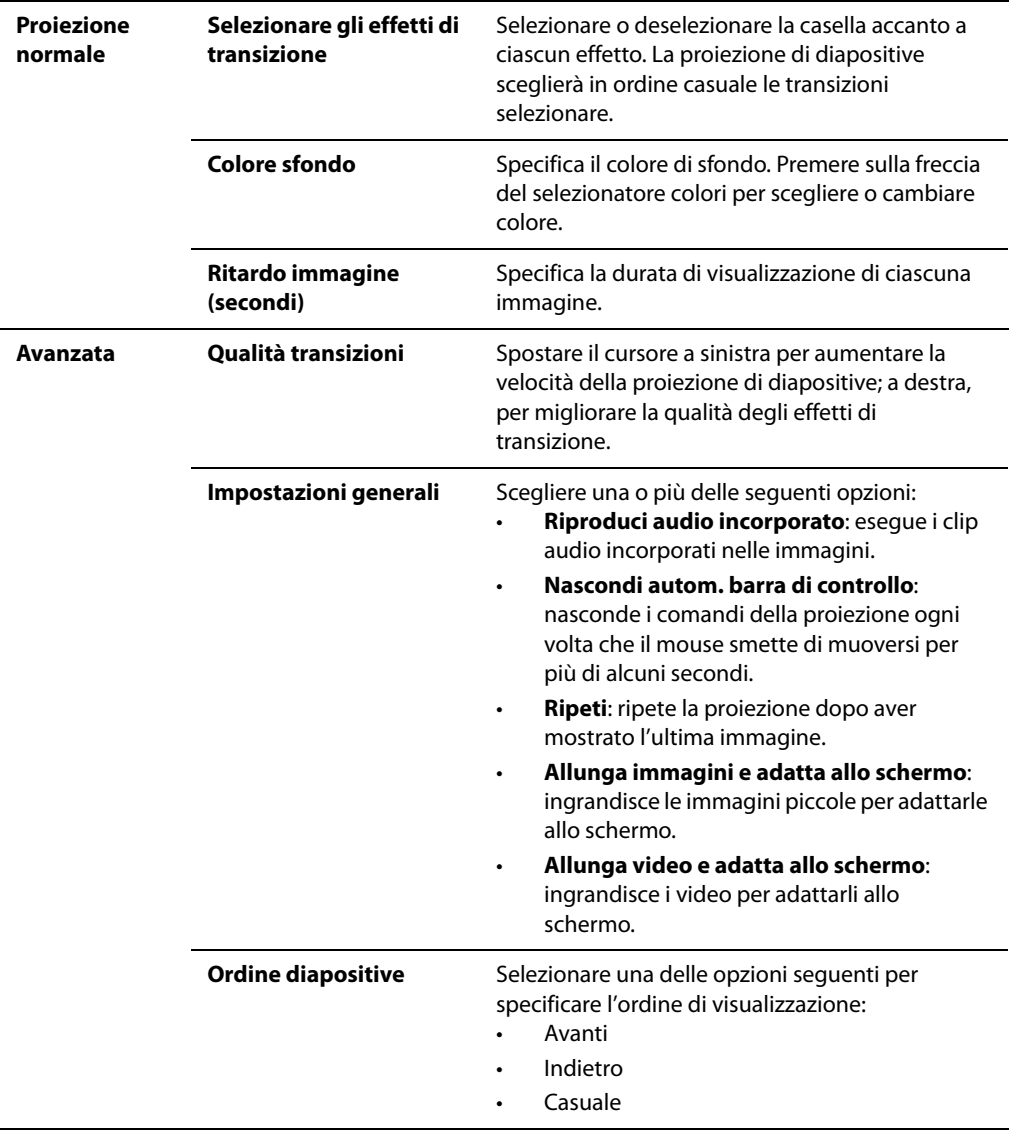

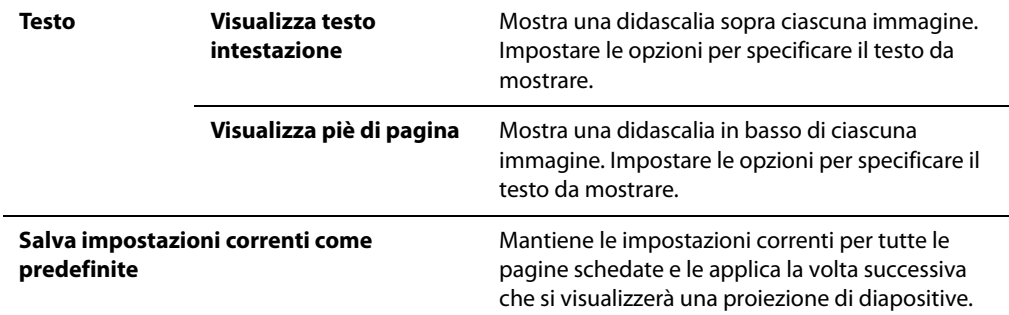

#### **Opzioni per il testo delle proiezioni diapositive**

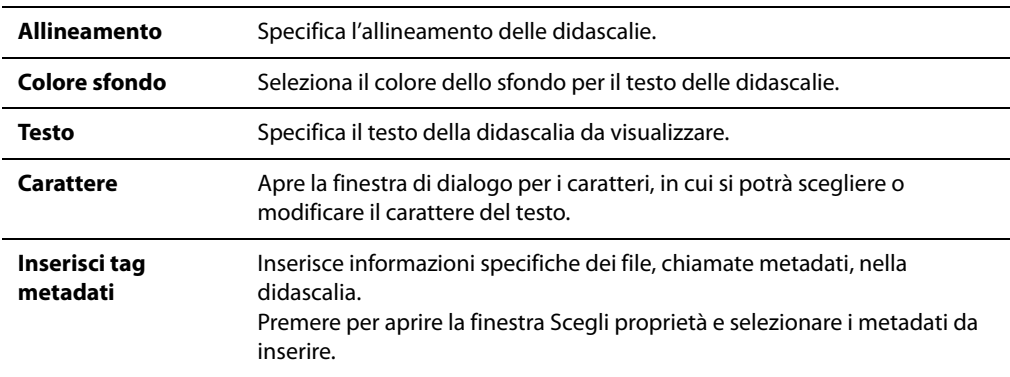

#### **Argomenti correlati**

• [Condividere proiezioni di diapositive e salva schermo](#page-223-0)

# **Avvio automatico di una proiezione diapositive**

È possibile impostare una proiezione di diapositive in modo da utilizzare le impostazioni preferite e avviarla automaticamente premendo sul comando del menù o sul pulsante Proiezione di diapositive automatica nella barra strumenti. La combinazione di elementi selezionati nel Navigatore determina il contenuto della proiezione e stabilisce l'avvio automatico.

#### **Per configurare l'avvio automatico di una proiezione di diapositive:**

- 1 Nel Navigatore, eseguire una delle operazioni indicate:
	- Selezionare uno o più immagini nell'Elenco file.
	- Selezionare due o più cartelle nell'Elenco file.
- Selezionare una combinazione di file e cartelle nell'Elenco file.
- Aggiungere due o più immagini al Paniere immagini.
- 2 Premere su **Strumenti** | **Configura proiezione di diapositive automatica**.
- 3 Nella finestra di dialogo Proprietà proiezione di diapositive, selezionare la scheda **Selezione file**.
- 4 Nell'elenco a discesa **Contenuto presentazioni diapositive**, scegliere gli elementi da utilizzare. Le opzioni disponibili variano secondo il tipo e la varietà di file e cartelle selezionare al punto 1.
- 5 Selezionare la casella **Usa sempre questo contenuto per tale tipo di selezione e avvia automaticamente la proiezione**.
- 6 Premere su **OK**.
- 7 Per interrompere la proiezione, premere su **Esc**.

Per avviare automaticamente la proiezione, selezionare lo stesso tipo di file o cartelle scelte al punto 1, quindi premere su **Strumenti** | **Proiezione di diapositive automatica**.

#### **Primo esempio**

Si può far avviare automaticamente la proiezione selezionando una combinazione di file e cartelle, con i multimediali selezionati, come pure il contenuto delle cartelle selezionare.

Nel riquadro Elenco file, selezionare almeno un'immagine e una cartella, quindi premere su **Strumenti** | **Configura proiezione di diapositive automatica**. Nella scheda **Selezione file**, dall'elenco a discesa **Contenuto presentazioni diapositive**, premere su **Multimediali selezionati e multimediali nelle cartelle selezionate**.

Selezionare la casella **Usa sempre questo contenuto per tale tipo di selezione e avvia automaticamente la proiezione**, quindi premere su **OK** per avviare la presentazione. Premere su **Esc** per tornare al Navigatore.

D'ora in poi, selezionando una combinazione di multimediali e cartelle dal riquadro Elenco file e andando a **Strumenti** | **Proiezione di diapositive automatica**, questa si avvierà automaticamente visualizzando gli elementi multimediali selezionati, come pure quelli contenuti nelle cartelle selezionare. Non saranno visualizzate altre immagini o multimediali nella stessa cartella, né i file contenuti in qualsiasi sottocartella delle cartelle selezionare.

#### **Secondo esempio**

Ora è possibile creare una selezione diversa e impostare l'avvio automatico della proiezione con tutti i file della cartella corrente, non solo quelli selezionati.

Nel riquadro Elenco file, selezionare una o più immagini o multimediali, quindi premere su **Strumenti** | **Configura proiezione**. Nella scheda **Selezione file**, dall'elenco a discesa **Contenuto presentazioni diapositive**, premere su **Tutti i multimediali nella cartella corrente e sottocartelle**.

Selezionare la casella **Usa sempre questo contenuto per tale tipo di selezione e avvia automaticamente la proiezione**, quindi premere su **OK** per avviare la presentazione. Premere su **Esc** per tornare al Navigatore.

Adesso, selezionando due o più immagini o multimediali e premendo su **Strumenti** | **Proiezione di diapositive automatica**, questa si avvierà automaticamente visualizzando tutti gli elementi multimediali della cartella aperta nel riquadro Elenco file, come pure delle sue sottocartelle.

#### **Argomenti correlati**

• [Condividere proiezioni di diapositive e salva schermo](#page-223-0)

### **Visualizzare immagini con l'Autoavanzamento**

L'Autoavanzamento consente di creare velocemente una proiezione di anteprime di un gruppo di immagini, o di tutte le immagini di una cartella.

#### **Per avviare l'Autoavanzamento**

- 1 Aprire una serie di immagini nel Visualizzatore.
- 2 Dal menù **Visualizza**, selezionare **Autoavanzamento** | **Opzioni**.
- 3 Nella finestra di dialogo, impostare le opzioni descritte di seguito.
- 4 Premere su **Avvia**.
- 5 Per avanzare all'immagine successiva, premere sulla **Barra spaziatrice**.
- 6 Per tornare all'immagine precedente, premere su **Indietro** nella tastiera.
- 7 Per fermare o riavviare l'Autoavanzamento, premere su **Pausa** nella tastiera.

#### **Opzioni di Autoavanzamento**

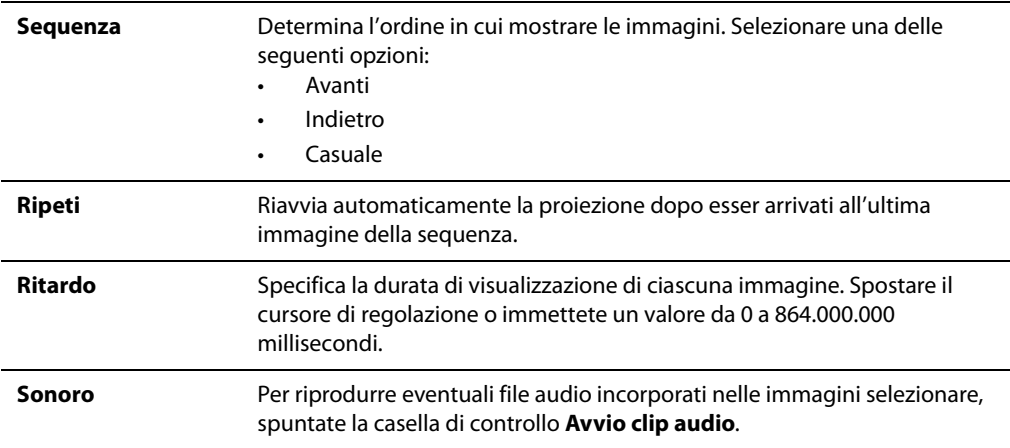

# **Visualizzazione di testo nelle immagini**

Lo strumento Didascalia/Piè di pagina consente di mostrare del testo con le immagini. Il testo viene mostrato quando si visualizza l'immagine, senza modificare l'originale. Si possono anche nascondere le intestazioni ed i piè di pagina, senza cambiare le impostazioni.

#### **Per modificare le intestazioni ed i piè di pagina:**

- 1 Nel Visualizzatore, premere su **Visualizza** | **Modifica intestazione/piè di pagina**.
- 2 Eseguire una o entrambe le seguenti operazioni:
	- Spuntare la casella **Intestazione** per inserire un testo nella parte superiore dell'immagine.
	- Selezionare la casella di controllo **Piè di pagina** per inserire un testo nella parte inferiore dell'immagine.
- 3 Scegliere o cambiare le opzioni per il testo, descritte di seguito.
- 4 Premere su **OK**.

#### **Opzioni per il testo**

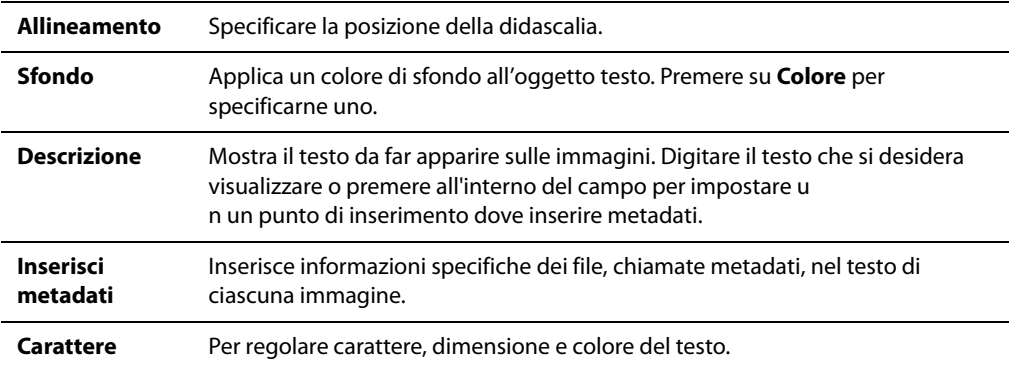

#### **Per inserire metadati nel testo di un'immagine:**

- 1 Posizionare il cursore nel campo **Descrizione** e premere su **Inserisci metadati**.
- 2 Nella finestra Scegli proprietà, selezionare i dati da inserire.
- 3 Premere su **OK**. Le informazioni aggiunte vengono inserite come segnaposto da sostituire col testo specifico di ciascuna immagine.
- 4 Ripetere le fasi da 1 a 3 per ciascun elemento da aggiungere.

### **Nascondere il testo di un'immagine**

È possibile nascondere le intestazioni o i piè di pagina, o entrambi, senza modificare né eliminare il contenuto dei rispettivi campi.

#### **Per nascondere il testo di un'immagine:**

- 1 Nel Visualizzatore, premere su **Visualizza** | **Modifica intestazione/piè di pagina**.
- 2 Eseguire una o entrambe le seguenti operazioni:
	- Deselezionare la casella **Intestazione** per rimuovere il testo sopra l'immagine.
	- Deselezionare la casella **Piè di pagina** per rimuovere il testo sotto l'immagine.
- 3 Premere su **OK**.
- 4 Per mostrare o nascondere entrambi le intestazioni e i piè di pagina simultaneamente, premere su **Visualizza** | **Mostra intestazione/piè di pagina**.

#### **Argomenti correlati**

- • [Aggiunta di testo a un'immagine](#page-95-0)
- • [Impostazione delle opzioni del Visualizzatore](#page-255-0)

# **Visualizzare immagini RAW**

Un file RAW è come un negativo. È quindi necessario sviluppare, o elaborare, i file RAW per visualizzare una foto. Quando si fa doppio clic su una miniatura di un'immagine RAW nel Navigatore, ACDSee verifica se essa sia stata già elaborata. In caso affermativo, ACDSee aprirà la foto elaborata nel Visualizzatore. In caso negativo, ACDSee elaborerà velocemente il file RAW e visualizzerà una foto temporanea.

### **Sincronizzazione del Visualizzatore con una cartella**

Con l'opzione Sincronizza con cartella è possibile cambiare le immagini visualizzate sul Visualizzatore. Sincronizzando ACDSee con la cartella utilizzata dal lettore di news, le immagini scaricate nella cartella vengono mostrate automaticamente sul Visualizzatore.

#### **Per sincronizzare ACDSee con una cartella:**

- 1 Nel Visualizzatore, premere su **Strumenti** | **Sincronizza con cartella**.
- 2 Digitare il percorso della cartella con la quale sincronizzare, o premere sul pulsante **Sfoglia** per trovarla.
- 3 Scegliere o cambiare le opzioni Nuove immagini, descritte di seguito.
- 4 Premere su **OK**.

Sul Visualizzatore viene eseguita la proiezione di tutte le immagini della cartella. Mano a mano che vengono aggiunte o rimosse immagini dalla cartella, la proiezione di diapositive viene aggiornata.

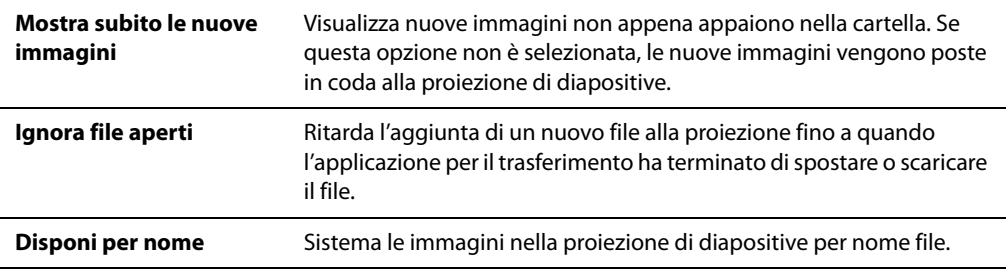

#### **Opzioni Nuove immagini**

#### **Per interrompere la sincronizzazione con una cartella**

Sul Visualizzatore, premere su **Strumenti** | **Sincronizza con cartella**.

# **Visualizzare immagini non in linea**

ACDSee conserva miniature e informazioni del database di immagini contenute in CD o altri mezzi rimovibili, quali i Dischi di foto. Sarà quindi possibile sfogliare miniature e visualizzare il database delle immagini di un dato disco, senza dover aprire il disco stesso.

#### **Per importare un disco di foto:**

- 1 Inserire un disco di immagini nell'unità CD-ROM.
- 2 Eseguire una delle seguenti operazioni:
	- Se Device Detector è attivo, seguire la procedura per creare un Disco di foto ACDSee.
	- Se Device Detector è attivo, andare a **File** | **Nuovo**, quindi a **Disco foto**.
- 3 Nella finestra di dialogo Nuovo disco, digitare un nome nel campo del **Titolo**, quindi premere su **OK**.
- 4 E' possibile sfogliare il contenuto del disco di foto nella sezione Multimediali non in linea del riquadro Cartelle.

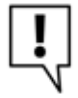

Se si aggiungono o rimuovono immagini da un disco già creato con ACDSee, si possono aggiornare le informazioni del database. Inserire il disco nell'unità CD-ROM, quindi premere col pulsante destro del mouse sul disco nel riquadro Cartelle e selezionare Aggiorna disco di foto.

Per impostazione predefinita, ACDSee identifica i dischi di foto in base ai numeri seriali. Si tratta dell'impostazione più affidabile quando si opera con dischi di foto, in particolare quando si importano o si convertono dischi di foto da precedenti versioni di ACDSee.

Tuttavia, se si sta operando o si ha intenzione di operare con dischi multisessione, è possibile che il numero di serie sia rigenerato o modificato ogni qualvolta si modificano i contenuti del disco. Pertanto, l'etichetta di volume è il metodo di identificazione richiesto dei dischi di foto multisessione.

### **Riassociazione dischi di foto**

In base al metodo utilizzato per identificare i dischi di foto, è possibile che ACDSee non riesca a riconoscere un disco di foto. In genere, ciò avviene quando si utilizza il metodo del numero seriale per identificare dischi di foto e si inserisce un disco multisessione. È possibile che ACDSee non riconosca il disco, in quanto è probabile che i numeri seriali vengano modificati durante l'aggiornamento di un disco multisessione.

È possibile utilizzare l'opzione Riassocia per aggiornare le informazioni di identificazione e associare le informazioni del database corrette al disco.

#### **Per riassociare un disco di foto alle informazioni del database di ACDSee relative:**

- 1 Nella finestra di dialogo Riassocia disco di foto, controllare attentamente le informazioni del disco corrente per assicurarsi che il disco appropriato sia inserito nell'unità.
- 2 Selezionare il disco di foto da riassociare al disco corrente dall'elenco **Nome del disco di foto**.
- 3 Premere su **Riassocia**.

#### **Argomenti correlati**

- • [Acquisire foto da un CD](#page-46-0)
- • [Impostare le opzioni per gestire CD/DVD](#page-249-0)

# **Visualizzare immagini in un'altra applicazione**

È possibile aprire un file in un altro programma dall'interno di ACDSee. Per esempio, si possono aprire documenti nell'applicazione utilizzata per crearli.

#### **Per usare i comandi shell Apri e Modifica:**

- 1 Premere su **File** | **Shell**.
- 2 Selezionare una delle seguenti opzioni:
	- **Apri**: apre il file usando l'applicazione associata da Windows a quel tipo di estensione.
	- **Modifica**: apre il file nell'applicazione predefinita dal sistema o apre la finestra in cui poter selezionare un programma.

# **Creazione di un salva schermo per il desktop**

È possibile creare un salva schermo personalizzato utilizzando le proprie immagini. È possibile stabilire la durata di visualizzazione di ciascuna immagine, il colore dello sfondo, applicare effetti di transizione e aggiungere intestazioni o piè di pagina.

#### **Per creare un salva schermo:**

- 1 Nel riquadro Elenco file, selezionare un gruppo di immagini e premere su **Strumenti** | **Configura salva schermo**.
- 2 Nella finestra di dialogo che appare premere su **Aggiungi** per cercare altre immagini da aggiungere oppure selezionare le immagini da non includere e premere su **Rimuovi**.
- 3 Premere su **Configura**.
- 4 Nella finestra di dialogo ACDSee salva schermo specificare le opzioni descritte di seguito e premere su **OK**.
- 5 Per usare automaticamente il salva schermo sul desktop selezionare la casella **Imposta come salva schermo predefinito**.
- 6 Al termine delle modifiche premere su **OK**.

Per attivare il salva schermo premere sulla scheda Salva schermo nella finestra di dialogo Proprietà di visualizzazione di Windows e selezionare ACDSee salva schermo dall'elenco a discesa.

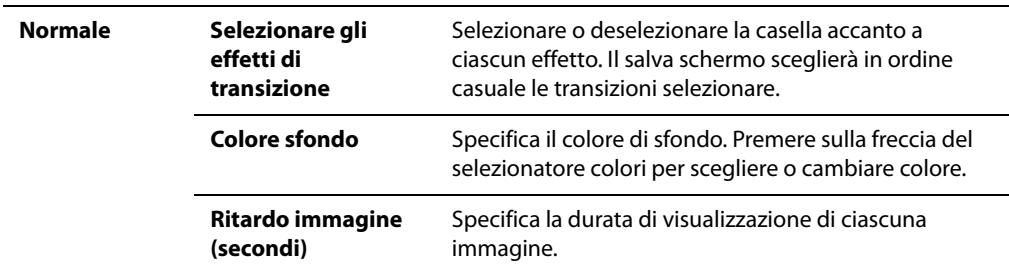

#### **Opzioni del salva schermo**

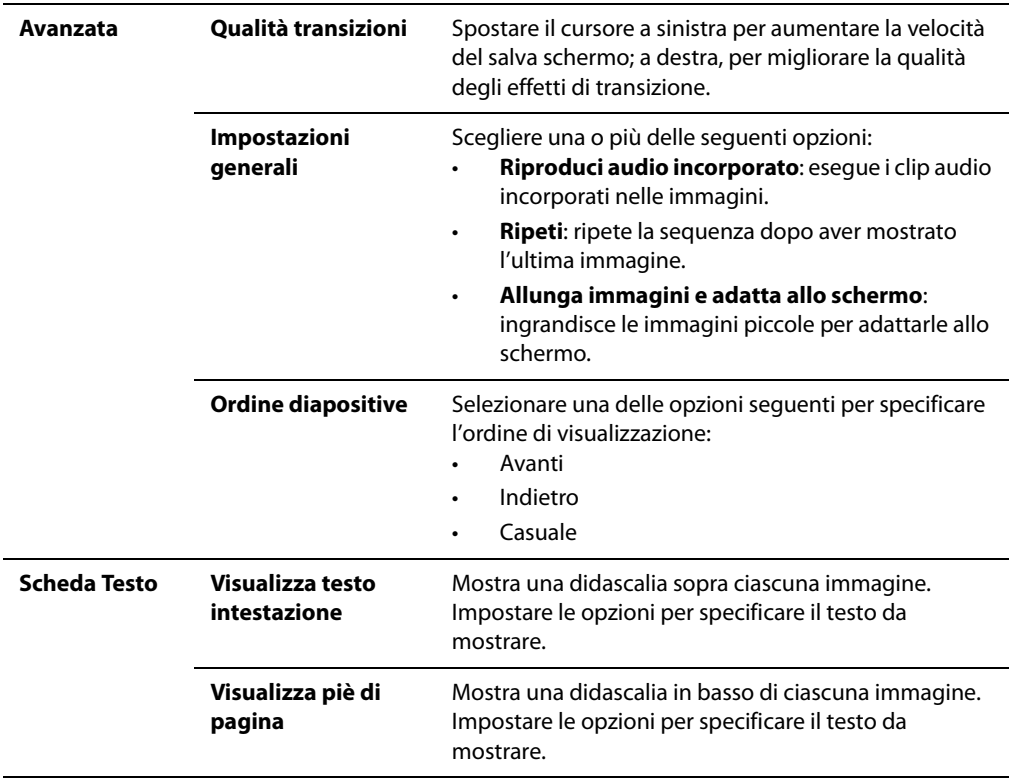

#### **Argomenti correlati**

- Impostazione di un'immagine come sfondo del desktop
- Condividere proiezioni di diapositive e salva schermo

# <span id="page-82-0"></span>**Impostazione di un'immagine come sfondo del desktop**

È possibile selezionare un'immagine qualsiasi e impostarla come sfondo del desktop di Windows. È possibile inoltre dilatare un'immagine utilizzata per lo sfondo in modo da riempire l'intero schermo e anche ritornare allo sfondo precedente.

#### **Per impostare un'immagine come sfondo del desktop**

- 1 Eseguire una delle seguenti operazioni:
	- Selezionare un'immagine nel Navigatore e premere su **Strumenti** | **Imposta sfondo**.
	- Nel Visualizzatore, premere su **Strumenti** | **Imposta sfondo**.
- 2 Scegliere una delle seguenti opzioni:
	- **Centrata**: colloca l'immagine al centro dello schermo. Se l'immagine è più grande dello schermo, verrà ridotta per adattarla allo schermo.
	- **Affiancata**: affianca più copie dell'immagine in modo da riempire il desktop.

L'immagine selezionata viene salvata come ACD Wallpaper.bmp nella cartella di Windows. ACDSee modifica automaticamente le impostazioni dello sfondo nel Pannello di controllo per visualizzare l'immagine.

#### **Per dilatare le immagini di sfondo in modo che coprano tutto lo schermo**

- 1 Premere su **Strumenti** | **Opzioni**.
- 2 Nella finestra di dialogo Opzioni, premere su **Generale**.
- 3 Nella pagina visualizzata selezionare la casella di controllo **Allunga automaticamente sfondo per adattarlo a schermo**.
- 4 Premere su **OK**.

#### **Per visualizzare lo sfondo precedente:**

Premere su **Strumenti** | **Imposta sfondo**, **Ripristina**.

#### **Argomenti correlati**

• [Selezione di parte di un'immagine](#page-99-0)

# **Capitolo 7 Riproduzione**

ACDSee Pro supporta immagini con audio incorporato e immagini con file audio associati. Si possono riprodurre audio e video in molti formati nel Visualizzatore o nel riquadro di Anteprima del Navigatore. È anche possibile controllare il volume e l'aspetto, o selezionare parti di un file multimediale da riprodurre o salvare. Si possono anche salvare i fotogrammi del video come immagini.

# **Riproduzione di file video e audio**

Il Visualizzatore di ACDSee consente di riprodurre file audio e video in vari formati, controllando il volume e l'aspetto, selezionando parti di un file multimediale da riprodurre o salvare e creando immagini partendo dai fotogrammi.

#### **Per riprodurre file video e audio**

- 1 Nel riquadro Elenco file, eseguire una delle seguenti operazioni:
	- Fare doppio clic su un file audio o video.
	- Selezionare uno o più file e premere **Invio**.
	- Selezionare uno o più file, premere con il tasto destro del mouse su un file selezionato e selezionare **Visualizza**.
- 2 Usare la barra strumenti Multimediale per regolare il volume, per fermare, mettere in pausa o riavviare la riproduzione del file e controllare l'aspetto dei file multimediali.

### **Riproduzione automatica di file video e audio**

È possibile configurare le impostazioni in modo che i file audio e video vengano riprodotti automaticamente non appena aperti all'interno del Visualizzatore oppure quando li si visualizza nel riquadro di anteprima del Navigatore.

#### **Per riprodurre automaticamente i file multimediali**

- 1 Nel Navigatore o nel Visualizzatore premere su **Strumenti** | **Opzioni**, **Anteprima**.
- 2 Selezionare la casella di controllo **Avvio automatico audio e video clip**.
- 3 Premere su **OK**.

### **La barra strumenti Multimediale**

La barra strumenti Multimediale del Visualizzatore consente di accedere rapidamente agli strumenti più comuni per la visualizzazione e la modifica dei file multimediali.

#### **Pulsanti della barra strumenti Multimediale**

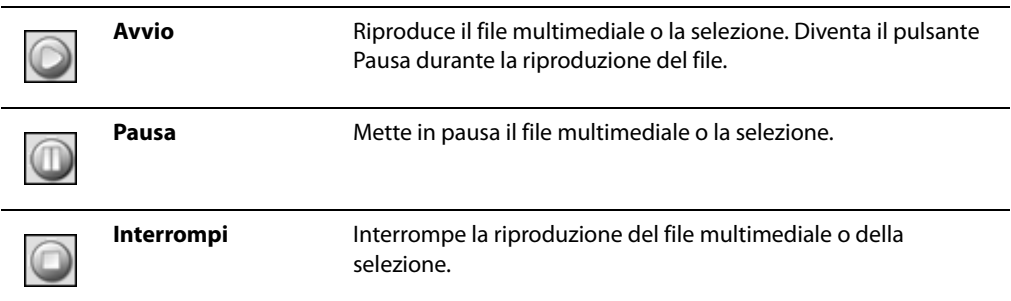

#### **Pulsanti di selezione e di controllo multimediale**

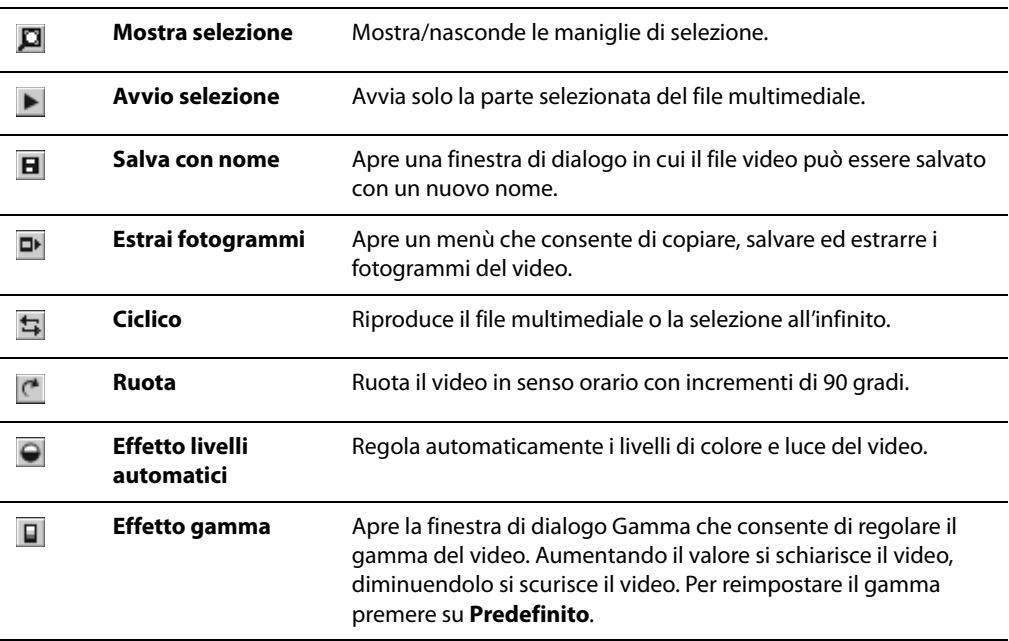

#### **Argomenti correlati**

• [Creazione di file video e VCD](#page-227-0)

# **Selezione di una parte di un file multimediale**

È possibile selezionare una porzione di un file audio o video e riprodurla.

#### **Per selezionare parte di un file audio o video**

- 1 Premere sul pulsante **Mostra selezione**.
- 2 Spostare le maniglie di selezione in modo da indicare i punti di inizio e di fine della selezione.
- 3 Per riprodurre la selezione premere sul pulsante **Avvio selezione**.

# **Salvare i fotogrammi del video come immagini**

È possibile estrarre un singolo fotogramma di un video e salvarlo come immagine fissa oppure estrarre più fotogrammi e salvarli ciascuno in un'immagine separata.

#### **Per estrarre e salvare come immagine un singolo fotogramma del video**

- 1 Eseguire una delle seguenti operazioni:
- 2 Durante la riproduzione del video premere sul pulsante **Pausa** in corrispondenza del fotogramma da salvare.
- 3 Sopra il cursore di avanzamento spostare il puntatore in modo da visualizzare il fotogramma da salvare.
- 4 Sulla barra strumenti dei controlli di selezione e multimediali premere sul pulsante **Estrai fotogrammi** e selezionare **Estrai fotogramma corrente**.
- 5 Nella finestra di dialogo Estrai fotogramma corrente selezionare una cartella in cui salvare il file.
- 6 Nel campo **Nome file**, digitare il nome del file.
- 7 Premere sull'elenco a discesa **Salva come tipo** e selezionare un formato. Premere sul pulsante **Opzioni** per selezionare o modificare qualsiasi opzione relativa al formato di file selezionato.
- 8 Premere su **Salva**.

#### **Per estrarre e salvare più fotogrammi come immagini:**

- 1 Selezionare una parte del video.
- 2 Sulla barra strumenti dei controlli di selezione e multimediali premere sul pulsante **Estrai fotogrammi** e selezionare una delle seguenti opzioni:
	- **Estrai fotogrammi selezionati**: estrae tutti i fotogrammi video contenuti nella porzione selezionata del file video.
	- **Estrai tutti i fotogrammi**: estrae tutti i fotogrammi del video.
- 3 Nella finestra di dialogo Estrazione fotogrammi, premere sul pulsante **Sfoglia** e selezionare la cartella in cui salvare i file.
- 4 Nel campo **Modello per nome file** digitare un modello per il nome del file in cui salvare le immagini. Per inserire un numero progressivo digitare il segnaposto cancelletto (#).
- 5 Premere sull'elenco a discesa **Formato** e selezionare un formato di file. Premere sul pulsante **Opzioni** per selezionare o modificare qualsiasi opzione relativa al formato di file selezionato.
- 6 Premere su **OK**.

# **Aggiunta e modifica dell'audio delle immagini**

ACDSee supporta immagini con audio incorporato e immagini con file audio associati.

Le immagini con audio incorporato sono immagini TIFF o JPEG con audio salvato all'interno dei file stessi. È possibile incorporare l'audio in un'immagine semplicemente aggiungendolo.

Le immagini con audio associato sono immagini abbinate a file audio WAV separati. I file immagine e i relativi file audio associati hanno lo stesso nome e sono collocati nella stessa cartella. È possibile

associare qualsiasi file WAV ad un'immagine assegnando lo stesso nome e salvandolo nella stessa cartella, oppure aggiungendo l'audio all'immagine.

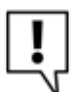

Se si sposta o rinomina un file immagine o l'audio ad esso associato, entrambi i file devono essere rinominati e collocati nella stessa cartella, altrimenti non risulteranno più associati. Questo non riguarda immagini con audio incorporato.

#### **Per aggiungere audio ad un'immagine**

- 1 Eseguire una delle seguenti operazioni:
	- Selezionare un'immagine nel Navigatore.
	- Aprire un'immagine nel Visualizzatore.
- 2 Dal menù **Strumenti**, selezionare **Audio immagine** | **Modifica**.
- 3 Nella finestra di dialogo Modifica audio, premere sul pulsante **Sfoglia**.
- 4 Selezionare un file WAV e premere su **Salva**.
- 5 Per troncare o tagliare il file audio, selezionare la casella **Usa marcatori** e spostare i cursori di regolazione **Marca inizio** e **Marca fine**, quindi eseguire una delle operazioni descritte:
	- Premere sul pulsante **Tronca** per eliminare l'inizio e la fine del file audio (l'area non compresa tra i marcatori di inizio e fine).
	- Premere sul pulsante **Taglia** per eliminare una parte del file audio (l'area compresa tra i marcatori di inizio e fine).
- 6 Per ascoltare il file in anteprima, premere sul pulsante **Avvio**.
- 7 Premere su **OK**.

#### **Registrazione dell'audio in un'immagine:**

È possibile creare file audio e aggiungerli alle immagini. Se si aggiunge un file audio a un file d'immagine in formato JPG o TIFF, l'audio viene incorporato nell'immagine. Con gli altri formati il file audio è associato all'immagine: viene salvato nella stessa cartella dell'immagine e riprodotto quando questa viene visualizzata.

#### **Per registrare e aggiungere un file audio ad un'immagine**

- 1 Eseguire una delle seguenti operazioni:
	- Selezionare un'immagine nel Navigatore.
	- Aprire un'immagine nel Visualizzatore.
- 2 Dal menù **Strumenti**, selezionare **Audio immagine** | **Modifica**.
- 3 Nella finestra di dialogo Modifica audio, selezionare o modificare le impostazioni per la registrazione.
- 4 Premere su **Registra** e scegliere una delle seguenti opzioni:
	- Registra usando il microfono.
	- Riproduci il file audio con il lettore audio del computer.
- 5 Per interrompere la registrazione, premere di nuovo sul pulsante **Registra**.
- 6 Per salvare il file audio, premere sul pulsante **Salva con nome**.
- 7 Nella finestra di dialogo Salva file sonoro, digitare un nome nel campo **Nome file** e premere su **Salva**.
- 8 Premere su **OK**.

#### **Impostazioni per la registrazione**

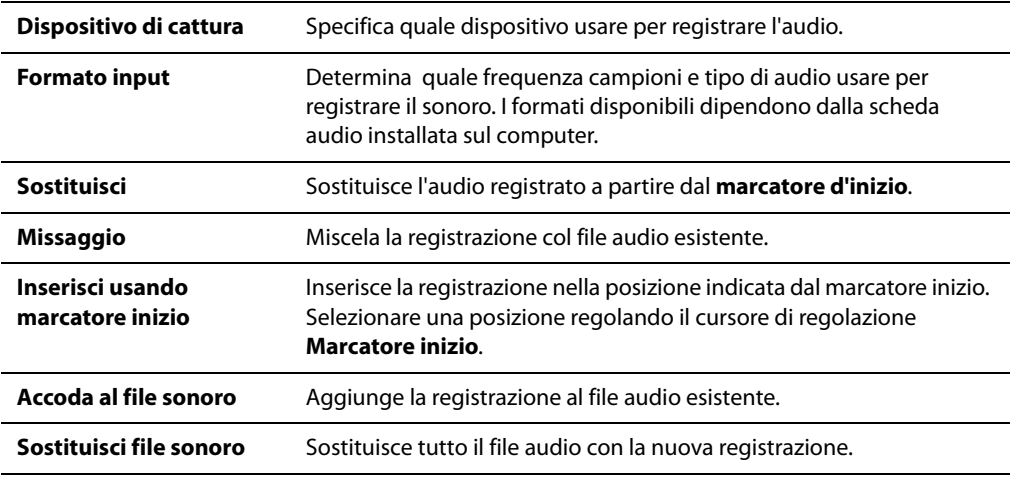

#### **Argomenti correlati**

- • [Creazione di file video e VCD](#page-227-0)
- • [Appendice B Formati file](#page-282-0)

# **Capitolo 8 Modifica**

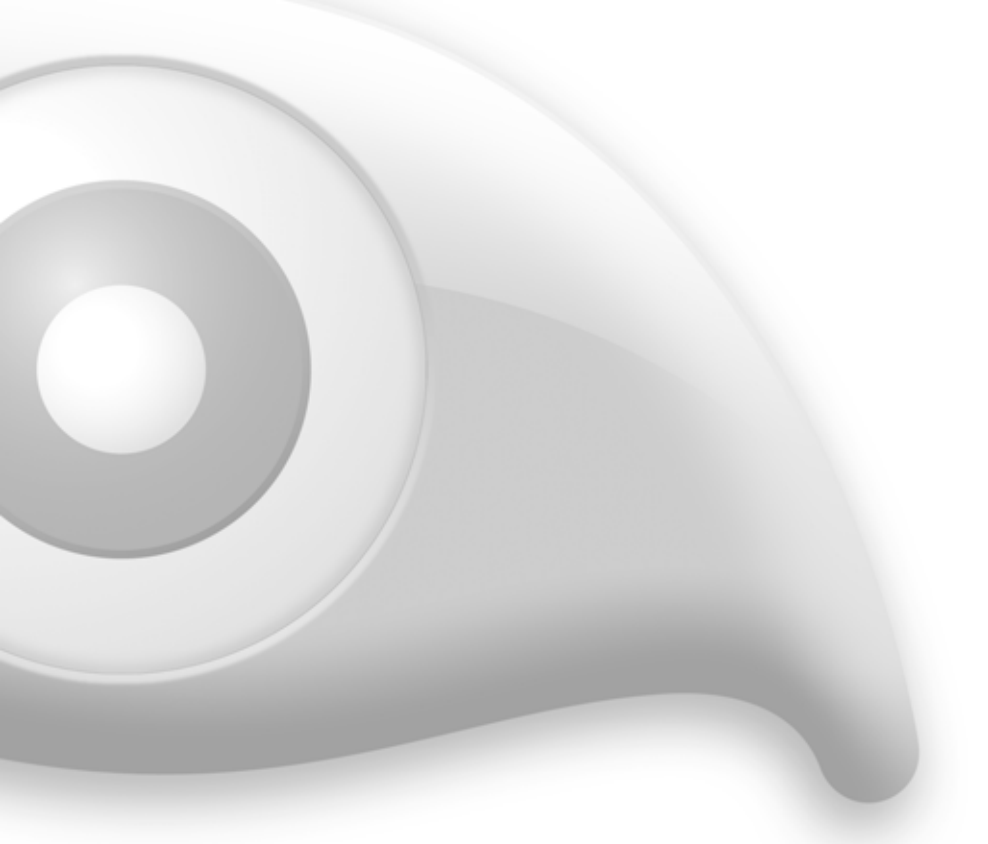

In modalità di Modifica si possono eseguire correzioni di precisione a singolo foto. Si può inoltre utilizzare lo strumento Imposta dati in serie, che consente di applicare più tipi di modifiche a una singola immagine o a più immagini contemporaneamente. Ciò permetterà di correggere le immagini di un'intera cartella con pochi clic del mouse.

Se si trattano file RAW, l'elaborazione RAW consente di selezionare le impostazioni per esposizione, colore e contrasto e quindi elaborarli. Si possono salvare le impostazioni di elaborazione per usi successivi. Tali impostazioni salvate possono essere applicate a centinaia di file mediante lo strumento Imposta dati RAW in serie.

# <span id="page-91-0"></span>**Utilizzo della funzione Annulla/Ripeti**

È possibile annullare e ripetere le modifiche effettuate su un'immagine.

#### **Per annullare una modifica:**

Eseguire una delle seguenti operazioni:

- Nel Visualizzatore, premere su **Modifica** | **Annulla**.
- In Modalità modifica, nel riquadro Modifica, premere sul pulsante **Annulla**.

#### **Per ripristinare la modifica annullata:**

Eseguire una delle seguenti operazioni:

- Nel Visualizzatore, premere su **Modifica** | **Ripeti**.
- In Modalità modifica, nel riquadro Modifica, premere sul pulsante **Ripeti**.

#### **Argomenti correlati**

- • [Usare la modalità Modifica](#page-27-0)
- • [Salvare o scartare cambiamenti in modalità Modifica](#page-99-1)

# **Anteprima di modifiche alle immagini**

La barra Anteprima consente di esaminare gli effetti delle modifiche in un'area specifica dell'immagine. È possibile vedere in panoramica le immagini all'interno della barra Anteprima trascinandole all'interno del riquadro; per ridimensionarle trascinare i bordi o gli angoli.

#### **Per aprire la barra Anteprima:**

- 1 Nella finestra Modifica, scegliere uno degli strumenti di modifica
- 2 Nel pannello dello strumento, premere sul pulsante **Barra anteprima**.

La barra mostra la versione originale dell'immagine nel riquadro superiore e la versione modificata in quello inferiore, separate da una barra strumenti.

#### **Argomenti correlati**

• [Salvare o scartare cambiamenti in modalità Modifica](#page-99-1)

# **Ridimensionamento di un'immagine**

Un'immagine può essere ridimensionata regolandone i pixel, la percentuale, o le dimensioni reali/ stampa. Durante il ridimensionamento, è anche possibile scegliere delle proporzioni e un filtro di ridefinizione per correggere l'aspetto dell'immagine. È possibile salvare le opzioni come predefinite per riutilizzarle in seguito.

Per ridimensionare un'immagine

- 1 In Modalità modifica, nel riquadro apposito, premere su **Ridimensiona**.
- 2 Selezionare una delle seguenti opzioni:
	- **Pixel:** ridimensiona l'immagine in base alle dimensioni in pixel specificate.
	- **Percentuale**: ridimensiona l'immagine in base ad una percentuale delle dimensioni originali.
	- **Dim. reali/stampa in**: ridimensiona l'immagine in modo da corrispondere al formato di output o specificato. Premere sull'elenco a discesa per specificare l'unità di misura.
- 3 Per conservare uno specifico rapporto tra altezza e larghezza selezionare la casella di controllo **Conserva proporzioni** e selezionare una delle seguenti opzioni dell'elenco a discesa:
	- **Originale**: conserva il rapporto larghezza-altezza dell'immagine originale.
	- **1 x 1**: fa in modo che altezza e larghezza siano uguali.
	- **2 x 3**: utilizza un rapporto larghezza-altezza di 2:3.
	- **3 x 2**: utilizza un rapporto larghezza-altezza di 3:2.
	- **3 x 5**: utilizza un rapporto larghezza-altezza di 3:5.
	- **5 x 3** utilizza un rapporto larghezza-altezza di 5:3.
	- **Personalizzato**: applica un rapporto specificato dall'utente. Digitare il rapporto tra larghezza-altezza nella finestra di dialogo **Proporzioni specifiche**.
- 4 Selezionare un filtro di ridefinizione dall'elenco a discesa **Filtro**.
- 5 Sotto l'opzione di ridimensionamento selezionata al punto 2, digitare le nuove dimensioni dell'immagine nelle caselle **Larghezza** e **Altezza**. Se è stato selezionato Dim. reali/stampa in, premere sull'elenco a discesa **Risoluzione** e selezionare la risoluzione (in punti per pollice) dell'immagine di output.
- 6 Per una stima delle dimensioni dell'immagine di output premere sul pulsante **Stima dimens. nuovo file**.
- 7 Eseguire una delle seguenti operazioni:
	- Premere su **Fine** per applicare le modifiche e chiudere lo strumento.
	- Premere su **Annulla** per rifiutare le modifiche e chiudere lo strumento.

#### **Suggerimenti per il ridimensionamento:**

Mantenere la qualità delle immagini riducendole solo del 33%, 50%, o 66%. Qualsiasi altra percentuale potrebbe alterarne le proporzioni.

Evitare di ridimensionare continuamente un'immagine. Ogni ridimensionamento altera leggermente l'orientamento dei pixel, quindi ridimensionando l'immagine per più volte si potrebbero alterare i colori e l'aspetto generale. Se non si è soddisfatti con un ridimensionamento, premere sul pulsante Annulla.

Evitare di aumentare le dimensioni di un'immagine. I pixel diventerebbero più visibili, creando un effetto sgranato.

# **Rotazione delle immagini**

Un'immagine può essere ruotata con angolature predefinite o specifiche in modalità Modifica. È possibile salvare le opzioni di rotazione come predefinite per riutilizzarle in seguito.

#### **Per ruotare un'immagine con un'angolazione specifica:**

- 1 Eseguire una delle seguenti operazioni:
	- Aprire un'immagine nel Visualizzatore e premere su **Ruota**. L'immagine appare in modalità Modifica.
	- In Modalità modifica, nel riquadro Modifica, premere su **Ruota**.
- 2 Nella scheda Ruota, selezionare una delle opzioni per angolature predefinite o per **Angolo specifico** e scegliere una delle seguenti opzioni:
	- Premere sulla freccia e trascinarla circolarmente fino a raggiungere l'angolatura desiderata, o digitare una cifra per stabilirla.
	- Scegliere un **Colore di sfondo**. Il colore selezionato appare dietro l'immagine ruotata.
	- Premere sul pulsante **Orizzontale** o **Verticale** e usare il puntatore del mouse per tracciare una linea sull'immagine che si vuole orizzontale o verticale.
- 3 Eseguire una delle seguenti operazioni:
	- Premere su **Applica** per applicare le modifiche e impostare le opzioni di un'altra scheda dello strumento.
	- Premere su **Fine** per applicare le modifiche e chiudere lo strumento.
	- Premere su **Annulla** per rifiutare le modifiche e chiudere lo strumento.

#### **Argomenti correlati**

- • [Ruotare o capovolgere diverse immagini](#page-121-0)
- Usare Imposta dati in serie

# **Capovolgere un'immagine**

Un'immagine può essere rovesciata sia in orizzontale che in verticale.

#### **Per capovolgere un'immagine:**

- 1 In Modalità modifica, nel riquadro Modifica, premere su **Ruota**.
- 2 Nella scheda Capovolgi, eseguire una delle seguenti operazioni:
	- Premere sul pulsante **Capovolgi orizzontale**.
	- Premere sul pulsante **Capovolgi verticale**.
- 3 Eseguire una delle seguenti operazioni:
	- Premere su **Applica** per applicare le modifiche e impostare le opzioni di un'altra scheda dello strumento.
	- Premere su **Fine** per applicare le modifiche e chiudere lo strumento.
	- Premere su **Annulla** per rifiutare le modifiche e chiudere lo strumento.

#### **Argomenti correlati**

- • [Ruotare o capovolgere diverse immagini](#page-121-0)
- • [Usare Imposta dati in serie](#page-126-0)

# **Ritaglio di un'immagine**

Lo strumento Ritaglio consente di rimuovere dalle immagini le parti non volute, o di ridurre l'area di disegno a delle dimensioni particolari. È possibile salvare le opzioni come predefinite per riutilizzarle in seguito.

#### **Per ritagliare un'immagine**

- 1 In Modalità modifica, nel riquadro apposito, premere su **Ritaglia**.
- 2 Portare la finestra di ritaglio sull'area dell'immagine da tenere.
- 3 Per scurire le parti dell'immagine al di fuori della finestra di ritaglio, trascinare verso sinistra il cursore dell'area **Scurisci l'area esterna al ritaglio**. Trascinare il cursore verso destra per schiarire l'area al di fuori della finestra di ritaglio.
- 4 Eseguire una delle seguenti operazioni:
	- Fare doppio clic sulla finestra di ritaglio per ritagliare l'immagine e chiudere lo strumento Ritaglio.
	- Premere su **Fine** per applicare le modifiche e chiudere lo strumento.
	- Premere su **Annulla** per chiudere senza ritagliare l'immagine.

### **Ridimensionamento della finestra di ritaglio**

#### **La finestra di ritaglio si può ridimensionare in tre modi:**

- Trascinando i bordi della finestra di ritaglio per ridimensionarla.
- Specificandone le dimensioni esatte in pixel, pollici, centimetri o millimetri.
- Applicando alla finestra delle proporzioni da mantenere.

#### **Per ridimensionare la finestra di ritaglio trascinandola**

- 1 Posizionare il cursore del mouse sui bordi o su un angolo di essa finché non diventa una freccia a due punte.
- 2 Trascinare i bordi della finestra fino alle dimensioni desiderate.

#### **Per specificare dei valori esatti**

- 1 Nell'elenco a discesa **Unità**, selezionare un'unità di misura.
- 2 Usare la casella di selezione **Punti per pollice** per specificare una risoluzione.
- 3 Digitare le proporzioni desiderate nelle caselle di selezione **Larghezza** e **Altezza**.

#### **Per forzare la finestra di ritaglio a certe proporzioni**

- 1 Spuntare la casella **Limita proporzioni ritaglio**.
- 2 Selezionare delle proporzioni dall'elenco a discesa e Selezionare o deselezionare la casella **Orizzontale** per passare dall'orientamento verticale all'orizzontale e viceversa.
- 3 Eseguire una delle seguenti operazioni:
	- Posizionare il cursore del mouse sui bordi della finestra di ritaglio finché non diventa una freccia a due punte, quindi trascinare il bordo fino alle dimensioni desiderate.
	- Usare la casella di selezione **Larghezza** o **Altezza** per specificare la dimensione di un lato della finestra. ACDSee ridimensionerà automaticamente l'altra in base alle proporzioni stabilite in precedenza.

#### **Argomenti correlati**

• [Usare Imposta dati in serie](#page-126-0)

# <span id="page-95-0"></span>**Aggiunta di testo a un'immagine**

Con lo strumento Aggiungi testo, in modalità Modifica, è possibile aggiungere testo formattato a una foto, oppure creare nuvolette come nelle tavole di fumetti. Gli effetti speciali possono essere applicati per dare un tocco artistico, e possono essere visualizzati in anteprima mentre li si applica. È anche possibile regolare l'opacità del testo per creare un effetto filigrana, utilizzato solitamente per inserire il contrassegno di copyright nelle foto.

È possibile salvare le opzioni come predefinite per riutilizzarle in seguito.

#### **Per aggiungere testo a un'immagine:**

- 1 In modalità Modifica, nel riquadro Modifica, premere su **Aggiungi testo**.
- 2 Nella scheda Aggiungi testo, digitare il testo da aggiungere nel campo **Testo**.
- 3 Nell'area Fonte, specificare il fonte da usare, le opzioni di formattazione quali corsivo o giustificazione, e il colore del testo. Trascinate il cursore **Dimensione** per specificare la dimensione dei punti, quindi trascinare il cursore **Opacità** per specificare la trasparenza del testo.
- 4 Selezionare e trascinare la cornice tratteggiata per riposizionarla ovunque nell'immagine, oppure trascinare le impugnature della cornice tratteggiata per ridimensionarla.
- 5 Selezionare un'opzione nell'elenco a discesa **Miscelatura** per specificare in che modo il testo debba miscelarsi con l'immagine sottostante.
- 6 Eseguire una delle seguenti operazioni:
	- Selezionare la casella di controllo **Testo fumetto** e impostare le opzioni come spiegato nella tabella che segue. Si noti che non è possibile applicare altri effetti di testo al testo del fumetto.
	- Selezionare uno o più **Effetti**, **Ombreggiatura** e **Smusso** per personalizzare il testo. Premere su **Impostazioni** per regolare le impostazioni di ciascuna di queste opzioni, come spiegato nella tabella che segue.
- 7 Eseguire una delle seguenti operazioni:
	- Premere su **Applica** per aggiungere il testo all'immagine e tenere aperto lo strumento Aggiungi testo per poter inserire altro testo. Lo strumento Aggiungi testo crea una nuova area tratteggiata vuota e si potrà tornare al punto 2 dell'elenco sopra riportato.
	- Premere su **Fine** per aggiungere il testo all'immagine e tornare alla modalità Modifica. Se un'area tratteggiata è ancora aperta, sarà scartata.
	- Premere su **Annulla** per rifiutare le modifiche e tornare alla modalità Modifica.

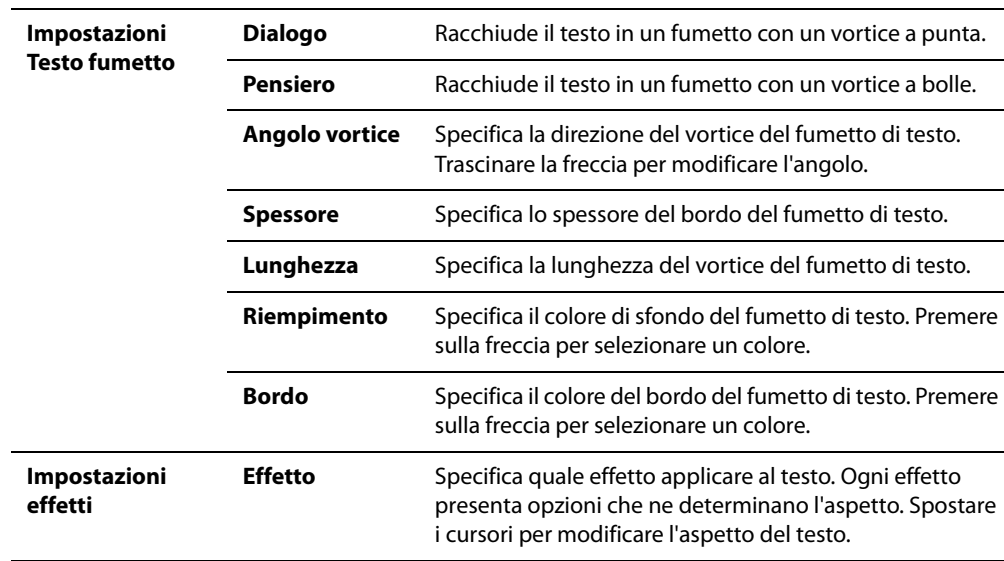

#### **Opzioni di Aggiungi testo**

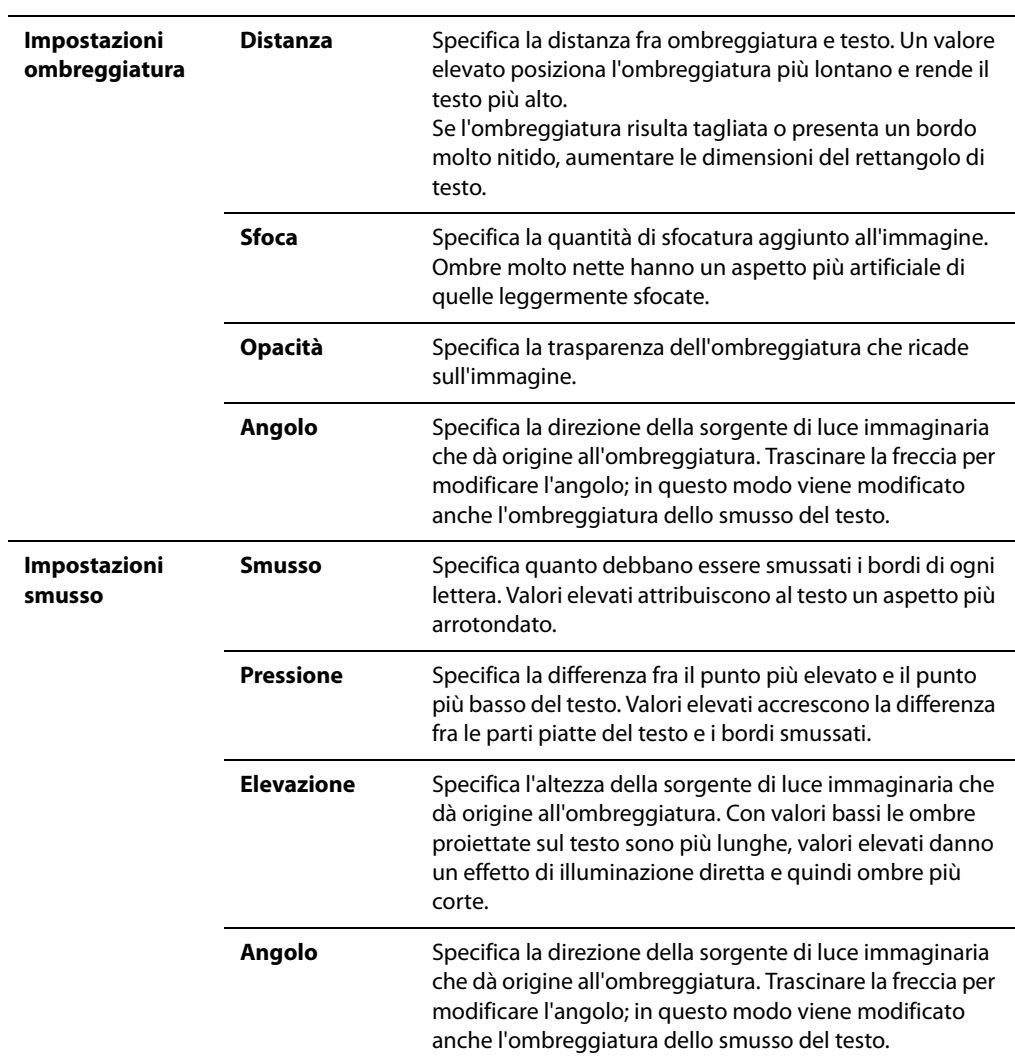

### **Argomenti correlati**

• [Usare Imposta dati in serie](#page-126-0)

# **Aggiungere filigrana all'immagine**

Questo strumento consente di aggiungere una filigrana alle foto. Essa può essere collocata in qualsiasi posizione dell'immagine. Si può modificarne l'opacità e armonizzarla con l'immagine. È possibile salvare le opzioni come predefinite per riutilizzarle in seguito.

È necessario creare l'immagine di filigrana prima di aggiungerla alle foto.

#### **Per aggiungere una filigrana a un'immagine:**

- 1 In Modalità modifica, nel riquadro apposito, premere su **Filigrana**.
- 2 Premere su **Sfoglia**, selezionare una filigrana e premere su **Apri**. La sua posizione predefinita è il centro della foto.
- 3 Trascinarla in qualsiasi altra posizione, o premere su **Centro** per sistemarla velocemente al centro dell'immagine.
- 4 Trascinare le impugnature dell'area tratteggiata per modificarne le dimensioni. Selezionare **Mantieni proporzioni durante il ridimensamento** per modificare le dimensioni della filigrana senza distorsioni.
- 5 Selezionare **Applica canale alfa** se è presente nella filigrana (Solo i formati TIF, PNG e ICO hanno un canale alfa).
- 6 Selezionare **Applica trasparenza** per rendere trasparente un colore della filigrana. Il colore predefinito è il bianco. Si può inserire il valore RVB del colore. Se non è noto, spostare il mouse sopra l'anteprima della filigrana nel riquadro Modifica e selezionare il colore da rendere trasparente.
- 7 Selezionare un'opzione nell'elenco a discesa **Miscelatura** per specificare in che modo il testo debba miscelarsi con l'immagine sottostante.
- 8 Spostare il cursore **Opacità** per specificare la trasparenza del testo.
- 9 Eseguire una delle seguenti operazioni:
	- Premere su **Applica** per aggiungere la filigrana all'immagine e tenere aperto lo strumento.
	- Premere su **Fine** per aggiungere il testo all'immagine e tornare alla modalità Modifica.
	- Premere su **Annulla** per rifiutare le modifiche e tornare alla modalità Modifica.

#### **Argomenti correlati**

• [Usare Imposta dati in serie](#page-126-0)

# <span id="page-99-0"></span>**Selezione di parte di un'immagine**

Con lo strumento Seleziona si può selezionare un'area rettangolare dell'immagine all'interno del Visualizzatore e ingrandirla, copiarla, salvarla come nuova immagine, stamparla o usarla come sfondo sul desktop.

#### **Per selezionare parte di un'immagine:**

- 1 Trascinare il puntatore del mouse sull'immagine per creare una cornice tratteggiata.
- 2 Premere con il tasto destro del mouse all'interno della linea tratteggiata e selezionare una delle opzioni descritte di seguito.
- 3 Per annullare la selezione premere su un'area dell'immagine all'esterno della linea tratteggiata.

#### **Opzioni di selezione**

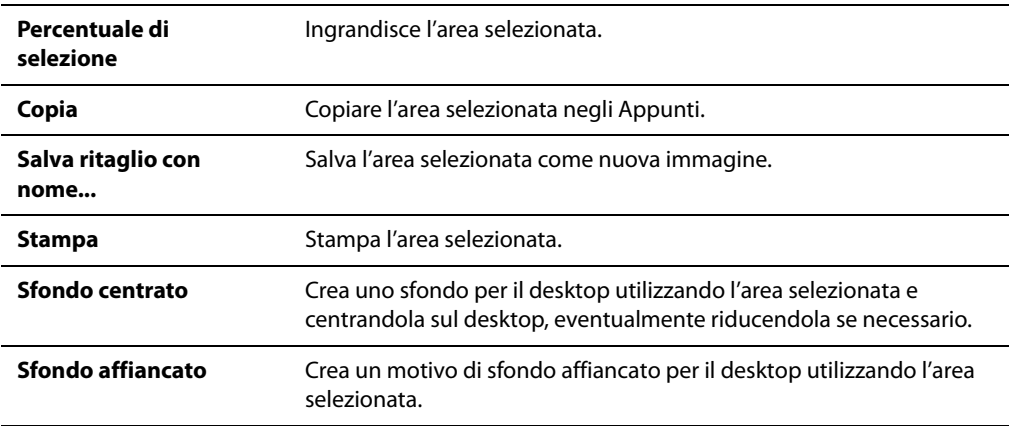

#### **Argomenti correlati**

- • [Incollare file e cartelle](#page-182-0)
- • [Impostazione di un'immagine come sfondo del desktop](#page-82-0)
- • [Stampa delle immagini in ACDSee](#page-233-0)

# <span id="page-99-1"></span>**Salvare o scartare cambiamenti in modalità Modifica**

Dopo aver ritoccato le immagini in modalità Modifica, si può:

- Sostituire l'originale.
- Salvare l'immagine con un nuovo nome o formato.
- Scartare le modifiche eseguite.

#### **Per sostituire l'originale:**

- 1 Premere sul pulsante **Modifica completata** nella barra strumenti.
- 2 Nella finestra di dialogo Salva modifiche, premere su **Salva**.

#### **Per salvare l'immagine con un nuovo nome o formato:**

- 1 Premere sul pulsante **Modifica completata** nella barra strumenti.
- 2 Nella finestra di dialogo Salva modifiche, premere su **Salva con nome**.
- 3 Nel campo **Nome file**, digitare il nome per l'immagine modificata.
- 4 Premere sull'elenco a discesa **Salva come tipo** e selezionare un formato. Premere sul pulsante **Opzioni** per selezionare le impostazioni specifiche di quel formato.
- 5 Premere su **Salva**.

#### **Per scartare le modifiche eseguite:**

- 1 Premere sul pulsante **Modifica completata** nella barra strumenti.
- 2 Nella finestra di dialogo Salva modifiche, premere su **Scarta**.

#### **Argomenti correlati**

- • [Utilizzo della funzione Annulla/Ripeti](#page-91-0)
- • [Convertire una serie di immagini in un altro formato](#page-120-0)

### **Salvare le impostazioni degli strumenti**

Molti strumenti di ritocco ed effetti speciali di ACDSee consentono di salvare impostazioni predefinite. Ciò è conveniente se si usano di frequente le stesse impostazioni per dei particolari strumenti o effetti.

Nella maggior parte dei casi, ACDSee salva automaticamente l'ultima impostazione applicata ad una data immagine. Tale impostazione predefinita si chiama Ultima utilizzata.

#### **Per salvare le impostazioni:**

- 1 Selezionare uno strumento e specificarne le impostazioni.
- 2 Nell'area Impostazioni predefinite, premere su **Salva**.
- 3 Nella finestra di dialogo Nuova impostazione predefinita, inserire un nome e premere su **OK**.

#### **Per aprire un'impostazione predefinita salvata in precedenza:**

- 1 Selezionare lo strumento specifico di quell'impostazione.
- 2 Premere sull'elenco a discesa **Impostazioni predefinite** e selezionare quella da eliminare.

#### **Manuale di ACDSee™ Pro**

#### **Per eliminare un'impostazione predefinita**

- 1 Selezionare lo strumento specifico di quell'impostazione.
- 2 Premere sull'elenco a discesa **Impostazioni predefinite** e selezionare quella da eliminare.
- 3 Premere sul pulsante **Elimina**.
- 4 Nella finestra di dialogo Conferma eliminazione, premere su **Sì**.

### **Correggere immagini**

### **Rimuovere difetti**

Lo strumento correttivo ritocca i difetti fotografici, quali:

- Macchie sulla pelle
- Fili del telefono ed altri oggetti indesiderati
- Luce parassita da fiocchi di neve o finestre
- Graffi e gocce d'acqua sull'obiettivo

Sono disponibili due opzioni: lo strumento Correttivo e lo strumento Clona.

Lo strumento correttivo copia pixel dall'area di un'immagine in un'altra, ma consente di analizzare i pixel nell'area di origine prima di copiarli. Consente anche di analizzare i pixel nella posizione di destinazione e di miscelare i pixel per adattarli all'area circostante. In questo modo, si cerca di garantire un'integrazione impercettibile della luminosità e del colore dei pixel di sostituzione con l'area circostante. Questo strumento è particolarmente indicato per quelle foto dalle trame particolarmente complesse, quali pelle o frange.

Lo strumento Clona copia i pixel da un'area della foto in un'altra, in modo da creare un'area di immagine identica. Questo strumento risulta particolarmente efficace per quelle foto dalle trame marcate e semplici o dai colori uniformi, in quanto è più difficile identificare i pixel copiati nel risultato finale.

È possibile salvare le opzioni come predefinite per riutilizzarle in seguito.

#### **Per rimuovere difetti da una foto:**

- 1 In Modalità modifica, nel riquadro apposito, premere su **Correggi foto**.
- 2 Sulla scheda Correggi foto, selezionare una delle seguenti operazioni:
	- **Correggi**: copia i pixel dall'area di origine nell'area di destinazione e miscela i pixel nell'area di immagine circostante.
	- **Clona**: copia i pixel dall'area di origine nell'area di destinazione.
- 3 Spostare i cursori di regolazione **Ampiezza pennino** e **Sfumatura bordo** come descritto nella tabella sottostante.
- 4 Premere con il tasto destro del mouse sull'immagine per impostare la posizione di origine. I pixel verranno copiati da questa posizione e utilizzati nella posizione di destinazione.
- 5 Premere e trascinare l'area da coprire. Se si seleziona Strumento correttivo, ACDSee analizza e sostituisce i pixel quando si rilascia il pulsante del mouse.
- 6 Eseguire una delle seguenti operazioni:
	- Premere **Fine** per applicare le modifiche e tornare alla modalità Visualizzatore o Modifica.
	- Premere su **Annulla** per chiudere senza applicare le modifiche.

#### **Opzioni Correggi foto**

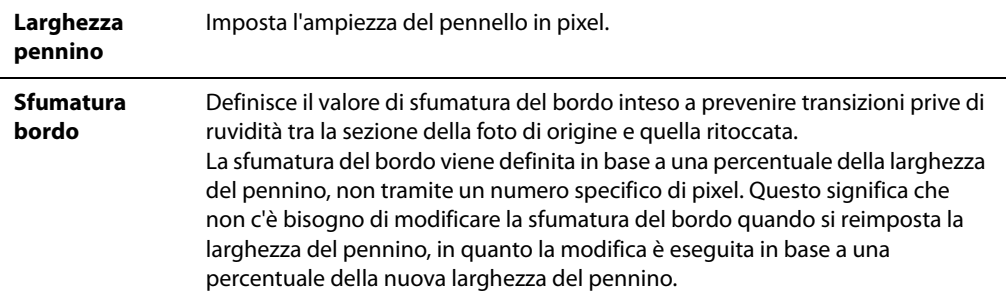

### **Riduzione degli occhi rossi**

Lo strumento Riduzione occhi rossi consente di correggere quel difetto nelle fotografie digitali.

#### **Per correggere gli occhi rossi:**

- 1 In modalità Modifica, usare lo zoom per ingrandire e concentrare la visione sull'occhio da correggere.
- 2 Nel riquadro Modifica, premere su **Occhi rossi**.
- 3 Premere sulla parte rossa dell'occhio. Se necessario, usare le impugnature della cornice per centrarla sull'occhio.
- 4 Impostare le opzioni come descritto di seguito.
- 5 Eseguire una delle seguenti operazioni:
	- Premere su **Applica** e ripetere per ciascun occhio che richiede una correzione.
	- Premere su **Fine** per applicare le modifiche e chiudere lo strumento.
	- Premere su **Annulla** per rifiutare le modifiche e chiudere lo strumento.

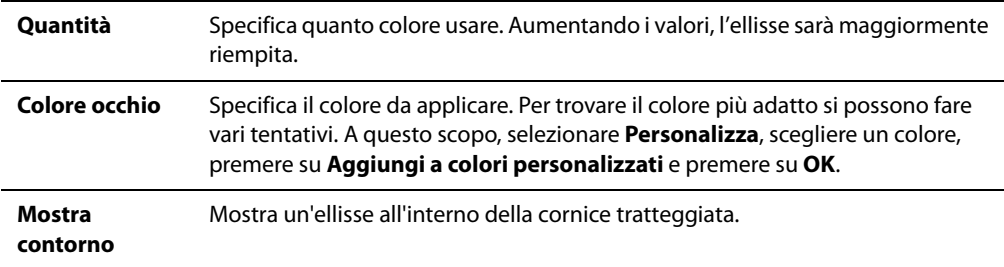

#### **Opzioni di Occhi rossi**

### **Raddrizzare foto storte**

Si può raddrizzare una foto storta in modalità Modifica ruotandola a piacere e ritagliandola.

#### **Per correggere una foto storta:**

- 1 Eseguire una delle seguenti operazioni:
	- Aprire un'immagine nel Visualizzatore e premere su **Ruota**. L'immagine appare in modalità Modifica.
	- In Modalità modifica, nel riquadro Modifica, premere su **Ruota**.
- 2 Nella scheda Ruota, nell'area Rotazione angolo specifica, eseguire una delle operazioni indicate:
	- Premere sulla freccia e trascinarla circolarmente fino a raggiungere l'angolatura desiderata, o digitare una cifra per stabilirla.
	- Premere sul pulsante **Orizzontale** o **Verticale** e usare il puntatore del mouse per tracciare una linea sull'immagine che si vuole orizzontale o verticale.
- 3 Premere su **Ritaglio automatico**.
- 4 Eseguire una delle seguenti operazioni:
	- Premere su **Applica** per applicare le modifiche e impostare le opzioni di un'altra scheda dello strumento.
	- Premere su **Fine** per applicare le modifiche e chiudere lo strumento.
	- Premere su **Annulla** per rifiutare le modifiche e chiudere lo strumento.

# **Correggere la distorsione della prospettiva**

Questo strumento consente di correggere la distorsione della prospettiva nelle fotografie digitali. La distorsione della prospettiva è causata da lenti grandangolari o da teleobiettivi, che alterano gli oggetti grandi o distanti. Per esempio, riprendendo un grande edificio, esso sembrerà più stretto in cima, nonostante la sua ampiezza sia la stessa che alla base.

#### **Per correggere la distorsione della prospettiva:**

- 1 In modalità Modifica, nel riquadro apposito, premere su **Correzione lente**.
- 2 Nel riquadro Modifica, premere su **Correzione prospettiva**.
- 3 Un contorno apparirà attorno all'immagine. Esso avrà delle impugnature ai quattro angoli e al centro di tutti i lati. Trascinare le impugnature per cambiare la prospettiva dell'immagine.
- 4 Impostare le opzioni come descritto di seguito.
- 5 Eseguire una delle seguenti operazioni:
	- Premere su **Fine** per applicare le modifiche e chiudere lo strumento.
	- Premere su **Annulla** per rifiutare le modifiche e chiudere lo strumento.

#### **Opzioni per la correzione della prospettiva**

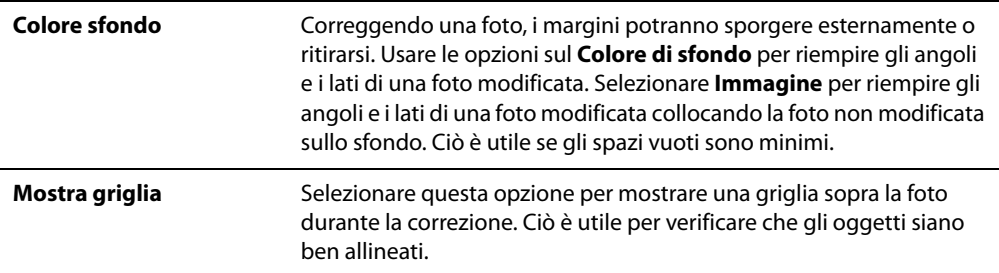

### **Correggere la distorsione a barilotto, a cuscinetto e fisheye**

Lo strumento Correzione della distorsione consente di regolare questi tre tipi di distorsione nelle foto digitali. Nella distorsione a barilotto, la foto si gonfia dal centro verso l'esterno. In quella a cuscinetto, la foto si restringe all'interno verso il centro. Con fisheye, la foto si gonfia dal centro verso l'esterno, come se fosse avvolta in una sfera.

Questi tipi di distorsione sono comuni in foto scattate con grandangolo o teleobiettivi.

#### **Per correggere la distorsione a barilotto, a cuscinetto e fisheye:**

- 1 In modalità Modifica, nel riquadro apposito, premere su **Correzione lente**.
- 2 Nel riquadro Modifica, premere su **Correzione della distorsione**.
- 3 Nella sezione Tipo di distorsione, selezionare **Barilotto**, **Cuscinetto**, o **Fisheye**.
- 4 Impostare le opzioni come descritto di seguito.
- 5 Eseguire una delle seguenti operazioni:
	- Premere su **Fine** per applicare le modifiche e chiudere lo strumento.
	- Premere su **Annulla** per rifiutare le modifiche e chiudere lo strumento.

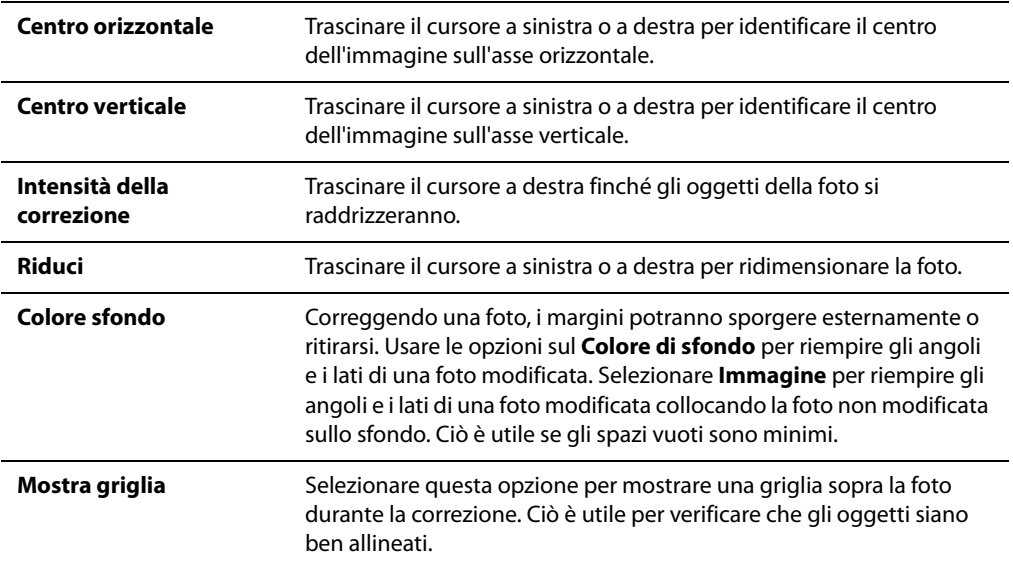

#### **Opzioni per la correzione della distorsione**

### **Correggere ombre e punti di luce**

Ombre/Punti di luce consente di correggere le parti di un'immagine troppo scure o troppo chiare, senza intaccare altre aree già scure o chiare. Con questo strumento si può aggiungere del colore, o reintrodurre del colore andato rimosso durante le modifiche. È possibile salvare le opzioni come predefinite per riutilizzarle in seguito.

### **Aggiungere della luce alle ombre**

Con questo strumento si può aggiungere della luce alle aree scure, senza aggiungerne dove già presente. Ciò è utile nel caso di una foto di una persona in ombra con alle spalle uno sfondo luminoso. È anche utile con foto scattate senza flash e in interni, con la maggior parte delle foto in ombra, o con foto scattate di notte e con aree completamente nere.

#### **Per aggiungere della luce alle ombre:**

- 1 In modalità Modifica, nel riquadro apposito, premere su **Ombre/Punti di luce**.
- 2 Nell'area Schiarisci aree in ombra, trascinare il cursore del **Campo di applicazione** a destra o a sinistra secondo le esigenze.
	- Selezionare un campo di applicazione più ridotto per aggiungere luce solo nelle aree più scure della foto.
	- Selezionare un campo di applicazione più esteso per aggiungere luce alla maggior parte delle aree scure e ad alcune aree chiare.
- Premere su **Avviso sull'esposizione** per esaminare i pixel sovra- e sottoesposti.
- 3 Nell'area Schiarisci aree in ombra, trascinare il cursore del **Quantità** a destra o a sinistra per determinare la quantità di luce da applicare ai pixel selezionati.
- 4 Eseguire una delle seguenti operazioni:
	- Premere su **Fine** per applicare le modifiche e chiudere lo strumento.
	- Premere su **Annulla** per rifiutare le modifiche e chiudere lo strumento.

### **Aggiungere ombre ai punti di luce**

Con questo strumento si possono aggiungere ombre alle aree chiare, senza aggiungerne dove già presenti. Ciò è utile nelle aree sovresposte. Per esempio, in una foto scattata con molta luce, risultando troppo brillante e con perdita di dettagli.

#### **Per aggiungere ombre ai punti di luce:**

- 1 In modalità Modifica, nel riquadro apposito, premere su **Ombre/Punti di luce**.
- 2 Nell'area Scurisci punti di luce, trascinare il cursore del **Campo di applicazione** a destra o a sinistra secondo le esigenze.
	- Selezionare un campo di applicazione più ridotto per aggiungere ombre solo nelle aree più chiare della foto.
	- Selezionare un campo di applicazione più esteso per aggiungere ombre alla maggior parte delle aree chiare e ad alcune aree scure.
	- Premere su **Avviso sull'esposizione** per esaminare i pixel sovra- e sottoesposti.
- 3 Nell'area Scurisci punti di luce, trascinare il cursore del **Quantità** a destra o a sinistra per determinare la quantità di luce da applicare ai pixel selezionati.
- 4 Eseguire una delle seguenti operazioni:
	- Premere su **Fine** per applicare le modifiche e chiudere lo strumento.
	- Premere su **Annulla** per rifiutare le modifiche e chiudere lo strumento.

### **Aggiungere colore alle aree sbiadite di una foto**

Lo strumento Ombre/Punti di luce consente di aggiungere colore a una foto. Ciò è utile se i colori di una foto sono sbiaditi a causa di scarsa o troppa luce. Per esempio, un cielo troppo pallido. L'aggiunta di colore può aumentare l'effetto di una foto. Si potranno, ad esempio, rendere più vivi i colori di un tramonto.

#### **Per aggiungere colore alle aree sbiadite di un'immagine:**

- 1 In modalità Modifica, nel riquadro apposito, premere su **Ombre/Punti di luce**.
- 2 Nell'area Accentua colore, trascinare il cursore a destra o a sinistra per aggiungere o rimuovere del colore dalla foto.
- 3 Eseguire una delle seguenti operazioni:
	- Premere su **Fine** per applicare le modifiche e chiudere lo strumento.
	- Premere su **Annulla** per rifiutare le modifiche e chiudere lo strumento.

### **Suggerimenti per correggere ombre e punti di luce nelle foto**

Se si aggiungono troppa luce o troppe ombre a un'immagine, essa apparirà non naturale. Un primissimo piano di una persona, per esempio, ha sempre delle ombreggiature. Schiarendolo troppo, il viso risulterà appiattito. Si consiglia di lasciare ombre e luci naturali nelle foto.

Per un effetto più naturale, trascinare il cursore del **Campo di applicazione** a destra per aumentare il numero di pixel da modificare. Se si aggiunge luce solo alle aree più scure, il contrasto generale della foto sarà ridotto.

# **Regolazione dei livelli di luce di un'immagine**

### **Regolare automaticamente l'esposizione**

È possibile utilizzare la scheda Esposizione automatica per correggere automaticamente l'esposizione delle immagini. Esposizione automatica scurisce i pixel più scuri e schiarisce quelli più chiari di un'immagine. È possibile salvare le opzioni come predefinite per riutilizzarle in seguito.

#### **Per regolare automaticamente l'esposizione di un'immagine**

- 1 In modalità Modifica, nel riquadro Modifica, premere su **Esposizione**, quindi selezionare la scheda **Esposizione automatica**.
- 2 Selezionare una delle seguenti opzioni:
	- **Contrasto e colore automatico**: regola le differenze di colore, la luminosità e i canali di colori delle immagini.
	- **Contrasto automatico**: regola soltanto le differenze di colore e la luminosità.
- 3 Spostare il cursore per regolare manualmente la quantità di esposizione da applicare.
- 4 Eseguire una delle seguenti operazioni:
	- Selezionare un'altra scheda per un altro strumento.
	- Premere su **Fine** per applicare le modifiche e chiudere lo strumento.
	- Premere su **Annulla** per rifiutare le modifiche e chiudere lo strumento.

### **Regolazione della luminosità delle immagini**

È possibile usare lo strumento Luminosità per regolare luminosità, contrasto e gamma di un'immagine. È possibile salvare le opzioni come predefinite per riutilizzarle in seguito.
#### **Per regolare i livelli di luce di un'immagine**

- 1 In modalità Modifica, nel riquadro Modifica, premere su **Esposizione**, quindi selezionare la scheda **Luminosità**.
- 2 In questa scheda, impostare le opzioni come descritto di seguito.
- 3 Eseguire una delle seguenti operazioni:
	- Premere su **Applica** per applicare le modifiche e impostare le opzioni di un'altra scheda.
	- Premere su **Fine** per applicare le modifiche e chiudere lo strumento.
	- Premere su **Annulla** per rifiutare le modifiche e chiudere lo strumento.

#### **Opzioni di luminosità**

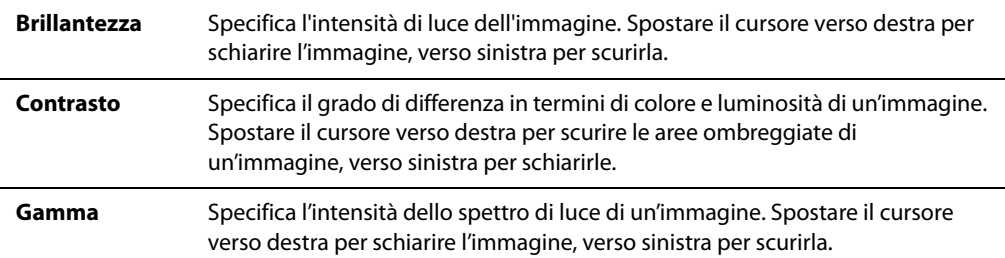

### **Regolazione dei livelli di un'immagine**

È possibile far uso della scheda Livelli per regolare con precisione il contrasto e i livelli di luce delle immagini. È possibile salvare le opzioni come predefinite per riutilizzarle in seguito.

#### **Per regolare i livelli di un'immagine**

- 1 In Modalità modifica, nel riquadro Modifica, premere su **Esposizione**, quindi selezionare la scheda **Livelli**.
- 2 Eseguire una delle seguenti operazioni:
	- Impostare manualmente le opzioni per regolare il contrasto e i livelli di luce.
	- Premere su **Auto** e selezionare un'opzione del menù per regolare automaticamente le proprietà dell'immagine.
- 3 Eseguire una delle seguenti operazioni:
	- Premere su **Applica** per applicare le modifiche e impostare le opzioni di un'altra scheda.
	- Premere su **Fine** per applicare le modifiche e chiudere lo strumento.
	- Premere su **Annulla** per rifiutare le modifiche e chiudere lo strumento.

### **Opzioni dei livelli**

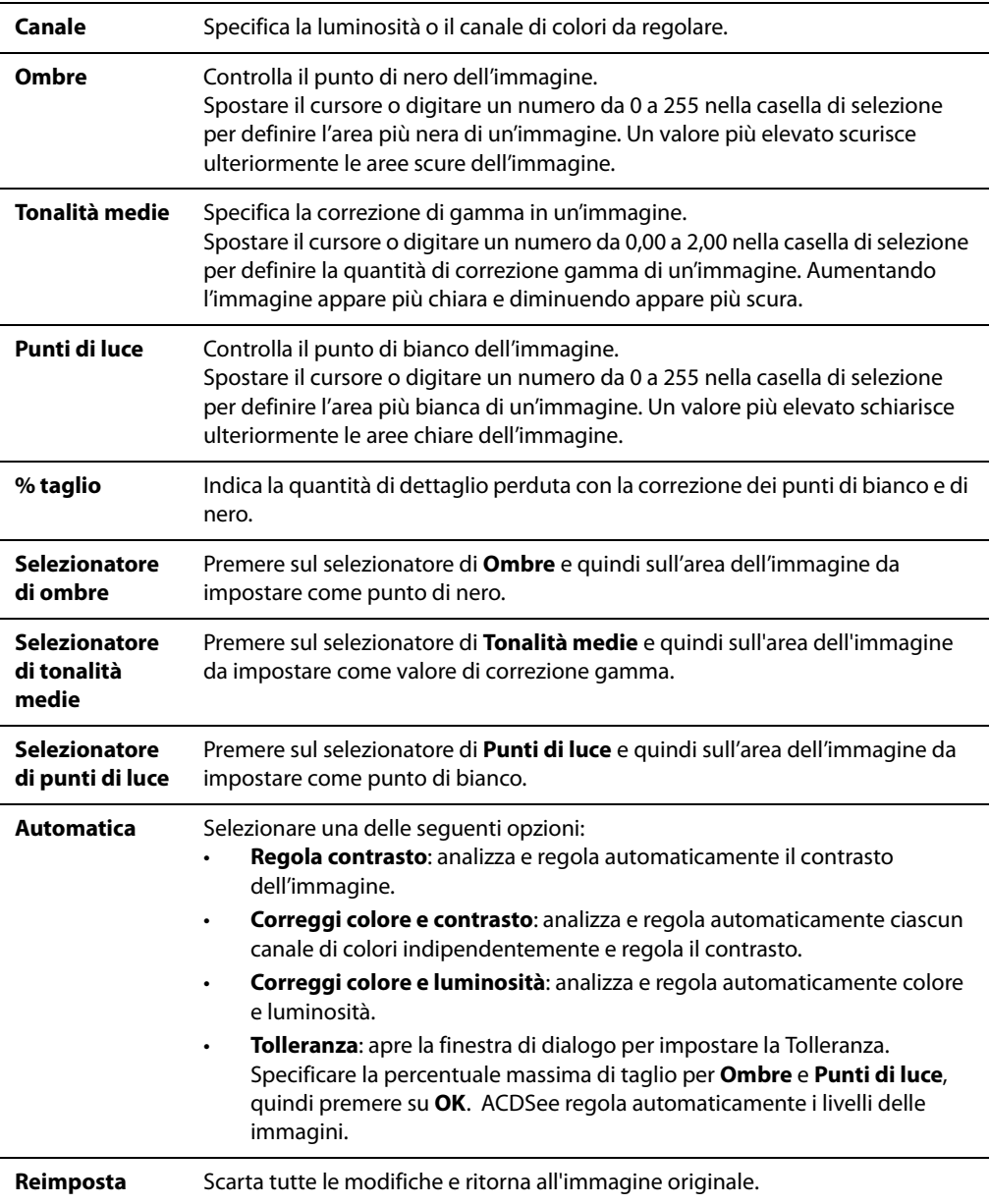

### **Regolazione delle curve di luminosità**

Lo strumento Curve consente di modificare l'intervallo tonale di un'immagine. Seleziona il canale di colori RVB per regolare la gamma dell'immagine, o seleziona un colore specifico.

È possibile salvare le opzioni come predefinite per riutilizzarle in seguito.

#### **Per regolare le curve di luminosità in un'immagine:**

- 1 In modalità Modifica, nel riquadro Modifica, premere su **Esposizione**, quindi selezionare la scheda **Curve**.
- 2 In questa scheda, impostare le opzioni come descritto di seguito.
- 3 Trascinare la barra dell'istogramma per manipolare l'immagine.
- 4 Eseguire una delle seguenti operazioni:
	- Premere su **Applica** per applicare le modifiche e impostare le opzioni di un'altra scheda.
	- Premere su **Fine** per applicare le modifiche e chiudere lo strumento.
	- Premere su **Annulla** per rifiutare le modifiche e chiudere lo strumento.

#### **Opzioni per le curve**

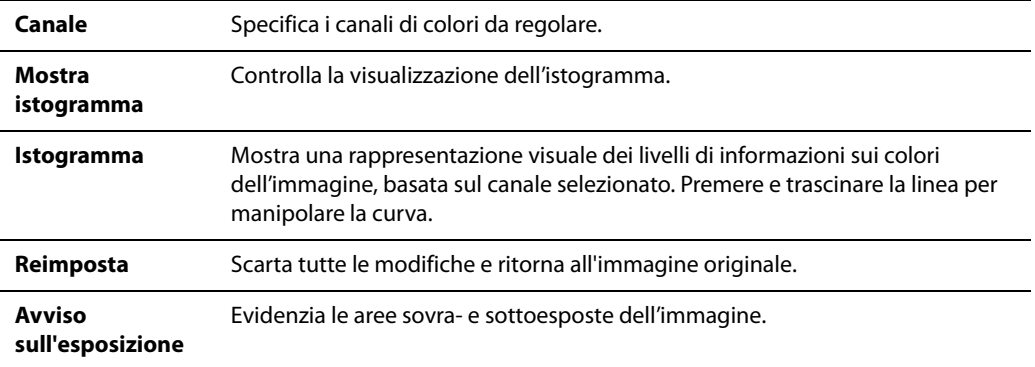

# **Regolazione del colore dell'immagine**

# **Uso dell'istogramma**

L'istogramma visualizza una rappresentazione grafica della distribuzione dei livelli di intensità di pixel per ciascun canale di colore di un'immagine.

#### **Per visualizzare ed utilizzare l'istogramma:**

- 1 Nel Visualizzatore, premere su **Visualizza** e selezionare **Istogramma**.
- 2 Nell'istogramma, spuntare o deselezionare le seguenti caselle:
	- **R**: mostra o nasconde il canale del colore rosso.
	- **V**: mostra o nasconde il canale del colore verde.
	- **B**: mostra o nasconde il canale del colore blu.
	- **L**: mostra o nasconde la luminosità dell'immagine.

# **Applicazione di colore automatico**

Questo strumento corregge automaticamente i colori di un'immagine.

#### **Per correggere automaticamente i colori di un'immagine**

- 1 In Modalità modifica, nel riquadro apposito, premere su **Colore**.
- 2 Selezionare la scheda **Colore automatico**.
- 3 Trascinare il cursore per specificare il valore di correzione di colore da applicare.
- 4 Eseguire una delle seguenti operazioni:
	- Premere su **Fine** per applicare le modifiche e chiudere lo strumento.
	- Premere su **Annulla** per rifiutare le modifiche e chiudere lo strumento.

# **Rimozione di una dominante cromatica**

Questo strumento consente di eliminare una tinta indesiderata da un'immagine. Per esempio, se una foto scattata al tramonto risulta troppo rossa, lo strumento Dominante cromatica può eliminare quella tinta. È possibile salvare le opzioni come predefinite per riutilizzarle in seguito.

#### **Per rimuovere una dominante cromatica da un'immagine**

- 1 In Modalità modifica, nel riquadro apposito, premere su **Colore**.
- 2 Selezionare la scheda **Dominante cromatica**.
- 3 Premere su un'area dell'immagine da rendere bianca o grigia. Un riquadro mostrerà il colore del pixel originale a sinistra e quello del pixel modificato a destra.
- 4 Spostare il cursore, se si desidera, per specificare la quantità di rimozione della dominante cromatica. Maggiori saranno i valori, maggiore sarà la rimozione di colore indesiderato.
- 5 Eseguire una delle seguenti operazioni:
	- Premere su **Fine** per applicare le modifiche e chiudere lo strumento.
	- Premere su **Annulla** per rifiutare le modifiche e chiudere lo strumento.

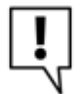

In caso di difficoltà nell'ottenere l'effetto desiderato, provare a fare clic su una zona dell'immagine di una tonalità diversa di bianco o grigio.

# **Cambiare la profondità del colore delle immagini**

È possibile modificare la profondità del colore di un'immagine all'interno del Visualizzatore. La profondità del colore corrisponde al numero di colori contenuti nell'immagine.

#### **Per modificare la profondità del colore di un'immagine**

Premere su **Modifica** | **Cambia profondità colore** e selezionare una delle opzioni descritte di seguito.

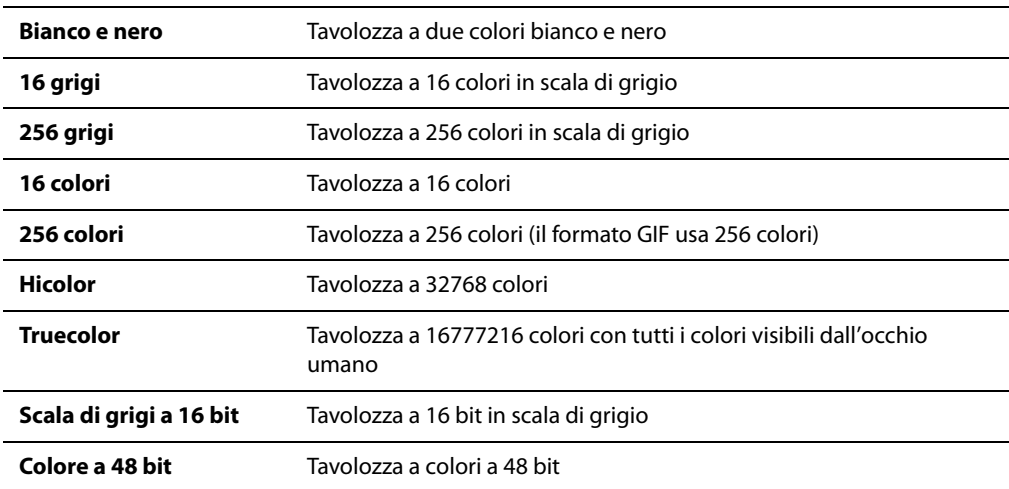

#### **Opzioni per la profondità del colore**

È possibile utilizzare ACDSee per convertire un'immagine in una qualsiasi di tali opzioni. Se l'immagine non è in Hicolor o Truecolor, non è possibile usare alcuni strumenti di miglioramento dell'immagine, filtri, miscelature e opzioni di regolazione. In questo caso sarà necessario prima convertirla, e al termine delle modifiche, ripristinare la profondità del colore originale.

# **Modifica dei valori TSL**

È possibile regolare la tinta, il punto di saturazione e la luminosità (TSL) di un'immagine. È possibile salvare le opzioni come predefinite per riutilizzarle in seguito.

#### **Per regolare i livelli TSL di un'immagine**

- 1 In Modalità modifica, nel riquadro apposito, premere su **Colore**.
- 2 Selezionare la scheda **TSL**, quindi spostare i cursori per regolare i valori di Tinta, Saturazione e Luminosità.
- 3 Eseguire una delle seguenti operazioni:
	- Premere su **Applica** per applicare le modifiche e impostare le opzioni di un'altra scheda.
	- Premere su **Fine** per applicare le modifiche e chiudere lo strumento.
	- Premere su **Annulla** per rifiutare le modifiche e chiudere lo strumento.

# **Modifica dei valori RVB**

I valori di rosso, verde e blu (RGB) di un'immagine possono essere regolati. È possibile salvare le opzioni come predefinite per riutilizzarle in seguito.

#### **Per regolare i valori RGB di un'immagine**

- 1 In Modalità modifica, nel riquadro apposito, premere su **Colore**.
- 2 Selezionare la scheda **RGB**, quindi spostare i cursori per stabilire la quantità di Rosso, Verde e Blu.
- 3 Eseguire una delle seguenti operazioni:
	- Premere su **Applica** per applicare le modifiche e impostare le opzioni di un'altra scheda.
	- Premere su **Fine** per applicare le modifiche e chiudere lo strumento.
	- Premere su **Annulla** per rifiutare le modifiche e chiudere lo strumento.

# **Rendere più o meno nitide le immagini**

### <span id="page-113-0"></span>**Uso dello strumento Nitidezza**

Per aumentare il contrasto di colore tra un pixel e l'altro all'interno dell'immagine, utilizzare il filtro Nitidezza. È possibile salvare le opzioni come predefinite per riutilizzarle in seguito.

#### **Per aumentare il contrasto di un'immagine**

- 1 In Modalità modifica, nel riquadro Modifica, premere su **Nitidezza**, quindi selezionare la scheda **Accentua**.
- 2 Per aumentare il contrasto dell'immagine, spostare il cursore verso destra. Per diminuire il contrasto dell'immagine, spostare il cursore verso sinistra.
- 3 Eseguire una delle seguenti operazioni:
	- Premere su **Applica** per applicare le modifiche e impostare le opzioni di un'altra scheda.
	- Premere su **Fine** per applicare le modifiche e chiudere lo strumento.
	- Premere su **Annulla** per rifiutare le modifiche e chiudere lo strumento.

# **Uso dello strumento Maschera definizione dettagli**

Questo filtro consente di accentuare un'immagine aumentando i valori dei margini di medio e alto contrasto. È possibile salvare le opzioni come predefinite per riutilizzarle in seguito.

#### **Per accentuare un'immagine usando lo strumento Maschera definizione dettagli**

- 1 In Modalità modifica, nel riquadro Modifica, premere su **Nitidezza**, quindi selezionare la scheda **Maschera definizione dettagli**.
- 2 Trascinare i cursori per migliorare o modificare l'immagine come spiegato qui di seguito.
- 3 Eseguire una delle seguenti operazioni:
	- Premere su **Fine** per applicare le modifiche e chiudere lo strumento.
	- Premere su **Annulla** per rifiutare le modifiche e chiudere lo strumento.

#### **Opzioni di Maschera definizione dettagli**

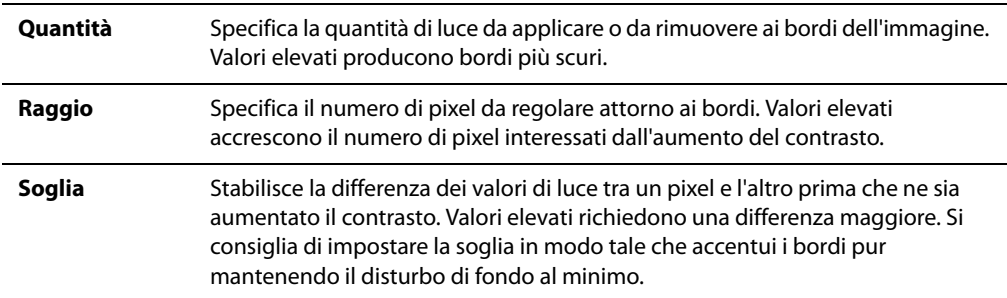

### <span id="page-114-0"></span>**Sfocare un'immagine**

Il filtro Sfoca serve ad applicare diversi tipi di sfocatura ad un'immagine; è possibile salvare le opzioni come predefinite per riutilizzarle in seguito.

#### **Per sfocare un'immagine**

- 1 In Modalità modifica, nel riquadro Modifica, premere su **Nitidezza**, quindi selezionare la scheda **Sfoca**.
- 2 Nell'elenco a discesa **Tipo sfocatura**, selezionare il tipo di sfocatura da applicare.
- 3 Specificare le opzioni per il tipo di sfocatura come descritto di seguito.
- 4 Eseguire una delle seguenti operazioni:
	- Premere su **Fine** per applicare le modifiche e chiudere lo strumento.
	- Premere su **Annulla** per rifiutare le modifiche e chiudere lo strumento.

### **Tipi di sfocatura**

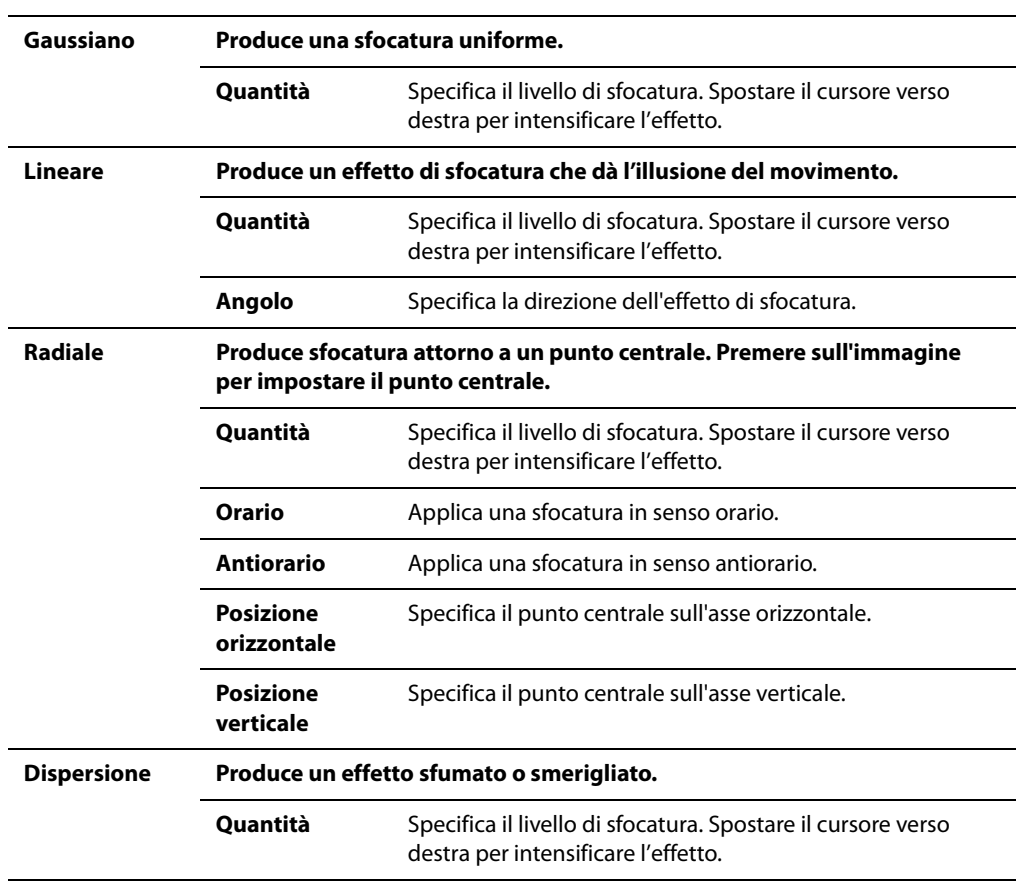

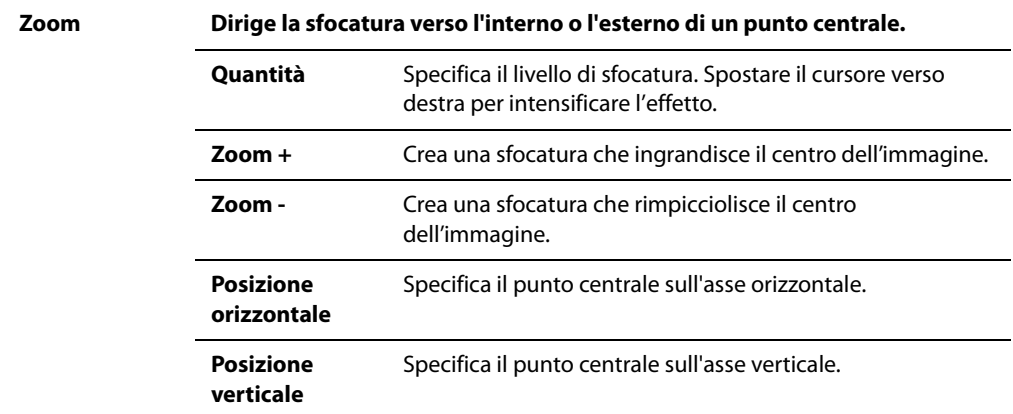

# **Aggiunta ed eliminazione di disturbo nelle immagini**

### **Disturbo e sua riduzione**

Il disturbo consiste in pixel bianchi, neri o colorati in un'area di una foto in cui il colore dovrebbe essere uniforme. Nella fotografia digitale, il disturbo è più evidente nelle aree scure di una foto.

Il disturbo ha molte cause. Esso aumenta se si usano impostazioni ISO (come ISO 400) per riprendere una foto, o se si aumenta il tempo di esposizione (In genere questo è il caso che si presenta quando si fotografa con poca illuminazione). Il disturbo tuttavia può essere anche causato da pixel intrappolati nel sensore della fotocamera. Anche del pulviscolo sull'obiettivo o sullo schermo dello scanner può provocare del disturbo, bloccando o riflettendo la luce.

Esso può risultare fastidioso, quindi in genere si vorrà ridurlo il più possibile. Riducendolo troppo, tuttavia, si rischia di diminuire la nitidezza dell'immagine.

ACDSee Pro supporta la rimozione del disturbo mediano. Questo metodo di rimozione è detto mediano perché un algoritmo identifica i pixel con il disturbo e ne regola i valori in base ai valori medi di quelli circostanti. Esso è utile per ridurre il disturbo Gaussiano, il tipo più comune nella fotografia digitale perché proviene dal sensore di una fotocamera.

Si può applicare la rimozione a tutti i pixel di un'area quadrilatera, ai pixel lungo linee diagonali, o a pixel lungo linee orizzontali e verticali. ACDSee Pro ha anche un'opzione ibrida, utilizzabile nel caso in cui si voglia applicare la rimozione a più pixel di una foto, o per ridurre le variazioni cromatiche provocate dal disturbo.

# **Eliminazione del disturbo da un'immagine**

Lo strumento Rimuovi disturbo elimina il disturbo all'interno dell'immagine, conservando al contempo i dettagli importanti.

#### **Per eliminare il disturbo da un'immagine:**

- 1 In modalità Modifica, nel riquadro Modifica, premere su **Disturbo**, quindi selezionare la scheda **Rimuovi disturbo**.
- 2 Impostare le opzioni come descritto di seguito.
- 3 Eseguire una delle seguenti operazioni:
	- Premere su **Fine** per applicare le modifiche e chiudere lo strumento Rimuovi disturbo.
	- Premere su **Annulla** per rifiutare le modifiche e chiudere lo strumento.

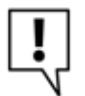

Il filtro Rimuovi disturbo consente di rimuovere i pixel difettosi causati da fotocamere digitali con sensori CCD mal funzionanti oppure i pixel spuri causati dalla presenza di sporco sullo scanner o sull'obiettivo della fotocamera.

#### **Opzioni di Rimozione disturbo mediano**

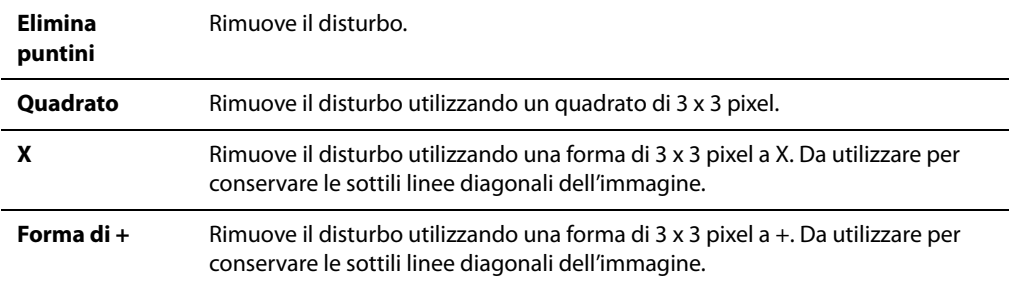

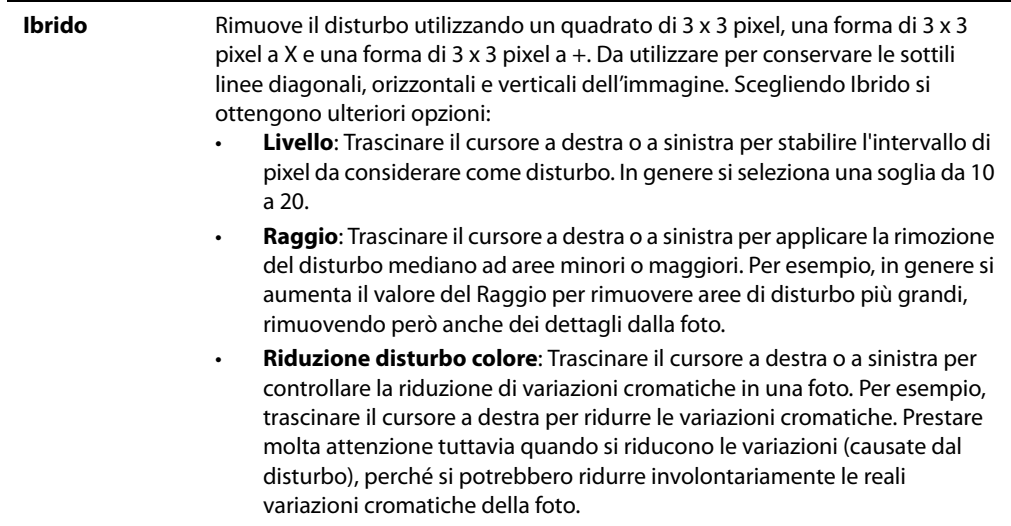

#### **Argomenti correlati**

• [Uso dello strumento Nitidezza](#page-113-0)

# **Aggiunta di disturbo a un'immagine**

È possibile utilizzare il filtro Aggiunta disturbo per aggiungere granulosità alle immagini. L'aggiunta di piccole quantità di disturbo può ridurre le imperfezioni minori dell'originale. È possibile salvare le opzioni come predefinite per riutilizzarle in seguito.

#### **Per aggiungere disturbo ad un'immagine**

- 1 In Modalità modifica, nel riquadro Modifica, premere su **Disturbo**, quindi selezionare la scheda **Aggiungi disturbo**.
- 2 Impostare le opzioni come descritto di seguito.
- 3 Eseguire una delle seguenti operazioni:
	- Premere su **Fine** per applicare le modifiche e chiudere lo strumento.
	- Premere su **Annulla** per rifiutare le modifiche e chiudere lo strumento.

#### **Intensità** Specifica la quantità di disturbo aggiunto all'immagine. Un'intensità maggiore aumenta la possibilità che un pixel di disturbo ne sostituisca uno dell'immagine originale. **Prossimità colore** Specifica il colore del disturbo aggiunto all'immagine. Un valore basso conferisce ai pixel di disturbo un colore simile a quello dei pixel che sostituiscono. Un valore elevato comporta una selezione casuale del colore dei pixel. **Colore disturbo** Selezionare una delle seguenti opzioni per specificare il colore dei pixel di disturbo: • **Origine casuale**: seleziona casualmente il colore. • **Monocromatico**: produce pixel di disturbo in bianco e nero. • **Regolabile**: seleziona casualmente il colore di ciascun pixel di disturbo, ma più pixel corrispondono ad un colore definito. Per definire un colore, premere sul selezionatore di colori e sceglierlo. **Posizione disturbo** Aggiunge disturbo alle aree dell'immagine che corrispondono ad un colore definito. Spuntare la casella **Imposta colore** per attivare l'aggiunta di disturbo e premere sul selezionatore di colori per specificarne uno. **Origine casuale** Indica un'aggiunta casuale di disturbo ad un'immagine. Quando si applica questo filtro ad un'immagine, ACDSee distribuisce i pixel di disturbo in base ad un'origine casuale. Ciò rende diverso ogni volta il disturbo applicato. È possibile definire un'origine casuale specifica per generare un identico disturbo. Per generare una nuova origine casuale, premere su **Origine casuale**.

#### **Opzioni di Aggiungi disturbo**

#### **Argomenti correlati**

• [Sfocare un'immagine](#page-114-0)

# **Modifica in serie**

### **Modifica in serie**

Con ACDSee Pro è possibile:

- **Applicare un tipo di modifica a più foto**: Per esempio, per ridimensionare molte foto si può utilizzare lo strumento Ridimensiona in serie. Oppure, per ruotare più foto di 90 gradi si può ricorrere a Ruota/Capovolgi in serie.
- **Applicare più tipi di modifiche a più foto**: Per esempio, per ridimensionare, ritagliare, correggere la dominante cromatica e ruotare più foto si può utilizzare Imposta dati in serie per tutte le modifiche a tutti i file contemporaneamente.

Per velocizzare tali modifiche, si possono contrassegnare i file. Si può contrassegnare i file da modificare e premere su Contrassegnato nel riquadro Organizza perché essi appaiano anche nell'Elenco file. Quindi si possono selezionare i file e scegliere lo strumento di modifica in serie o la procedura guidata di Imposta dati in serie.

#### **Argomenti correlati**

• [Usare Imposta dati in serie](#page-126-0)

### **Convertire una serie di immagini in un altro formato**

È possibile convertire più immagini in qualsiasi formato di file supportato. È possibile impostare le opzioni per ciascun formato individualmente, specificare come gestire immagini multipagina e applicare automaticamente le impostazioni predefinite di conversione. La procedura guidata per convertire formati file spiega tutte le fasi dell'operazione.

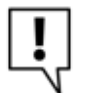

Per ottenere ulteriore assistenza sulle varie funzioni della procedura guidata per convertire formati file, premere sul pulsante della Guida "Cos'è?", in alto a destra della schermata e quindi premere su un comando.

#### **Per convertire un'immagine in un altro formato**

- 1 Eseguire una delle seguenti operazioni:
	- Nel Navigatore, selezionare una o più immagini, quindi premere su **Strumenti** | **Converti formato file in serie**.
	- Nel Visualizzatore, premere su **Editor** | **Converti formato file**.
- 2 Nella pagina Selezionare un formato, scegliere un nuovo formato per una o più immagini dall'elenco nella scheda Formato. Premere sulla scheda **Opzioni avanzate** per modificare le impostazioni di questa procedura, o su **Avanti** per continuare.
- 3 Nella pagina Impostare le opzioni di output, stabilire dove andranno le immagini convertite e specificare come andranno gestiti gli eventuali conflitti di nomi file, selezionando una delle seguenti opzioni dall'elenco a discesa **Sostituisci file esistenti**:
	- **Chiedi**: chiede se si desidera sostituire il file.
	- **Salta**: l'operazione viene annullata alla presenza di un file con nome ed estensione uguali.
	- **Sostituisci**: sostituisce il file senza chiedere una conferma.
	- **Rinomina**: chiede se si desidera rinominare il file.
- 4 Nella pagina *Impostare le opzioni per le pagine multiple*, si potrà specificare come gestire le immagini multipagina da convertire. Ignorare le opzioni di questa pagina, se non si aveva scelto alcuna immagine multipagina da convertire e non si aveva specificato come output un formato per immagini multipagina.

5 Una volta soddisfatti delle proprie scelte, premere su **Inizia conversione** e attendere alcuni secondi, mentre la procedura converte le immagini.

#### **Argomenti correlati**

- • [Appendice B Formati file](#page-282-0)
- • [Usare Imposta dati in serie](#page-126-0)

# **Ruotare o capovolgere diverse immagini**

Si possono ruotare o capovolgere diverse immagini con angolature predefinite.

#### **Per ruotare o capovolgere un'immagine:**

- 1 Selezionare una o più immagini nel Navigatore e premere su **Strumenti** | **Ruota / Capovolgi serie di immagini**.
- 2 Nella finestra di dialogo, selezionare l'angolo di rotazione da applicare. Vedere di seguito le spiegazioni di ciascuna angolazione.
- 3 Se si seleziona un'immagine con più pagine, e vi si vuole applicare una data angolazione, spuntare la casella Applica a tutte le pagine dell'immagine.
- 4 Eseguire una delle seguenti operazioni:
	- Premere su **Immagine successiva** per passare alla successiva.
	- Se si selezionano più immagini, e vi si vuole applicare una data angolazione, selezionare la casella **Applica a tutte le immagini selezionare**.
- 5 Premere su **Opzioni** per specificare come salvare le immagini.
- 6 Per applicare le rotazioni alle immagini, premere su **Inizia rotazione**.

### **Ruota/Capovolgi angoli**

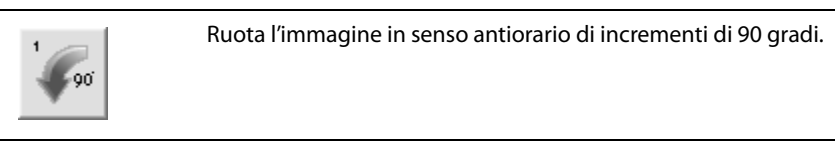

180

Ruota l'immagine di 180 gradi.

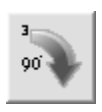

Ruota l'immagine in senso orario di incrementi di 90 gradi.

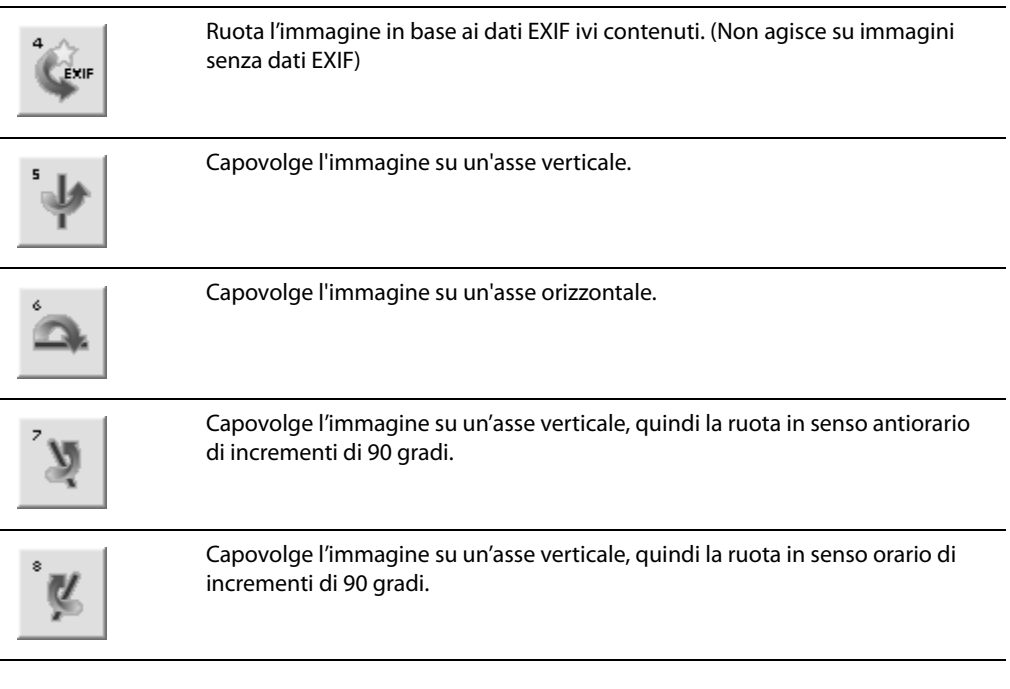

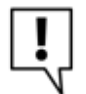

È possibile utilizzare lo strumento Ruota in Modalità modifica per ruotare un'immagine con un'angolazione specifica.

### **Argomenti correlati**

- • [Rotazione delle immagini](#page-93-0)
- • [Usare Imposta dati in serie](#page-126-0)

# **Ridimensionare più immagini**

È possibile ridimensionare un gruppo di immagini specificandone le dimensioni in pixel, una percentuale di quelle originali, o forzandole a certe proporzioni. Lo strumento Ridimensiona immagini in serie segue le operazioni passo passo.

#### **Per rinominare un gruppo di immagini**

- 1 Selezionare una o più immagini nel Navigatore e premere su **Strumenti** | **Ridimensiona immagini in serie**.
- 2 Selezionare una delle seguenti opzioni:
	- **Percentuale dell'originale**: ridimensiona le immagini ad una percentuale delle dimensioni originali.
	- **Dimensione in pixel**: ridimensiona le immagini a delle dimensioni in pixel specifiche.
	- **Dimensioni reali/stampa**: ridimensiona le immagini a delle specifiche dimensioni di stampa.
- 3 Impostare le opzioni in base alle descrizioni della tabella sottostante.
- 4 Premere su **Opzioni** per specificare come salvare le immagini.
- 5 Premere su **Inizia** una volta soddisfatti delle proprie scelte.

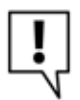

È anche possibile ridimensionare un'immagine ed usare filtri di ricampionamento alternativi, in modalità Modifica.

#### **Opzioni di ridimensionamento**

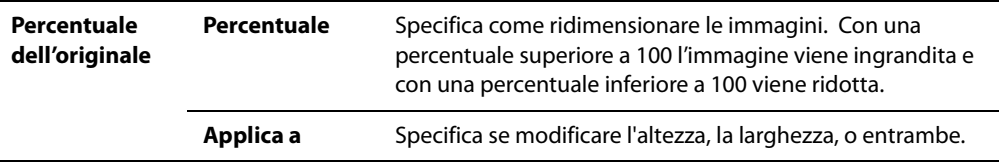

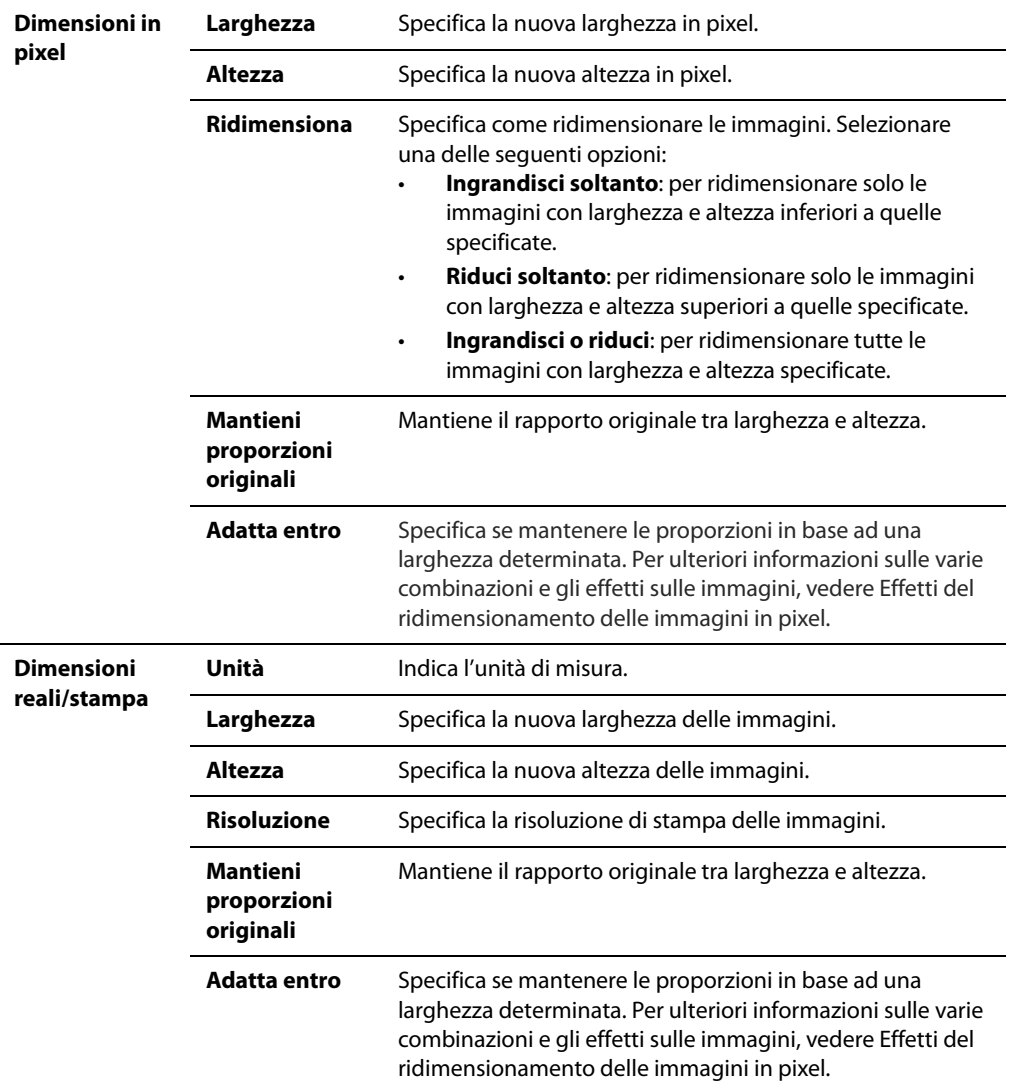

### **Argomenti correlati**

- • [Ridimensionamento di un'immagine](#page-91-0)
- • [Usare Imposta dati in serie](#page-126-0)

# **Regolare l'esposizione per più immagini**

In ACDSee, è possibile schiarire o scurire una o più immagini con la Procedura guidata per regolare l'esposizione delle immagini. È possibile regolare ciascuna immagine individualmente e verificare i risultati prima di applicarli, oppure correggere una singola immagine e applicare le stesse modifiche a tutte quelle selezionare.

È possibile salvare le impostazioni come predefinite per un uso futuro.

#### **Per correggere l'esposizione:**

- 1 Selezionare una o più immagini nel Navigatore e premere su **Strumenti** | **Regola esposizione in serie**.
- 2 Nella finestra di dialogo, eseguire una o più delle seguenti operazioni:
	- Per correggere l'esposizione automaticamente, selezionare la scheda **Esposizione automatica** ed impostare le opzioni.
	- Per regolare luminosità, contrasto e livello gamma, selezionare la scheda **Luminosità** e regolare le opzioni.
	- Per regolare con precisione il contrasto e i livelli di luce, selezionare la scheda **Livelli** e impostare le opzioni.
	- Per regolare con precisione i canali dei colori RVB, selezionare la scheda **Curve** e impostare le opzioni.
- 3 Eseguire una delle seguenti operazioni:
	- Premere su **Immagine successiva** per passare a quella successiva e ripetere il punto 2 per ciascuna immagine da correggere.
	- Selezionare la casella **Applica impostazioni a tutte le immagini selezionare** per applicare le impostazioni attuali.
- 4 Premere su **Opzioni** per specificare come salvare le immagini.
- 5 Premere su **Filtra tutte le immagini**.

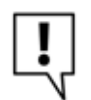

È anche possibile regolare esposizione e livelli di colore in Modalità modifica.

#### **Argomenti correlati**

• [Usare Imposta dati in serie](#page-126-0)

# **Cambiare i profili di colore di più pagine**

Tale operazione è possibile con lo strumento Conversione in serie di profili colori.

#### **Per cambiare i profili di colore usati nelle immagini:**

- 1 Nel Navigatore, selezionare una o più immagini.
- 2 Premere su **Strumenti** | Converti profilo ICC in serie.
- 3 Dall'elenco **Profilo colori da cui convertire**, scegliere quello attualmente associato alle immagini. Per esempio, questo strumento è utile per passare dal profilo della fotocamera ad uno più universale, quale sRVB. Se si seleziona Usa dati profili se presenti nei file d'immagine JPEG o TIFF, ACDSee convertirà dal profilo colore incorporato nelle immagini, non quello scelto dall'elenco.
- 4 Dall'elenco **Profilo colori da cui convertire**, scegliere quello da associare all'immagine.
- 5 Dall'elenco **Intento di resa**, sceglierne uno. Quello più comune è Percettivo. Alcuni profili ignorano l'intento di resa, per cui i risultati variano secondo il profilo scelto.
- 6 Premere su **Opzioni** per specificare se ACDSee dovrà sostituire il file /eliminando il profilo originale), o creare nuovi file con i nuovi profili. Sono anche disponibili delle opzioni per la compressione JPEG.
- 7 Premere su **Avvia**.
- 8 Premere su **Fine**.

### <span id="page-126-0"></span>**Usare Imposta dati in serie**

Imposta dati in serie consente di applicare più modifiche a più immagini contemporaneamente. È possibile salvare le impostazioni come predefinite per riutilizzarle in seguito. Consultare i collegamenti riportati di seguito per delle descrizioni dettagliate su ciascuno strumento.

#### **Per usare Imposta dati in serie:**

- 1 Nel Navigatore, selezionare le immagini da modificare e premere su **Strumenti** | **Imposta dati in serie**. Apparirà una procedura guidata.
- 2 Nella pagina Opzioni per l'elaborazione in serie di immagini, nella scheda **Elaborazione profilo**, scegliere i tipi di modifica da applicare alle immagini.
- 3 Premendo sul nome di ciascuna operazione (per esempio, Ruota) appariranno le relative opzioni disponibili.
- 4 Si possono verificare i risultati delle varie opzioni nell'area di Anteprima:
	- Premere sulle schede **Prima** e **Dopo** per valutare i vari effetti sulle immagini, o tenere premuta l'icona **Anteprima** per passare dall'una all'altra.
	- Premere su **Immagine originale** o **Immagine finale**, in alto e in basso dell'elenco Modifica, per valutare tutte le opzioni.
- Trascinare il cursore **Zoom** a sinistra o a destra per vedere tutta l'immagine, o per ingrandire un'area specifica.
- Premere sul pulsante **Adatta immagine** per adattarla all'area di anteprima, o su **Dimensioni reali** per visualizzarla interamente. Con le immagini in dimensioni reali sarà necessario usare i cursori orizzontale e verticale per vederne le varie parti.
- 5 Per valutare gli effetti delle modifiche su ciascuna immagine, premere sulla scheda **Elenco immagini** e selezionare un'immagine alla volta per vederla nel riquadro di Anteprima.
- 6 Se si decide di non modificare un'immagine, premere sulla scheda Elenco immagini selezionare un'immagine e premere su **Rimuovi**.
- 7 Se si vogliono modificare altre immagini:
	- Premere sulla scheda **Elenco immagini** e premere su **Aggiungi**.
	- Cercare la cartella contenente le immagini da aggiungere.
	- Selezionare le immagini nel riquadro Elementi disponibili e premere su **Aggiungi**.
	- Premere su **OK**.
- 8 Una volta scelte le immagini e le modifiche da applicare, premere su **Avanti**.
- 9 Nella pagina Opzioni di output, specificare dove salvare le foto modificate, come rinominarle ed altre opzioni. Le opzioni di output sono descritte di seguito.
- 10 UNa volta stabilite le opzioni di output, premere su **Avanti**.
- 11 Nella pagina Avanzamento elaborazione in serie, delle barre indicano quali immagini e operazioni siano in corso.
- 12 Nella pagina Elaborazione in serie completata, ci sono le seguenti opzioni:
	- Nella sezione Riepilogo, premere su **Visualizza registro** per esaminare i particolari della procedura.
	- Premere su **Sfoglia con Esplora risorse** per aprire quel programma e vedere le immagini modificate.
	- Premere su **Salva impostazione predefinita** per salvare le impostazioni come predefinite per un uso futuro.
	- Selezionare **Cercare la cartella di output con ACDSee Pro** per visualizzare le immagini modificate nel riquadro Elenco file.
- 13 Premere su **Fine**.

### **Opzioni per ruotare**

Queste opzioni consentono di ruoate un'immagine con un'angolazione predefinita o specifica.

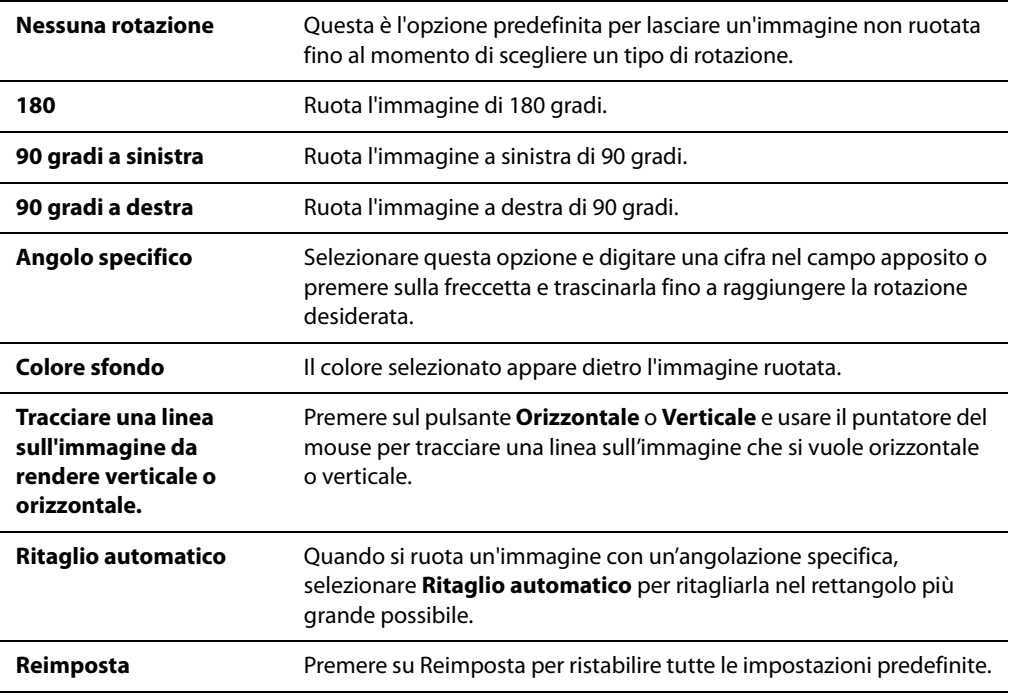

### **Opzioni di ritaglio**

Le opzioni nella sezione Ritaglia consentono di controllare le dimensioni e l'orientamento dell'area ritagliata.

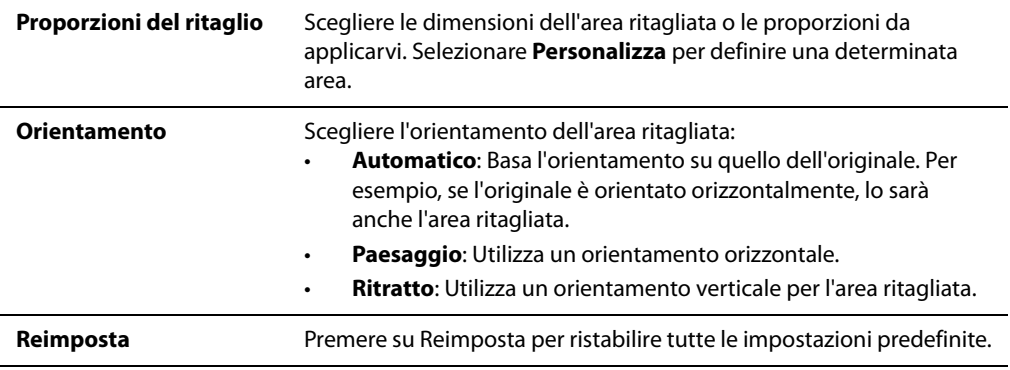

### **Opzioni di ridimensionamento**

Le opzioni nella sezione Ridimensiona consentono di ridurre o ingrandire un'immagine.

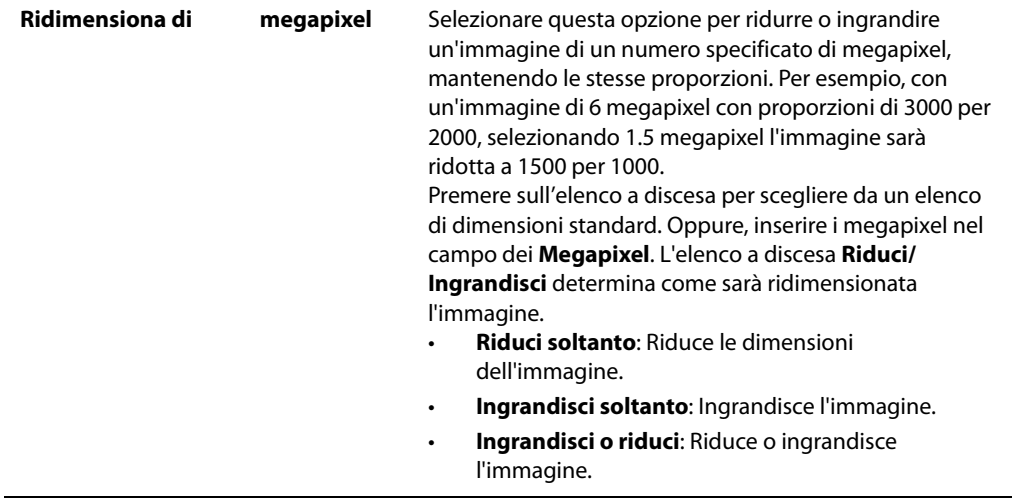

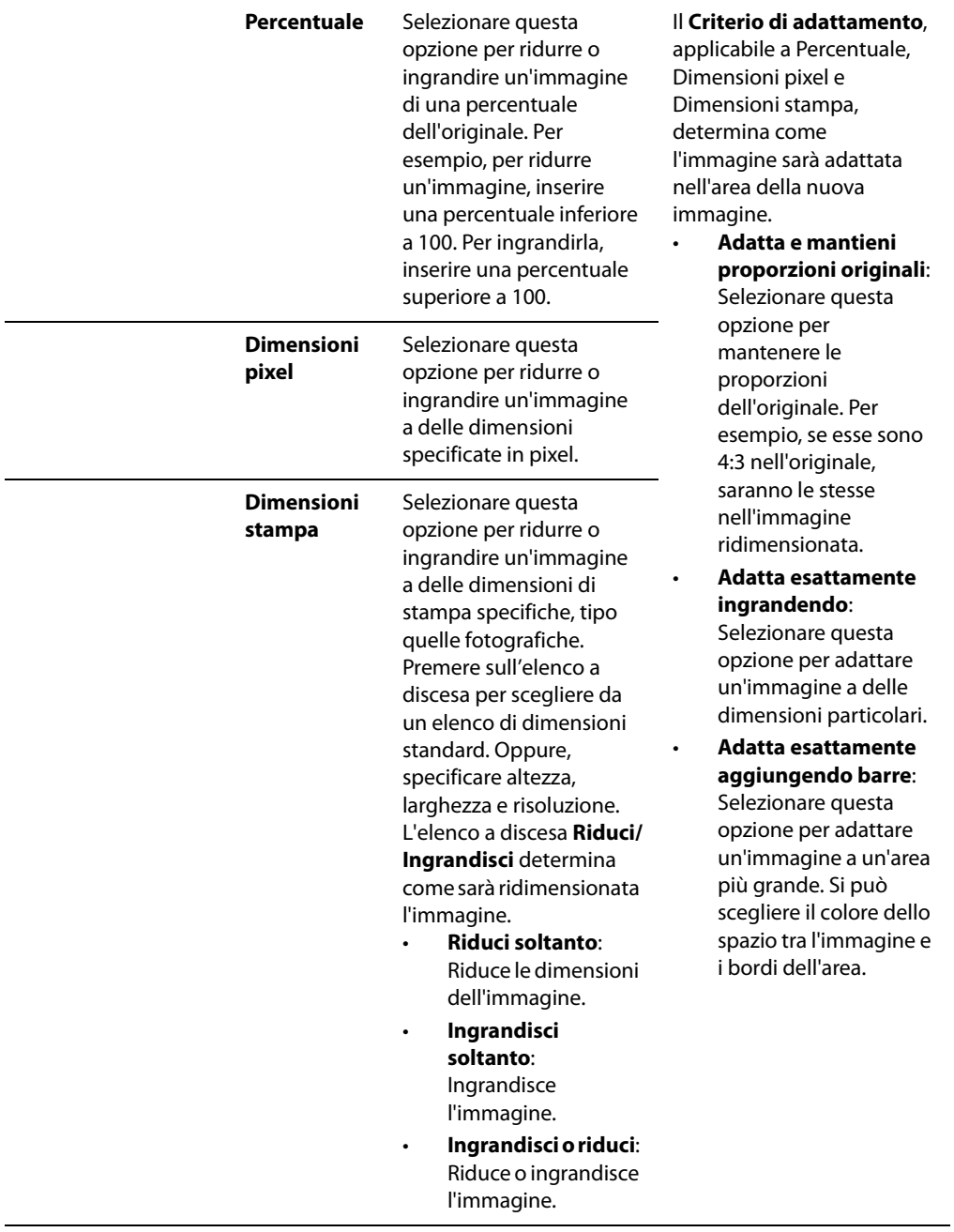

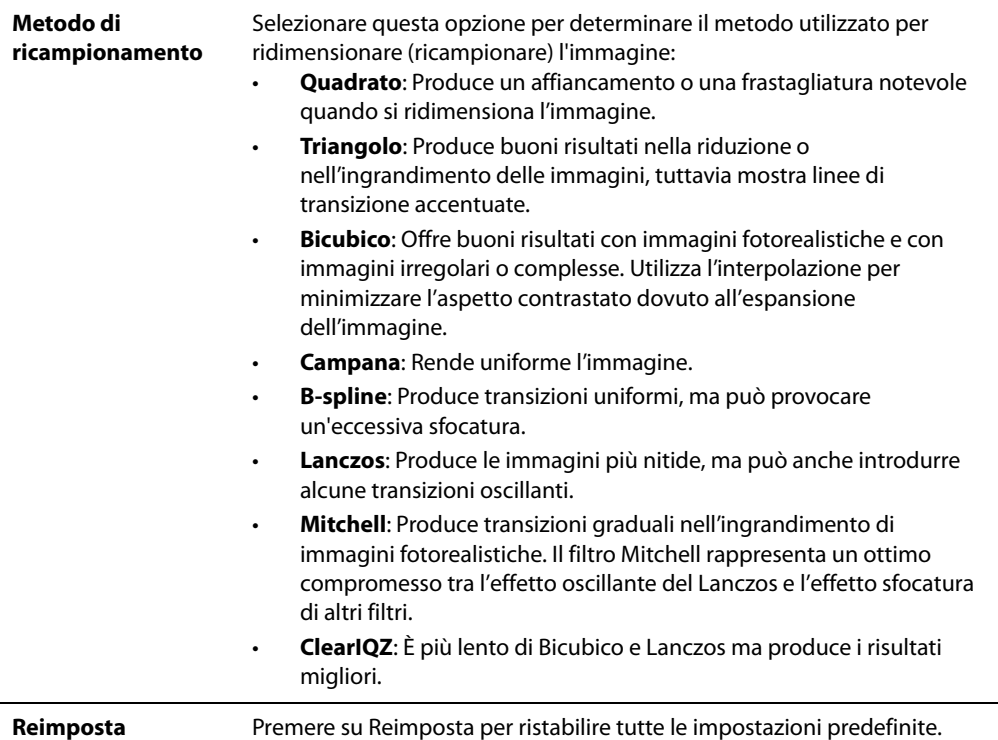

#### **Opzioni per la dominante cromatica**

Questo strumento consente di eliminare una tinta indesiderata da un'immagine.

#### **Per usare le opzioni per la dominante cromatica:**

- 1 Premere su un'area dell'immagine da rendere bianca o grigia. Un riquadro mostrerà il colore del pixel originale a sinistra e quello del pixel modificato a destra.
- 2 Selezionare una delle seguenti opzioni per correggere il **Punto di bianco**:
	- **Personalizzato**: Mostra la temperatura colore dell'area cliccata dell'immagine.
	- **Sereno**: Regola la temperatura colore a 5500K, circa quella del sole di mezzogiorno.
	- **Nuvoloso**: Regola la temperatura colore a 6500K, circa quella di un cielo leggermente coperto.
	- **Ombra**: Regola la temperatura colore a 7500K, circa quella di un cielo molto nuvoloso.
	- **Tungsteno**: Regola la temperatura colore a 2850K, circa quella di una lampadina per uso domestico.
- **Fluorescente**: Regola la temperatura colore a 3800K, circa quella di una lampadina fluorescente.
- **Flash**: Regola la temperatura colore a 5500K, circa quella di un flash fotografico.
- 3 Spostare il cursore di **Intensità** per specificare la quantità di rimozione della dominante cromatica. Maggiori saranno i valori, maggiore sarà la rimozione di colore indesiderato.
- 4 Spostare il cursore di **Temperatura** per selezionare un valore specifico.
- 5 Spostare il cursore di **Tinta** a sinistra (più verde) o a destra (più magenta) per imporre lo stesso valore usato durante lo scatto della foto.
- 6 Premere su **Ripristina** per ristabilire tutte le impostazioni predefinite.

#### **Opzioni per l'esposizione**

È possibile utilizzare la sezione Esposizione automatica per correggere l'esposizione delle immagini. Ci sono quattro schede in questa sezione: Esposizione automatica, Luminosità, Livelli e Curve.

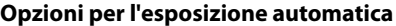

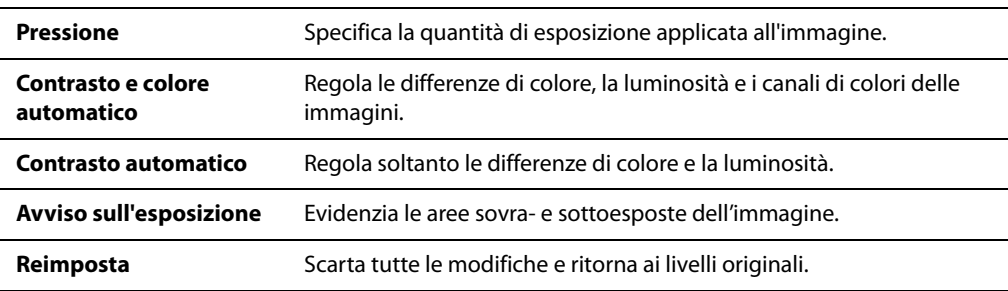

#### **Opzioni di luminosità**

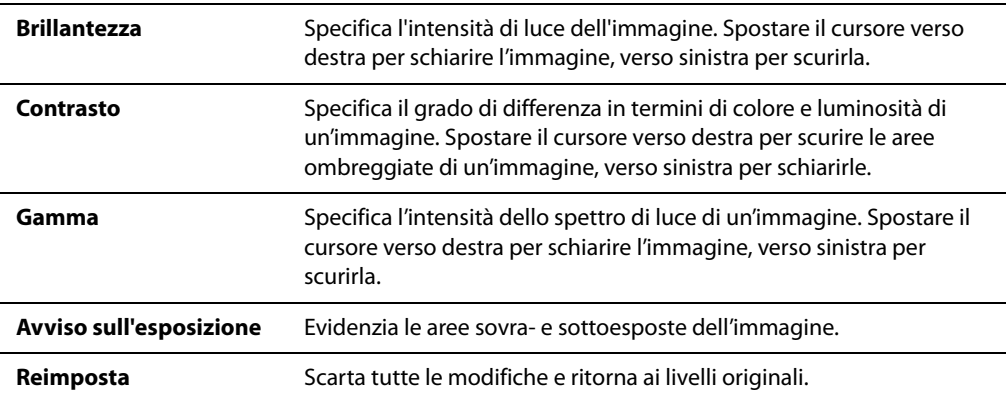

### **Opzioni dei livelli**

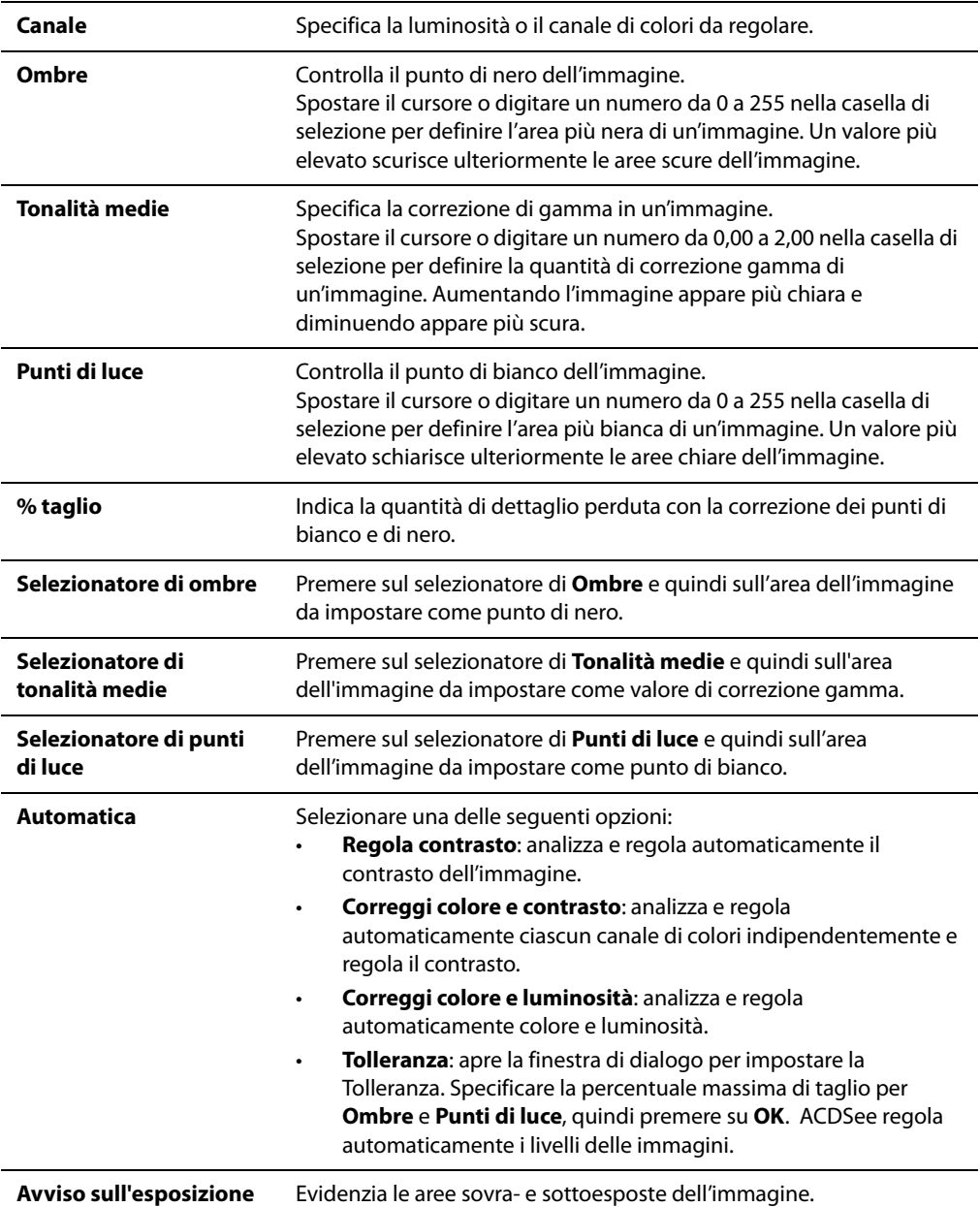

**Reimposta** Scarta tutte le modifiche e ritorna all'immagine originale.

#### **Opzioni per le curve**

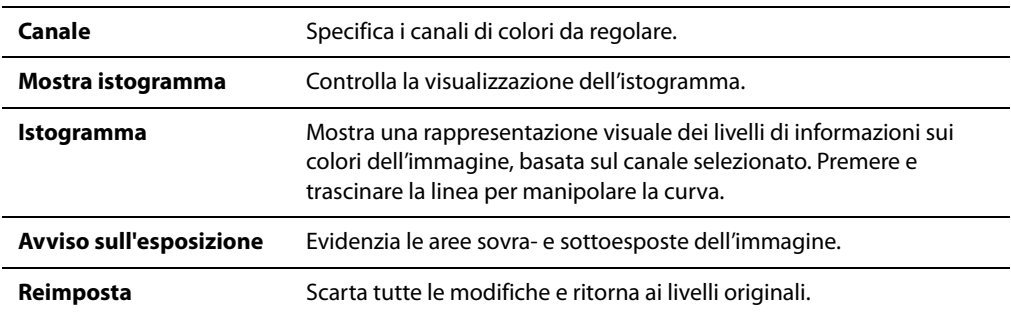

### **Rimozione disturbo mediano**

Lo strumento Rimuovi disturbo elimina il disturbo all'interno dell'immagine, conservando al contempo i dettagli importanti.

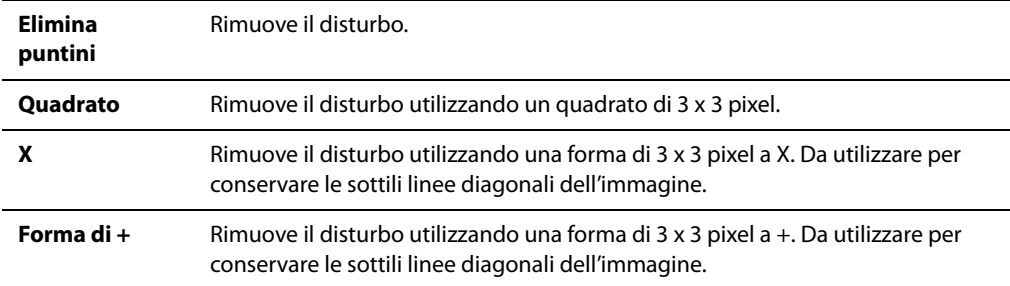

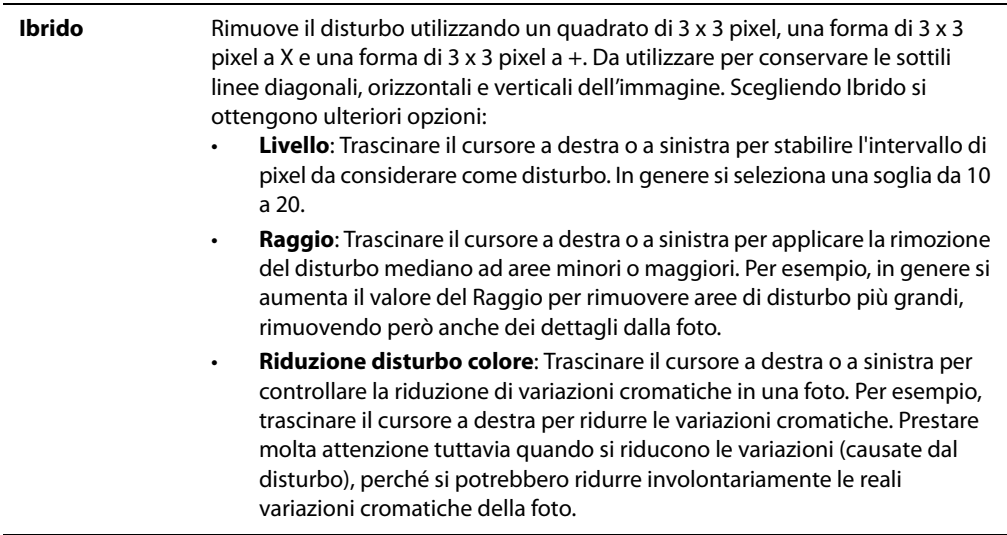

### **Opzioni per modificare il contrasto**

Queste opzioni nella sezione Rimuovi disturbo consentono di accentuare un'immagine aumentando i valori dei margini di medio e alto contrasto.

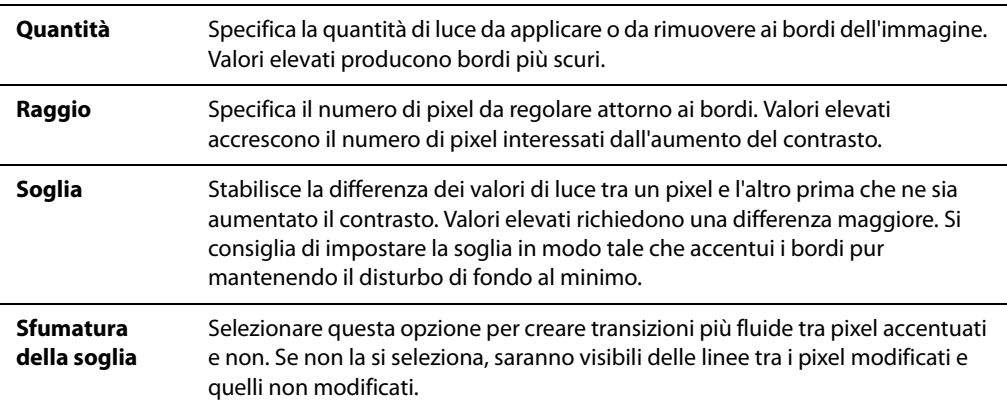

### **Opzioni per l'effetto Vignetta**

Le opzioni nella sezione Vignetta consentono di incorniciare un soggetto. Serve per cambiare il punto focale di un ritratto. L'aspetto della cornice può essere definito.

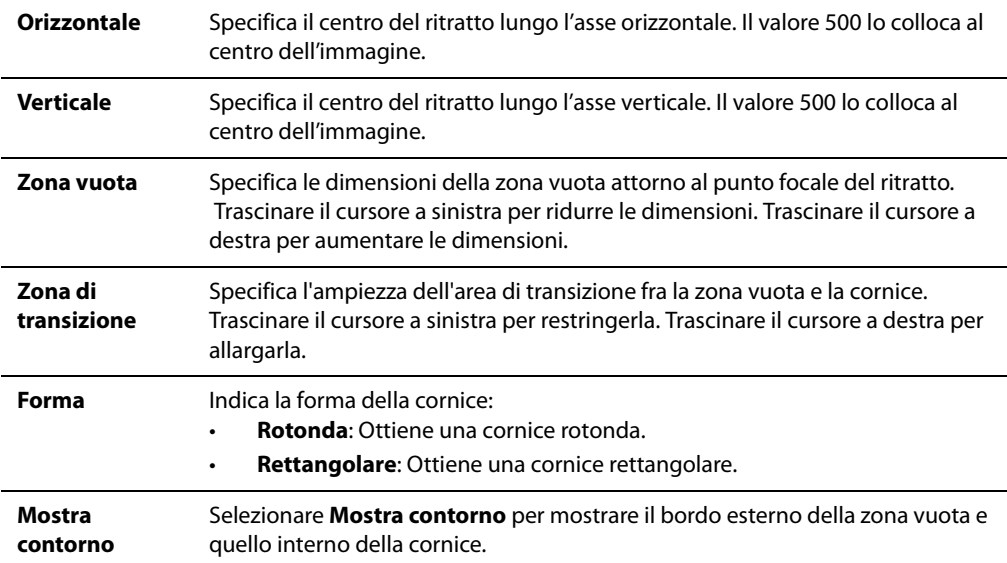

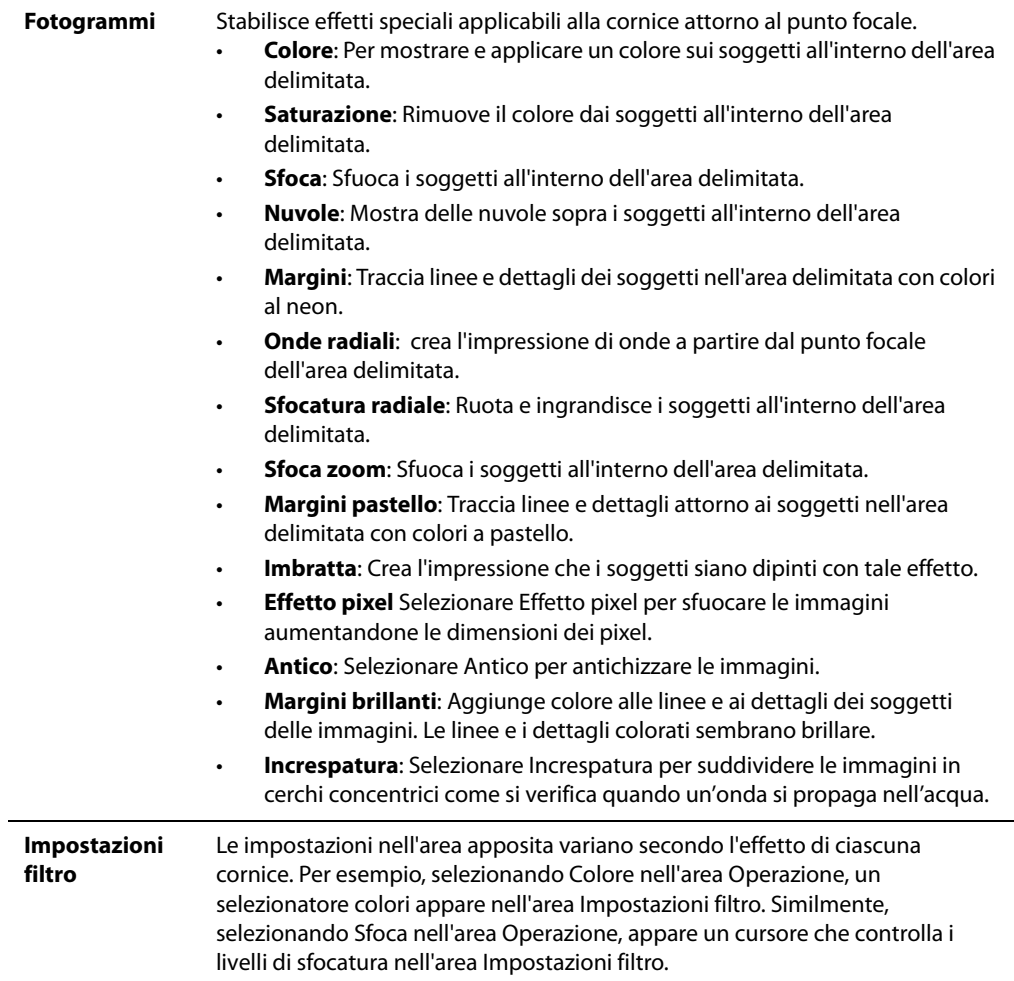

### **Opzioni per il testo sovrimpresso**

Queste opzioni consentono di aggiungere del testo formattato a una foto. Si possono applicare al testo degli effetti speciali per dare un tocco artistico. È anche possibile regolare l'opacità del testo per creare un effetto filigrana, utilizzato solitamente per inserire il contrassegno di copyright nelle foto.

#### **Opzioni per il testo**

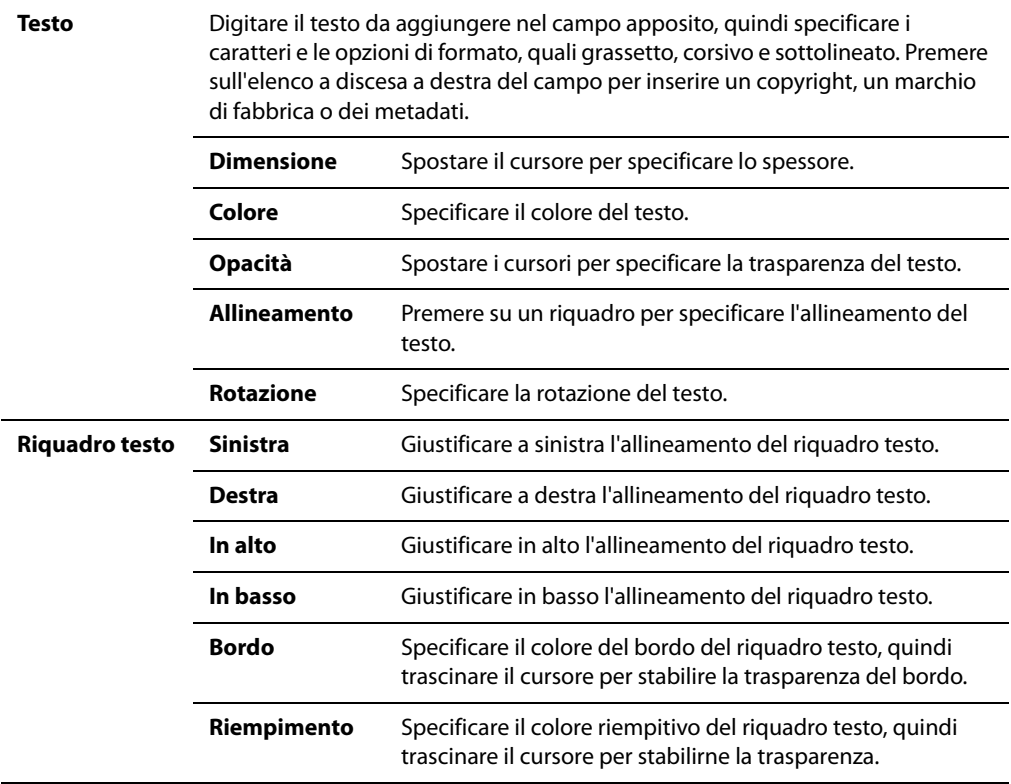

### **Opzioni degli effetti del riquadro**

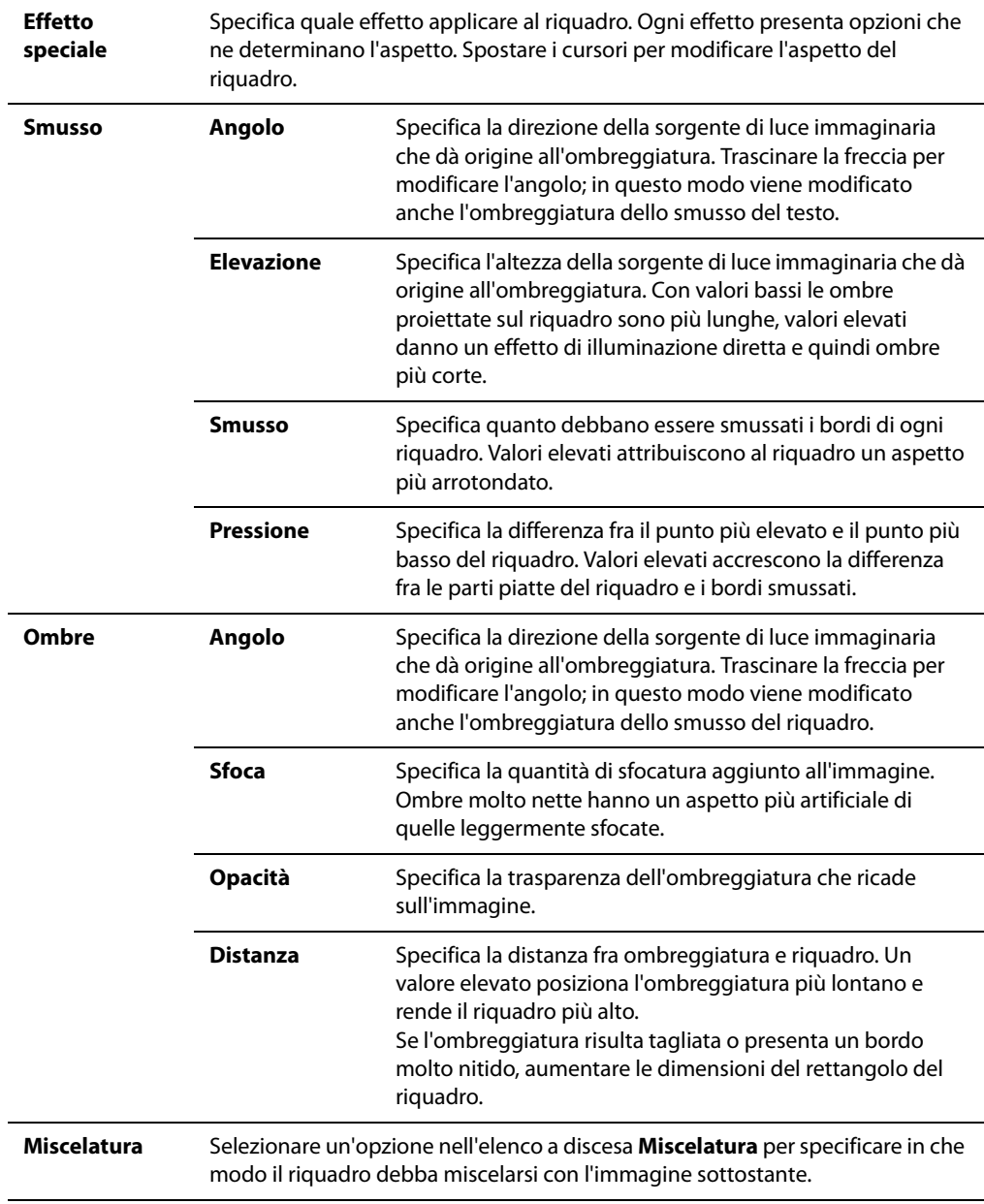

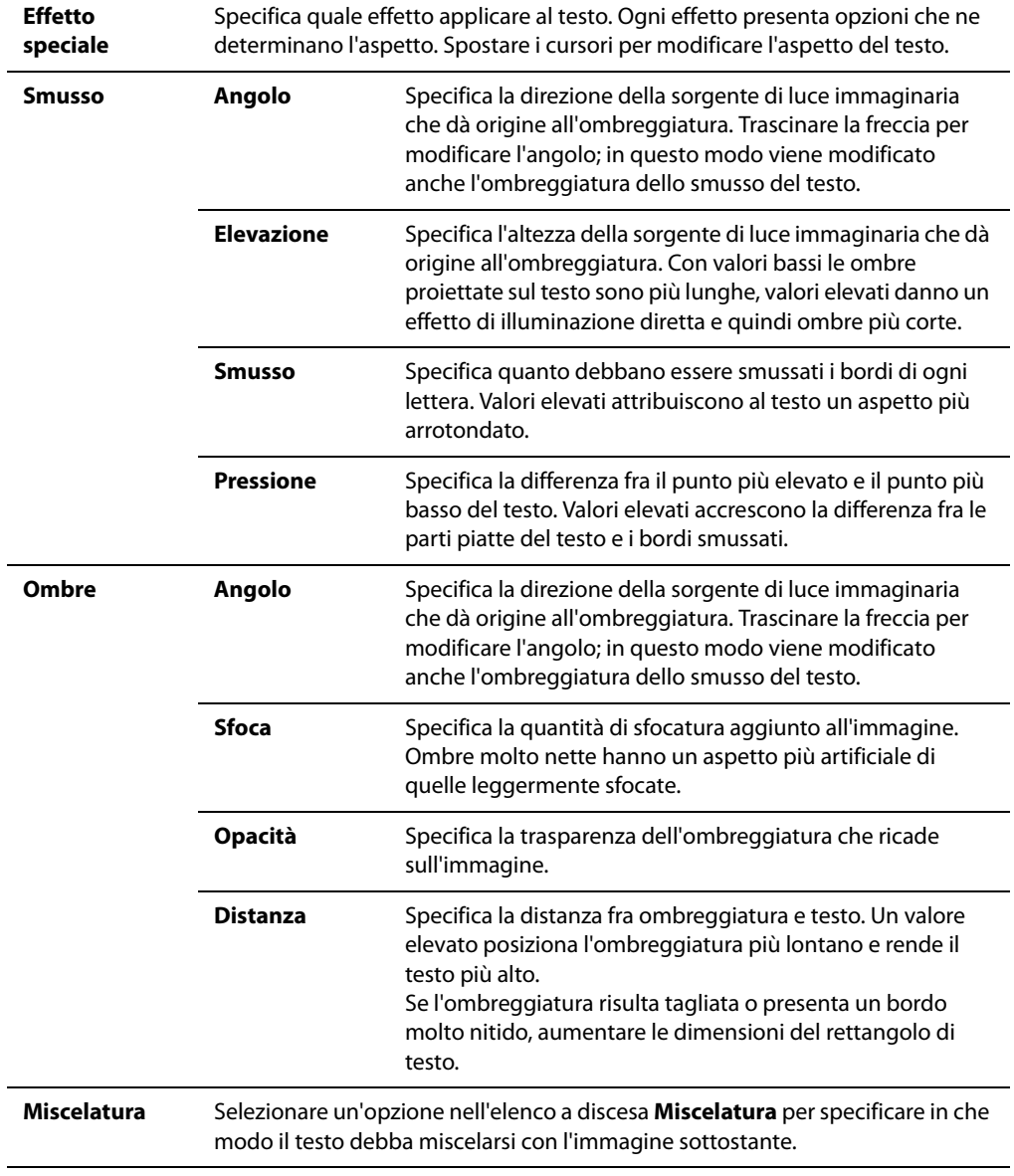

### **Opzioni per gli effetti del testo**

### **Opzioni per applicare filigrana**

Con queste opzioni si può aggiungere una filigrana alle immagini. Essa può essere collocata in qualsiasi posizione dell'immagine. Si può modificarne l'opacità e armonizzarla con l'immagine.

- 1 Premere su **Sfoglia**, selezionare una filigrana e premere su **Apri**. La sua posizione predefinita è il centro della foto.
- 2 Si può trascinarla in qualsiasi altra posizione. Oppure si può premere su **Posizione e miscelatura** e utilizzare le opzioni per spostare la filigrana.
- 3 Trascinare le impugnature dell'area tratteggiata per modificarne le dimensioni. Selezionare **Mantieni proporzioni durante il ridimensamento** per conservare le stesse proporzioni.
- 4 Selezionare **Applica canale alfa** se è presente nella filigrana (Solo i formati TIF, PNG e ICO hanno un canale alfa).
- 5 Selezionare **Applica trasparenza** per rendere trasparente un colore della filigrana. Il colore predefinito è il bianco. Si può inserire il valore RVB del colore. Se non è noto, spostare il mouse sopra l'anteprima della filigrana nel riquadro Modifica e selezionare il colore da rendere trasparente.
- 6 Premere sulla scheda **Posizione e miscelatura**.
- 7 Selezionare un'opzione nell'elenco a discesa **Miscelatura** per specificare in che modo il testo debba miscelarsi con l'immagine sottostante.
- 8 Spostare il cursore **Opacità** per specificare la trasparenza del testo.

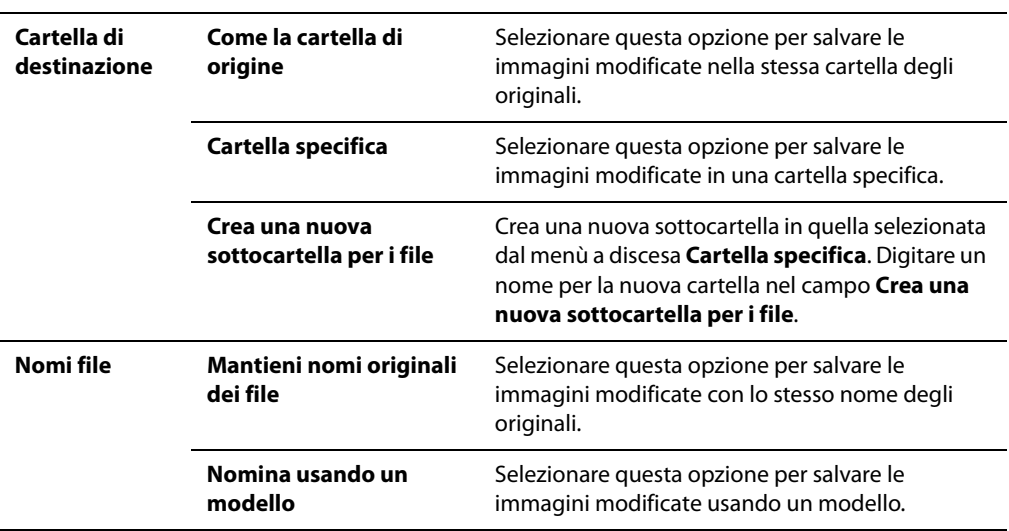

#### **Opzioni di output**

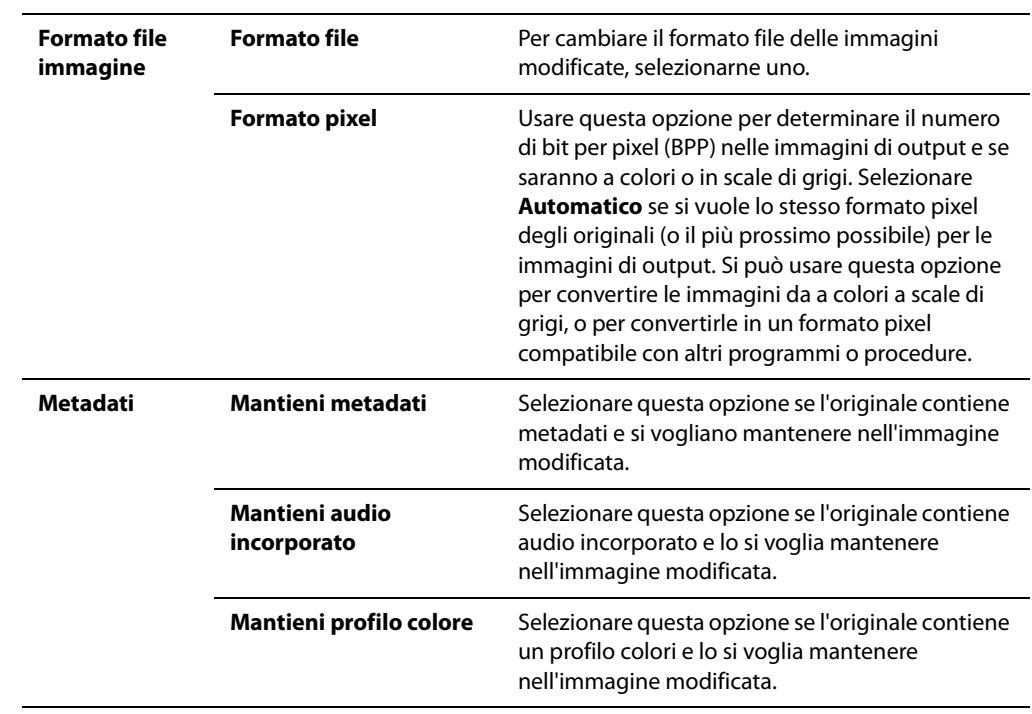

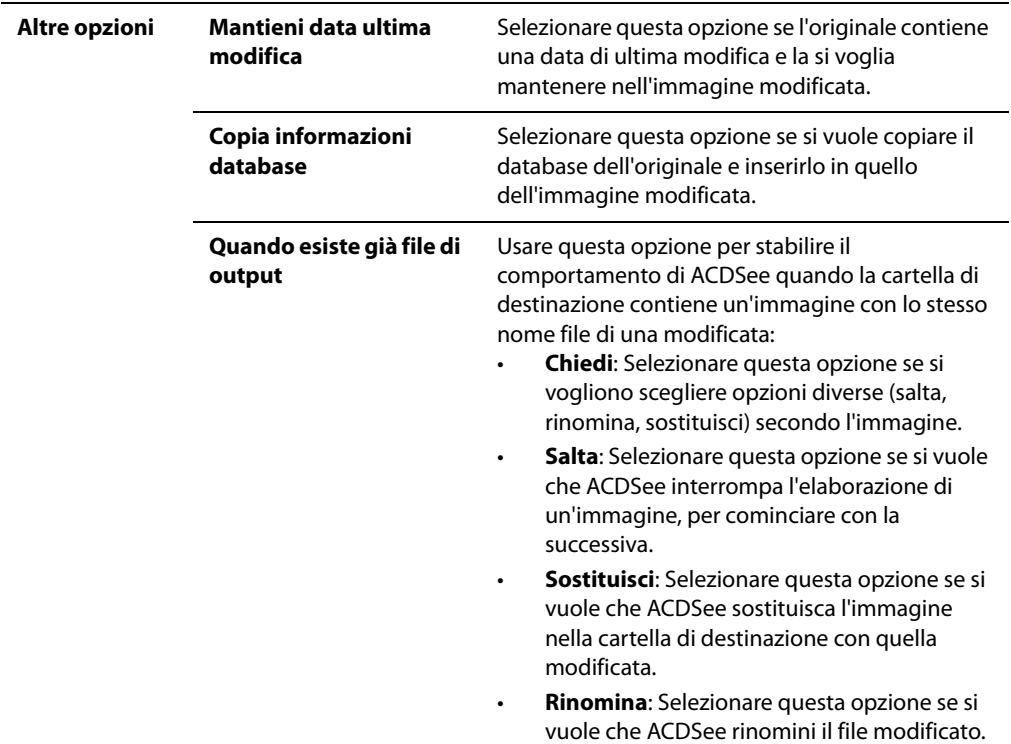

# **Elaborazione di immagini RAW**

# **Elaborazione di immagini RAW**

Un file RAW è come un negativo. Contiene tutti i dati raccolti dal sensore della fotocamera digitale al momento dello scatto. Se si cercasse di visualizzare un file RAW senza prima elaborarlo, apparirebbe completamente nero. È quindi necessario sviluppare, o elaborare, i file RAW per produrre una foto.

Si può utilizzare lo strumento per l'elaborazione di immagini RAW per impostare l'esposizione, il colore e il contrasto dei file. Le impostazioni possono essere specifiche per ciascun file RAW, o predefinite per uso generico. Le impostazioni predefinite sono applicabili a più file grazie allo strumento per l'elaborazione RAW in serie.

L'elaborazione dei file RAW non può modificare permanentemente gli originali. Essi rimangono intatti per preservare tutti i dati raccolti dalla fotocamera. Le impostazioni di elaborazione selezionate per una data immagine sono salvate nel database e associate ad essa. Ciò significa che le impostazioni per un'immagine particolare sono riapplicabili, sebbene richieda del tempo.
Per salvare permanentemente delle modifiche a un file RAW, bisogna salvarlo come file separato e in un formato diverso (JPEG o TIFF, per esempio). Ciò comprende anche qualsiasi modifica applicata ad un'immagine RAW dopo l'elaborazione.

### **Argomenti correlati**

- • [Formati RAW supportati](#page-288-0)
- • [Visualizzare immagini RAW](#page-78-0)

# **Elaborare un'immagine RAW**

In ACDSee Pro, i file RAW sono pre-elaborati per renderli visualizzabili nel Navigatore e nel Visualizzatore. Durante tale operazione, i livelli e le curve sono regolati per raggiungere la migliore esposizione possibile. Si può utilizzare lo strumento per l'elaborazione di immagini RAW per migliorare l'esposizione, il colore e il contrasto dei file.

L'opzione Pre-elabora esposizione ha un ruolo importante. Controlla l'uso o meno delle opzioni sull'esposizione applicate durante la pre-elaborazione. Consultare le opzioni sull'esposizione per ulteriori spiegazioni.

### **Per elaborare un'immagine RAW:**

- 1 Eseguire una delle seguenti operazioni:
	- Selezionare una o più immagini nel Navigatore e premere su **Strumenti** | **Elaborazione RAW**.
	- Nel Visualizzatore, premere su **Modifica** | **Elaborazione RAW**.
- 2 Se si scelgono più immagini nel Navigatore, selezionare l'immagine da elaborare dalla sezione Miniature.
- 3 Nello strumento per l'elaborazione RAW, selezionare le impostazioni per esposizione, colore e contrasto delle immagini.
- 4 Durante queste operazioni, premere su **Avviso sull'esposizione** per evidenziare le aree sovra- o sottoesposte dell'immagine. Premere su **Ripristina** per scartare tutte le scelte e tornare alle impostazioni predefinite.
- 5 Eseguire una delle seguenti operazioni:
	- Premere su **Salva con nome** per produrre una foto dal file RAW file e salvarlo (come file diverso e in formato diverso).
	- Premere su **Fine** per salvare le impostazioni di elaborazione RAW nel database (senza produrre una foto). Esse saranno applicate quando si apre la stessa immagine più tardi.
	- Premere su **Annulla** per scartare le impostazioni e tornare al Navigatore o al Visualizzatore.

### **Opzioni per l'esposizione**

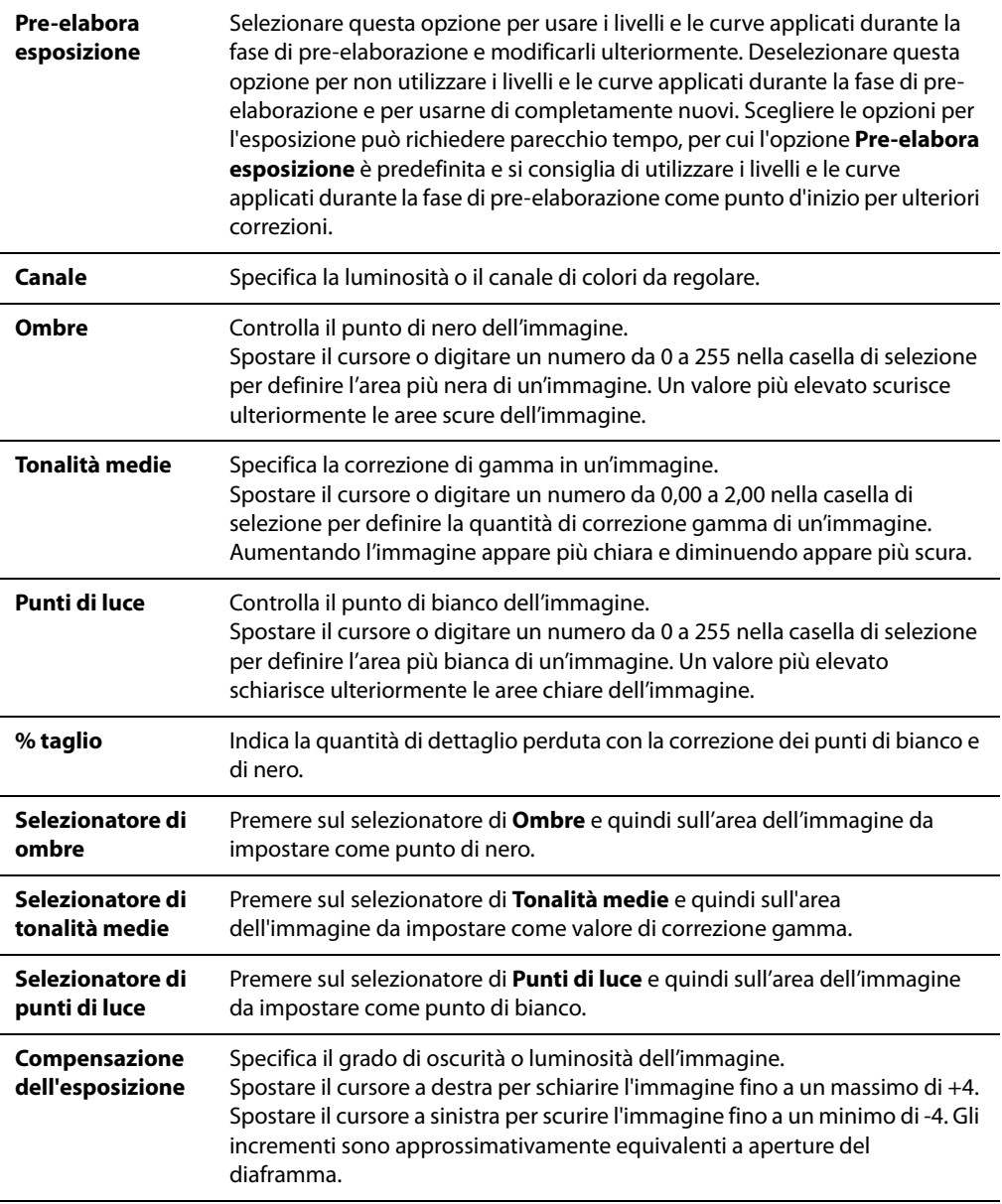

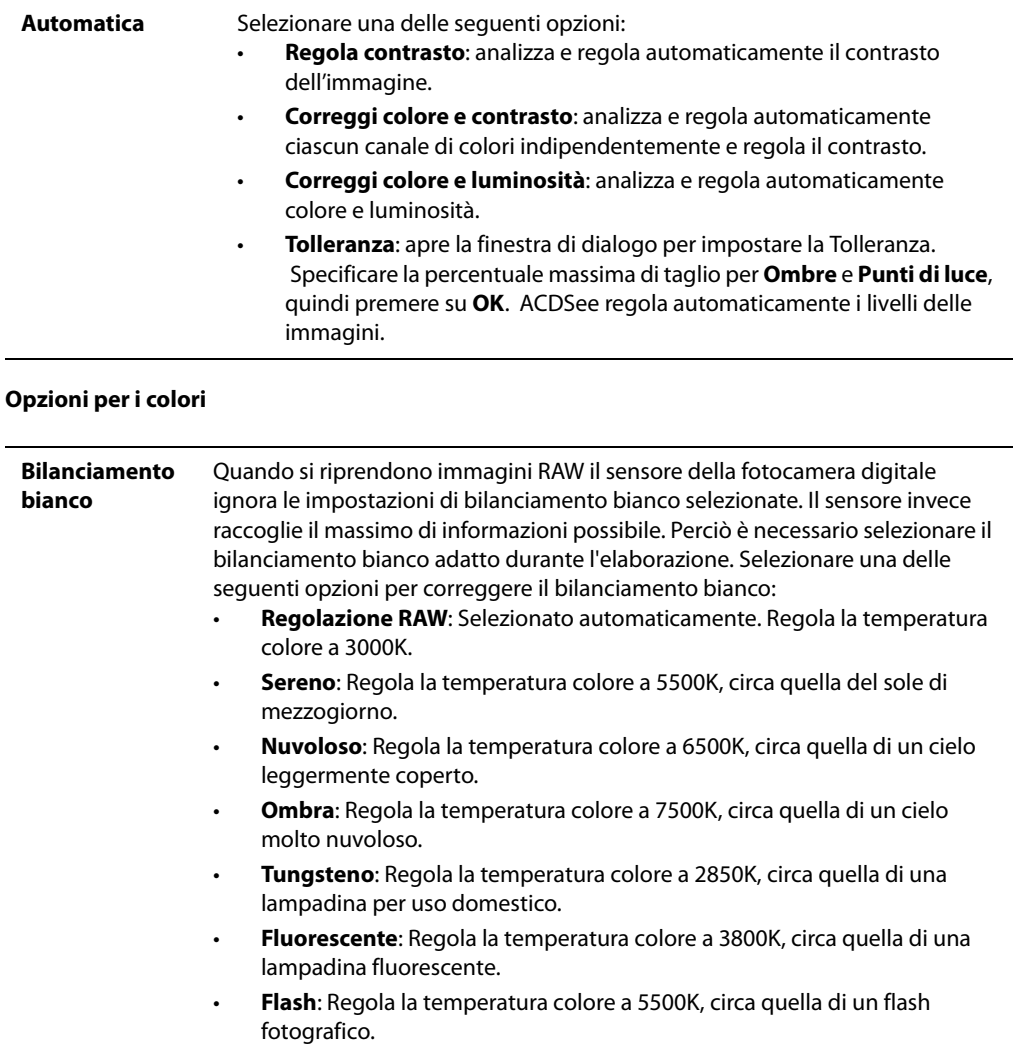

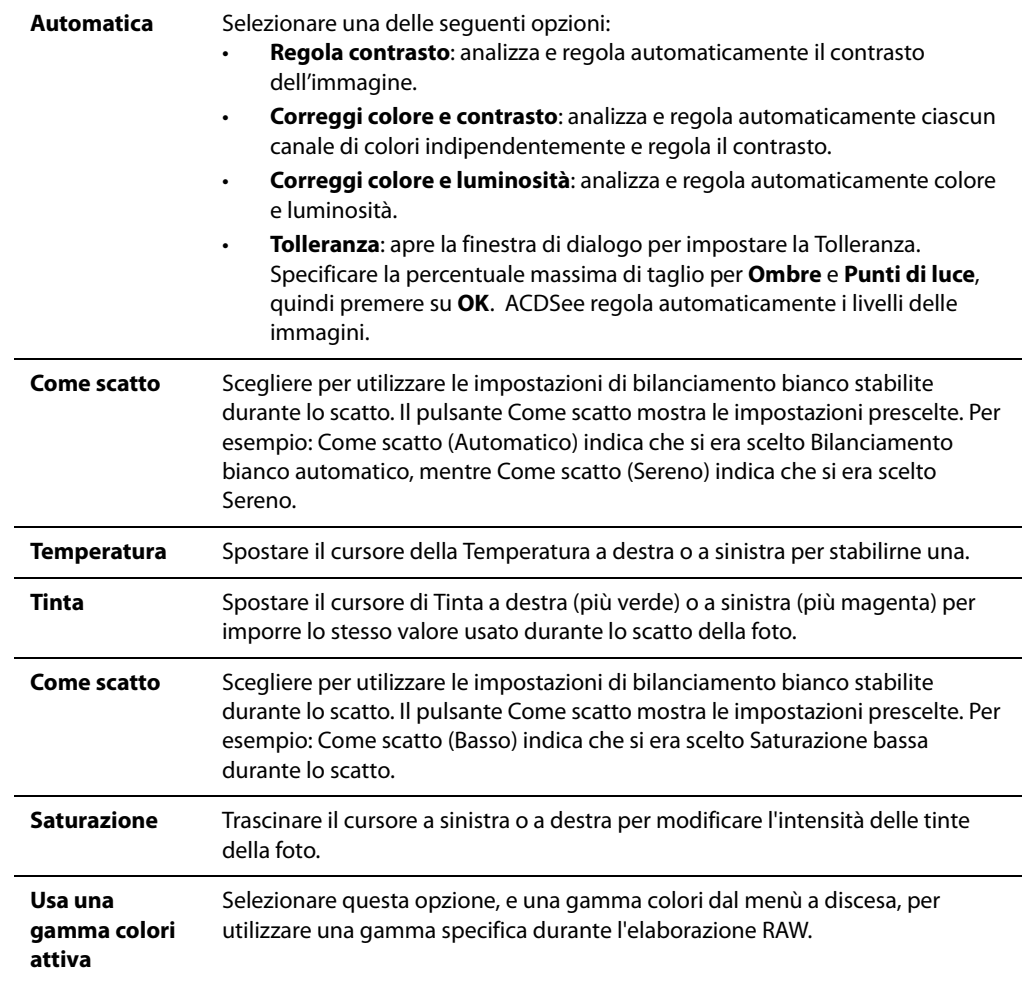

### **Opzioni per i Dettagli**

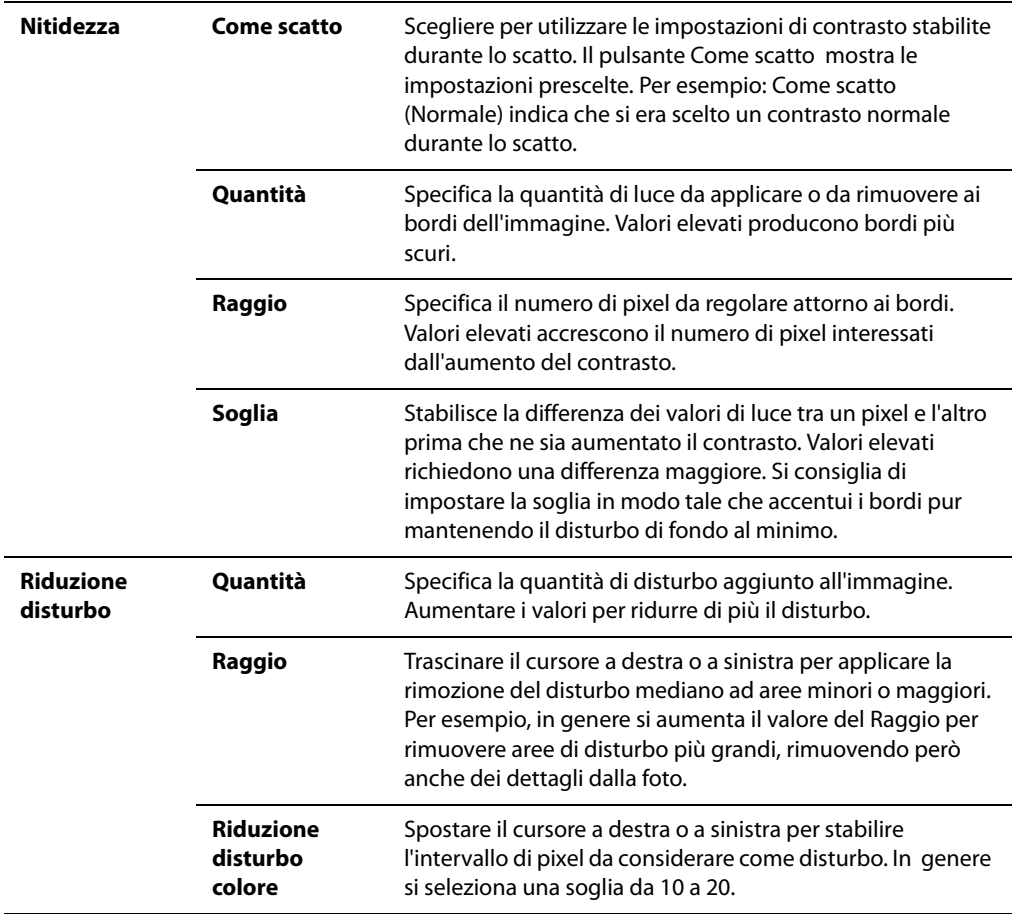

# **Elaborare un gruppo di immagini RAW**

Questo strumento consente di salvare come predefinite determinate impostazioni per l'esposizione, il colore e il contrasto delle immagini. Le impostazioni predefinite sono applicabili a più file grazie allo strumento per l'elaborazione RAW in serie. Tale strumento serve anche per rimuovere tutte le impostazioni di elaborazione da una serie di file RAW.

### **Per elaborare una serie di file RAW:**

- 1 Nel Navigatore, selezionare le immagini da modificare e premere su **Strumenti** | **Elaborazione RAW in serie**.
- 2 Per applicare impostazioni predefinite ai file RAW, selezionarne una nella sezione Opzioni di elaborazione.
- 3 Per rimuovere tutte le impostazioni predefinite dai file RAW, selezionare **Annulla impostazioni di elaborazione** nella sezione Opzioni di elaborazione.
- 4 Selezionare **Converti file in un altro formato dopo l'elaborazione** per produrre foto dai file RAW e salvarle come file separati, in un formato diverso (JPEG o TIFF, per esempio).
- 5 Eseguire una delle seguenti operazioni:
	- Premere su **Elabora** per salvare o rimuovere impostazioni di elaborazione RAW e, se si ha selezionato Converti file dopo l'elaborazione, per produrre foto usando quelle impostazioni.
	- Premere su **Annulla** per scartare qualsiasi selezione e tornare al Navigatore.
- 6 Se si ha selezionato **Converti file dopo l'elaborazione**, appare la finestra Converti formato file. Seguire le istruzioni in Conversione delle immagini in un altro formato per selezionare un formato adatto e produrre le foto.

## **Condividere le impostazioni di elaborazione RAW**

Si possono condividere le impostazioni di elaborazione RAW con altri utenti di ACDSee Pro. A questo fine, è necessario esportarle dal database a un file con estensione .rpp. Si potrà quindi inviare il file RAW e le impostazioni a un altro utente di ACDSee Pro, che a sua volta potrà importare il file .rpp nel proprio database. Quando si apre un file RAW in ACDSee, le foto elaborate avranno l'aspetto desiderato.

### **Per esportare le impostazioni di elaborazione RAW:**

- 1 Nel Navigatore, selezionare i file RAW da condividere.
- 2 Premere su **Database** | **Esporta** e selezionare **File RPP**. In una finestra apposita, sarà visualizzato un riepilogo del procedimento di esportazione.
- 3 Premere su **OK**.

Il file .rpp è salvato nella stessa cartella del file RAW originale. Quando si invia il file RAW e il file .rpp a un altro utente di ACDSee Pro, bisogna avvisarli di mantenere entrambi nella stessa cartella.

### **Per importare le impostazioni di elaborazione RAW:**

- 1 Nel Navigatore, selezionare i file RAW condivisi.
- 2 Premere su **Database** | **Importa** e **File RPP**. In una finestra apposita, sarà visualizzato un riepilogo del procedimento di importazione.
- 3 Premere su **OK**.

Le miniature dei file RAW condivisi vengono aggiornate per conformarsi alle impostazioni.

### **Rimuovere le impostazioni di elaborazione RAW**

Una volta elaborato un file RAW, le impostazioni utilizzate sono salvate nel database e saranno applicate ogni volta che si aprirà quel file. Si possono rimuovere le impostazioni di elaborazione RAW da un singolo file o da una serie.

#### **Per rimuovere le impostazioni di elaborazione RAW da un singolo file:**

- 1 Nel Navigatore, fare doppio clic sul file RAW. Si aprirà nel Visualizzatore.
- 2 Nel Visualizzatore, premere su **Modifica** | **Inverti elaborazione RAW**. Le impostazioni saranno eliminate dal database di ACDSee.
- 3 Chiudere il Visualizzatore.

### **Per rimuovere le impostazioni di elaborazione RAW da una serie di file:**

- 1 Nel Navigatore, selezionare le immagini da modificare e premere su **Strumenti** | **Elaborazione RAW in serie**.
- 2 Selezionare **Annulla impostazioni di elaborazione** nella sezione Opzioni di elaborazione.
- 3 Eseguire una delle seguenti operazioni:
	- Premere su **Elabora** per rimuovere le impostazioni di elaborazione RAW.
	- Premere su **Annulla** per scartare qualsiasi selezione e tornare al Navigatore.

### **Modificare immagini RAW**

Un file RAW può essere selezionato e aperto in modalità Modifica.

Se il file è stato elaborato in precedenza, ACDSee applica quelle impostazioni per visualizzare la foto in modalità Modifica. Se non si sono scelte delle impostazioni, ACDSee ne applica di generiche.

Quando si preme su **Modifica completata**, appare la richiesta di salvare la foto come file separato e in un formato diverso (JPEG o TIFF, per esempio).

# **Applicare effetti speciali**

### **Informazioni sui filtri per effetti speciali**

I filtri servono per aggiungere effetti particolari alle immagini. ACDSee comprende oltre 20 filtri per effetti speciali, quali Effetto mosso, Centrifuga pixel e Solarizzazione.

### **Per utilizzare i filtri per effetti speciali:**

In modalità Modifica, nel riquadro apposito, premere su **Effetti**.

Per ulteriori informazioni su ciascun filtro, premere su **Guida** per richiamarne la pagina specifica.

### **Argomenti correlati**

- • [Salvare le impostazioni degli strumenti](#page-100-0)
- • [Utilizzo della funzione Annulla/Ripeti](#page-91-0)

# **Applicare l'effetto Vetro smerigliato**

L'effetto Vetro smerigliato divide l'immagine in tante barre e la trasforma in modo da dare l'impressione che si stia osservando l'immagine tramite un vetro smerigliato. È possibile selezionare o modificare le opzioni per applicare questo effetto ad un'immagine e salvarle come predefinite per un uso successivo.

### **Applicare l'effetto Vetro smerigliato:**

- 1 Nel riquadro Modifica premere su **Effetti** e quindi doppio clic su **Vetro smerigliato**.
- 2 Nell'area Direzione barre della finestra di dialogo visualizzata selezionare una delle seguenti opzioni per indicare l'orientamento delle barre nell'immagine:
	- **Verticale**
	- **Orizzontale**
- 3 Trascinare il cursore **Larghezza barre**; più sottili sono le barre, maggiormente distorta sarà l'immagine.
- 4 Eseguire una delle seguenti operazioni:
	- Premere su **Fine** per applicare le modifiche e chiudere la scheda.
	- Premere su **Annulla** per rifiutare le modifiche e chiudere la scheda.

## **Applicare l'effetto Lamelle**

È possibile utilizzare il filtro Lamelle per suddividere le immagini in barre che ricordano le imposte alla veneziana. È possibile selezionare o modificare le opzioni per applicare questo effetto ad un'immagine e salvarle come predefinite per un uso successivo.

### **Per applicare l'effetto Lamelle:**

- 1 Nel riquadro Modifica premere su **Effetti** e quindi doppio clic su **Lamelle**.
- 2 Nella scheda Lamelle impostare le opzioni come descritto di seguito.
- 3 Eseguire una delle seguenti operazioni:
	- Premere su **Fine** per applicare le modifiche e chiudere la scheda.
	- Premere su **Annulla** per rifiutare le modifiche e chiudere la scheda.

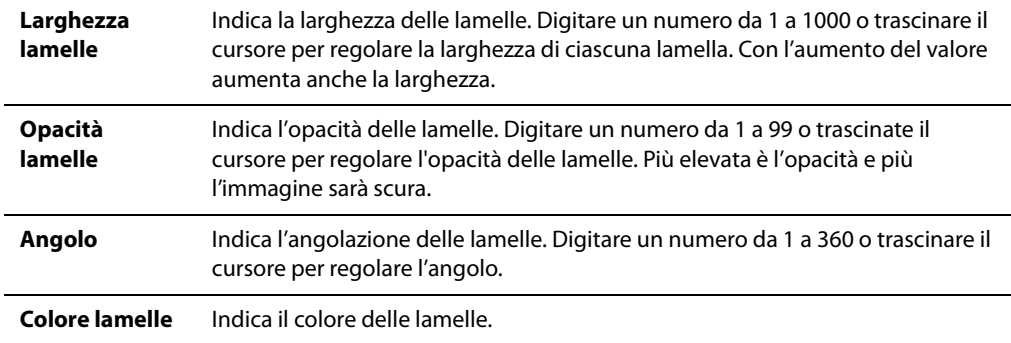

### **Opzioni di Lamelle**

# **Applicare l'effetto Sporgenza**

È possibile utilizzare il filtro Sporgenza per dare effetti di allungamento o contrazione, in senso sia orizzontale sia verticale. È possibile impostare il raggio e la posizione della distorsione e salvare le opzioni come predefinite per riutilizzarle in seguito.

### **Applicare il filtro Sporgenza e contrazione:**

- 1 Nel riquadro Modifica premere su **Effetti** e quindi doppio clic su **Sporgenza**.
- 2 Nella scheda Sporgenza impostare le opzioni come descritto di seguito.
- 3 Eseguire una delle seguenti operazioni:
	- Premere su **Fine** per applicare le modifiche e chiudere la scheda.
	- Premere su **Annulla** per rifiutare le modifiche e chiudere la scheda.

### **Opzioni di Sporgenza e contrazione**

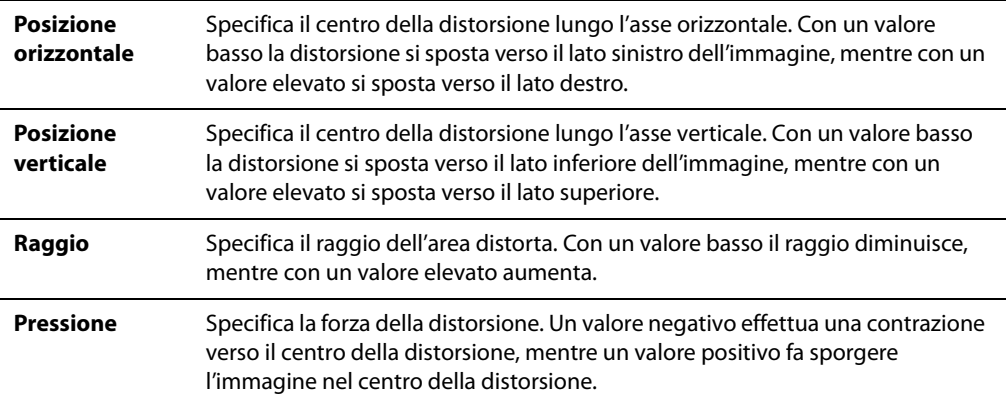

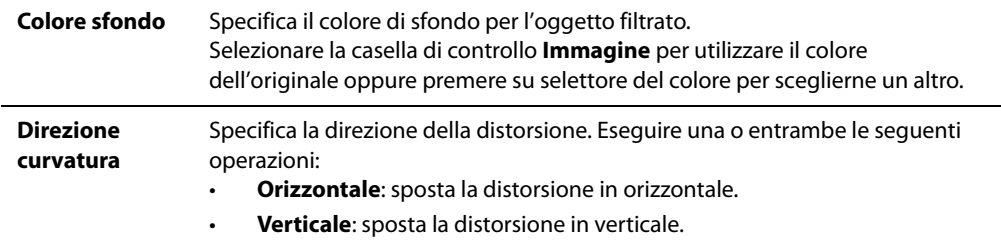

# **Applicare l'effetto Bordi colorati**

È possibile utilizzare il filtro Bordi colorati per disegnare i contorni e i particolari di figure umane o di oggetti presenti nelle immagini. È possibile salvare le opzioni come predefinite per riutilizzarle in seguito.

### **Applicare l'effetto Bordi colorati:**

- 1 Nel riquadro Modifica premere su **Effetti** e quindi doppio clic su **Bordi colorati**.
- 2 Nella scheda Bordi colorati impostare le opzioni come descritto di seguito.
- 3 Eseguire una delle seguenti operazioni:
	- Premere su **Fine** per applicare le modifiche e chiudere la scheda.
	- Premere su **Annulla** per rifiutare le modifiche e chiudere la scheda.

### **Opzioni di Bordi colorati**

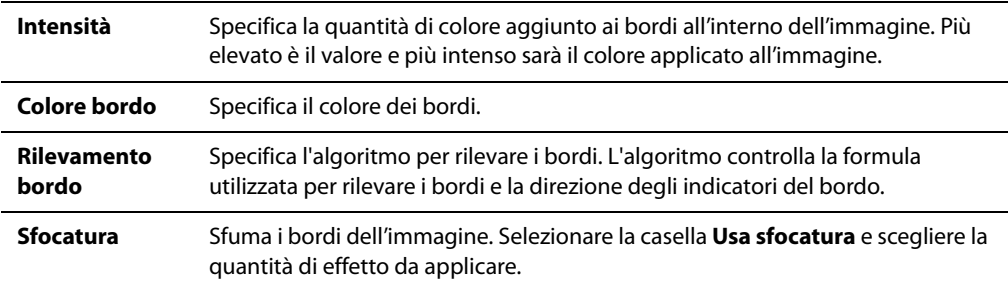

# **Applicare l'effetto Contorni**

È possibile utilizzare il filtro Contorni per tracciare le linee di contorno dell'immagine e creare un effetto di rilievo. È possibile selezionare o modificare le opzioni per applicare questo effetto a un'immagine e salvarle come predefinite per un uso successivo.

#### **Per applicare l'effetto Contorni:**

- 1 Nel riquadro Modifica premere su **Effetti** e quindi doppio clic su **Contorni**.
- 2 Nella scheda Contorni impostare le opzioni come descritto di seguito.
- 3 Eseguire una delle seguenti operazioni:
	- Premere su **Fine** per applicare le modifiche e chiudere la scheda.
	- Premere su **Annulla** per rifiutare le modifiche e chiudere la scheda.

#### **Opzioni di Contorni**

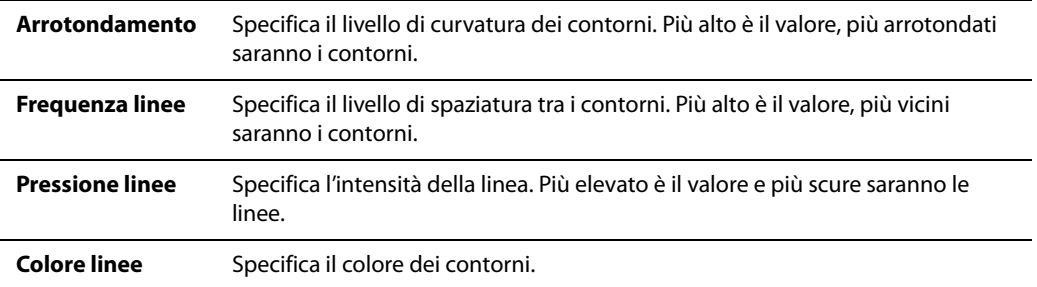

## **Applicare l'effetto Disegno a pastello**

Questo effetto conferirà alle foto un aspetto di disegno a pastello.

### **Per usare l'effetto Disegno a pastello:**

Nel riquadro Modifica premere su **Effetti** e quindi doppio clic su **Disegno a pastello**.

## **Applicare l'effetto Mosso**

È possibile aggiungere un effetto mosso alle immagini.

### **Per utilizzare il filtro Effetto mosso**

Nel riquadro Modifica premere su **Effetti** e quindi doppio clic su **Effetto mosso**.

## **Applicare l'effetto Imbratta**

È possibile utilizzare il filtro Imbratta per dare l'impressione che l'immagine sia stata dipinta a pennello. È possibile selezionare o modificare le opzioni per applicare questo effetto a un'immagine e salvarle come predefinite per un uso successivo.

### **Per utilizzare il filtro Imbratta**

- 1 Nel riquadro Modifica premere su **Effetti** e quindi doppio clic su **Imbratta**.
- 2 Nella scheda Imbratta impostare le opzioni come descritto di seguito.
- 3 Eseguire una delle seguenti operazioni:
	- Premere su **Fine** per applicare le modifiche e chiudere la scheda.
	- Premere su **Annulla** per rifiutare le modifiche e chiudere la scheda.

#### **Opzioni di Imbratta**

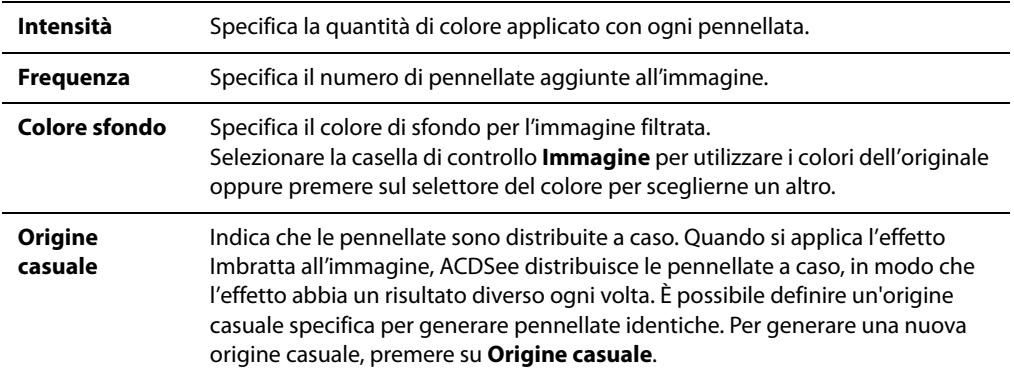

### <span id="page-155-0"></span>**Applicare l'effetto Rilevazione bordo**

Il filtro Rilevazione bordo consente di evidenziare i contorni delle immagini. Dopo aver creato un'immagine nera, questo effetto usa linee colorate per mettere in risalto i contorni dell'immagine, qualora esistano differenze di colore sostanziali. Maggiori saranno le differenze fra colori nell'originale e più brillanti saranno i colori evidenziatori (l'effetto Sobel è simile a Rilevazione bordo, ma produce contorni più netti e brillanti).

### **Per utilizzare l'effetto Rilevazione bordo:**

Nel riquadro Modifica premere su **Effetti** e quindi doppio clic su **Rilevazione bordo**.

### **Argomenti correlati**

• [Applicare l'effetto Sobel](#page-168-0)

## **Applicare l'effetto Rilievo**

Quest'effetto può aggiungere un rilievo in scala di grigi ad un'immagine. È possibile salvare le opzioni come predefinite per riutilizzarle in seguito.

### **Per applicare il rilievo ad un'immagine:**

- 1 Nel riquadro Modifica premere su **Effetti** e quindi doppio clic su **Rilievo**.
- 2 Nella scheda Rilievo, impostare le opzioni come descritto di seguito.
- 3 Eseguire una delle seguenti operazioni:
	- Premere su **Fine** per applicare le modifiche e chiudere la scheda.
	- Premere su **Annulla** per rifiutare le modifiche e chiudere la scheda.

### **Opzioni di Rilievo**

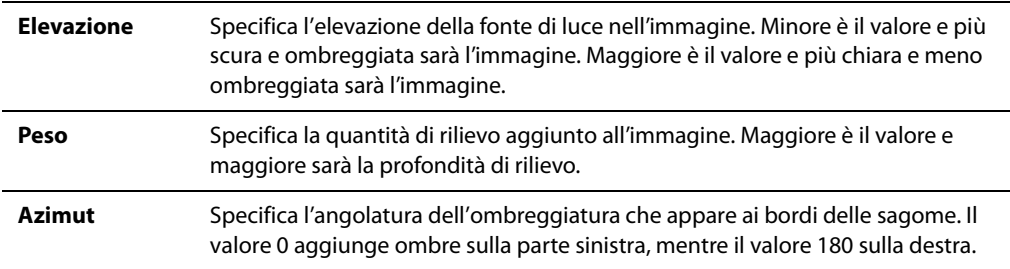

## **Applicare l'effetto Bordi sfrangiati**

È possibile utilizzare il filtro Bordi sfrangiati per sfrangiare i contorni e i particolari di figure umane o di oggetti presenti nelle immagini. È possibile salvare le opzioni come predefinite per riutilizzarle in seguito.

#### **Per utilizzare un filtro Bordi sfrangiati**

- 1 Nel riquadro Modifica premere su **Effetti** e quindi doppio clic su **Bordi sfrangiati**.
- 2 Nella scheda Bordi sfrangiati impostare le opzioni come descritto di seguito.
- 3 Eseguire una delle seguenti operazioni:
	- Premere su **Fine** per applicare le modifiche e chiudere la scheda.
	- Premere su **Annulla** per rifiutare le modifiche e chiudere la scheda.

#### **Opzioni di Bordi sfrangiati**

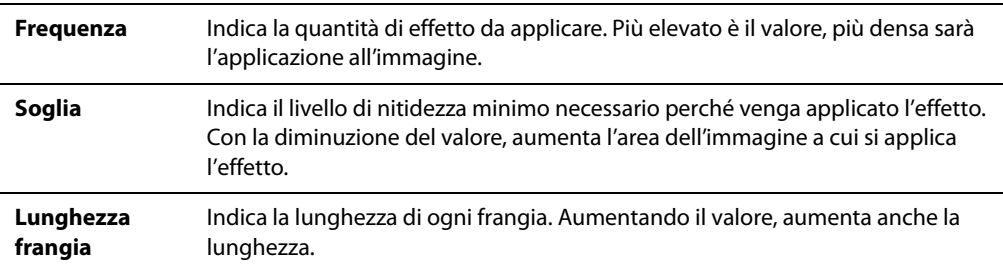

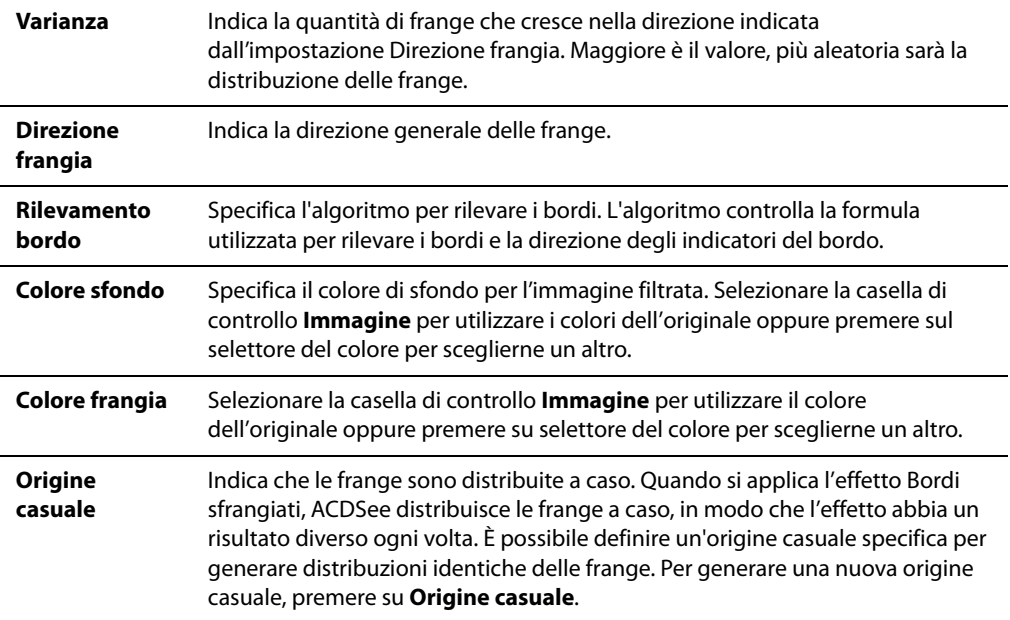

# **Applicare l'effetto Margini brillanti**

È possibile utilizzare il filtro Margini brillanti per aggiungere colore ai contorni e ai particolari di figure umane o di oggetti presenti nelle immagini. Le linee e i dettagli colorati sembrano brillare. È possibile salvare le opzioni come predefinite per riutilizzarle in seguito.

### **Applicare l'effetto Margini brillanti:**

- 1 Nel riquadro Modifica premere su **Effetti** e quindi doppio clic su **Margini brillanti**.
- 2 Nella scheda Margini brillanti impostare le opzioni come descritto di seguito.
- 3 Eseguire una delle seguenti operazioni:
	- Premere su **Fine** per applicare le modifiche e chiudere lo strumento.
	- Premere su **Annulla** per rifiutare le modifiche e chiudere la scheda.

### **Opzioni per Margini brillanti**

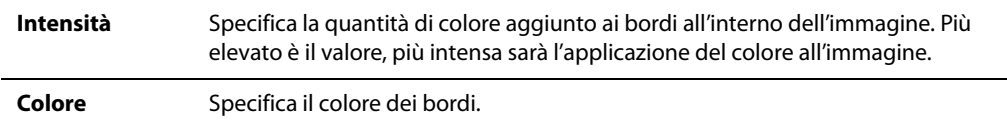

# **Applicare l'effetto Granito**

Il filtro Granito conferisce alle immagini l'aspetto di dipinti su una parete rocciosa. È possibile salvare le opzioni come predefinite per riutilizzarle in seguito.

### **Per utilizzare il filtro Granito:**

- 1 Nel riquadro Modifica premere su **Effetti** e quindi doppio clic su **Granito**.
- 2 Nella scheda Granito impostare le opzioni come descritto di seguito.
- 3 Eseguire una delle seguenti operazioni:
	- Premere su **Fine** per applicare le modifiche e chiudere la scheda.
	- Premere su **Annulla** per rifiutare le modifiche e chiudere la scheda.

### **Opzioni per l'effetto Granito**

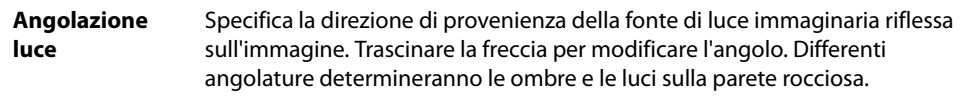

## **Applicare l'effetto Speculare**

È possibile utilizzare il filtro Speculare per riflettere un'immagine lungo l'asse orizzontale o verticale. È possibile selezionare o modificare le opzioni per applicare questo effetto ad un'immagine e salvarle come predefinite per un uso successivo.

### **Per applicare l'effetto Speculare:**

- 1 Nel riquadro Modifica premere su **Effetti** e quindi doppio clic su **Speculare**.
- 2 Nell'area Direzione speculare della scheda Speculare, selezionare una delle seguenti opzioni per indicare l'orientamento dell'immagine speculare:
	- **Orizzontale**
	- **Verticale**
- 3 Trascinare il cursore **Asse speculare** per regolare la posizione dell'immagine speculare. Il valore 500 colloca l'asse al centro dell'immagine.
- 4 Eseguire una delle seguenti operazioni:
	- Premere su **Fine** per applicare le modifiche e chiudere la scheda.
	- Premere su **Annulla** per rifiutare le modifiche e chiudere la scheda.

# **Applicare l'effetto Negativo**

L'effetto Negativo crea un negativo di un'immagine. Il filtro può anche essere applicato ad un negativo scannerizzato da un rollino fotografico, per produrre un positivo dell'immagine.

### **Per creare il negativo di un'immagine**

Nel riquadro Modifica premere su **Effetti** e quindi doppio clic su **Negativo**.

# **Applicare l'effetto Pittura a olio**

Questo effetto conferisce alle immagini un aspetto di dipinto a olio. È possibile salvare le opzioni come predefinite per riutilizzarle in seguito.

### **Per creare un dipinto a olio da una foto:**

- 1 Nel riquadro Modifica premere su **Effetti** e quindi doppio clic su **Pittura a olio**.
- 2 Nella scheda Pittura a olio trascinare il cursore **Larghezza pennello** per determinare la larghezza delle pennellate. Maggiore il valore, più larghe risulteranno le pennellate.
- 3 Trascinare il cursore **Varianza** per indicare la varianza cromatica tra le pennellate. Maggiore è il valore, maggiore sarà il numero di colori usati in ogni pennellata.
- 4 Trascinare il cursore **Risonanza** per regolare l'intensità dei colori dell'immagine.
- 5 Eseguire una delle seguenti operazioni:
	- Premere su **Fine** per applicare le modifiche e chiudere la scheda.
	- Premere su **Annulla** per rifiutare le modifiche e chiudere la scheda.

## <span id="page-159-0"></span>**Applicare l'effetto Antico**

L'effetto Antico conferisce alle foto un aspetto antichizzato. L'effetto Antico è simile al Virato seppia, ma produce un effetto più realistico di invecchiamento della foto).

### **Per applicare l'effetto Antico:**

- 1 Nel riquadro Modifica premere su **Effetti** e quindi doppio clic su **Antico**.
- 2 Nella scheda Antico impostare le opzioni come descritto di seguito.
- 3 Eseguire una delle seguenti operazioni:
	- Premere su **Fine** per applicare le modifiche e chiudere la scheda.
	- Premere su **Annulla** per rifiutare le modifiche e chiudere la scheda.

### **Opzioni per l'effetto Antico**

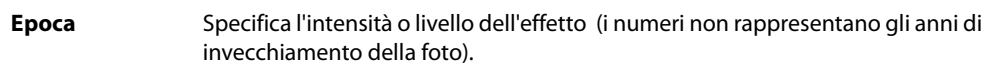

### **Argomenti correlati**

• [Applicare l'effetto Virato seppia](#page-166-0)

## **Applicare l'effetto Contorno**

L'effetto Contorno è simile a Rilevazione bordo. Il filtro Contorno consente di evidenziare i contorni delle immagini. Con esso, tuttavia, si può stabilire lo spessore del contorno, decidere se un bordo avrà un contorno o meno e il colore dietro l'immagine con contorni. È possibile salvare le opzioni come predefinite per riutilizzarle in seguito.

#### **Per utilizzare il filtro Contorno:**

- 1 Nel riquadro Modifica premere su **Effetti** e quindi doppio clic su **Contorno**.
- 2 In questa scheda, impostare le opzioni come descritto di seguito.
- 3 Eseguire una delle seguenti operazioni:
	- Premere su **Fine** per applicare le modifiche e chiudere la scheda.
	- Premere su **Annulla** per rifiutare le modifiche e chiudere la scheda.

#### **Opzioni per l'effetto Contorno**

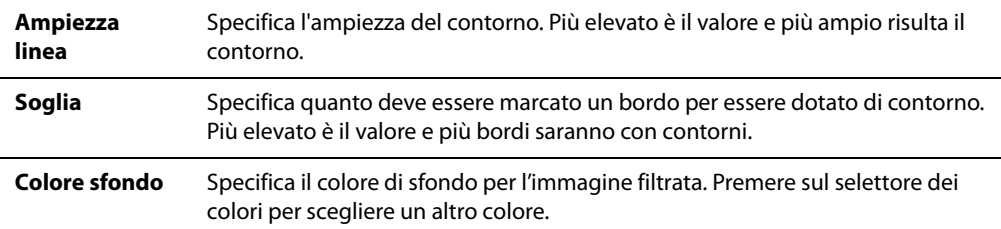

# **Applicare l'effetto Disegno a matita**

È possibile utilizzare il filtro Disegno a matita per creare un disegno a matita partendo da un'immagine.

### **Per creare un disegno a matita partendo dall'immagine:**

Nel riquadro Modifica premere su **Effetti** e quindi doppio clic su **Disegno a matita**.

# **Applicare l'effetto Centrifuga pixel**

È possibile utilizzare il filtro Centrifuga pixel per allontanare i pixel da un punto centrale dell'immagine. È possibile selezionare o modificare le opzioni per applicare questo effetto ad un'immagine e salvarle come predefinite per un uso successivo.

### **Per utilizzare il filtro Centrifuga pixel:**

- 1 Nel riquadro Modifica premere su Effetti e quindi doppio clic su **Centrifuga pixel**.
- 2 Nella scheda Centrifuga pixel impostare le opzioni come descritto di seguito.
- 3 Eseguire una delle seguenti operazioni:
	- Premere su **Fine** per applicare le modifiche e chiudere la scheda.
	- Premere su **Annulla** per rifiutare le modifiche e chiudere la scheda.

### **Opzioni di Centrifuga pixel**

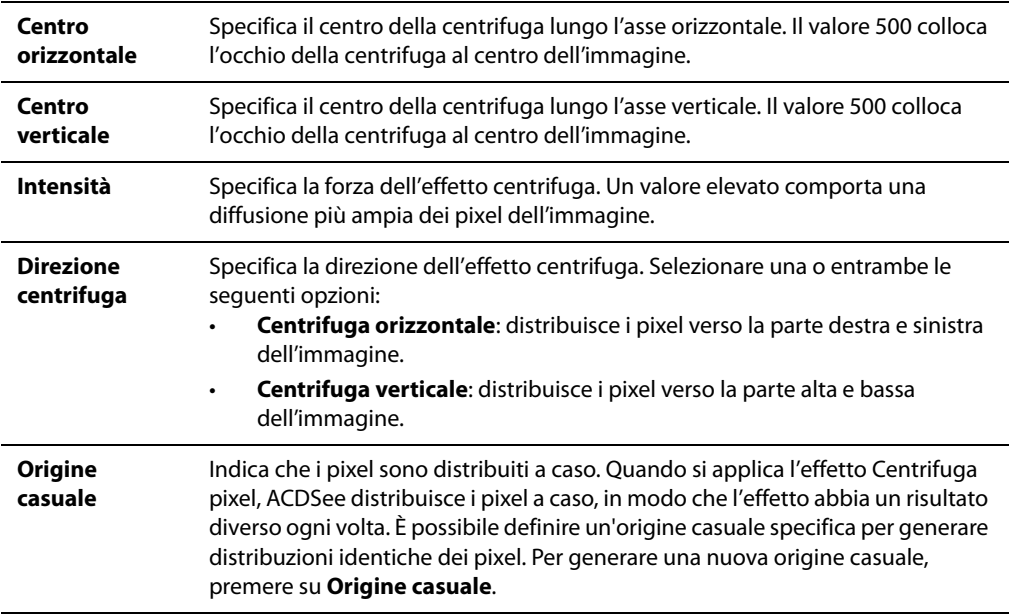

# **Applicare l'Effetto pixel**

Un pixel è l'unità minima di un'immagine digitale. I pixel sono disposti in righe e colonne. Riducendo la risoluzione di un'immagine, le dimensioni dei pixel aumentano, provocando un effetto sfuocato. L'Effetto pixel consente di aumentare le dimensioni dei pixel presenti nell'immagine; le opzioni impostate possono essere salvate come predefinite in modo da riutilizzarle in futuro.

### **Per applicare l'Effetto pixel:**

- 1 Nel riquadro Modifica premere su **Effetti** e quindi doppio clic su **Effetto pixel**.
- 2 Nella scheda Effetto pixel trascinare i cursori Larghezza e Altezza per regolare le dimensioni dei pixel dell'immagine. Spuntare la casella Quadrato per usare pixel con larghezza e altezza uguali.
- 3 Eseguire una delle seguenti operazioni:
	- Premere su **Fine** per applicare le modifiche e chiudere la scheda.
	- Premere su **Annulla** per rifiutare le modifiche e chiudere la scheda.

# **Applicare l'effetto Separazione toni**

È possibile utilizzare il filtro Separazione toni per ridurre il numero di livelli di brillantezza e colore di un'immagine. È possibile selezionare o modificare le opzioni per applicare questo effetto ad un'immagine e salvarle come predefinite per un uso successivo.

### **Per applicare l'effetto Separazione toni:**

- 1 Nel riquadro Modifica premere su **Effetti** e quindi doppio clic su **Separazione toni**.
- 2 Nella scheda Separazione toni trascinare il cursore Livelli di luminosità per regolare la varianza dei colori dell'immagine. Minore è il valore, minore sarà il numero di colori utilizzati nell'immagine.
- 3 Eseguire una delle seguenti operazioni:
	- Premere su **Fine** per applicare le modifiche e chiudere la scheda.
	- Premere su **Annulla** per rifiutare le modifiche e chiudere la scheda.

# **Applicare l'effetto Onde radiali**

Questo effetto consente di mostrare onde radianti dal punto centrale di una foto. Tale centro può essere modificato, come pure l'aspetto delle onde stesse. È possibile salvare le opzioni come predefinite per riutilizzarle in seguito.

### **Per applicare l'effetto Onde radiali:**

- 1 Nel riquadro Modifica premere su **Effetti** e quindi doppio clic su **Onde radiali**.
- 2 In questa scheda, impostare le opzioni come descritto di seguito.
- 3 Eseguire una delle seguenti operazioni:
	- Premere su **Fine** per applicare le modifiche e chiudere la scheda.
	- Premere su **Annulla** per rifiutare le modifiche e chiudere la scheda.

### **Opzioni per Onde radiali**

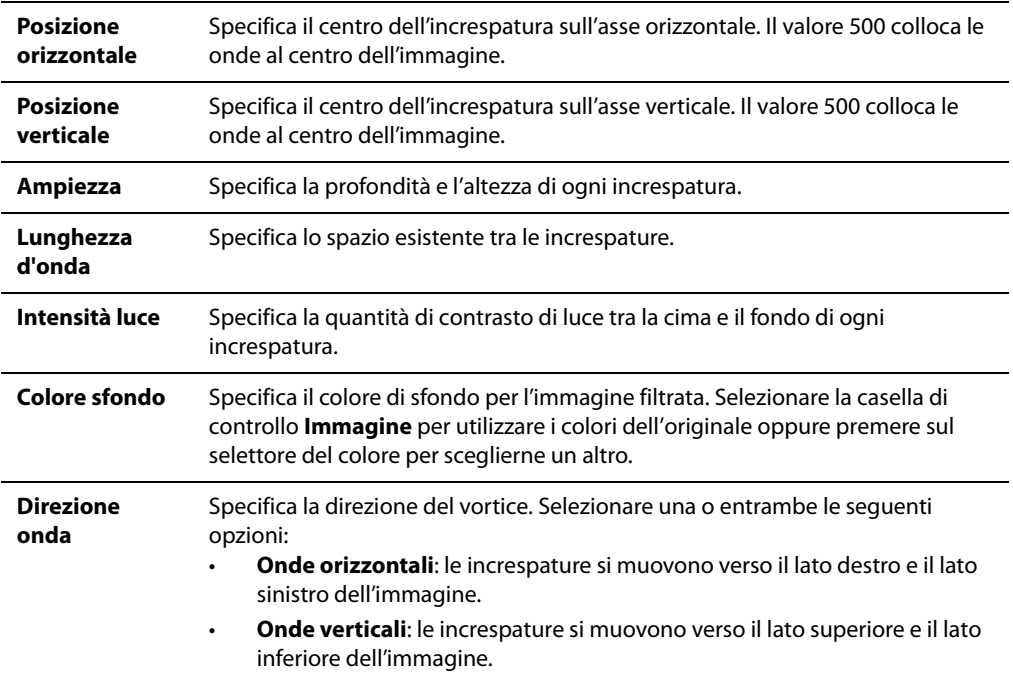

## **Applicare l'effetto Pioggia**

Questo effetto da l'impressione che piovesse mentre la foto fu scattata. Si può stabilire la quantità, l'inclinazione e altre caratteristiche della pioggia. È possibile salvare le opzioni come predefinite per riutilizzarle in seguito.

### **Per applicare l'effetto pioggia a una foto:**

- 1 Nel riquadro Modifica premere su **Effetti** e quindi doppio clic su **Pioggia**.
- 2 Nella scheda Pioggia impostare le opzioni come descritto di seguito.
- 3 Eseguire una delle seguenti operazioni:
	- Premere su **Fine** per applicare le modifiche e chiudere lo strumento.
	- Premere su **Annulla** per rifiutare le modifiche e chiudere la scheda.

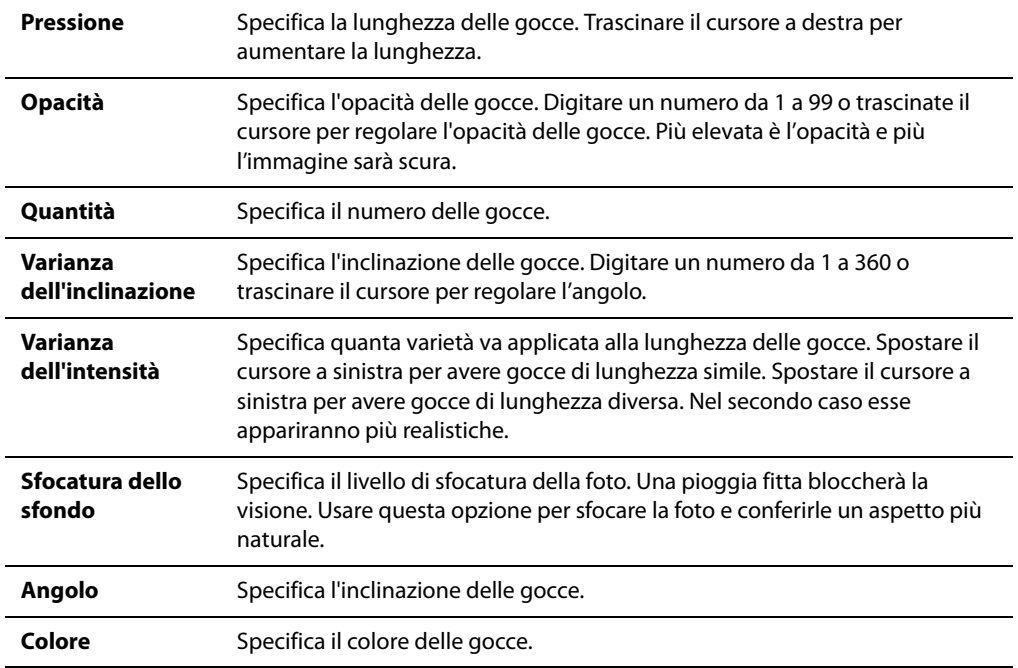

### **Opzione dell'effetto Pioggia**

# **Applicare l'effetto Increspatura**

È possibile utilizzare il filtro Increspatura per suddividere le immagini in cerchi concentrici come si verifica quando un'onda si propaga nell'acqua. È possibile selezionare o modificare le opzioni per applicare questo effetto ad un'immagine e salvarle come predefinite per un uso successivo.

### **Per applicare l'effetto Increspatura:**

- 1 Nel riquadro Modifica premere su **Effetti** e quindi doppio clic su **Increspatura**.
- 2 Nella scheda Increspatura, impostare le opzioni come descritto di seguito.
- 3 Eseguire una delle seguenti operazioni:
	- Premere su **Fine** per applicare le modifiche e chiudere la scheda.
	- Premere su **Annulla** per rifiutare le modifiche e chiudere la scheda.

### **Opzioni di Increspatura**

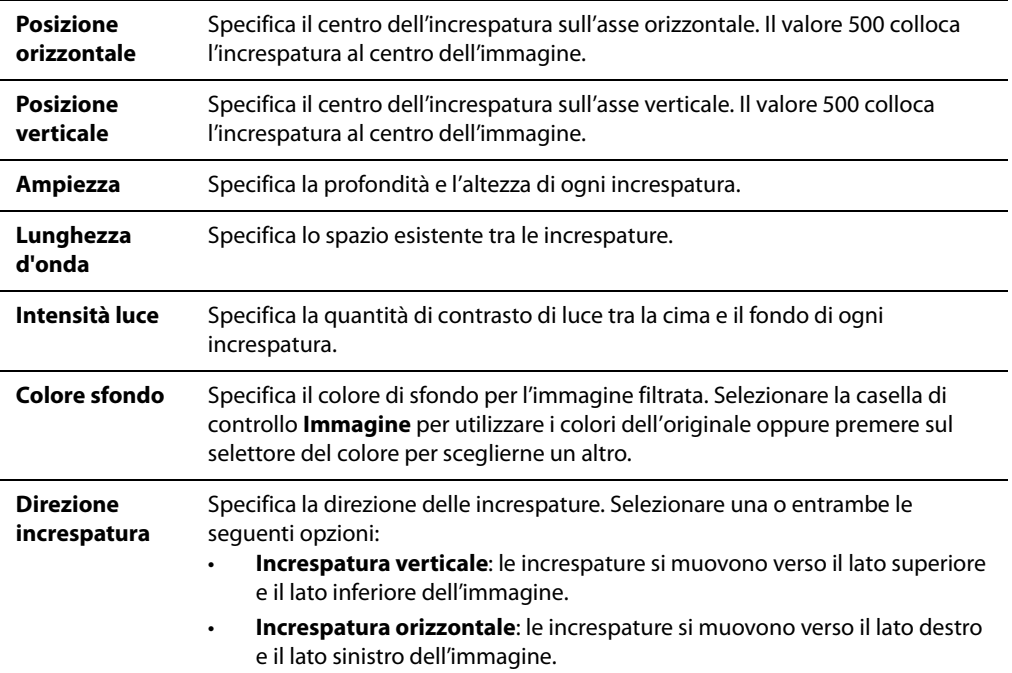

## **Applicare l'effetto Porzioni disperse**

Il filtro Porzioni disperse serve a suddividere le immagini in porzioni rettangolari, disperdendole o impilandole. È possibile selezionare o modificare le opzioni per applicare questo effetto ad un'immagine e salvarle come predefinite per un uso successivo.

### **Per applicare l'effetto Porzioni disperse:**

- 1 Nel riquadro Modifica premere su **Effetti** e quindi doppio clic su **Porzioni disperse**.
- 2 Nella scheda Porzioni disperse impostare le opzioni come descritto di seguito.
- 3 Eseguire una delle seguenti operazioni:
	- Premere su **Fine** per applicare le modifiche e chiudere la scheda.
	- Premere su **Annulla** per rifiutare le modifiche e chiudere la scheda.

### **Opzioni di Porzioni disperse**

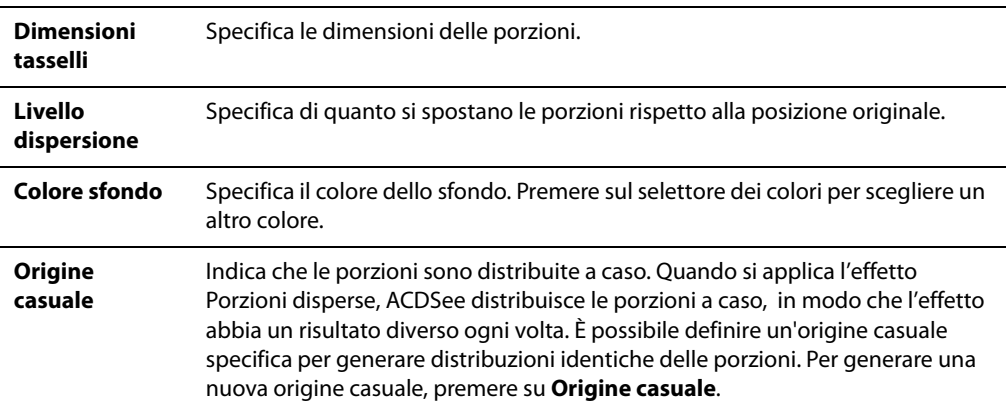

## <span id="page-166-0"></span>**Applicare l'effetto Virato seppia**

L'effetto Virato seppia conferisce alle foto un aspetto antichizzato L'effetto Antico è simile al Virato seppia, ma produce un effetto più realistico di invecchiamento della foto).

### **Per applicare l'effetto virato seppia a un'immagine:**

Nel riquadro Modifica premere su **Effetti** e quindi doppio clic su **Virato seppia**.

### **Argomenti correlati**

• [Applicare l'effetto Antico](#page-159-0)

## **Applicare l'effetto Lamiera**

Il filtro Lamiera consente di far sembrare le immagini come impressioni su lamiera. È possibile salvare le opzioni come predefinite per riutilizzarle in seguito.

### **Per applicare l'effetto Lamiera:**

- 1 Nel riquadro Modifica premere su **Effetti** e quindi doppio clic su **Lamiera**.
- 2 Nella scheda Lamiera impostare le opzioni come descritto di seguito.
- 3 Eseguire una delle seguenti operazioni:
	- Premere su **Fine** per applicare le modifiche e chiudere la scheda.
	- Premere su **Annulla** per rifiutare le modifiche e chiudere la scheda.

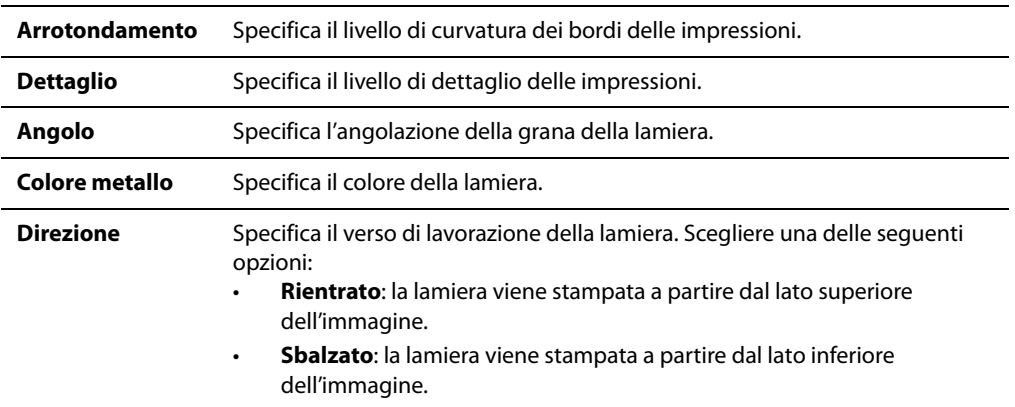

### **Opzioni di Lamiera**

### **Applicare l'effetto Scambio**

Il filtro Scambio serve a suddividere le immagini in barre per poi spostarle in varie direzioni. È possibile salvare le opzioni come predefinite per riutilizzarle in seguito.

### **Per applicare l'effetto Scambio:**

- 1 Nel riquadro Modifica premere su **Effetti** e quindi doppio clic su **Scambio**.
- 2 Nella scheda Scambio impostare le opzioni come descritto di seguito.
- 3 Eseguire una delle seguenti operazioni:
	- Premere su **Fine** per applicare le modifiche e chiudere la scheda.
	- Premere su **Annulla** per rifiutare le modifiche e chiudere la scheda.

### **Opzioni di Scambio**

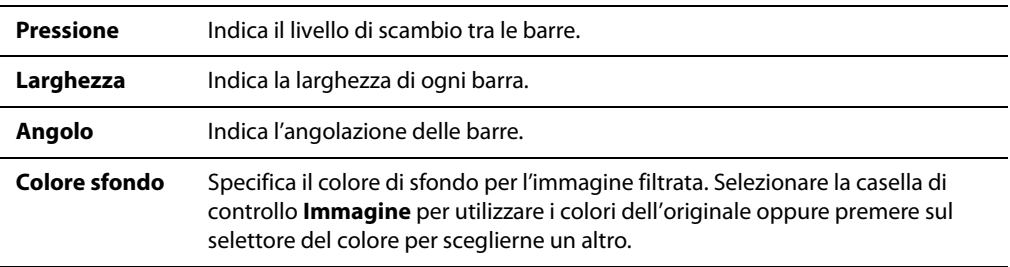

# **Applicare l'effetto Pendenza**

Questo effetto fa inclinare una foto. Per esempio, si può distorcere una foto spostandone la parte in alto verso sinistra e quella in basso verso destra. Allo stesso modo, si possono si può spostare il lato sinistro in alto e quello destro in basso. È possibile salvare le opzioni come predefinite per riutilizzarle in seguito.

### **Per applicare l'effetto Pendenza:**

- 1 Nel riquadro Modifica premere su **Effetti** e quindi doppio clic su **Pendenza**.
- 2 Nella scheda Pendenza impostare le opzioni come descritto di seguito.
- 3 Eseguire una delle seguenti operazioni:
	- Premere su **Fine** per applicare le modifiche e chiudere la scheda.
	- Premere su **Annulla** per rifiutare le modifiche e chiudere la scheda.

### **Opzioni per l'effetto Pendenza**

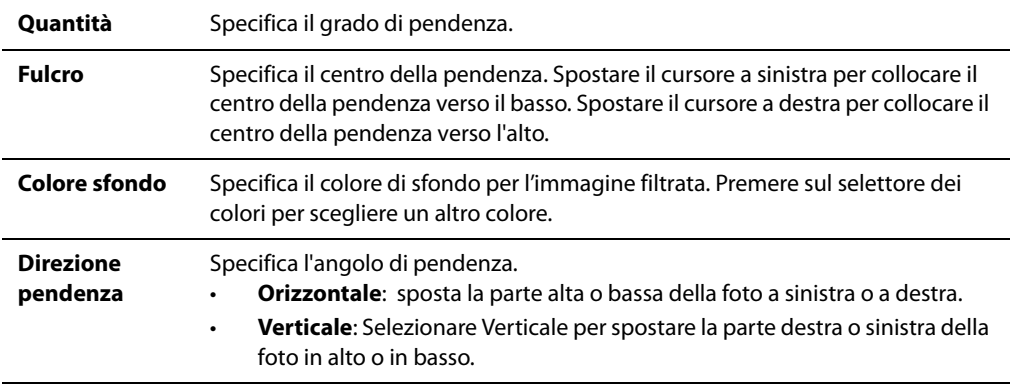

# <span id="page-168-0"></span>**Applicare l'effetto Sobel**

Il filtro Sobel consente di evidenziare i contorni delle immagini. Dopo aver creato un'immagine nera, questo effetto usa linee colorate per mettere in risalto i contorni dell'immagine, qualora esistano differenze di colore sostanziali. Maggiori saranno le differenze fra colori nell'originale e più brillanti saranno i colori evidenziatori (l'effetto Sobel è simile a Rilevazione bordo, ma produce contorni più netti e brillanti).

### **Per utilizzare il filtro Sobel:**

Nel riquadro Modifica premere su **Effetti** e quindi doppio clic su **Sobel**.

### **Argomenti correlati**

• [Applicare l'effetto Rilevazione bordo](#page-155-0)

# **Applicare l'effetto Solarizzazione**

È possibile utilizzare l'effetto Solarizzazione per simulare l'effetto di sovraesposizione di un'immagine come se la pellicola fosse esposta alla luce prima di essere sviluppata. È possibile selezionare o modificare le opzioni per applicare questo effetto ad un'immagine e salvarle come predefinite per un uso successivo.

### **Per applicare l'effetto Solarizzazione:**

- 1 Nel riquadro Modifica premere su **Effetti** e quindi doppio clic su **Solarizzazione**.
- 2 Nella scheda Solarizzazione, trascinare il cursore per la **Soglia** per specificare la soglia di luminosità dell'immagine.
- 3 Nell'area Effetto indicare i pixel da regolare selezionando una delle seguenti opzioni:
	- **Solarizzazione**: regola i pixel che si trovano oltre la soglia specificata dall'opzione. Il filtro considera i pixel superiori alla soglia e ne attribuisce un valore negativo. Quando si applica ad un'immagine l'effetto di solarizzazione, maggiore è il valore della soglia e più chiara sarà la soglia; i colori devono essere più chiari per ottenere sovraesposizione.
	- **Lunarizza**: regola i pixel che si trovano sotto la soglia specificata dall'opzione. Il filtro considera i pixel inferiori alla soglia fissata e ne attribuisce un valore negativo. Quando si applica ad un'immagine l'effetto di lunarizzazione, maggiore è il valore della soglia e più scura sarà la soglia; i colori non devono essere altrettanto chiari per ottenere sovraesposizione.
- 4 Eseguire una delle seguenti operazioni:
	- Premere su **Fine** per applicare le modifiche e chiudere la scheda.
	- Premere su **Annulla** per rifiutare le modifiche e chiudere la scheda.

# **Applicare l'effetto Vetro istoriato**

Questo effetto divide l'immagine in frammenti di forme e dimensioni casuali, come una vetrata istoriata. Si possono controllare dimensione e posizione dei frammenti. È possibile salvare le opzioni come predefinite per riutilizzarle in seguito.

### **Per applicare l'effetto Vetro istoriato:**

- 1 Nel riquadro Modifica premere su **Effetti** e quindi doppio clic su **Vetro istoriato**.
- 2 Nella scheda Vetro istoriato, impostare le opzioni come descritto di seguito.
- 3 Eseguire una delle seguenti operazioni:
	- Premere su **Fine** per applicare le modifiche e chiudere la scheda.
	- Premere su **Annulla** per rifiutare le modifiche e chiudere la scheda.

### **Opzioni per Vetro istoriato**

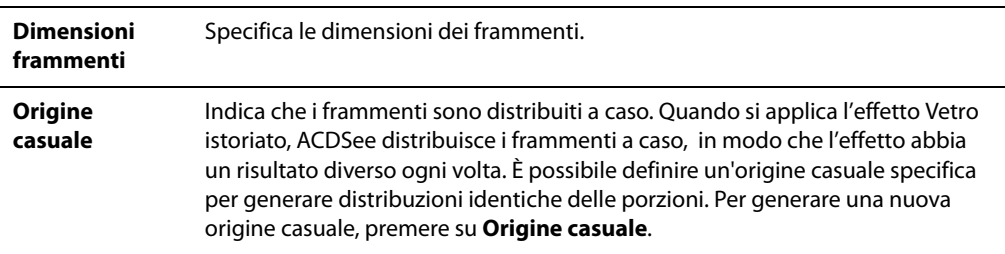

# **Applicare l'effetto Sole**

Il filtro Effetto sole serve a creare una zona di luce nell'immagine, come se un raggio di sole battesse sull'immagine. È possibile salvare le opzioni come predefinite per riutilizzarle in seguito.

### **Per applicare l'effetto Sole:**

- 1 Nel riquadro Modifica premere su **Effetti** e quindi doppio clic su **Effetto sole**.
- 2 Nella scheda Effetto sole, trascinare i cursori Orizzontale e Verticale oppure premere sull'immagine per impostare la posizione dell'effetto.
- 3 Trascinare il cursore **Luminosità** per impostare l'intensità dell'effetto sole.
- 4 Eseguire una delle seguenti operazioni:
	- Premere su **Fine** per applicare le modifiche e chiudere la scheda.
	- Premere su **Annulla** per rifiutare le modifiche e chiudere la scheda.

# **Applicare l'effetto Vortice**

Il filtro Vortice serve a ruotare e ad allungare figure umane e oggetti dell'immagine. È possibile salvare le opzioni come predefinite per riutilizzarle in seguito.

### **Per applicare l'effetto Vortice:**

- 1 Nel riquadro Modifica premere su **Effetti** e quindi doppio clic su **Vortice**.
- 2 Nella scheda Vortice impostare le opzioni come descritto di seguito.
- 3 Eseguire una delle seguenti operazioni:
	- Premere su **Fine** per applicare le modifiche e chiudere la scheda.
	- Premere su **Annulla** per rifiutare le modifiche e chiudere la scheda.

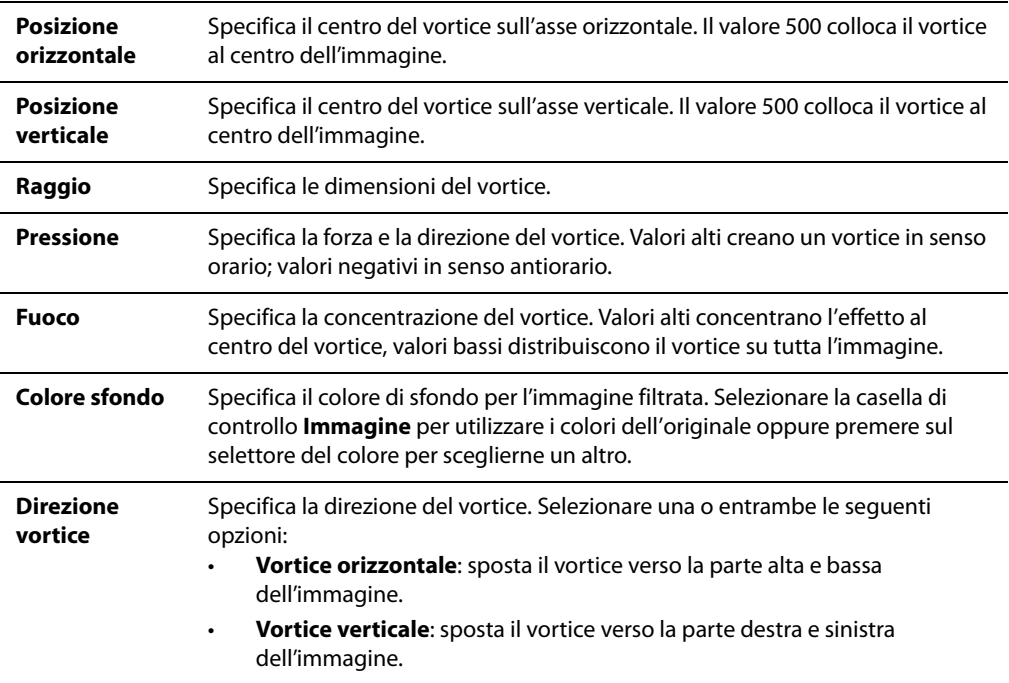

### **Opzioni di Vortice**

## **Applicare l'effetto Soglia**

Tale effetto crea un'immagine in bianco e nero. È possibile salvare le opzioni come predefinite per riutilizzarle in seguito.

### **Per applicare l'effetto Soglia:**

- 1 Nel riquadro Modifica premere su **Effetti** e quindi doppio clic su **Soglia**.
- 2 Nella scheda Soglia, impostare le opzioni come descritto di seguito.
- 3 Eseguire una delle seguenti operazioni:
	- Premere su **Fine** per applicare le modifiche e chiudere la scheda.
	- Premere su **Annulla** per rifiutare le modifiche e chiudere la scheda.

### **Opzioni per l'effetto Soglia**

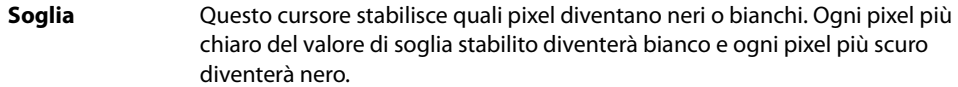

## **Applicare l'effetto Carta topografica**

Il filtro Carta topografica serve a creare delle linee di contorno nell'immagine. È possibile salvare le opzioni come predefinite per riutilizzarle in seguito.

### **Per applicare l'effetto Carta topografica:**

- 1 Nel riquadro Modifica premere su **Effetti** e quindi doppio clic su **Carta topografica**.
- 2 Nella scheda Carta topografica trascinare il cursore **Arrotondamento** per regolare il livello di curvatura delle linee di contorno.
- 3 Trascinare il cursore **Numero linee** in modo da specificare quante linee di contorno vanno aggiunte.
- 4 Eseguire una delle seguenti operazioni:
	- Premere su **Fine** per applicare le modifiche e chiudere la scheda.
	- Premere su **Annulla** per rifiutare le modifiche e chiudere la scheda.

## **Applicare l'effetto Vignetta**

Le opzioni nella sezione Vignetta consentono di incorniciare un soggetto. Serve per cambiare il punto focale di un ritratto. L'aspetto della cornice può essere definito. È possibile salvare le opzioni come predefinite per riutilizzarle in seguito.

### **Per applicare l'effetto Vignetta:**

- 1 Nel riquadro Modifica premere su **Effetti** e quindi doppio clic su **Vignetta**.
- 2 Nella scheda Vignetta, impostare le opzioni come descritto di seguito.
- 3 Eseguire una delle seguenti operazioni:
	- Premere su **Fine** per applicare le modifiche e chiudere lo strumento.
	- Premere su **Annulla** per rifiutare le modifiche e chiudere la scheda.

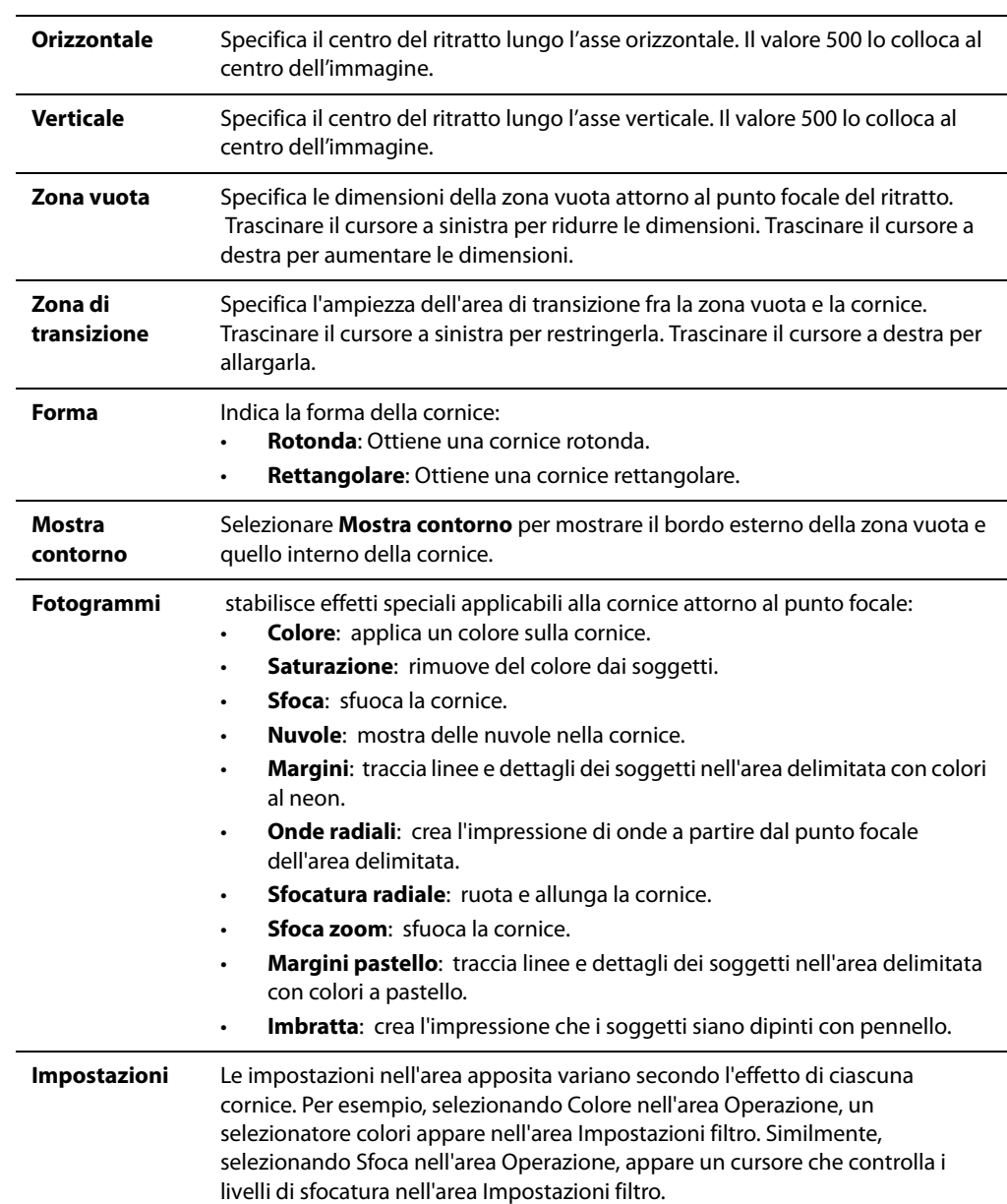

### **Opzioni per l'effetto Vignetta**

# **Applicare l'effetto Acqua**

Tale effetto inserisce un bacino d'acqua sotto il soggetto della foto e ne crea un riflesso sull'acqua stessa. Si può stabilire la posizione dell'acqua sotto il soggetto. Per esempio, potrebbe essere sotto il mento o la vita di una persona. Si può anche determinare l'aspetto delle increspature nell'acqua e schiarirla o scurirla. È possibile salvare le opzioni come predefinite per riutilizzarle in seguito.

### **Per applicare l'effetto Acqua:**

- 1 Nel riquadro Modifica premere su **Effetti** e quindi doppio clic su **Acqua**.
- 2 Nella scheda Acqua, impostare le opzioni come descritto di seguito.
- 3 Eseguire una delle seguenti operazioni:
	- Premere su **Fine** per applicare le modifiche e chiudere lo strumento.
	- Premere su **Annulla** per rifiutare le modifiche e chiudere la scheda.

### **Opzioni per l'effetto Acqua**

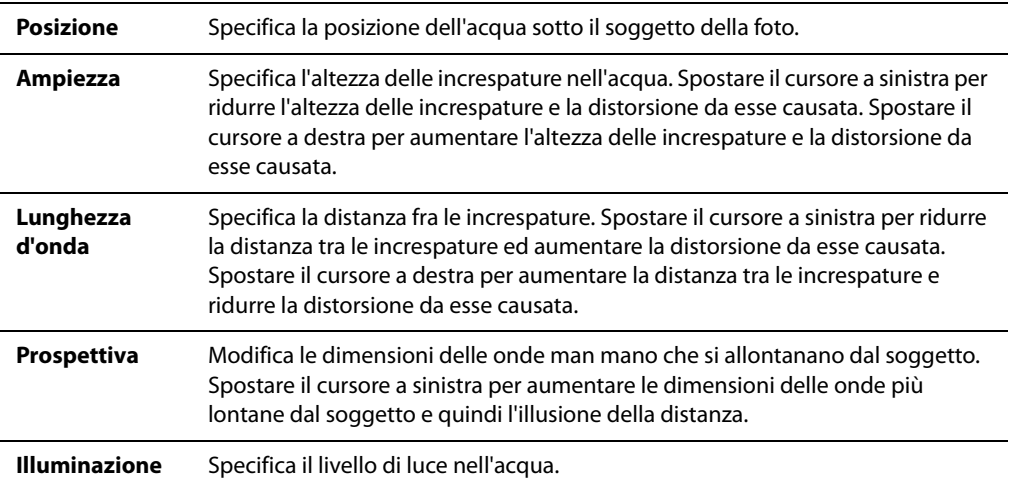

# **Applicare l'effetto Gocce d'acqua**

Questo effetto applica delle gocce d'acqua sulla superficie di una foto. Si possono determinare il numero e le dimensioni delle gocce e la loro posizione nella foto. È possibile salvare le opzioni come predefinite per riutilizzarle in seguito.

### **Per applicare l'effetto Gocce d'acqua a una foto:**

- 1 Nel riquadro Modifica premere su **Effetti** e quindi doppio clic su **Gocce d'acqua**.
- 2 Nella scheda Gocce d'acqua, impostare le opzioni come descritto di seguito.
- 3 Eseguire una delle seguenti operazioni:
	- Premere su **Fine** per applicare le modifiche e chiudere lo strumento.
	- Premere su **Annulla** per rifiutare le modifiche e chiudere la scheda.

### **Opzioni per l'effetto Gocce d'acqua**

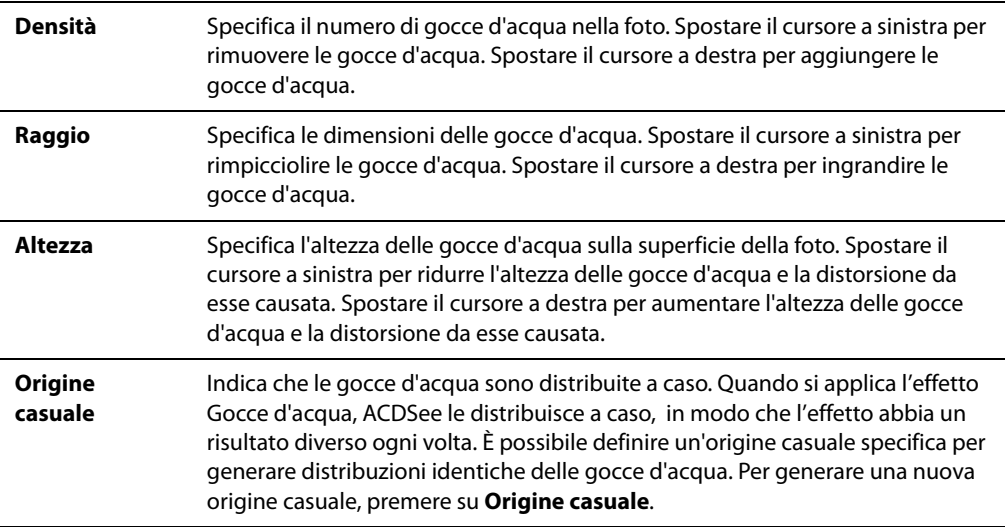

# **Applicare l'effetto Onde**

Questo effetto visualizza onde sulla foto. Si può modificare la distanza fra le onde. Tale distanza è detta lunghezza d'onda. Anche l'altezza è modificabile, come pure l'angolatura delle onde. È possibile salvare le opzioni come predefinite per riutilizzarle in seguito.

### **Per applicare l'effetto Onde:**

- 1 Nel riquadro Modifica premere su **Effetti** e quindi doppio clic su **Onde**.
- 2 Nella pagina Onde, selezionare o cambiare le opzioni come descritto di seguito.
- 3 Eseguire una delle seguenti operazioni:
	- Premere su **Fine** per applicare le modifiche e chiudere lo strumento.
	- Premere su **Annulla** per rifiutare le modifiche e chiudere la scheda.

### **Opzioni dell'effetto Onde**

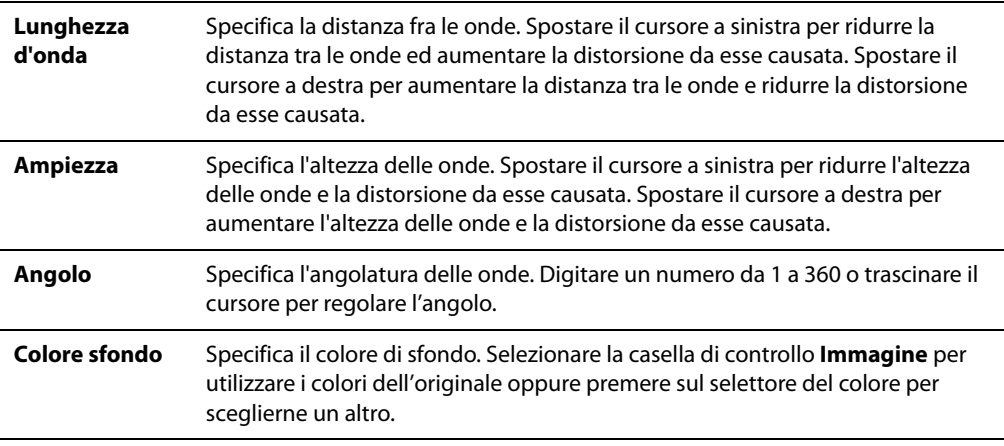

# **Applicare l'effetto Intreccia**

Questo effetto fa apparire una foto intrecciata come un canestro. Si può stabilire l'ampiezza delle fettucce verticali e orizzontali, dello spazio fra le varie fettucce e il colore di tale spazio. È possibile salvare le opzioni come predefinite per riutilizzarle in seguito.

### **Per applicare l'effetto Intreccia:**

- 1 Nel riquadro Modifica premere su **Effetti** e quindi doppio clic su **Intreccia**.
- 2 Nella scheda Intreccia, impostare le opzioni come descritto di seguito.
- 3 Eseguire una delle seguenti operazioni:
	- Premere su **Fine** per applicare le modifiche e chiudere la scheda.
	- Premere su **Annulla** per rifiutare le modifiche e chiudere la scheda.

### **Opzioni per l'effetto Intreccia**

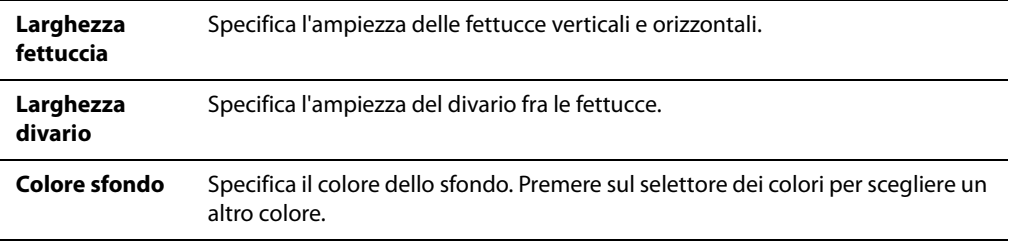

# **Applicare l'effetto Vento**

Il filtro Effetto vento serve ad applicare un effetto di movimento agli oggetti statici contenuti nelle immagini. È possibile selezionare o modificare le opzioni per applicare questo effetto ad un'immagine e salvarle come predefinite per un uso successivo.

### **Per applicare l'effetto Vento:**

- 1 Nel riquadro Modifica premere su **Effetti** e quindi doppio clic su **Effetto Vento**.
- 2 Nella pagina Vento, selezionare o cambiare le opzioni come descritto di seguito.
- 3 Eseguire una delle seguenti operazioni:
	- Premere su **Fine** per applicare le modifiche e chiudere la scheda.
	- Premere su **Annulla** per rifiutare le modifiche e chiudere la scheda.

### **Opzioni di Effetto vento**

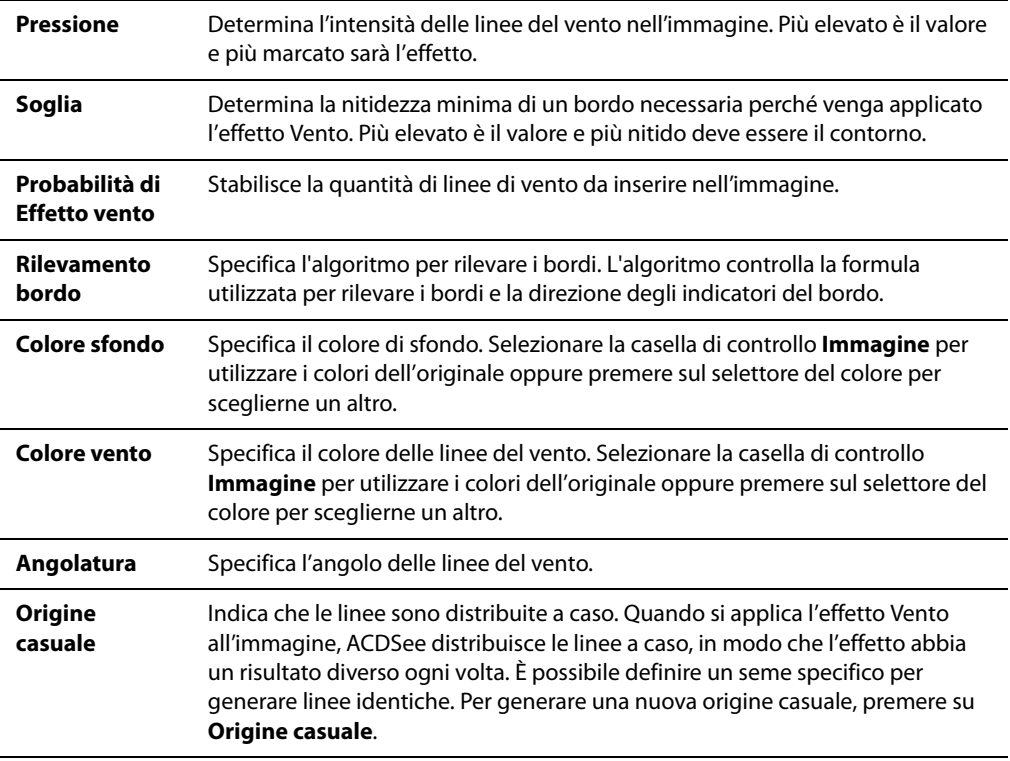

## **Creazione di un effetto personalizzato**

È possibile utilizzare filtro Convoluzione definita dall'utente per creare i propri effetti speciali. Gli effetti personalizzati potranno essere applicati alle immagini e le opzioni salvate per riutilizzarle in seguito.

### **Per creare un effetto personalizzato**

- 1 Nel riquadro Modifica premere su **Effetti** e quindi doppio clic su **Convoluzione definita dall'utente**.
- 2 Nella scheda Convoluzione definita dall'utente, impostare le opzioni come descritto di seguito.
- 3 Eseguire una delle seguenti operazioni:
	- Premere su **Fine** per applicare le modifiche e chiudere la scheda.
	- Premere su **Annulla** per rifiutare le modifiche e chiudere la scheda.

### **Opzioni di Convoluzione definita dall'utente**

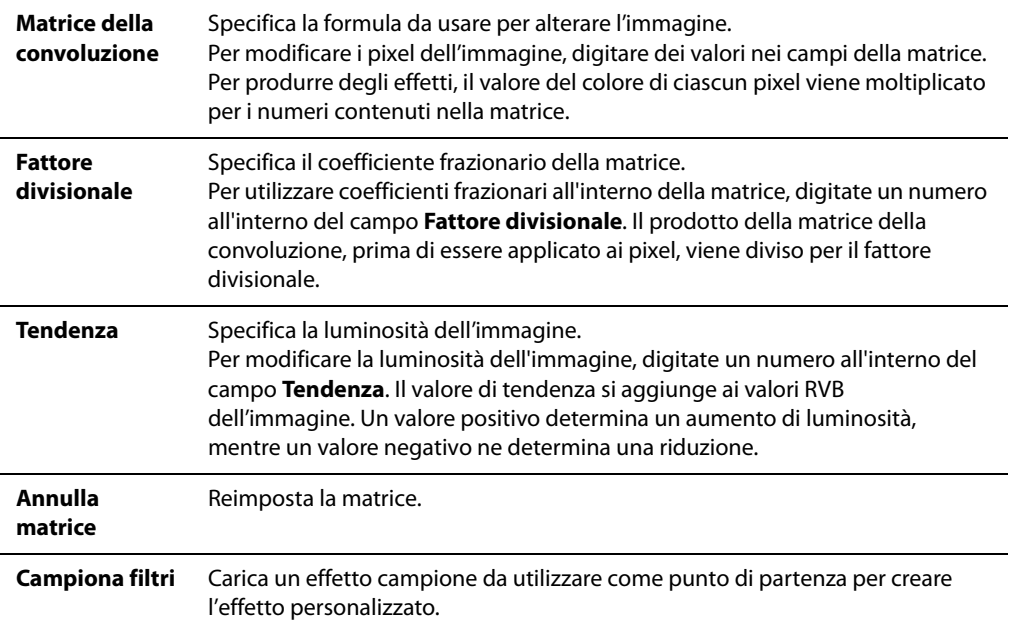

**Manuale di ACDSee™ Pro**
# **Capitolo 9 Organizzazione**

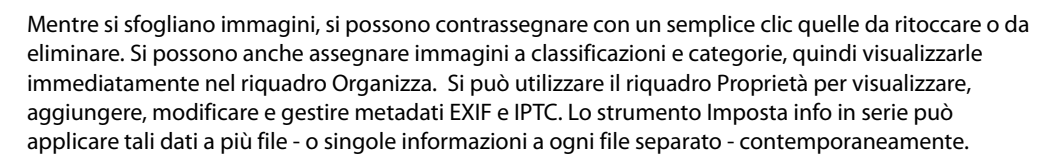

Gli efficaci strumenti di gestione e per il database di ACDSee Pro facilitano l'organizzazione di migliaia di file o la ricerca di una singola immagine. Essi comprendono le operazioni in serie, i contrassegni, categorie e sistemi di classficazione e un database potente per conservare metadati EXIF, IPTC e altro.

# **Copiare e spostare file**

Sono disponibili i comandi Copia in cartella e Sposta in cartella per spostare file e cartelle all'interno del disco rigido e specificare se sostituire o meno i file preesistenti. È possibile inoltre selezionare le cartelle direttamente da un elenco delle cartelle già consultate in modo da risparmiare tempo durante la navigazione all'interno della struttura delle directory.

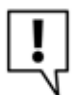

Quando si usa ACDSee per spostare dei file, ogni relativa informazione del database è automaticamente aggiornata per rispecchiare la nuova collocazione.

#### **Per copiare o spostare i file**

- 1 Eseguire una delle seguenti operazioni:
	- Nel riquadro Elenco file, selezionare una o più immagini e premere su **Modifica** | **Copia in cartella** o **Sposta in cartella**.
	- Durante la visualizzazione di un'immagine o di un multimediale nel Visualizzatore, premere su Modifica | Copia in o Sposta in.
- 2 Nella finestra di dialogo Copia file o Sposta file, scegliere una delle seguenti opzioni:
	- Selezionare la scheda **Cartelle** e trovare la cartella in cui si vogliono salvare i file.
	- Selezionare la scheda **Cronologia** e selezionare una cartella dall'elenco di quelle recentemente utilizzate.
- 3 Premere sull'elenco a discesa **Sostituzione duplicati** e selezionare una delle seguenti opzioni per stabilire come si debba comportare ACDSee con i file da sostituire:
	- **Chiedi**: chiede se si desidera sostituire il file.
	- **Rinomina**: chiede se si desidera rinominare il file.
	- **Sostituisci**: sostituisce qualsiasi file con nome ed estensione uguali.
	- **Salta**: l'operazione viene annullata alla presenza di un file con nome ed estensione uguali.
- 4 Premere su **OK**.

#### **Argomenti correlati**

• [Sfogliare file nel riquadro Elenco file](#page-51-0)

# **Copia immagini in corso**

È possibile copiare un'immagine negli Appunti e quindi incollarla in un'altra applicazione, ad esempio ACD Photo Editor. Usando il comando Copia immagine si trasferiscono solo i dati dell'immagine negli Appunti: non viene conservata alcuna informazioni relativa a database, EXIF o IPTC.

#### **Per copiare un'immagine**

- 1 Nel riquadro Elenco file selezionare l'immagine da copiare.
- 2 Premere su **Modifica** | **Copia immagine**.
- 3 Incollare l'immagine nell'altra applicazione.

# **Incollare file e cartelle**

I file possono essere tagliati o copiati negli Appunti e quindi incollati in un'altra cartella senza perdita delle informazioni di database.

#### **Per tagliare e incollare i file**

- 1 Nel riquadro Elenco file o Cartelle, selezionare uno o più file o cartelle.
- 2 Premere su **Modifica** | **Copia** o **Taglia**.
- 3 Utilizzando il riquadro Cartelle, accedere ad un'altra posizione.
- 4 Premere su **Modifica** | **Incolla** per collocare i file o le cartelle nella nuova posizione.

# **Sostituire file**

Quando si copiano o spostano file da una posizione all'altra, si verificherà un conflitto di nomi di file se un file con lo stesso nome ed estensione esiste già nella cartella di destinazione. In ACDSee, la finestra di dialogo Conferma la sostituzione dei file offre la possibilità di vedere entrambi i file in conflitto. Se si tratta di immagini, ACDSee mostrerà l'anteprima di entrambe e offrirà la possibilità di sostituire il file esistente; di rinominare, eliminare o saltare il file che si sta spostando; o di cancellare l'operazione del tutto.

#### **Per usare la finestra di dialogo Conferma la sostituzione dei file**

- 1 Se si stanno spostando più file che si vogliono gestire nello stesso modo, selezionare la casella **Applica a tutti**.
- 2 Per determinare qualsiasi differenza tra i due file, usare la barra strumenti, situata tra le due finestre di anteprima, per rimpicciolire o ingrandire le immagini.
- 3 Eseguire una delle seguenti operazioni:
	- **Sostituisci** rimpiazza il file di destinazione con il file sorgente.
	- Per rinominare il nuovo file prima di spostarlo nella cartella di destinazione, digitare un nome nel campo **Rinomina con**, quindi premere su **Rinomina**.
	- Per saltare questo file e lasciare entrambi i file intatti, scegliere **Salta**.
- Per rimuovere sia il file di destinazione che di origine, premere su **Elimina** sotto il file da eliminare dal computer.
- Per annullare l'operazione senza copiare né spostare più dei file, premere su **Annulla**.

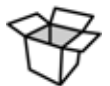

Nella finestra di dialogo Conferma la sostituzione dei file, "file di destinazione" si riferisce a quello nella cartella di destinazione, mentre "file di origine" si riferisce a quello che si sta copiando o spostando.

#### **Argomenti correlati**

• [Impostazione delle opzioni per la gestione dei file](#page-250-0)

# **Rinominare un file o una cartella**

È possibile rinominare un file o una cartella presente sul disco rigido all'interno del riquadro Cartelle ed Elenco file.

#### **Per rinominare un file o una cartella:**

- 1 Nel riquadro Elenco file o Cartelle, selezionare l'elemento da rinominare.
- 2 Premere su **Modifica** | **Rinomina**.
- 3 Senza rimuovere o cambiare l'estensione (ad esempio .jpg) digitare il nuovo nome del file.
- 4 Premere **Invio**.

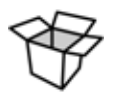

È possibile rinominare più file contemporaneamente tramite lo strumento Rinomina serie di ACDSee.

# **Rinominare un gruppo di file**

Questo strumento consente di rinominare un gruppo di file. È possibile specificare un modello con una sequenza alfabetica o numerica, salvarlo per un futuro impiego, sostituire caratteri o frasi specifiche e inserire dati relativi a ciascun nome file nuovo.

#### **Per rinominare un gruppo di file**

- 1 Nella finestra del Navigatore, selezionare uno o più file e premere su **Strumenti** | **Rinomina serie**.
- 2 Nella finestra di dialogo Rinomina serie, eseguire una o entrambe le seguenti operazioni:
	- Selezionare la scheda **Modello** e specificare le opzioni per i modelli.
- Selezionare la scheda **Trova e sostituisci** per impostare le opzioni.
- Selezionare la scheda **Opzioni avanzate** per regolare le impostazioni dello strumento Rinomina serie.
- 3 Verificare le modifiche dei nomi dei file nel campo Anteprima.
- 4 Premere su **Inizia rinomina**.

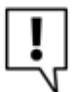

Non è possibile rinominare qualsiasi file appartenente ad un sistema di file di sola lettura come un CD-ROM.

#### **Opzioni di Rinomina serie**

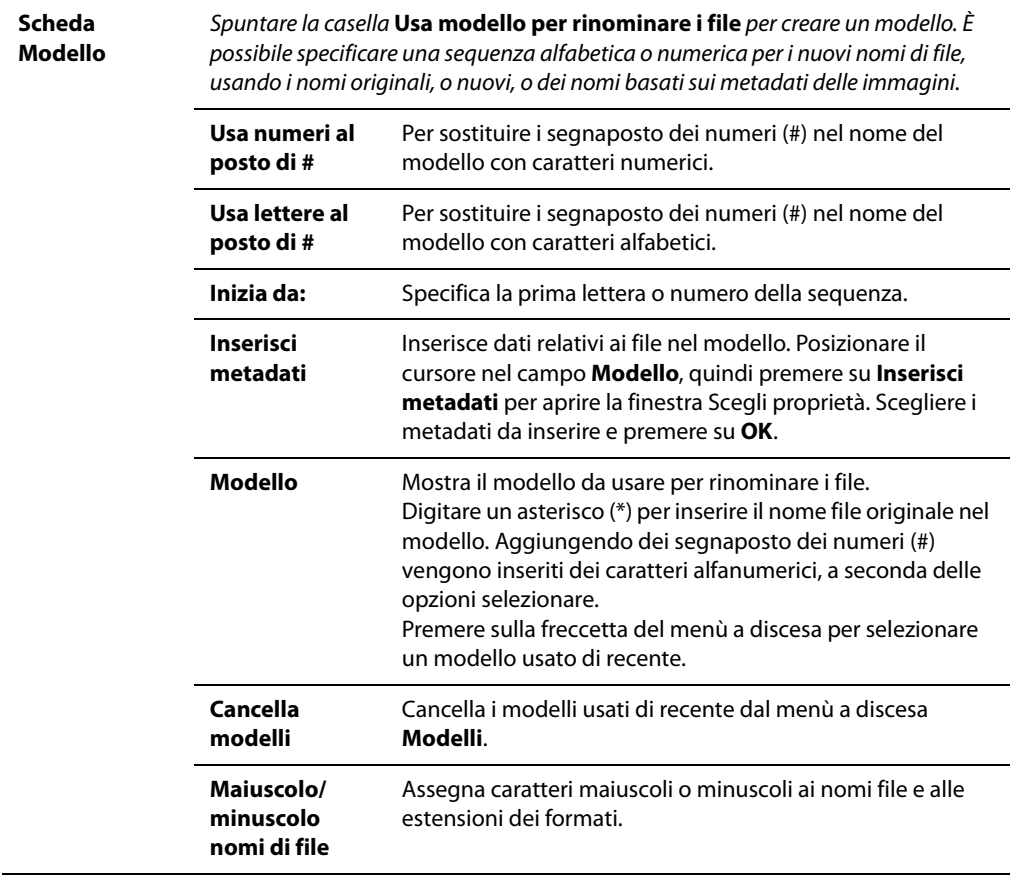

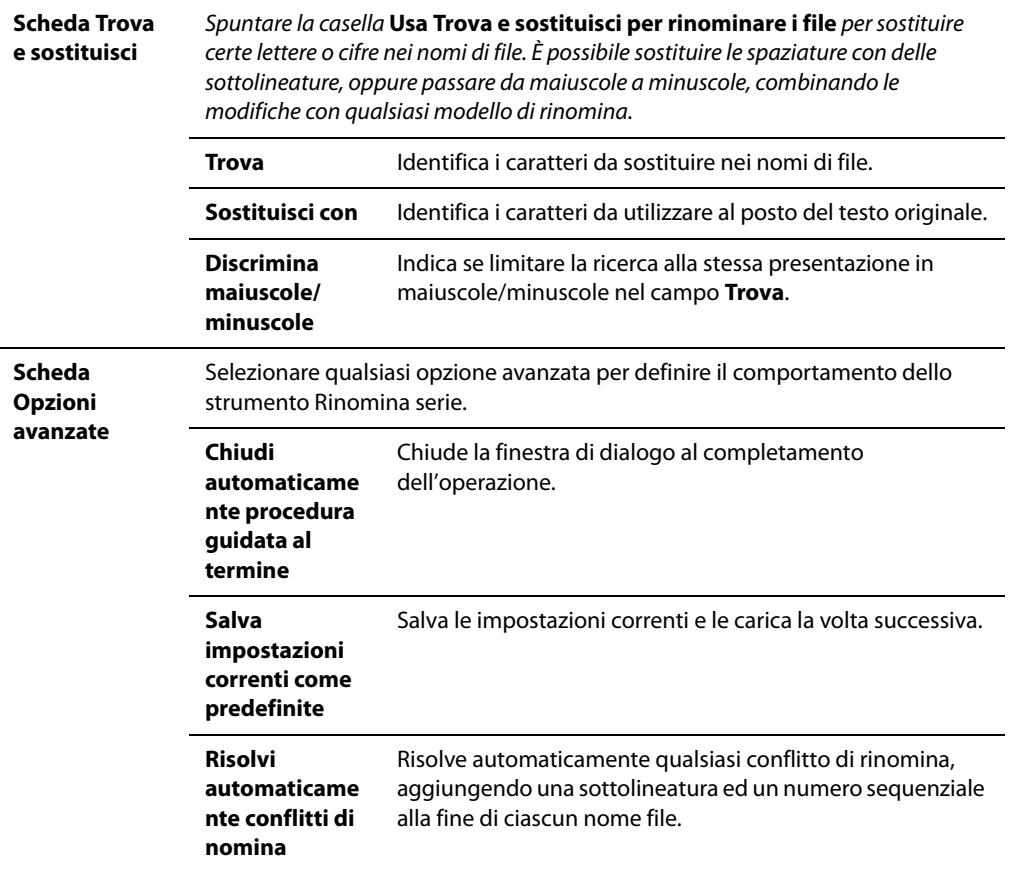

## **Contrassegnare immagini**

Centinaia di foto sono scattate facilmente durante eventi importanti come matrimoni o maratone. Dopo aver trasferito le foto nel computer, si vorranno rivedere e selezionarne le migliori. Contrassegnando le foto si facilita l'identificazione delle migliori o di quelle da ritoccare.

La casella per contrassegni è nell'angolo inferiore destro delle miniature. Basta premere su di essa per aggiungere o togliere il contrassegno. Le foto restano contrassegnate finché non si deselezionerà la rispettiva casella.

Con un clic si possono visualizzare tutte le foto contrassegnate. Il contrassegno, come le categorie e le classificazioni, è un ottimo modo di organizzare e raggruppare le foto senza spostare i file in altre cartelle.

#### **Per contrassegnare una foto nel Navigatore o Visualizzatore:**

- Nel Navigatore, spuntare la casella in basso a destra della miniatura.
- Nel Visualizzatore, premere sull'icona apposita in basso a destra della barra di stato.
- Nel Visualizzatore, premere su **Visualizza** | **Proprietà** per richiamare il riquadro delle Proprietà, premere sulla scheda **Database**, quindi spuntare la casella **Contrassegnato**.

#### **Per contrassegnare una foto quando si confrontano immagini:**

- 1 Eseguire una delle seguenti operazioni:
	- Premere sull'immagine nel visualizzatore per confrontare immagini, quindi sul pulsante Contrassegno nella barra strumenti dell'immagine.
	- Nell'elenco comparativo, spuntare la casella in basso a destra delle miniature.
- 2 Premere su **OK**. Il visualizzatore per confrontare immagini si chiuderà. La casella delle immagini contrassegnate apparirà spuntata.

#### **Per visualizzare una foto contrassegnata:**

Nel Navigatore premere su **Visualizza** | **Organizza** per aprire il riquadro, quindi su **Contrassegnato**. Le foto contrassegnate in tutte le cartelle appariranno nel riquadro Elenco file del Navigatore.

È buona pratica applicare categorie e classificazioni alle foto contrassegnate e poi togliere i contrassegni. Le categorie e classificazioni sono un metodo più efficace di organizzare e raggruppare foto nell'arco di un lungo periodo.

#### **Argomenti correlati**

- • [Il database di ACDSee](#page-201-0)
- • [Sfogliare file per categorie o classificazioni](#page-54-0)

# **Creare delle categorie**

Con il riquadro Organizza si possono creare, rinominare, eliminare o spostare le categorie.

#### **Per creare una categoria**

- 1 Eseguire una delle seguenti operazioni:
	- Premere su **Modifica** | **Imposta categorie** | **Nuova categoria**.
	- Premere con il tasto destro del mouse sull'intestazione di una categoria e selezionare **Nuova categoria**.
- 2 Scegliere una delle seguenti opzioni:
	- **Crea una nuova categoria principale**
	- **Crea una sottocategoria nella selezione corrente**
- 3 Se si sta creando una categoria principale, selezionare un'icona dall'elenco a discesa Icona.
- 4 Se si crea una sottocategoria, selezionare una categoria principale dall'elenco a discesa (se si aveva premuto con il tasto destro del mouse su una categoria nel riquadro Organizza, la sottocategoria vi sarà aggiunta automaticamente).
- 5 Digitare il nome della nuova categoria nel campo del **Nome**.
- 6 Premere su **OK**.

#### **Per gestire le categorie**

Selezionare una categoria nel riquadro Organizza ed eseguire una delle seguenti operazioni:

- Per spostare una categoria, trascinarla nella nuova posizione.
- Per rinominare una categoria, premere il tasto destro del mouse su di essa e selezionare **Rinomina**.
- Per rinominare una categoria, premere il tasto destro del mouse su di essa e selezionare **Elimina**.

#### **Argomenti correlati**

- • [Il database di ACDSee](#page-201-0)
- • [Sfogliare file per categorie o classificazioni](#page-54-0)

# **Assegnare categorie e classificazioni**

È possibile classificare i file e assegnarli ad una o più categorie senza doverli spostare.

#### **Per classificare i file o assegnarli ad una categoria**

- 1 Selezionare le immagini a cui assegnare categorie.
- 2 Trascinare i file selezionati in una categoria o classificazione nel riquadro Organizza.
- 3 Nel Visualizzatore, eseguire una delle operazioni indicate:
	- Premere su **Modifica** | **Imposta categorie** e premere sulla categoria alla quale assegnare i file
	- Premere con il tasto destro del mouse su uno dei file selezionati, selezionare **Imposta categorie**, quindi premere sulla categoria alla quale assegnare il file.
	- Premere su **Modifica** | **Imposta categorie** e premere sulla categoria alla quale assegnare il file
	- Premere con il tasto destro del mouse su un file, selezionare **Imposta classificazione**, quindi premere sulla classificazione alla quale assegnare il file.
	- Nella barra di stato, premere sull'icona di classificazione e quindi su una nuova classificazione. Questa icona appare solo dopo aver impostato una classificazione.
- 4 Se si confrontano immagini e si vuole assegnare loro delle categorie, eseguire una delle operazioni indicate:
	- Premere con il tasto destro del mouse su uno dei file, selezionare **Categorie**, quindi premere sulla categoria alla quale assegnare il file.
	- Premere con il tasto destro del mouse su un file, selezionare **Imposta classificazione**, quindi premere sulla classificazione alla quale assegnare il file.

### **Rimuovere file dalle classificazioni**

È possibile rimuovere un file da una categoria o classificazione senza spostare né eliminare l'originale, né coinvolgere qualsiasi altro file della stessa classificazione.

#### **Per rimuovere file da una categoria:**

- 1 Nel riquadro Elenco file, selezionare i file da rimuovere.
- 2 Eseguire una delle seguenti operazioni:
	- Premere con il tasto destro del mouse su un file, selezionare **Imposta classificazione** | **Elimina classificazione**.
	- Premere con il tasto destro del mouse su un file, selezionare **Imposta categorie**, quindi premere sulla categoria dalla quale rimuovere il file.
	- Premere con il tasto destro del mouse su una categoria o classificazione nel riquadro Organizza, quindi selezionare **Rimuovi elementi**.

#### **Argomenti correlati**

• [Sfogliare file per categorie o classificazioni](#page-54-0)

# **Confrontare immagini**

ACDSee ha una funzione per confrontare un gruppo di immagini. Questo strumento evidenzia sia le similitudini che le discrepanze nelle proprietà, nei metadati e nei livelli di intensità di pixel delle immagini selezionare. Si possono salvare le immagini prescelte in una nuova posizione nel computer, oppure contrassegnare quelle che si vorranno selezionare nel Navigatore; quindi eliminarle, spostarle, rinominarle o manipolarle.

#### **Per confrontare delle immagini:**

- 1 Nel Navigatore, selezionare le immagini da confrontare.
- 2 Premere su **Strumenti** | **Confronta immagini**. Visualizza fino a quattro immagini nell'apposito visualizzatore.
- 3 Per cambiare immagine da confrontare, eseguire una o più delle seguenti operazioni:
	- Nell'elenco comparativo, premere con il tasto destro del mouse su un'immagine e selezionare **Invia a Visualizzazione attiva** (indicata da un riquadro rosso).
	- Trascinare un'immagine nel riquadro del visualizzatore per confrontare immagini.
- In quel riquadro, premere con il tasto destro del mouse su un'immagine e selezionare **Immagine successiva** o **Immagine precedente**.
- Nel visualizzatore per confrontare immagini, premere con il tasto destro del mouse su un'immagine e selezionare **File** | **Rimuovi da visualizzazione** o premere su **Rimuovi** nella barra strumenti dell'immagine.
- 4 Per contrassegnare le immagini, eseguire una delle operazioni indicate:
	- Nell'elenco comparativo, spuntare la casella in fondo a destra dell'immagine.
	- Nel riquadro del visualizzatore, premere con il tasto destro del mouse su un'immagine e selezionare **Contrassegno** o premere sull'icona Contrassegno nella barra strumenti dell'immagine.
	- Premere su **Contrassegna tutte** o **Senza contrassegno** secondo le esigenze.
- 5 Per classificare immagini, premere col pulsante destro del mouse su un'immagine, selezionare **Imposta classificazione** e sceglierne una.
- 6 Per assegnare categorie alle immagini, premere con il tasto destro del mouse su un'immagine e selezionare **Imposta categorie**, quindi premere sulla categoria alla quale assegnare il file (o crearne una nuova).
- 7 Premere su **OK**.

#### **Barra strumenti Confronta immagini**

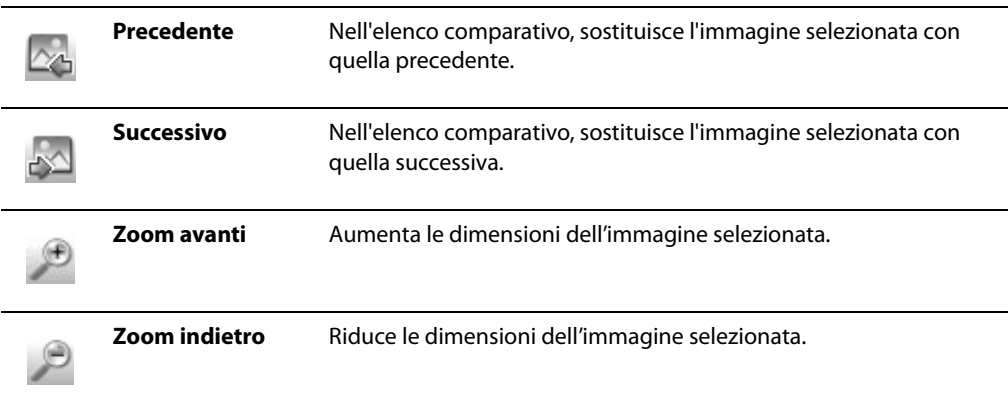

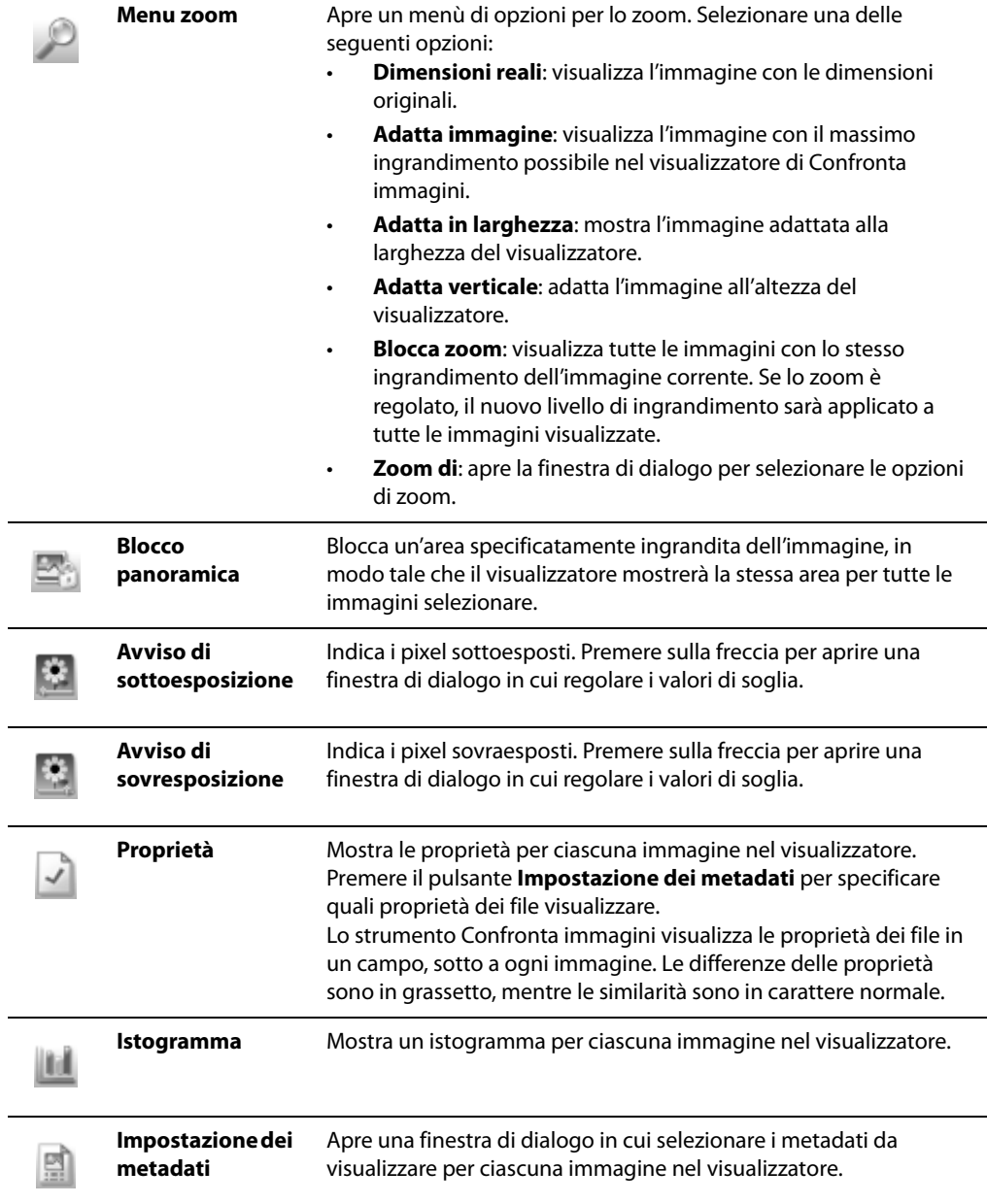

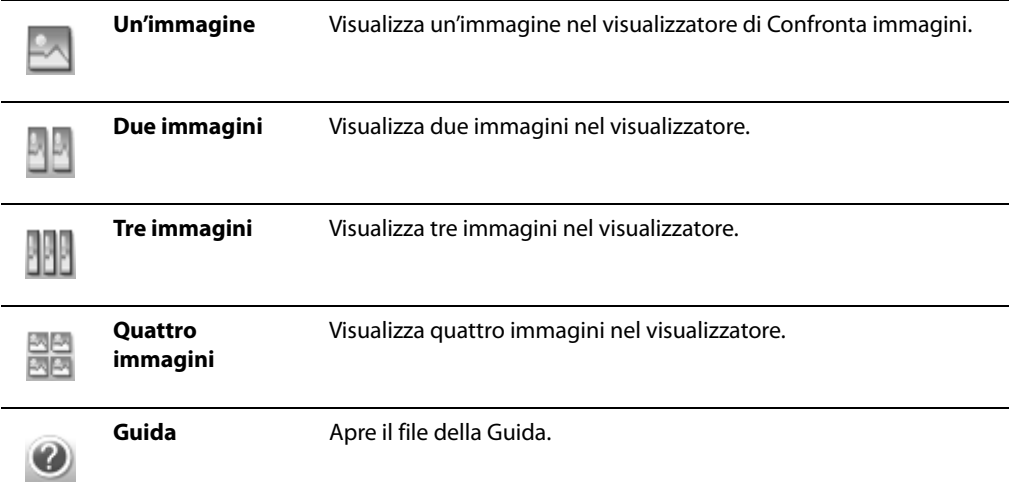

#### **Barre degli strumenti delle immagini**

Ogni immagine nello strumento Confronta immagini presenta una barra degli strumenti da usare per modificare individualmente ogni immagine.

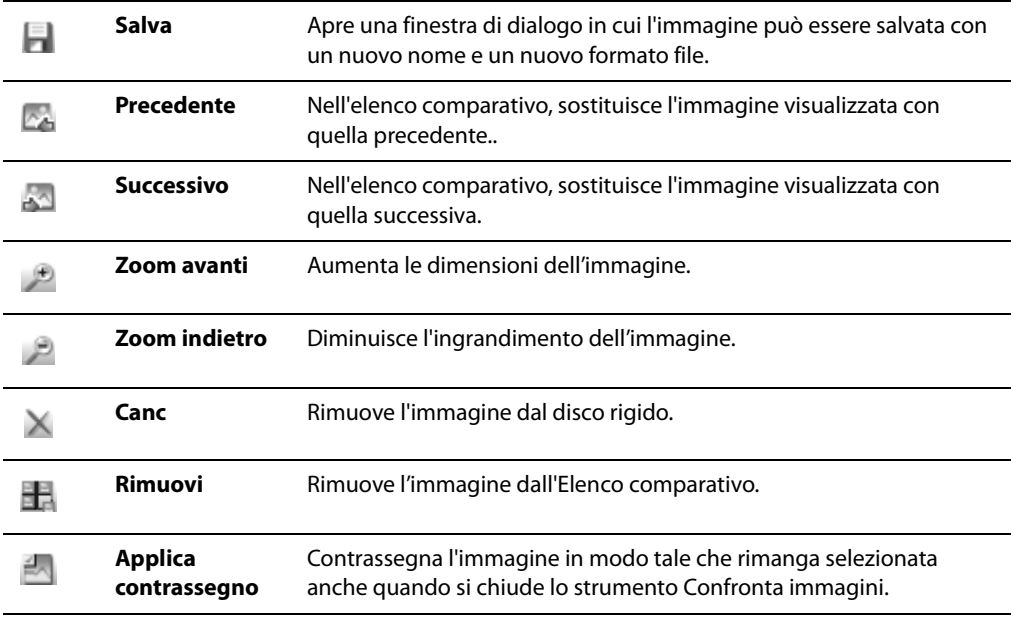

**Gestione colore**

#### **Argomenti correlati**

• [Ricerca dei doppioni dei file](#page-217-0)

# **Visualizzazione delle proprietà dei file nel Visualizzatore**

È possibile vedere le proprietà di un'immagine nel Visualizzatore e modificare le informazioni nel riquadro Proprietà.

#### **Per visualizzare le proprietà di un'immagine:**

#### Nel Visualizzatore premere su **Visualizza** | **Proprietà**.

Per ulteriori informazioni sul riquadro Proprietà e su come aggiungere e modificare le informazioni del database vedere Uso del riquadro Proprietà.

#### **Argomenti correlati**

- • [Uso dell'istogramma](#page-111-0)
- • [Visualizzazione di testo nelle immagini](#page-77-0)
- • [Il database di ACDSee](#page-201-0)

# <span id="page-192-0"></span>**Uso del riquadro Proprietà**

Il riquadro Proprietà mostra le informazioni del database associate ai file e le proprietà dei file (dimensioni, data di creazione, stato di sola lettura o nascosto, metadati EXIF e IPTC). Il riquadro Proprietà consente di aggiungere, cambiare ed eliminare le informazioni contenute nel database e di modificare i metadati delle immagini e dei file multimediali.

#### **Per aprire il riquadro Proprietà:**

Nel Visualizzatore o nel Navigatore premere su **Visualizza** | **Proprietà**.

Il riquadro Proprietà è situato sulla destra dello schermo, sia nel Navigatore, che nel Visualizzatore.

### **Aree del riquadro Proprietà**

Il riquadro Proprietà è costituito da quattro schede: Database, File, EXIF e IPTC.

#### **Scheda Database**

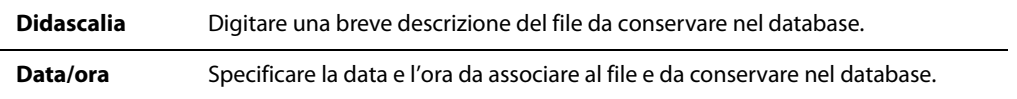

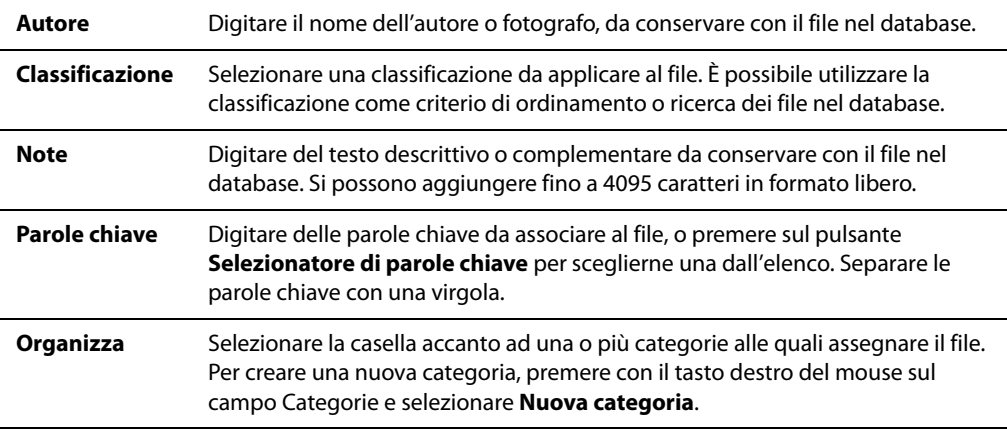

#### **Scheda File**

La scheda File mostra informazioni dettagliate e attributi di uno o più file selezionati. È possibile impostare o modificare le proprietà "Sola lettura" o "Nascosto" di un file o una cartella ed esaminare un riepilogo di ogni dato EXIF contenuto in un file.

#### **Scheda EXIF**

Questa scheda contiene i metadati EXIF che vengono memorizzati assieme all'immagine dallo scanner o dalla fotocamera digitale. I metadati sono incorporati nel file e sono conservati da ACDSee in caso di modifica dell'immagine. È possibile modificare alcuni tipi di metadati.

#### **Per modificare i metadati EXIF:**

Fare doppio clic sul metadato da modificare. Qualsiasi elemento contrassegnato da un'etichetta blu è modificabile.

#### **Scheda IPTC**

La scheda IPTC contiene i metadati IPTC che vengono memorizzati assieme all'immagine creata dallo scanner o dalla fotocamera digitale. I metadati sono incorporati nel file e sono conservati da ACDSee in caso di modifica dell'immagine. È altresì possibile modificare alcuni tipi di metadati IPTC.

#### **Per modificare i metadati:**

Fare doppio clic sul metadato da modificare. Qualsiasi elemento contrassegnato da un'etichetta blu è modificabile.

#### **Scheda modificabile**

La scheda modificabile mostra qualsiasi dato su proprietà, database, metadati EXIF e IPTC che si voglia aggiungere. Le informazioni più importanti da mantenere visibili durante la navigazione dei file possono essere raggruppati in una scheda e configurati secondo le esigenze.

#### **Per configurare la scheda modificabile:**

- 1 Premere su **Strumenti** | **Opzioni**, quindi **Riquadro Proprietà**.
- 2 Assicurarsi di spuntare **Mostra scheda proprietà modificabile**.
- 3 Premere su **Scegli dati da mostrare** per aprire la finestra di dialogo in cui selezionare e configurare i dati da visualizzare nella scheda modificabile.
- 4 Premere su **OK**.

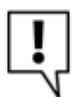

Lo strumento Imposta info in serie consente di aggiungere metadati o informazioni di database a un'immagine o un gruppo di immagini.

#### **Argomenti correlati**

- • [Utilizzo della Scheda modificabile del riquadro Proprietà](#page-259-0)
- • [Il database di ACDSee](#page-201-0)
- • [Catalogazione di file nel database](#page-202-0)
- • [Aggiungere dati EXIF, IPTC e del database a una serie di file](#page-196-0)
- • [Impostazione delle opzioni del riquadro Proprietà](#page-250-1)

# **Modifica delle proprietà Data e Ora delle immagini**

Lo strumento Regola data/ora in serie serve a modificare le proprietà Data e Ora di una o più immagini nella finestra del Navigatore e in quella del Visualizzatore.

#### **Per modificare le proprietà Data e Ora di un file:**

- 1 Eseguire una delle seguenti operazioni:
	- Selezionare una o più immagini nel Navigatore e premere su **Strumenti** | **Regola data/ora in serie**.
	- Nella finestra del Visualizzatore, premere su **Modifica** | **Regola ora/data immagini**.
- 2 Nella pagina Scegliere ora/data da cambiare, nella scheda **Data da cambiare**, selezionare la proprietà del file da cambiare.
- 3 Nella pagina Scegliere ora/data da cambiare, nella scheda **Opzioni avanzate**, selezionare le opzioni dello strumento Regola ora/data immagine come descritto di seguito.
- 4 Premere su **Avanti** per procedere.
- 5 Nella pagina Scegliere una nuova data/ora selezionare una delle seguenti opzioni:
	- **Usa data e ora di un'altra proprietà**: Sostituisce data ed ora selezionare con un'altra proprietà dallo stesso file. Selezionare la proprietà da utilizzare dall'elenco a discesa **Cambia data e ora in**.
	- **Usa data e ora specifiche**: Cambia la data/ora selezionata in ciascuna immagine con una specifica. Digitare la nuova data/ora nei campi **Data** e **Ora**.
	- **Passa ad un'altra data e ora di inizio**: sostituisce la data/ora meno recente con una specificata e modifica tutte le altre in base ad essa. Specifica la data/ora per il file meno recente nei campi **Data** ed **Ora**.
	- **Cambia data e ora di un numero di ore specifico (regola fuso orario)**: sposta tutte le date e ore in avanti o indietro di un numero d'ore specifico. Selezionare **Sposta avanti** o **Sposta indietro** e digitare un valore nella casella di selezione **Numero di ore**.
- 6 Premere **Regola data/ora** per modificare i file. Una volta terminata la procedura guidata, premere Fine per tornare a ACDSee.

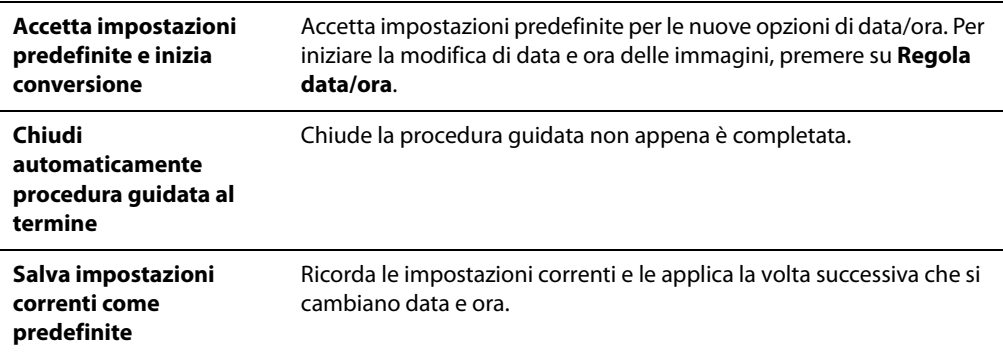

#### **Scheda Opzioni avanzate**

# **Creazione e gestione delle parole chiave**

In ACDSee è possibile creare un elenco master di parole chiave e conservarlo all'interno del database; questo elenco consente di ridurre il numero di parole chiave doppie o con grafia errata e migliorare i risultati delle ricerche e la gestione complessiva delle immagini. Il database aggiorna automaticamente le parole chiave assegnate ai file con ogni modifica apportata alle parole chiave dell'elenco principale.

#### **Per creare e mantenere l'elenco di parole chiave**

- 1 Nel riquadro Proprietà premere sul pulsante **Selezionatore di parole chiave** accanto al campo Parole chiave.
- 2 Nella finestra di dialogo Selezionatore di parole chiave, premere su **Modifica elenco**.
- 3 Nella finestra di dialogo Configurazione dell'elenco parole chiave, eseguire una delle operazioni descritte:
	- Per creare una nuova parola chiave, digitarla nel campo **Nuova parola chiave** e premere su **Aggiungi**.
	- Per eliminare una parola chiave, selezionarla nel campo **Elenco parole chiave** e premere su **Rimuovi**.
	- Per rinominare una parola chiave, selezionarla nel campo **Elenco parole chiave**. Premere su **Rinomina**, digitare un nuovo nome e premere su **Invio**.
- 4 Per assegnare le parole chiave ai file, selezionare una o più parole chiave dell'elenco Parole chiave disponibili e premere su **Assegna**.
- 5 Per rimuovere una parola chiave del file, selezionarla nell'elenco "Parole chiave assegnate" e premere su **Rimuovi**.
- 6 Al termine delle modifiche premere su **OK** per chiudere la finestra di dialogo Selezionatore di parole chiave.

#### **Argomenti correlati**

- • [Il database di ACDSee](#page-201-0)
- • [Sfogliare file per categorie o classificazioni](#page-54-0)
- Uso del riquadro Proprietà

# <span id="page-196-0"></span>**Aggiungere dati EXIF, IPTC e del database a una serie di file**

È possibile utilizzare lo strumento Imposta info in serie per aggiungere o modificare dati EXIF e IPTC, o informazioni del database in caso di file multipli. È possibile impostare le informazioni in modo da applicarle globalmente a tutti file (o per applicare contemporaneamente singole informazioni a ogni file separato). È anche possibile salvare le impostazioni come modelli da utilizzare per altre immagini.

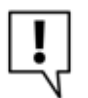

Non è possibile impostare informazioni per file di sola lettura, come quelli presenti su un CD-ROM.

#### **Per impostare le informazioni EXIF, IPTC o di database per un gruppo di file:**

- 1 Nella finestra del Navigatore, selezionare uno o più file e premere su **Strumenti** | **Imposta info in serie**.
- 2 Nella finestra di dialogo Imposta info in serie, eseguire una o entrambe le seguenti operazioni:
	- Selezionare la scheda **Database** per aggiungere o modificare le informazioni di database.
	- Selezionare la scheda **EXIF** per aggiungere o modificare le informazioni EXIF.
- Selezionare la scheda **IPTC** per aggiungere o modificare le informazioni IPTC.
- 3 Selezionare la scheda **Opzioni avanzate** per modificare le impostazioni dello strumento di imposta di informazioni in serie come specificato nella tabella sottostante.
- 4 Premere sul pulsante relativo all'**esecuzione di informazioni in serie**.

#### **Per inserire dati nei campi della finestra relativa all'impostazione di informazioni in serie, eseguire una delle seguenti operazioni:**

- Digitare le informazioni desiderate nel campo. Ad esempio, è possibile digitare didascalie, descrizioni, note o commenti. Quando si digitano dati, le stesse informazioni vengono visualizzate per ogni file selezionato.
- Selezionare informazioni da calendari o elenchi. Ad esempio, è possibile selezionare data e ora specifici o assegnare un valore ai file. Ogni file conterrà le stesse informazioni.
- $\cdot$  Inserire un asterisco  $\lt^*$  per mantenere i dati originali o esistenti nel campo. Ad esempio, numerose fotocamere conservano la data e l'ora in cui viene scattata un'immagine. Se si inserisce un asterisco nel campo, queste informazioni relative a ogni file separato vengono aggiunte nelle informazioni EXIF o nel database, quando si preme sul pulsante relativo all'esecuzione di informazioni in serie.
- Inserire una serie di segnaposto dei numeri #. Quando si impostano le informazioni, queste vengono sostituite con caratteri incrementali, in modo che a ogni file venga assegnato un numero unico.
- Selezionare e inserire i segnaposti di metadati. Ad esempio, è possibile inserire come segnaposto di metadati <Fotocamera:Modello> nel campo Modello della scheda EXIF. Quando si impostano le informazioni, il modello della fotocamera che scatta ogni singola immagine sarà inserito nelle informazioni EXIF. In alternativa, nei campi di commento Note o Utente, è possibile inserire segnaposti di metadati per includere informazioni univoche relative a ogni singolo file, quali posizione del file, tipo di file, valore di apertura o altri metadati dettagliati.
- Connettere informazioni a un determinato campo. Ad esempio, è possibile connettere la larghezza con il campo dimensione Pixel X e l'altezza con il campo dimensione Pixel Y. Quando si impostano le informazioni, la larghezza e altezza univoche di ogni immagine verranno visualizzate nei campi EXIF di tutti i file.

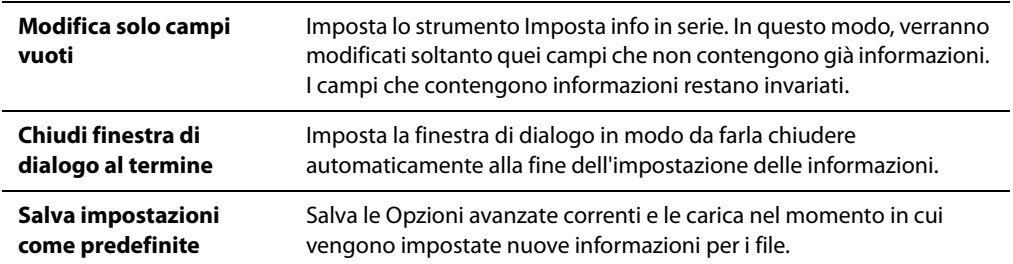

#### **Opzioni avanzate**

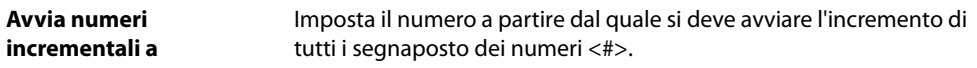

#### **Argomenti correlati**

- • [Il database di ACDSee](#page-201-0)
- • [Uso del riquadro Proprietà](#page-192-0)

## **Rimuovere parole chiave per IPTC e categorie supplementari**

Si possono rimuovere parole chiave per IPTC e categorie supplementari dal database di ACDSee.

#### **Per rimuovere parole chiave per IPTC e categorie supplementari:**

- 1 Nel Navigatore, selezionare l'immagine.
- 2 Se il riquadro Proprietà non è già visualizzato, premere su **Visualizza** | **Proprietà**.
- 3 Assicurarsi che l'immagine sia scrivibile.
	- Premere sulla scheda **File**.
	- Se la casella di **Sola lettura** è spuntata, l'immagine non è scrivibile.
	- Deselezionare la casella **Sola lettura** per rendere modificabile il file.
- 4 Premere sulla scheda **IPTC**.
- 5 Premere sul pulsante **Selezionatore di parole chiave** accanto al campo Parole chiave o su **Selezionatore di categorie supplementari** accanto al campo Categorie supplementari.
- 6 Selezionare la parola chiave o la categoria supplementare dal riquadro **Valori assegnati** (per selezionarne più di una, tenere premuto il tasto Ctrl e selezionarle con il mouse).
- 7 Premere su **Rimuovi**.
- 8 Premere su OK.

# **Duplicare i file in un altro computer**

La procedura guidata di sincronizzazione consente di creare una copia sincronizzata dei file, per proteggerli da eventuali problemi dell'unità locale del computer. Sarà possibile sincronizzarli con un'unità in rete, un computer remoto o un'unità esterna. È possibile nominare la sincronizzazione e specificare la attività da eseguire ogni volta che si esegue, pianificarla ad intervalli specifici, modificare o eliminare la sincronizzazione in un altro momento.

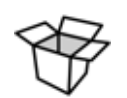

Lo strumento Imposta info in serie consente di aggiungere metadati o informazioni di database a un'immagine o un gruppo di immagini.

#### **Manuale di ACDSee™ Pro**

#### **Per creare una sincronizzazione:**

- 1 Nel Navigatore, premere **File** | **Sincronizza** e quindi selezionare **Crea sincronizzazione**.
- 2 Nella pagina iniziale, premere su **Avanti** per procedere.
- 3 Nella pagina delle Opzioni di sincronizzazione, specificare la cartella contenente i file da copiare e la cartella, in un'unità di rete, un computer remoto, o un'unità esterna, in cui collocarli. Nell'area delle Opzioni, stabilire come andranno gestiti errori e registri. Nell'area per le Conferme, stabilire come andranno gestiti i conflitti fra doppioni. Premere su **Avanti** per continuare.
- 4 Nella pagina Sincronizzazione pianificata, digitare un nome e specificare se avviare la sincronizzazione immediatamente o se programmarla. Premere su **Fine** per completare la procedura.

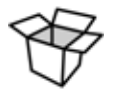

Pianifica: un account sprovvisto di password non potrà pianificare una sincronizzazione. Per questo motivo, è necessario impostare una password per il proprio account. Una password nulla non funzionerà; è necessario inserire più di un carattere.

### **Aggiornare o eliminare una sincronizzazione**

È possibile regolare le impostazioni di una sincronizzazione, pianificarne l'avvio ad intervalli regolari, o eliminarla da ACDSee.

#### **Per aggiornare o eliminare una sincronizzazione salvata:**

- 1 Nel Navigatore, premere su **File** | **Sincronizza** e quindi selezionare **Modifica sincronizzazione**.
- 2 Nella finestra di dialogo Sincronizzazioni salvate, selezionarne una dall'elenco.
- 3 Eseguire una delle seguenti operazioni:
	- Per pianificare una sincronizzazione, premere su **Pianifica**. Specificare la frequenza delle sincronizzazioni e premere **OK**.
	- Per regolare le impostazioni, premere su **Modifica**. Nella finestra di dialogo Modifica sincronizzazione, aggiornare la cartella contenente i file da copiare e la cartella, in un'unità di rete, un computer remoto, o un'unità esterna, in cui collocarli. Nell'area delle Opzioni, stabilire come andranno gestiti errori e registri. Nell'area per le Conferme, stabilire come andranno gestiti i conflitti fra doppioni. Al termine, premere su **OK**.
	- Per rinominare la sincronizzazione, premere su **Rinomina**. Digitare un nuovo nome e premere su **OK**.
	- Per eliminare la sincronizzazione, premere su **Elimina**.
- 4 Premere su **Chiudi**.

### **Avviare una sincronizzazione salvata**

Dopo aver creato una sincronizzazione, si può avviarla in qualsiasi momento, anche se programmata per essere avviata ad intervalli regolari.

#### **Per avviare una sincronizzazione salvata:**

Nel Navigatore, premere su **File** | **Sincronizza** e quindi selezionare il nome della sincronizzazione da avviare.

#### **Argomenti correlati**

- • [Esportazione di dati dal database](#page-205-0)
- • [Duplicazione del database](#page-206-0)

# **Creazione degli archivi dei file**

Il plug-in Archive Creator consente di creare archivi delle immagini e dei file multimediali e supporta vari formati di archiviazione, utilizzando varie tecniche come la compressione, la crittografia e la protezione con password.

#### **Per creare un archivio**

- 1 Nel riquadro Elenco file selezionare una cartella o un gruppo di file.
- 2 Premere su **Crea** | **Crea archivio**.
- 3 Nell'area Opzioni della finestra di dialogo Crea archivio premere sull'elenco a discesa **Tipo di archivio** e selezionare il formato. Alcuni formati dispongono di ulteriori impostazioni regolabili premendo sul pulsante **Impostazioni**.
- 4 Eseguire una delle seguenti operazioni:
	- Per includere il contenuto di tutte le sottocartelle selezionare, selezionare la casella **Includi sottocartelle**.
	- Per includere nell'archivio tutti i file nascosti selezionare la casella **Includi file nascosti**.
	- Per rimuovere dal disco rigido i file e le cartelle selezionati una volta che sono stati aggiunti all'archivio selezionare la casella **Elimina file dopo archiviazione**.
	- Per proteggere il contenuto dell'archivio con una password selezionare la casella **Archivio protetto da password** e digitare la password nel campo relativo. Tenere presente che non tutti i tipi di archivio supportano le password mentre altri formati le richiedono obbligatoriamente.
- 5 Digitare il percorso e il nome del file nel campo **File output** oppure premere su **Sfoglia** per trovare la cartella sul disco rigido.
- 6 Scegliere una delle seguenti opzioni:
	- **Aggiungi all'archivio esistente**: aggiunge i file ad un archivio preesistente. Questa opzione è disponibile solo se esiste già l'archivio specificato nel campo File output.
	- **Sostituisci archivio esistente**: sostituisce l'eventuale archivio preesistente con l'archivio che si sta creando. Questa opzione è disponibile solo se esiste già l'archivio specificato nel campo File output.
- 7 Al termine premere su **Crea** per iniziare l'archiviazione.

#### **Argomenti correlati**

• [Duplicazione del database](#page-206-0)

# **Gestione delle informazioni del database**

### <span id="page-201-0"></span>**Il database di ACDSee**

Il database di ACDSee memorizza informazioni sulle immagini e i file multimediali durante la navigazione tra le cartelle e aumenta la velocità di navigazione del proprio computer; si possono inoltre utilizzare le informazioni conservate nel database per ordinare, organizzare, cercare e filtrare le immagini e i file multimediali. È anche possibile duplicare, ripristinare e condividere il database.

È possibile memorizzare anteprime in memoria cache, aggiungere o modificare le seguenti informazioni per ogni immagine o file multimediale nel computer:

- Categorie
- Note
- Parole chiave
- Autori
- Date
- Classificazioni
- Didascalie

È possibile anche decidere di escludere particolari cartelle dal database e tenerne il contenuto separato da quello delle altre immagini e degli altri file multimediali.

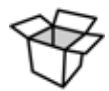

Copiando, spostando o rinominando i file con programmi che non siano ACDSee, ad esempio Esplora risorse di Windows, andranno persi i dati del database.

#### **Argomenti correlati**

- • [Uso del riquadro Proprietà](#page-192-0)
- • [Impostazione delle opzioni del database](#page-253-0)

### **Esclusione di cartelle dal database**

È possibile anche scegliere di escludere particolari cartelle dal database e tenerne il contenuto separato da quello delle altre immagini e degli altri file multimediali. Per impostazione predefinita le cartelle Programmi e Windows del disco rigido vengono escluse automaticamente.

#### **Per gestire le impostazioni delle cartelle escluse**

- 1 Premere su **Database** | **Impostazioni cartelle escluse**.
- 2 Nella finestra di dialogo, eseguire una delle seguenti operazioni:
	- Per escludere una cartella dal database, premere su **Aggiungi**. Individuare una cartella del disco rigido e premere su **OK**.
	- Per rimuovere una cartella dall'elenco delle cartelle escluse, selezionarla e premere su **Rimuovi**.
	- Per riportare l'elenco delle cartelle escluse alle impostazioni predefinite premere su **Reimposta come predefinite**.
- 3 Al termine delle modifiche premere su **Chiudi** per tornare ad ACDSee.

#### **Argomenti correlati**

• [Impostazione delle opzioni del riquadro Organizza](#page-247-0)

### <span id="page-202-0"></span>**Catalogazione di file nel database**

ACDSee aggiunge automaticamente le informazioni di file e miniature al database mentre si naviga. La procedura guidata di catalogazione consente di inserire nel database dei gruppi di file senza doverli prima sfogliare. Ciò è particolarmente utile quando si usa ACDSee per la prima volta e quando si sfogliano o gestiscono grosse quantità di immagini, riducendo il tempo impiegato per caricare le cartelle.

La prima volta che si apre ACDSee, il database cataloga automaticamente il contenuto della cartella Immagini.

#### **Per catalogare i file:**

- 1 Premere su **Database** | **Cataloga file**.
- 2 Nella pagina iniziale, selezionare le cartelle da catalogare. Premere su **Avanti** per continuare.
- 3 Per catalogare delle cartelle specifiche, nelle pagine Selezionare le cartelle da catalogare e Aggiungi informazioni del database, aggiungere le cartelle, specificare quali informazioni aggiungere al database e personalizzare i campi delle didascalia, delle note, dell'autore e della data. Premere su **Avanti** una volta pronti per la catalogazione.

### **Conversione di un database di una versione precedente**

La procedura guidata di conversione del database ACD consente di recuperare le informazioni da versioni precedenti di ACDSee o ACD mPower Tools e di aggiungerle al database corrente. Ciò garantisce che qualsiasi dato associato ai file, usando una versione precedente di ACDSee, sia schedato correttamente nel database corrente.

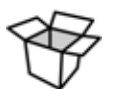

Se si sono già aggiunte informazioni al database corrente, si consiglia di crearne un duplicato prima di convertire quello di una versione precedente.

#### **Per convertire un database precedente**

- 1 Premere su **Database** | **Converti database**.
- 2 Nella pagina iniziale, premere su **Avanti** per scegliere le opzioni di conversione.
- 3 Nella pagina Opzioni di conversione del database, specificare la versione del database da convertire, come pure la sua posizione nel disco rigido. Premere su **Avanti** per continuare.
- 4 Per ricostruire automaticamente le miniature e le informazioni EXIF al termine della conversione, selezionare la casella **Ricostruisci miniature e dati EXIF**.
- 5 Per aggiornare automaticamente il database dopo la conversione, spuntare la casella **Ottimizza file del database dopo la conversione**.
- 6 Premere su **Avanti** per continuare.
- 7 Nella pagina Riepilogo, controllare le proprie scelte, quindi premere su **Avanti** per iniziare la conversione.

### **Importazione di dati del database**

La procedura guidata di importazione del database ACD consente di importare informazioni del database archiviate, o di importare informazioni di immagini pervenute da altri utenti di ACDSee. Dopo l'importazione, ACDSee associa i dati alle relative immagini.

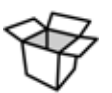

Se si sono già aggiunte informazioni al database corrente, si consiglia di crearne un duplicato prima di convertire quello di una versione precedente.

#### **Per usare la procedura guidata di importazione del database ACD**

- 1 Premere su **Database** | **Importa** e selezionare **Database**.
- 2 Premere su **Avanti** per iniziare le operazioni.
- 3 Nella pagina Opzioni di importazione, selezionare il tipo di dati esportati da importare. Si possono importare informazioni da una versione compressa del database, o da un file di testo in XML.
- 4 Premere sul pulsante **Sfoglia** per trovare il database da importare, quindi premere su **OK**.
- 5 Selezionare la casella **Ottimizza file del database dopo importazione** per ottimizzare il database alla fine delle operazioni, quindi premere su **Avanti**.
- 6 Nella pagina Riepilogo, controllare le impostazioni. Premere su **Indietro** per modificarle, o su **Avanti** per cominciare l'importazione del database.
- 7 Premere su **Fine** per chiudere la procedura guidata.

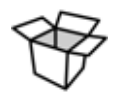

Se si importano informazioni di un database inviato da un altro utente di ACDSee, assicurarsi che le immagini conservino la stessa posizione e struttura di cartelle nel proprio computer.

### **Importazione delle informazioni dei file da altre fonti**

È possibile importare le informazioni dei file del database da altre fonti, ad esempio da dischi di foto e da file di versioni precedenti di ACDSee.

#### **Importazione di dischi di foto**

Le versioni precedenti di ACDSee (4.0 e 5.0) creavano dei file di database separati con estensione .ddf per i dischi di foto; questi possono essere importati nel database di ACDSee.

#### **Per importare un disco di foto**

- 1 Premere su **Database** | **Importa** e **Disco di foto**.
- 2 Nella finestra di dialogo Cerca file disco di foto, individuare e selezionare il file da importare.
- 3 Premere su **Apri**.

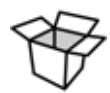

Per importare le informazioni da dischi di foto creati con ACDSee versione 6.0 e successive è necessario convertire e importare l'intero database.

#### **Importazione di album**

Nelle versioni precedenti di ACDSee era possibile creare file di album con estensione .ias che comprendevano i collegamenti organizzati alle varie immagini. Ora è possibile usare delle categorie per creare album di immagini che non richiedono file con estensione separata. È comunque possibile importare gli album di versioni precedenti di ACDSee e aggiungere le informazioni al database. ACDSee crea una nuova categoria per ogni album importato.

#### **Per importare le informazioni degli album nel database**

- 1 Premere su **Database** | **Importa** e **Album**.
- 2 Nella finestra di dialogo Apri selezionare il file .ais da importare.
- 3 Premere su **Apri**.

#### **Operazioni con file descript.ion**

Delle versioni precedenti di ACDSee e descrizioni dei file venivano memorizzate in un file descript.ion distinto in ogni cartella che conteneva immagini. Ora ACDSee memorizza le descrizioni in forma di didascalie all'interno del database assieme alle altre informazioni, come Note e Parole chiave.

Lo strumento "Importa il file Descript.ion" consente di importare i file descript.ion delle versioni precedenti e aggiungere le informazioni al database oppure esportare le didascalie dei file in un file descript.ion.

#### **Per importare un file descript.ion**

- 1 Premere su **Database** | **Importa**, quindi selezionare **File Descript.ion**.
- 2 Nella finestra di dialogo Apri individuare e selezionare il file descript.ion da importare.
- 3 Premere su **Apri**.

#### **Per esportare le didascalie in un file descript.ion**

- 1 Premere su **Database** | **Esporta** | **File Descript.ion**.
- 2 Nel campo **Nome file** della finestra di dialogo Salva con nome, digitare il nome del file descript.ion.
- 3 Premere su **Salva**.

### <span id="page-205-0"></span>**Esportazione di dati dal database**

La procedura guidata di esportazione del database ACD consente di salvare specifiche informazioni in un formato compresso e quindi di salvarle in un duplicato, o di condividerle con altri utenti di ACDSee. Si può anche scegliere di esportare le categorie e le parole chiave in un file di testo.

La differenza tra esportazione e duplicazione di un database consiste nella possibilità, con la prima, di esportare solo le parti che si vogliono condividere o conservare in un CD. Altri utenti di ACDSee potranno importare le informazioni senza alcuna conseguenza nel loro database.

Per duplicare l'intero database, immagini e multimediali compresi, utilizzare la procedura guidata di duplicazione del database ACD. Per duplicare il contenuto di una cartella locale in una posizione remota, come un'unità in rete, utilizzare la procedura guidata di sincronizzazione ACDSync.

#### **Per usare la procedura guidata di esportazione del database ACD**

- 1 Per esportare i dati del database per un gruppo specifico di immagini o multimediali, selezionare i file nel riquadro Elenco file.
- 2 Premere su **Database** | **Esporta** e selezionare **Database**.
- 3 Premere su **Avanti** per iniziare le operazioni.
- 4 Nella pagina Opzioni per il contenuto ed il formato, specificare come esportare i dati del database selezionando una delle seguenti opzioni, quindi premere su **Avanti**:
	- **L'intero database di ACDSee in una versione compressa e di sola lettura**: esporta l'intero contenuto del database di ACDSee in una versione compressa, condivisibile con altri utenti.
	- **I dati di elementi selezionati in una versione compressa e di sola lettura**: esporta tutti i dati del database specifici delle immagini selezionare nel riquadro Elenco file.
	- **Le informazioni del database in un file di testo**: esporta le informazioni selezionare in un file di testo in XML. Selezionare le caselle relative alle informazioni da includere.
- 5 Nella pagina Opzioni per la posizione, specificare un percorso per le informazioni esportate, dare un nome al file, se necessario, quindi premere su **Avanti**.
- 6 Nella pagina Riepilogo, controllare le impostazioni. È possibile premere su **Indietro** per modificarle o su **Avanti** per cominciare l'esportazione del database.
- 7 Premere su **Fine** per chiudere la procedura guidata e tornare ad ACDSee.

### **Creazione di elenchi di file**

È possibile creare un file di testo che elenca tutti i file nella cartella attualmente visualizzata nel riquadro Elenco file. Nel file di testo il nome del file, le dimensioni, il formato dei file di immagine, la data di modifica, le proprietà dell'immagine, la didascalia e la classificazione di tutti i file della cartella sono ordinati all'interno di una tabella.

#### **Per creare un elenco dei file**

#### Premere su **Database** | **Esporta** e selezionare **Genera elenco dei file**.

ACDSee apre automaticamente il file di testo all'interno dell'editor di testo predefinito in cui eventualmente modificare o salvare l'elenco.

### <span id="page-206-0"></span>**Duplicazione del database**

La procedura guidata di duplicazione consente di conservare un duplicato (backup) del database, che potrà essere quindi ripristinato in caso di problemi con il computer. Oltre alle informazioni del database, si possono duplicare immagini, archivi e multimediali.

La procedura guidata crea una serie di file in una posizione specifica contenente l'intero database. La duplicazione generata mantiene la stessa struttura di cartelle ed è specifica al proprio computer. Per duplicare delle parti del proprio database, o per condividerne le informazioni con un altro utente di ACDSee, utilizzare la procedura guidata di esportazione del database ACD.

Per alcuni suggerimenti su come gestire la duplicazione del database, vedere Suggerimenti e strategie per la duplicazione del database.

#### **Per fare il duplicato delle informazioni del database**

- 1 Premere su **Database** | **Duplica database**.
- 2 Nella pagina *iniziale*, specificare se si vuole creare un nuovo duplicato, oppure aggiornare quello esistente. Premere su **Avanti** per continuare. Se si sceglie di aggiornare un duplicato esistente, andare al punto n.5.
- 3 Nella pagina Nuovo duplicato, selezionare le informazioni da duplicare. Premere su **Avanti** per continuare.
- 4 Nella pagina Percorso del duplicato, premere su **Sfoglia**, specificare una posizione e digitare un nome per il file. Premere su **Avanti** per continuare.
- 5 Nella pagina Resoconto duplicazione, controllare le impostazioni. Se si sceglie di aggiornare un duplicato esistente, premere sull'elenco a discesa **Duplicato da aggiornare** e selezionarne uno. Premere su **Avanti** per continuare.

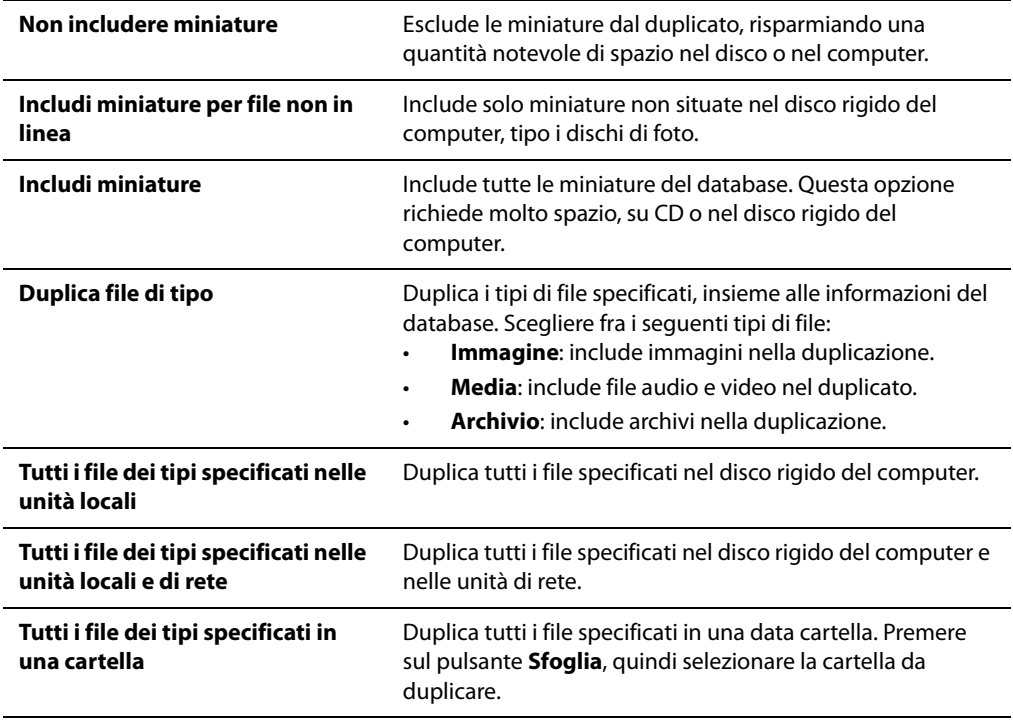

#### **Opzioni per le informazioni dei duplicati**

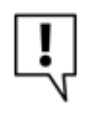

Se il masterizzatore usato usa del software per formattare CD e DVD riscrivibili, ACDSee non sarà in grado di masterizzare il backup su disco. ACDSee riconoscerà invece un masterizzatore in quanto unità del computer, da poter selezionare nella pagina Percorso del duplicato.

### **Ripristino delle informazioni del database da un duplicato**

La procedura guidata di ripristino del database ACD consente di ripristinare informazioni del database precedentemente duplicate. Se il database è salvato su più di un disco, sarà possibile eseguire il ripristino da uno qualsiasi dei dischi della sequenza. Ciò può risultare particolarmente utile nel caso se ne danneggi uno, ma si vogliano salvare i dati rimanenti.

#### **Per ripristinare le informazioni del database**

- 1 Premere su **Database** | **Ripristina database**.
- 2 Nella pagina iniziale, premere su **Avanti** per selezionare il duplicato.
- 3 Nella pagina Opzioni di ripristino, selezionare il duplicato da ripristinare e la data in cui eseguirlo, oppure cercare la posizione del duplicato e selezionare un file .bkup. Se si ripristina un database salvato su più di un disco, si consiglia di selezionare l'ultimo della sequenza. Premere su **Avanti** una volta pronti per il ripristino del database.

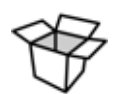

Ripristinando un database da una serie di dischi o file, ACDSee recupererà solo i dati compresi e precedenti a quelli nel disco selezionato o nel duplicato. Si consiglia quindi di scegliere l'ultimo disco o file della sequenza, per quanto possibile.

### **Manutenzione del database**

Si consiglia di eseguire manutenzione e ottimizzazione del database per aumentare lo spazio libero nel disco rigido, rimuovere dati superflui o estranei e migliorare le prestazioni generali di ACDSee.

Si possono utilizzare gli strumenti nella finestra di dialogo Manutenzione del database per aggiornare cartelle, o per identificare quali miniature e informazioni eliminare. La finestra di dialogo Manutenzione del database mostra un elenco delle cartelle nel proprio sistema e usa icone per indicare lo stato dei dati del database nelle cartelle specifiche.

#### **Icone del contenuto database**

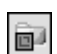

La cartella contiene file con miniature in memoria cache conservate nel database.

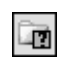

La cartella contiene file modificati senza un aggiornamento del database. Per esempio, una cartella o un file rinominato o spostato non con ACDSee.

#### **Per eseguire la manutenzione del database**

- 1 Premere su **Database** e quindi selezionare **Manutenzione database**.
- 2 Nella finestra di dialogo, cercare cartelle segnate da icone del contenuto database. Se non ci sono cartelle segnate, la manutenzione non sarà necessaria e si potrà chiudere la finestra.
- 3 Selezionare una cartella e premere su uno dei seguenti pulsanti per identificare il tipo di manutenzione da eseguire:
	- **Rimuovi miniature**: rimuove dalla cartella selezionata tutte le informazioni sulle miniature.
	- **Rimuovi tutti i dati**: rimuove dalla cartella selezionata tutte le informazioni del database.
	- **Rimuovi cartelle orfane**: elimina dalla cartella selezionata qualsiasi riferimento, scaduto o non funzionante, a file o dati mancanti. La verifica di elementi orfani può avvenire soltanto nelle cartelle del computer. Questa opzione non è disponibile se la cartella è in rete.
	- **Cambia legame**: cambia tutti i riferimenti sulla posizione della cartella orfana selezionata in un'altra cartella e mantiene tutte le informazioni del database. La cartella predefinita è Immagini.
- 4 Lo strumento Manutenzione database eliminerà degli elementi per creare spazio disponibile nel database. Per recuperare lo spazio non usato, premere su **Ottimizza database** e seguire le istruzioni della procedura guidata.
- 5 Premere su **Chiudi**.

### **Ottimizzare il database**

È possibile utilizzare la procedura guidata Ottimizza database per rimuovere rapidamente gli elementi superflui o datati del database. L'ottimizzazione del database, attraverso l'esecuzione regolare della manutenzione del database, consente di liberare spazio dal disco rigido e di migliorare le prestazioni generali di ACDSee.

#### **Per ottimizzare il database:**

- 1 Nel Navigatore, premere **Database** | **Ottimizza database**.
- 2 Nella procedura guidata di ottimizzazione del database, premere **Avanti**.
- 3 Una volta terminata la procedura guidata, premere **Fine** per tornare a ACDSee.

### **Ricostruire le miniature**

Può capitare che le immagini risultino non più sincronizzate con le miniature mostrate nel riquadro Elenco file. Con "Ricostruisci miniature" si possono rigenerare immediatamente le miniature delle immagini selezionare.

#### **Per ricostruire le miniature:**

- 1 Eseguire una delle seguenti operazioni:
	- Selezionare uno o più file nell'Elenco file.
	- Selezionare una cartella nella Struttura cartelle
- 2 Premere su **Database** | **Ricostruisci miniature**.

### **File in quarantena**

Qualora ACDSee non riesca a leggere un'immagine, un file multimediale danneggiato o incompleto o se un file causa un errore dei plug-in, ACDSee metterà il file in quarantena. È possibile visualizzare l'elenco dei file in quarantena e rimuoverli.

#### **Per vedere i file in quarantena**

- 1 Premere su **Database** | **File in quarantena**.
- 2 Per rimuovere un file selezionarlo all'interno dell'elenco e premere su **Rimuovi**.
- 3 Per disabilitare la funzione di quarantena deselezionare la casella di controllo **Abilita quarantena**.
- 4 Premere su **OK** per chiudere la finestra di dialogo File in quarantena e tornare ad ACDSee.

**Manuale di ACDSee™ Pro**

# **Capitolo 10 Ricerca**

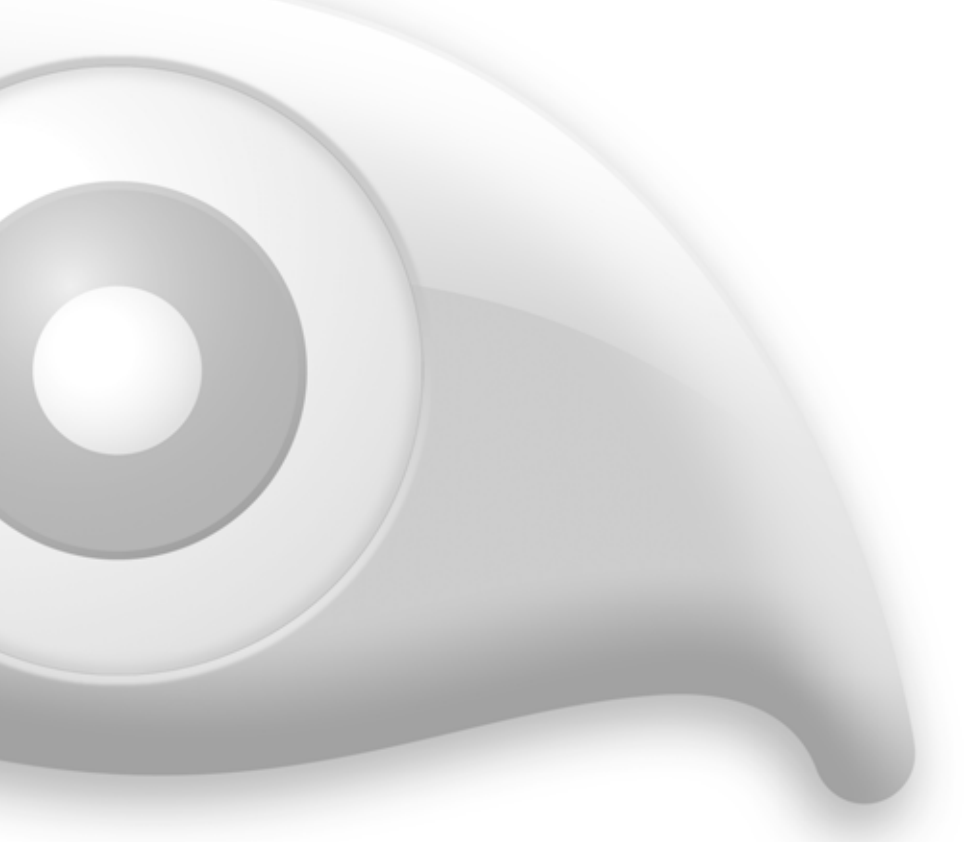

ACDSee Pro comprende una nuova e semplificata funzione di ricerca. Basta digitare un termine nella barra di Ricerca rapida e ACDSee reperirà tutte le foto contenenti quel dato. Oppure utilizzate il riquadro Trova per eseguire ricerche più mirate all'interno di cartelle, categorie e campi specifici.

# **Uso della barra Ricerca rapida**

È possibile utilizzare la barra Ricerca rapida, posizionata nel menù principale del Navigatore ACDSee per individuare file o cartelle in modo rapido. È possibile utilizzare le opzioni di Ricerca rapida o operatori di base per raffinare o espandere la ricerca e visualizzare i risultati nel riquadro Elenco file.

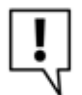

Essa ricerca automaticamente nei campi Note, Autore e Didascalia del database di ACDSee. Ricerca inoltre nei campi IPTC Parole chiave, Didascalia, Fotografo, Intestazione e Istruzioni speciali.

#### **Per avviare una Ricerca rapida**

- 1 Eseguire una delle seguenti operazioni:
	- Nella barra Ricerca rapida, digitare il termine o la parte di una parola da ricercare.
	- Premere sul menù a discesa accanto al campo Ricerca rapida e selezionare un termine di ricerca inserito in precedenza.
- 2 Premere su **Ricerca rapida**.

#### **Operatori di Ricerca rapida**

È possibile utilizzare i seguenti operatori per affinare o espandere ulteriormente le ricerche nella barra Ricerca rapida. Un termine di ricerca non può iniziare con un operatore ma con una parola.

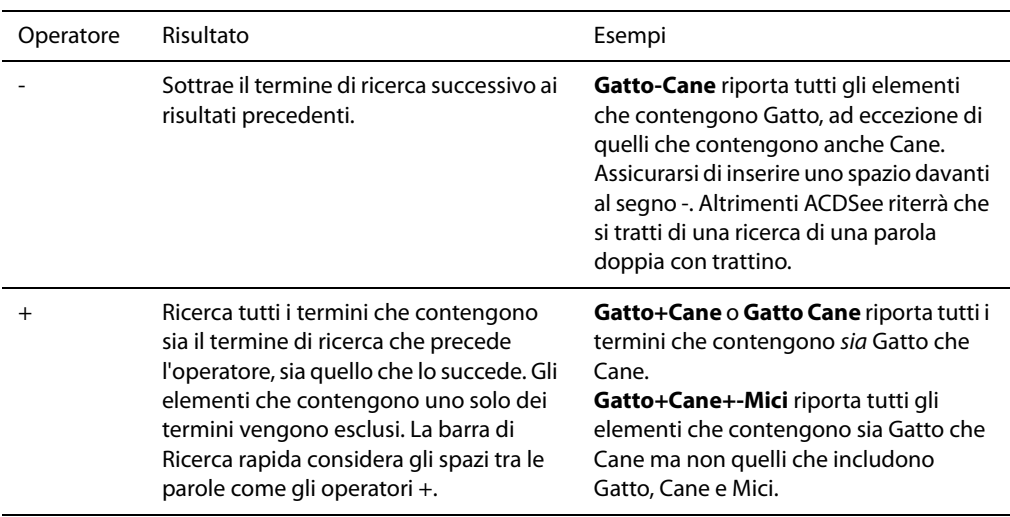

| Ricerca tutti gli elementi che contengono uno o l'altro elemento di ricerca.

**Gatto|Cane** include tutti gli elementi con sia Gatto che Cane nella ricerca. **Gatto+Cane|Mici** include gli elementi che contengono sia Gatto che Cane e quelli che contengono Mici.

# **Uso del riquadro Trova**

Il riquadro Trova consente di cercare file e cartelle. È possibile una ricerca normale in base al nome file o a parole chiave, e creare ricerche avanzate in base a cartelle, categorie e proprietà delle immagini. È anche possibile una ricerca in base a modelli di nome di file, oltre che di duplicati.

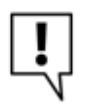

Il riquadro Trova non dà risultati per le cartelle non catalogate nel database di ACDSee.

#### **Per aprire il riquadro Trova:**

Premere su **Visualizza** | **Trova**.

### **Aree del riquadro Trova**

Il riquadro Trova contiene tre aree per consentire di dividere i criteri di ricerca in elementi distinti. Quando si prepara una ricerca, tenere presente che essa darà solo i file che soddisfano tutti i criteri specificati.

### **File e testo**

Nell'area File e testo, è possibile identificare cosa cercare e dove dirigere la ricerca.

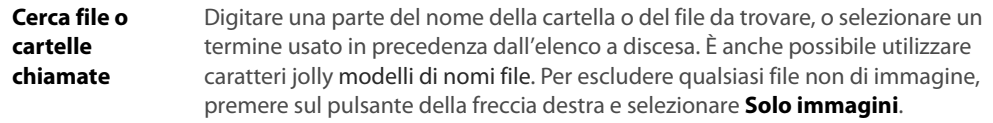

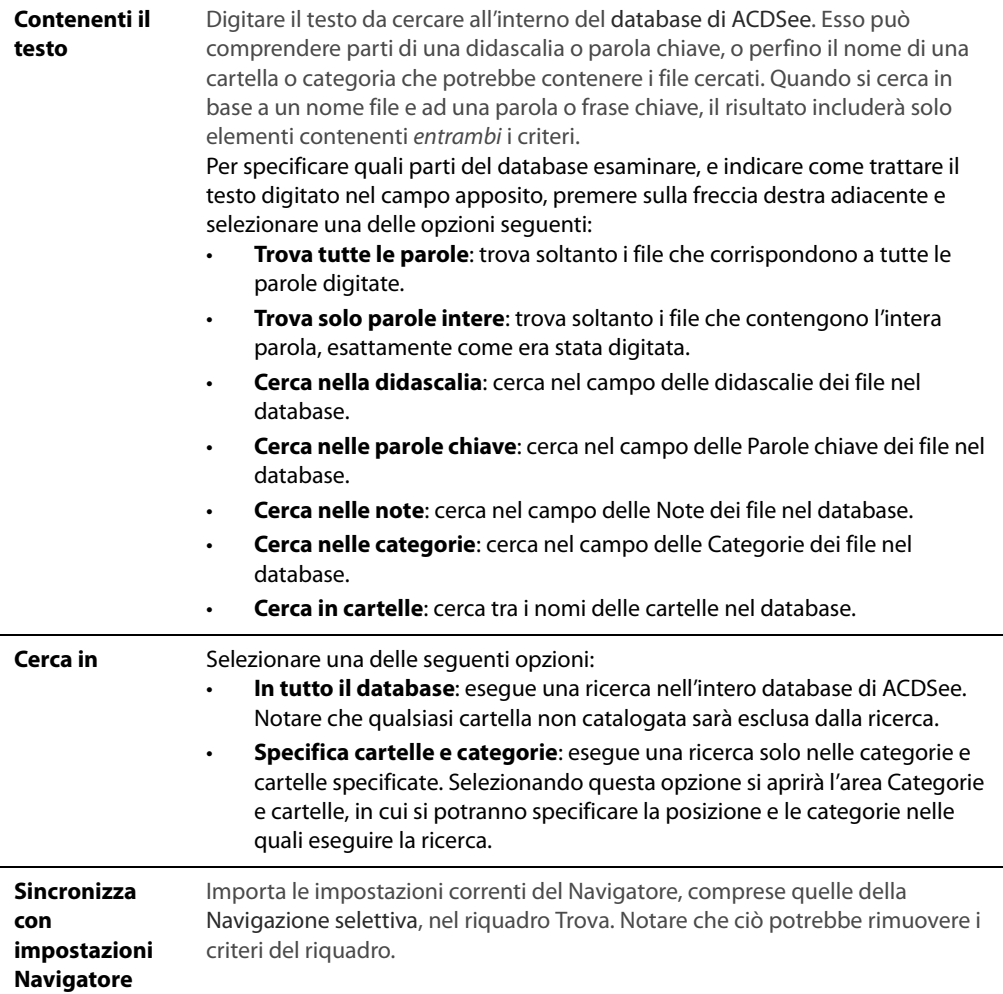

### **Area delle Proprietà**

In quest'area, è possibile identificare le proprietà dei file da trovare e specificare intervalli di valori da includere o meno nella ricerca.

#### **Per usare l'area delle Proprietà:**

- 1 Sotto il campo **Cerca proprietà file per**, premere su **Aggiungi**.
- 2 Nella finestra di dialogo Aggiungi criteri di ricerca, scegliere una o più proprietà su cui basare la ricerca.
- 3 Premere su **OK**.
- 4 Nell'area delle Proprietà, premere sui collegamenti per stabilire le condizioni di ciascuna proprietà.
- 5 Premere su **Avvio** per eseguire la ricerca.

# **Ricerca con modelli di nomi file**

Per trovare dei nomi di file, è possibile digitare un modello di nome nel campo "Cerca file o cartelle chiamati" del riquadro Trova. Si possono cercare modelli semplici, come una parte di un nome, o più avanzati, contenenti dei caratteri jolly.

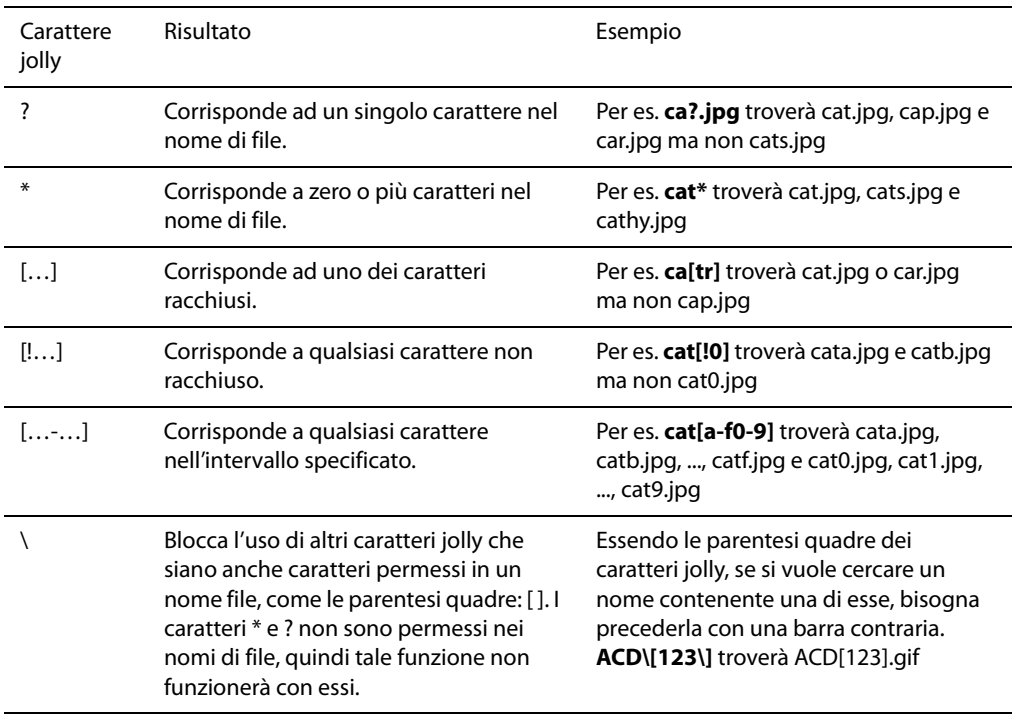

#### **Caratteri jolly nei modelli di nomi di file**

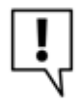

I modelli non distinguono tra maiuscole e minuscole. Per usare modelli multipli, separate i nomi con spazio o punti e virgola [;]. Per ottenere una corrispondenza con un modello contenente uno spazio o un punto e virgola, racchiuderlo tra virgolette. Se non si include il carattere \* nel modello, quest'ultimo sarà considerato una sottostringa. Per es., cat troverà cat, cathy e bobcat ed è equivalente al modello \*cat\*.

# **Ricerca dei doppioni dei file**

Il plug-in Duplicate Finder serve per cercare eventuali doppioni dei file del disco rigido. Quando vengono trovati dei doppioni è possibile rinominarli o eliminarli in modo da ottimizzare la raccolta di file.

Le operazioni indicate di seguito costituiscono una descrizione sommaria sull'uso di Duplicate Finder. Consultare l'esauriente Guida sensibile al contesto nell'applicazione per ulteriori spiegazioni.

## **Per trovare i doppioni di file**

- 1 Nel Navigatore premere su **Strumenti** | **Trova duplicati**.
- 2 Nella finestra di dialogo Seleziona tipo di ricerca aggiungere i file e le cartelle in cui effettuare la ricerca.
- 3 Eseguire una delle seguenti operazioni:
	- Per trovare i duplicati tra i file e le cartelle aggiunti all'elenco, selezionare **Trova duplicati in questo elenco di file**.
	- Per confrontare i file dell'elenco creato e di un altro gruppo di file selezionare **Trova duplicati per questi file e un altro elenco**.
- 4 Premere su **Avanti**.
- 5 Se si desiderano confrontare i file con un altro elenco, aggiungere i file e le cartelle da confrontare con il secondo elenco e premere su **Avanti**.
- 6 Nella pagina Parametri di ricerca specificare se vanno trovati i doppioni esatti o solo i file con nomi identici. È possibile anche scegliere di cercare solo i file di immagine. Premere su **Avanti** per iniziare la ricerca.
- 7 Se non viene trovato alcun doppione, affinare la ricerca o premere su **Annulla** per uscire da Duplicate Finder.
- 8 Se invece vengono trovati dei doppioni specificare da quale elenco vanno eliminati e quindi selezionare le caselle accanto ai file da eliminare. È possibile anche premere con il tasto destro del mouse su un file e quindi aprirlo, rinominarlo o eliminarlo.
- 9 Per controllare le modifiche apportate premere su **Avanti**, quindi premere su **Fine** per eseguire l'operazione.

# **Trovare le immagini rapidamente**

"Elementi speciali" nel riquadro Organizza consente di trovare velocemente tutte le immagini del database o di elencare tutte le immagini non ancora assegnate ad una categoria.

## **Per trovare subito tutte le immagini**

- 1 Nel Navigatore premere su **Visualizza** | **Organizza** per aprire il riquadro.
- 2 Nel riquadro Organizza, sotto Elementi speciali, premere su **Banca immagini**.

## **Per individuare le immagini non categorizzate**

- 1 Nel Navigatore premere su **Visualizza** | **Organizza** per aprire il riquadro.
- 2 Nel riquadro Organizza, sotto Elementi speciali, premere su **Non categorizzate**.

Le funzioni Banca immagini e Non categorizzate visualizzano solo le immagini che sono state catalogate nel database ma non cercano particolari tipi di file nel disco rigido.

## **Argomenti correlati**

- • [Sfogliare file per categorie o classificazioni](#page-54-0)
- • [Assegnare categorie e classificazioni](#page-187-0)

## **Uso della navigazione selettiva**

La navigazione selettiva consente di sfogliare file situati in una cartella determinata, ai quali è assegnata una data specifica, e/o una specifica classificazione di Organizza. Modificando i criteri di navigazione selettiva, è possibile includere o escludere file dal riquadro Elenco file, e visualizzare solo i file da esplorare.

Per sfruttare al meglio la navigazione selettiva, si consiglia di catalogare e organizzare i file nel database di ACDSee. Maggiori saranno le informazioni inserite, maggiore sarà l'efficacia della navigazione selettiva.

#### **Per utilizzare la navigazione selettiva**

Aprire il riquadro di Navigazione selettiva premendo su **Visualizza** | **Navigazione selettiva**.

## **Impostazione dei criteri di navigazione selettiva**

Il riquadro Navigazione selettiva è diviso in tre parti: Cartelle, Organizza e Calendario, ciascuna delle quali corrispondente ad un riquadro del navigatore dallo stesso nome. Quando il riquadro di Navigazione selettiva è aperto, la barra del contenuto nell'Elenco file è sostituita da quella di Navigazione selettiva, che elenca tutti i criteri di navigazione correnti.

Quando si aggiunge una cartella, un intervallo di date o un metodo organizzativo nel riquadro, ACDSee esclude ogni file non corrispondente a tale criterio. Si possono aggiungere o rimuovere dei criteri per ampliare o meno la ricerca.

## **Per aggiungere criteri di navigazione selettiva**

Con il riquadro di Navigazione selettiva aperto, eseguire una delle seguenti operazioni:

- Nel riquadro Cartelle, selezionare una o più cartelle.
- Nel riquadro Organizza, selezionare una o più categorie e/o una classificazione.
- Nel riquadro Calendario, selezionare uno o più intervalli di date.

A seconda dei criteri prescelti, ACDSee cercherà nel database i file in una data cartella, che corrispondano ad un dato intervallo e che siano assegnati ad una data classificazione, per poi mostrarli nel riquadro Elenco file. È possibile selezionare quei file e usare gli strumenti di ACDSee per modificarli, condividerli, spostarli e visualizzarli.

È possibile anche regolare o raffinare i criteri all'interno del riquadro:

- Per rimuovere un criterio selezionato dal riquadro Navigazione selettiva, premere con il tasto destro del mouse su un criterio e selezionare **Rimuovi da ambito ricerca**.
- Per escludere tutti i criteri di un certo tipo premere sulla barra sopra l'elenco e deselezionare l'opzione relativa a quel tipo. Ad esempio per escludere le cartelle elencate dalla ricerca, premere sulla barra **Cartelle** e quindi su **Includi cartelle in ambito ricerca**. Le cartelle selezionare saranno ancora visualizzate nel riquadro Navigazione selettiva ma non entreranno a far parte dei risultati.
- Per rimuovere tutti i criteri di un certo tipo premere sulla barra sopra l'elenco e selezionare **Deseleziona tutto**.
- Per impostazione predefinita le categorie del riquadro Navigazione selettiva mostrano i file che corrispondono ad una qualsiasi delle categorie elencate. È possibile ottimizzare i risultati scegliendo di visualizzare solo i file assegnati a tutte le categorie specificate. Per cambiare il comportamento di questa funzione premere con il tasto destro del mouse sulla barra sopra le categorie selezionare e selezionare **Corrispondenza di uno** o **Corrispondenza di tutti**.

## **Suggerimenti per la navigazione selettiva**

Quando si aggiunge un criterio al riquadro di navigazione selettiva, si indica che i file cercati devono avere quell'attributo. Per esempio, se si seleziona una cartella nel riquadro Cartelle, ACDSee mostrerà solo file di quella cartella. Se si seleziona una classificazione nel riquadro Organizza, ACDSee mostrerà solo i file assegnati ad essa.

Si possono combinare più criteri per dare maggior precisione alla navigazione selettiva. Per esempio, selezionando una categoria e un intervallo di date, ACDSee mostrerà solo i file che appartengono ad entrambi i criteri selezionati. ACDSee non visualizza elementi di un dato intervallo, a meno che non siano anche assegnati alla giusta categoria, e viceversa.

## **Nascondere il riquadro Navigazione selettiva**

Il pulsante Nascondi automatico consente di nascondere il riquadro Navigazione selettiva lasciando più spazio al riquadro Elenco file. Se il riquadro è impostato in modo da nascondersi automaticamente, esso si nasconde non appena si fa clic all'esterno, lasciando visibile solo un bordo. Per accedere nuovamente al riquadro basta spostare il puntatore del mouse sul bordo.

**Manuale di ACDSee™ Pro**

# **Capitolo 11 Condivisione**

ACDSee Pro offre svariate possibilità di condividere le proprie foto con altre persone. Lo strumento per album HTML consente di creare gallerie Web, usando modelli personalizzabili con il proprio logo e altre informazioni. Si possono anche creare proiezioni di diapositive con musica.

ACDSee Pro offre altri metodi veloci e sicuri per condividere foto in linea, o per inviarle per e-mail a destinatari della propria rubrica. Con la speciale funzione di SendPix, è possibile creare degli album e conservarli nei server sicuri e assolutamente gratuiti di ACDSee per 30 giorni.

# **Immagini per posta elettronica**

La procedura guidata per condividere le immagini via e-mail consente di inviare le immagini direttamente da ACDSee senza aprire un programma di posta esterno. Per usare la procedura guidata occorre disporre di un account di e-mail attivo e che sul computer sia configurata l'applicazione di posta elettronica, oppure avere accesso ad un server SMTP.

## **Per inviare immagini per e-mail:**

- 1 Nel riquadro Elenco file selezionare le immagini da inviare e premere su **File** | **Invia immagini per e-mail**.
- 2 Nella Procedura guidata per condividere immagini via e-mail, premere su **Avanti**.
- 3 Nella pagina Aggiungere immagini e correggere le opzioni, è possibile aggiungere o rimuovere le immagini dall'elenco e impostare le opzioni in modo da limitare le dimensioni massime del messaggio e le dimensioni e la compressione delle immagini. Al termine delle modifiche premere su **Avanti**.
- 4 Nella pagina Selezionare il client e-mail specificare se va utilizzata l'applicazione predefinita di posta elettronica o se le immagini vanno inviate tramite un server SMTP. Se non si è sicuri di quale metodo utilizzare provare con l'applicazione predefinita di posta elettronica. Premere su **Avanti** per procedere.
- 5 Eseguire una delle seguenti operazioni:
	- Nella pagina Invio delle immagini attendere che la procedura guidata formatti le immagini e prepari il messaggio. Quando la procedura guidata apre il messaggio e-mail è possibile specificare a chi inviarlo e aggiungere il testo prima di spedirlo. Premere su **Fine** per chiudere la procedura guidata e tornare ad ACDSee.
	- Nella pagina Selezionare e creare account SMTP premere sul pulsante **Crea account** per creare un nuovo account SMTP oppure selezionare un account dall'elenco a discesa e premere su **Avanti**. Nella pagina Inserire informazioni e-mail specificare i destinatari, l'oggetto del messaggio e il testo. Premere su **Avanti** per inviare il messaggio.

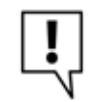

Il plug-in E-mail non supporta applicazioni e-mail basate su Internet, come Hotmail e Yahoo.

# **Condividere proiezioni di diapositive e salva schermo**

ACDSee consente di creare proiezioni e salva schermo con le proprie immagini preferite, per condividerle con amici e familiari, o per visualizzarle sul proprio sito Web. È anche possibile salvare progetti di proiezioni e salvaschermo per modificarli successivamente. La procedura guidata per convertire formati file spiega tutte le fasi dell'operazione.

#### **Per creare una proiezione**

- 1 Premere su **Crea** | **Crea proiezione diapositive**.
- 2 Nella pagina iniziale, per creare una nuova proiezione, selezionare il pulsante **Crea nuova proiezione diapositive**. Per specificare quale tipo di proiezione creare, selezionare una delle seguenti opzioni:
	- **Proiezione diapositive autonoma**: crea un singolo file eseguibile (.exe) contenente tutte le immagini e tutto ciò che serve per visualizzarle. Questo tipo di file è condivisibile con chiunque abbia un computer; non serve avere ACDSee.
	- **Salva schermo Windows**: crea un file di salva schermo standard di Windows (.scr) che può essere salvato e utilizzato su qualsiasi sistema Windows.
	- **Macromedia Flash**: crea un file Macromedia Flash compatto (.swf) visualizzabile su un sito Web.
- 3 Per modificare un progetto salvato di proiezione o salvaschermo, selezionare il pulsante **Carica una proiezione diapositive esistente** e fare clic su **Sfoglia** per individuare il progetto (file .asw).
- 4 Premere su **Avanti** per procedere.
- 5 Nella pagina Scegliere le immagini, si possono vedere le immagini incluse nella presentazione, nell'ordine predefinito in cui saranno mostrate. Premere su **Aggiungi** o **Rimuovi** per modificare l'elenco delle immagini, e usare le freccette per cambiarne l'ordine. Premere su **Avanti** per continuare.
- 6 Nella pagina Imposta opzioni specifiche file premere sulle parole sottolineate accanto a ciascuna miniatura per impostarne le opzioni individuali. Esse comprendono le didascalie, le transizioni e l'audio da riprodurre quando una data immagine è visualizzata. Notare che la disponibilità delle opzioni dipenderà dal formato file di output prescelto, e che non tutti i formati supportano tutte le opzioni. Premere su **Avanti** per continuare.
- 7 Nella pagina Impostare opzioni per proiezione diapositive, impostare la temporizzazione di ogni diapositiva ad automatica o manuale, l'ordine di visualizzazione delle diapositive e la visualizzazione o meno dei controlli. È anche possibile aggiungere file audio di sottofondo, e regolare la qualità, o velocità, delle transizioni. Premere su **Avanti** per continuare.
- 8 Nelle pagine seguenti, impostare le opzioni per il formato prescelto per una proiezione o un salva schermo. Per ulteriore assistenza, premere sul pulsante della Guida "Cos'è?" in alto a destra, quindi premere su un'opzione per ottenere maggiori informazioni.
- 9 Infine, premere su **Avanti** e attendere alcuni istanti mentre ACDSee genera la proiezione. Una volta completata, si potrà avviarla, chiudere la procedura guidata, oppure avviare la procedura guidata di creazione dischi, per masterizzarla in un CD o un DVD.

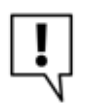

Assegnando un file audio a una singola immagine e a tutta la proiezione nella pagina Impostare opzioni per proiezione diapositive, i due file audio verranno riprodotti simultaneamente quando la diapositiva verrà visualizzata.

# **Creazione di un PDF**

ACDSee consente di inserire più immagini all'interno di un file PDF (Portable Document Format). La procedura guidata di creazione PDF consente di convertire immagini in uno o più file PDF, o di aggiungere immagini ad una proiezione di diapositive in PDF.

## **Per creare un PDF**

- 1 Nel riquadro Elenco file, selezionare le immagini da condividere.
- 2 Premere su **Crea** | **Crea PDF**.
- 3 Nella pagina iniziale della procedura guidata di creazione PDF selezionare una delle opzioni seguenti e premere **Avanti**:
	- **Crea una proiezione PDF**: riunisce tutte le immagini all'interno di un unico file PDF che può essere visualizzato come una normale proiezione.
	- **Crea un file PDF contenente tutte le immagini**: riunisce tutte le immagini selezionare in un unico file PDF.
	- **Crea un file PDF per ogni immagine**: converte ogni immagine in un file PDF distinto.
- 4 Nella pagina Scegli immagini è possibile cambiare le immagini selezionare e cambiarne l'ordine con i tasti freccia. Premere su **Avanti** per procedere.
- 5 Eseguire una delle seguenti operazioni:
	- Se è stato scelto di creare una presentazione in PDF, impostare o cambiare le opzioni di transizione premendo sul collegamento ipertestuale accanto ad ogni immagine. Premere su **Avanti** per impostare ordine, colore e nome del file della proiezione. Premere su **Avanti** per continuare.
	- Se è stato scelto di creare uno o più file PDF, specificare nome e percorso e premere su **Avanti**.
- 6 Premere su **Fine** per chiudere la procedura guidata e tornare ad ACDSee.

# **Creare un CD o un DVD**

È possibile usare il Paniere per creare un CD o DVD con foto e file, oppure per creare file formattati in modo tale da essere visualizzabili sulla televisione. Un masterizzatore di CD o DVD deve essere installato nel computer per utilizzare il Paniere.

Nel Paniere è possibile classificare, ordinare e archiviare foto e file per poi masterizzarli su disco. In base al formato disco scelto, sarà possibile creare cartelle personalizzate oppure lasciare che il Paniere crei automaticamente la struttura di cartelle.

## **Per creare un CD o un DVD:**

- 1 Per aprire il Paniere, eseguire una delle seguenti operazioni:
	- Premere su **Visualizza** | **Paniere**.
	- Premere su **Crea** | **Crea CD o DVD**.
- 2 Nel Paniere, selezionare la periferica da usare per creare il disco dall'elenco a discesa **Masterizzatore** nella barra degli strumenti.
- 3 Dall'elenco a discesa **Formato output**, selezionare una delle seguenti:
	- **Disco dati**: crea un CD o DVD standard su cui si potrà creare una struttura di cartelle in cui memorizzare foto e file di qualsiasi tipo. Premere su **Opzioni formato** per specificare se si desidera includere informazioni del database di ACDSee associate ai file.
	- **HTML**: crea un CD o DVD con una presentazione di tutte le foto e i file multimediali copiati sul disco. Tale proiezione si avvierà ogni volta che il CD o DVD sarà inserito nell'unità apposita. Una proiezione HTML non può contenere cartelle multiple. Premere su **Opzioni formato** per specificare le opzioni della proiezione.
	- **Disco HighMAT**: crea un CD o DVD HighMAT contenente la presentazione di immagini visualizzabili su un dispositivo compatibile HighMAT. Un disco HighMAT contiene un'interfaccia grafica che consente di accedere ai file, ma che potrebbe alterarli o convertirli in un formato differente.
	- **Disco MPV**: crea un CD o DVD MPV contenente la presentazione di immagini visualizzabili su un dispositivo compatibile MPV. Un disco MPV contiene un'interfaccia grafica che consente di accedere ai file, ma che potrebbe alterarli o convertirli in un formato differente.
- 4 Selezionando il formato Disco dati, è possibile usare il lato sinistro del Paniere per creare una struttura di cartelle per classificare le foto e i file sul disco. Per creare una nuova cartella, fare clic con il pulsante destro del mouse sul nome di una cartella e selezionare **Nuova cartella** dal menu di scelta rapida. Digitare un nome per la nuova cartella e premere su **Invio**.
- 5 Per aggiungere foto o altri file al disco, trascinarli dal riquadro Elenco file al Paniere, oppure selezionare i file da aggiungere e quindi premere su **Modifica** | **Aggiungi al Paniere**. È possibile usare i pulsanti sulla barra degli strumenti del Paniere, come spiegato qui di seguito, per modificare il contenuto del Paniere, oppure per salvare o caricare progetti.
- 6 Premere su **Masterizza** una volta pronti per creare il disco.

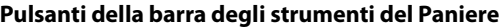

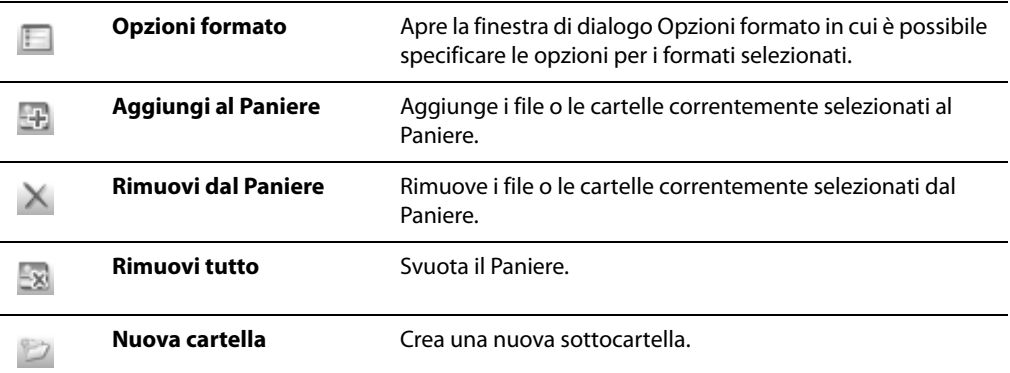

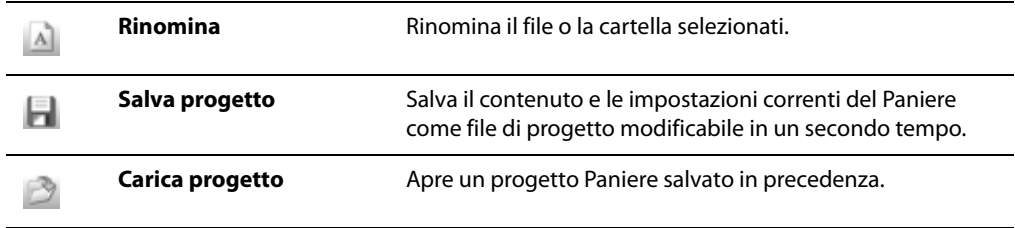

# **Creazione di file video e VCD**

È possibile utilizzare la procedura guidata per creare file video contenente la proiezione delle foto e dei file multimediali preferiti o video CD da guardare nel proprio televisore.

## **Per creare un file video o VCD:**

- 1 Premere **Crea** | **Crea video o VCD**.
- 2 Nella pagina iniziale, selezionare una delle seguenti opzioni:
	- **Crea disco video**
	- **Crea file video**
- 3 Seguire le istruzioni riportate nella procedura guidata per creare la proiezione di diapositive. Per ulteriore assistenza durante la creazione di file video o VCD, premere il pulsante Guida nella procedura guidata.

# **Creazione di un album HTML**

È possibile utilizzare la procedura guidata di creazione album HTML per preparare le raccolte di foto prima di pubblicarle su Internet. Gli album HTML comprendono i controlli per la proiezione e una visualizzazione in miniatura. Si possono scegliere dei modelli di stili per gallerie da un elenco e personalizzarli con un logo o un'intestazione e un piè di pagina. Si possono anche cambiare i caratteri e i colori della galleria.

#### **Per creare un album HTML**

- 1 Nel riquadro Elenco file, selezionare le immagini da condividere.
- 2 Premere su **Crea** | **Crea album HTML**.
- 3 Nella pagina Impostazioni stile della procedura guidata di creazione album HTML, selezionare uno stile galleria dal riquadro apposito.

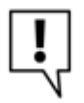

Dopo aver scelto lo stile e altre impostazioni, si può premere su Anteprima galleria per visualizzare l'aspetto dell'album HTML. Si può anche generare un album HTML da qualsiasi pagina della procedura guidata, premendo su Genera album.

- 4 Premere su **Avanti**.
- 5 Nella pagina Personalizzazione galleria, eseguire una o tutte le seguenti operazioni:
	- Nel riquadro **Titolo galleria**, digitare il titolo da mostrare in cima alla pagina Web.
	- Spuntare la casella **Includi intestazione** per mostrarla in cima alla pagina Web, o deselezionarla per rimuovere l'intestazione.
	- Spuntare la casella **Includi piè di pagina** per mostrarlo in cima alla pagina Web, o deselezionarla per rimuovere il piè di pagina.
	- Per mostrare un'immagine nell'intestazione o nel piè di pagina, selezionare **Usa immagine** e premere su **Sfoglia** e scegliere un logo aziendale, una foto o un'altra immagine.
	- Per mostrare del testo nell'intestazione o nel piè di pagina, selezionare **Usa informazioni** e premere su **Imposta dati** per aggiungere del testo.
	- Nella sezione Impostazioni cartelle, premere su **Sfoglia** e selezionare la cartella in cui salvare gli album HTML.
- 6 Premere su **Avanti**.
- 7 Nella pagina Miniatura e immagine, eseguire una o tutte le seguenti operazioni:
	- Nella sezione Impostazioni miniature, stabilire l'aspetto e il formato delle miniature dell'album.
	- Nella sezione Impostazioni immagini, stabilire l'aspetto e il formato delle immagini intere dell'album.
	- Nella sezione Durata proiezione, specificare la durata di proiezione di ciascuna immagine intera.
	- Nella sezione Impostazioni colore e fonte, premere su **Colore e fonte**, stabilire i colori e i caratteri usati nella pagina Web e premere su **OK**.

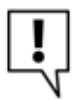

Premere su Salva impostazioni per riutilizzarle con determinati stili di pagina Web. Se si salvano delle impostazioni, potranno essere applicate nuovamente a uno stile di pagina Web tramite la pagina Impostazioni stile della procedura guidata

- 8 Premere su **Avanti** per creare un album HTML. Attendere alcuni secondi mentre ACDSee genera le miniature e crea la pagina Web.
- 9 Premere su **Crea un altro album**, o su Fine per chiudere la procedura e tornare a ACDSee.

Per pubblicare un album HTML su un sito, sarà necessario usare FTP o un altro metodo.

# **Creazione di un provino**

È possibile creare dei provini, ovvero dei fogli contenenti varie miniature delle immagini, per tenere organizzate e condividere le immagini. L'utilità Crea provino consente di salvare i provini in vari formati e come mappe di immagini in HTML. È possibile salvare le opzioni come predefinite per riutilizzarle in seguito.

Le dimensioni delle miniature dipendono dal numero di colonne e righe presenti nel provino e dallo spazio lasciato fra esse.

## **Per creare un provino**

- 1 Nel Navigatore, selezionare le immagini da includere e premere su **Crea** | **Crea un provino**.
- 2 Nell'area Formato provino, impostare le opzioni del provino.
- 3 Nell'area Impostazioni di output, impostare le opzioni per le impostazioni di output.
- 4 Se necessario, aggiungere o cambiare il testo della pagina.
- 5 Premere su **OK**.

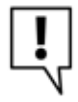

Se non viene specificato il percorso di output dei file, un file con nome Contact Sheet.<ext> verrà inserito automaticamente nella cartella predefinita delle immagini. Per provini a più pagine, l'utilità aggiunge un numero al nome del file, come in Contact Sheet3.bmp.

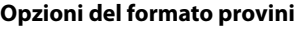

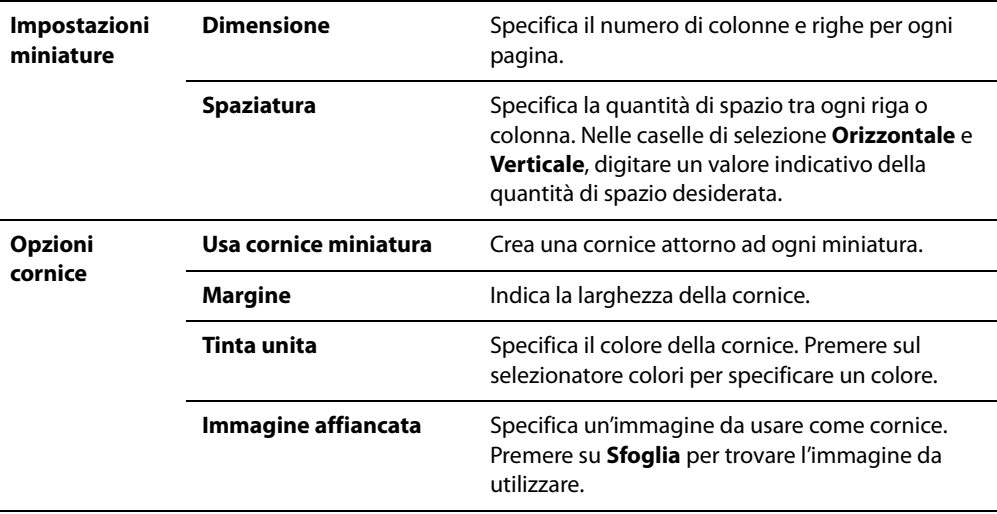

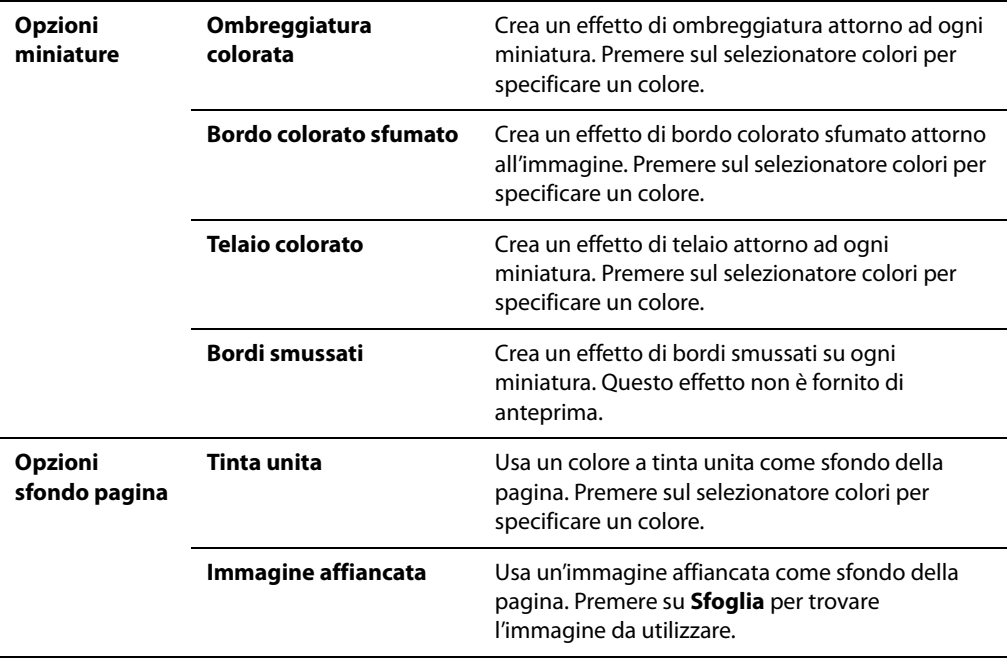

## **Argomenti correlati**

• [Stampa delle immagini in ACDSee](#page-233-0)

# **Creazione di un album SendPix**

ACDSee include SendPix, un servizio gratuito per condividere immagini digitali. È possibile creare album delle proprie immagini da inviare a parenti e amici. Gli album creati sono conservati nei server protetti di ACD Systems per 30 giorni. SendPix manda un'e-mail ai destinatari prescelti, che potranno vedere gli album con un navigatore web standard -- non serve un programma speciale.

## **Per condividere le immagini tramite SendPix**

- 1 Nel riquadro Elenco file, selezionare le immagini da condividere.
- 2 Premere su **File** | **Album SendPix**.
- 3 Seguire le istruzioni nella Procedura guidata per condividere immagini con SendPix. Per avere aiuto sui controlli e le funzioni premere sul pulsante Guida all'interno della procedura guidata.

**Manuale di ACDSee™ Pro**

# **Capitolo 12 Stampa**

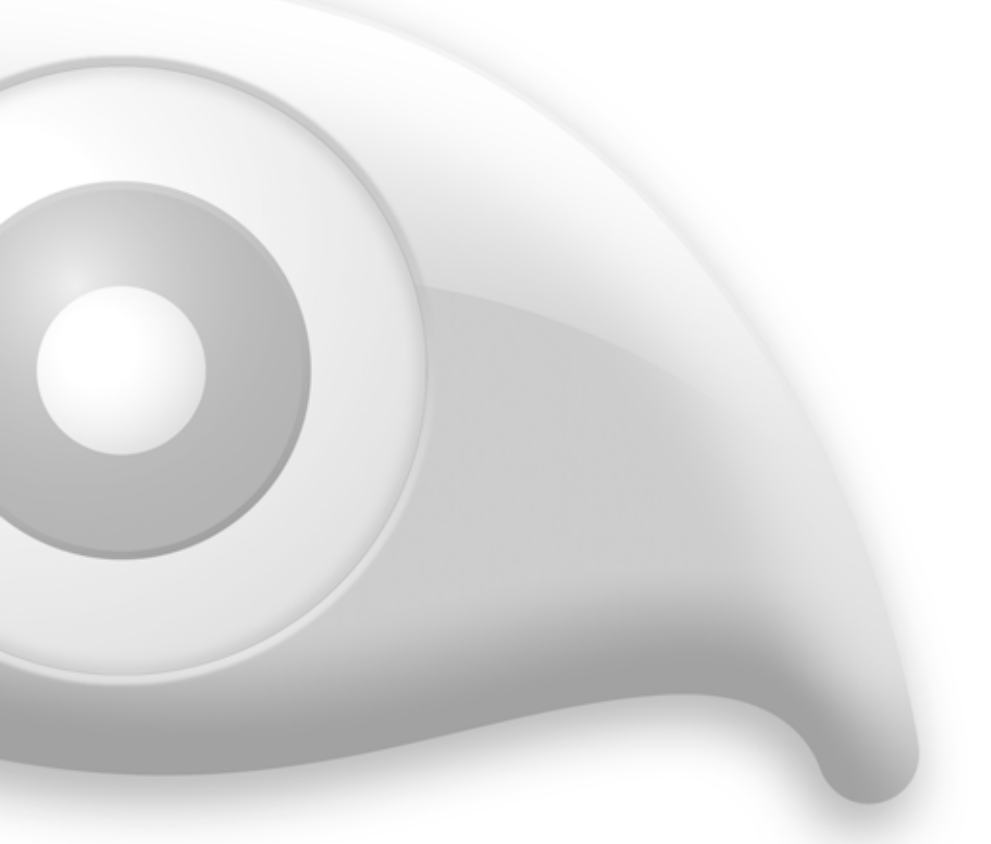

Lo strumento di stampa di ACDSee consente di creare stampe in dimensioni reali delle foto, o utili provini in pochi secondi. Si possono salvare le impostazioni di stampa per usi successivi. È possibile proteggere le immagini stampate aggiungendo velocemente del testo sul copyright o altre informazioni.

# <span id="page-233-0"></span>**Stampa delle immagini in ACDSee**

Con l'utilità di stampa di ACDSee, è possibile stampare immagini su qualsiasi formato, con qualsiasi orientazione con qualsiasi risoluzione supportata dalla propria stampante. È possibile usare l'utilità di stampa anche per creare e stampare provini, completi di intestazioni, piè di pagina e didascalie per ciascuna immagine.

Quando si cambiano le opzioni nella finestra di dialogo Stampa, l'anteprima dell'immagine viene adattata in tempo reale come anche la posizione all'interno della pagina. È possibile regolare le dimensioni di output, stampare più copie di un'immagine e modificare l'orientazione delle immagini in ogni pagina.

## **Per stampare le immagini**

- 1 Selezionare le immagini da stampare.
- 2 Premere su **File** | **Stampa**.
- 3 Nel layout, eseguire una delle operazioni indicate:
	- Selezionare **Pagina intera** e scegliere un formato di stampa dall'elenco **Formato** oppure premere su **Aggiungi** per creare un formato personalizzato.
	- Impostare le opzioni nell'area apposita per stabilire l'aspetto del **provino**, come pure il numero di miniature per ogni pagina nell'area.
- 4 Selezionare l'**Unità di misura** preferita dall'elenco a discesa apposito.
- 5 Nella scheda Opzioni stampante specificare il numero di copie, il filtro di ridefinizione e la stampante da utilizzare.
- 6 Nella scheda Impostazioni pagina specificare dimensioni e posizione delle immagini.
- 7 Per aggiungere intestazioni, piè di pagina e didascalie, impostare le opzioni per il testo.
- 8 Premere su **Stampa**.

## **Creazione di formati di stampa personalizzati**

È possibile creare e salvare formati di stampa personalizzati con la finestra di dialogo Stampa.

## **Per creare un formato personalizzato:**

- 1 Nella finestra di dialogo Stampa, selezionare **Pagina intera**.
- 2 Nell'area Formato stampa, premere su **Aggiungi**.
- 3 Nella finestra di dialogo Aggiungi formato personalizzato, scegliere un'**unità di misura** dal menù a discesa.
- 4 Inserire le dimensioni per il nuovo formato nei campi **Larghezza formato** e **Altezza formato**.
- 5 Premere su **Aggiungi**.

# **Impostazione delle opzioni della stampante**

Stampando immagini con ACDSee, è possibile specificare quale stampante usare e quali opzioni scegliere.

## **Opzioni di stampa**

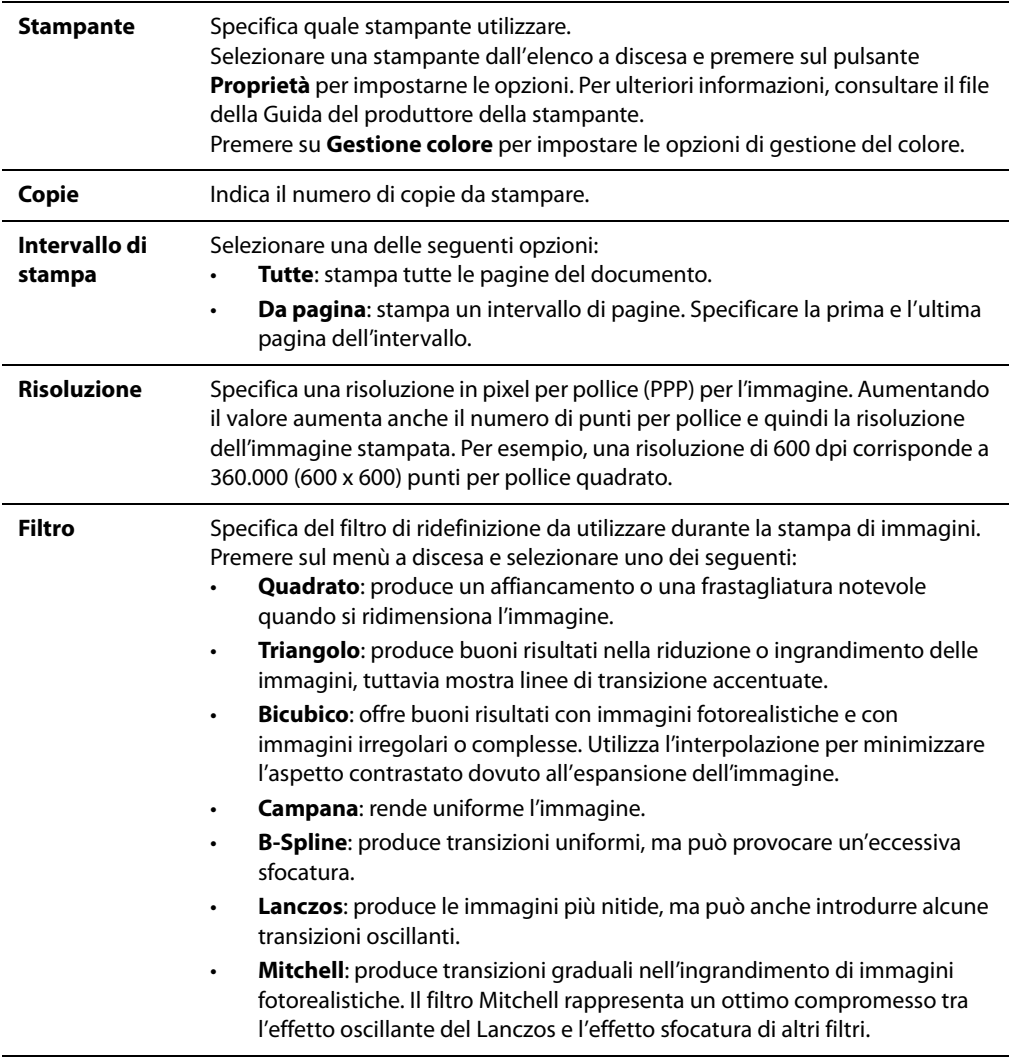

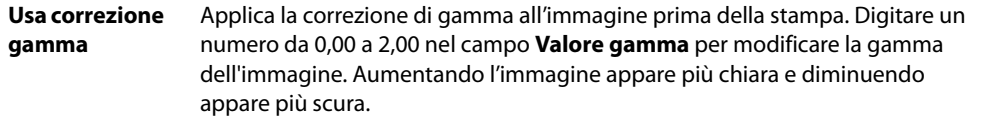

# **Impostazione delle dimensioni e della posizione di un'immagine**

Le Impostazioni di stampa nella finestra di dialogo Stampa consentono di regolare e controllare le dimensioni delle immagini da stampare e la loro posizione in ogni pagina.

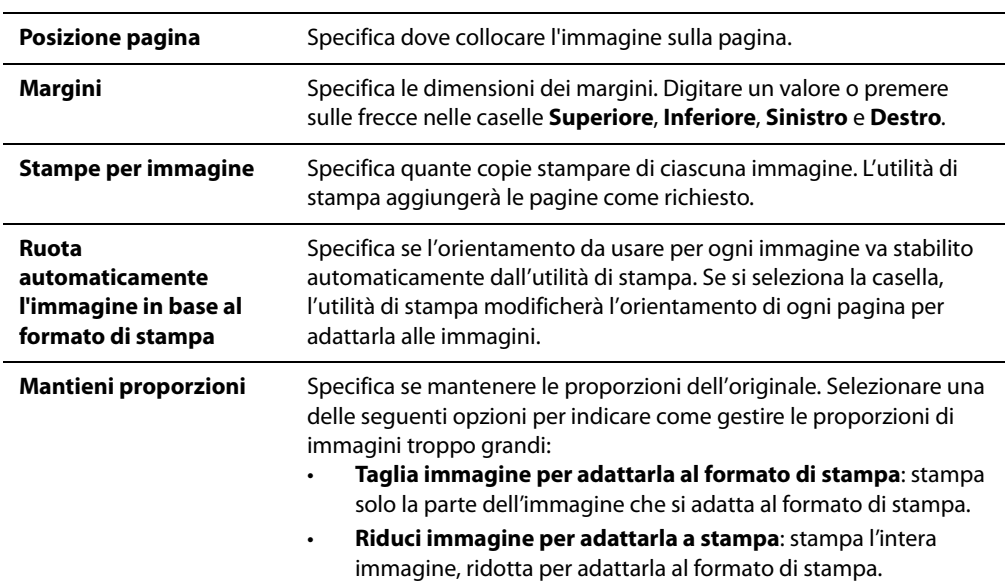

#### **Opzioni delle impostazioni pagina**

# **Aggiunta di testo alle pagine**

È possibile aggiungere intestazioni e piè di pagina, oltre che didascalie sotto le immagini.

## **Per aggiungere didascalie ad immagini da stampare**

- 1 Nell'utilità di Stampa, premere sulla scheda **Didascalia**.
- 2 Selezionare **Usa didascalia**.
- 3 Premere su **Fonte** per aprire la finestra di dialogo relativa e impostarne le opzioni.
- 4 Digitare il testo desiderato nel campo apposito.
- 5 Premere su **Metadati** per inserire nella didascalia dati specifici a ciascun file immagine.
- 6 Nell'elenco a discesa **Allineamento testo**, scegliere il posizionamento per la didascalia.
- 7 Per stabilire il numero massimo di righe per ciascuna didascalia, selezionare la casella **Numero righe:** e specificare un numero.

#### **Per aggiungere intestazioni e piè di pagina ad immagini da stampare**

- 1 Eseguire una delle seguenti operazioni:
	- Premere sulla scheda **Intestazione** e selezionare **Usa intestazione**.
	- Premere sulla scheda **Piè di pagina** e selezionare **Usa piè di pagina**.
- 2 Premere su Fonte per aprire la finestra di dialogo relativa e impostarne le opzioni.
- 3 Digitare il testo desiderato nel campo apposito.
- 4 Per inserire il numero della pagina o il totale di pagine nel testo, premere su **Inserisci numero pagina** e scegliere un'opzione dal menù.
- 5 Nell'elenco a discesa **Allineamento testo**, scegliere il posizionamento per l'intestazione o piè di pagina.
- 6 Per stabilire il numero massimo di righe, selezionare la casella **Numero righe:** e specificare un numero.

## **Impostazione delle opzioni per la stampa dei provini**

L'area Formato provini dell'utilità di stampa contiene le impostazioni che regolano l'aspetto, la disposizione e le dimensioni delle miniature. Se si sono salvate le opzioni come predefinite si potranno utilizzare.

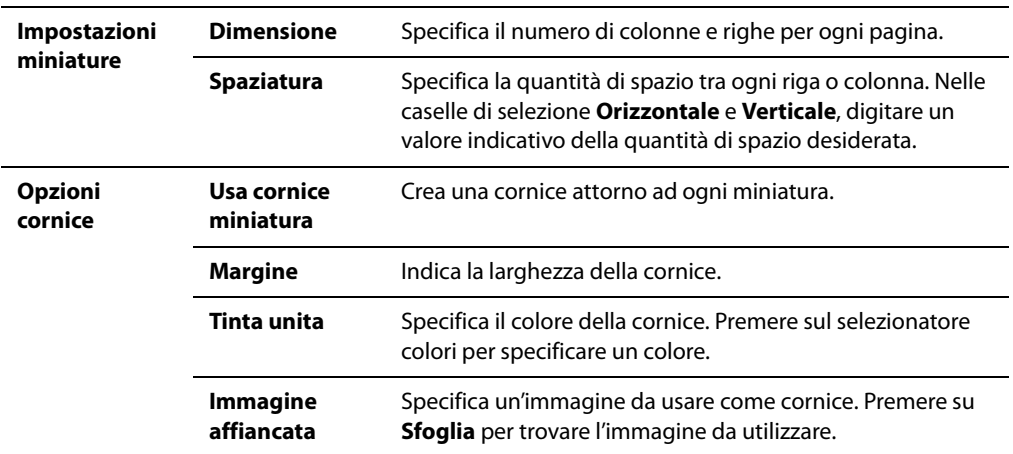

#### **Opzioni del formato provini**

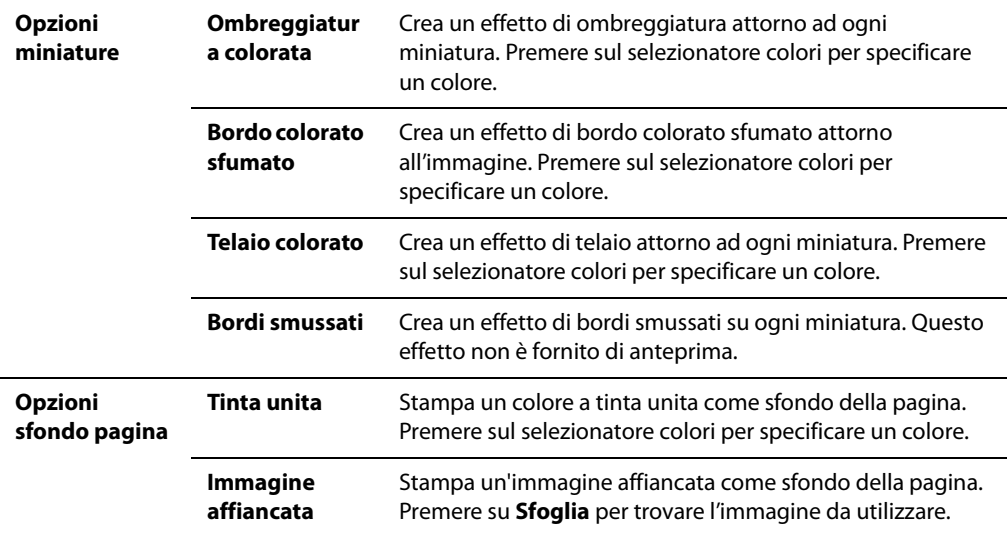

# **Capitolo 13 Personalizzazione**

L'interfaccia di ACDSee Pro può essere adattata secondo le proprie esigenze. L'aspetto del Navigatore può essere completamente risistemato sovrapponendo, trascinando, nascondendo o sganciando i diversi riquadri, e ciascuna combinazione può essere salvata e utilizzata secondo le necessità. Si possono aggiungere o rimuovere icone delle barre degli strumenti, o mostrare e nascondere queste ultime. Si può aggiungere una scheda modificabile al riquadro Proprietà, cambiare il riquadro Modifica in modalità Modifica e perfino creare i propri tasti di scelta rapida.

# **Impostare le opzioni**

## **Impostazione delle opzioni generali**

È possibile regolare le impostazioni nella finestra di dialogo Opzioni, per personalizzare InTouch ed aggiornare le connessioni, mostrare suggerimenti utili, impostare visualizzazioni di date e controllare l'aspetto di certi tipi di immagini.

## **Per accedere alle opzioni generali:**

- 1 Premere su **Strumenti** | **Opzioni**.
- 2 Nella finestra di dialogo Opzioni, premere su **Generale**.
- 3 Nella pagina delle opzioni generali, impostare o cambiare le opzioni descritte di seguito.
- 4 Premere su **OK** per applicare le modifiche e tornare ad ACDSee.

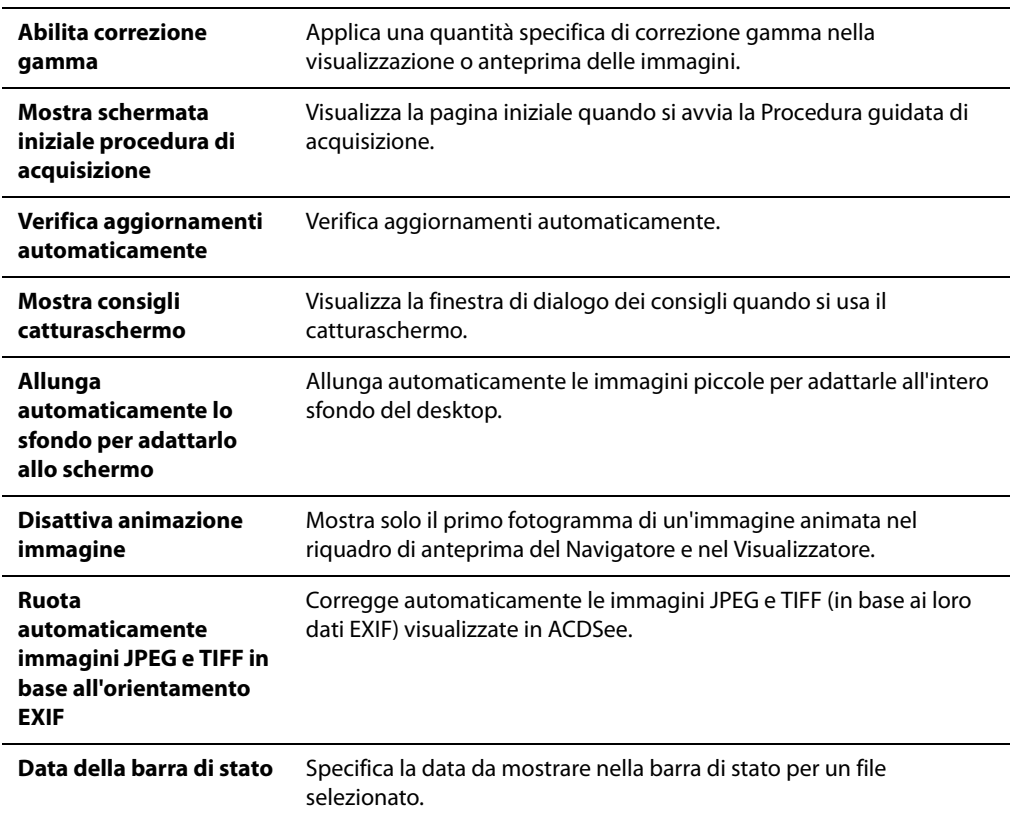

#### **Opzioni generali**

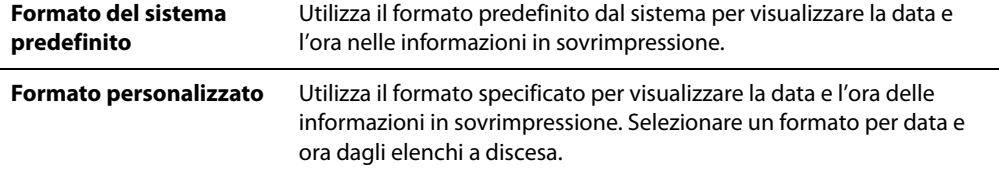

## **Impostazione del Navigatore**

La finestra di dialogo Opzioni di ACDSee consente di impostare varie opzioni del Navigatore, compresa la cartella di avvio predefinita e la combinazione dei colori.

#### **Per impostare le opzioni del Navigatore**

- 1 Premere su **Strumenti** | **Opzioni**.
- 2 Nella finestra di dialogo Opzioni, premere su **Navigatore**.
- 3 Nella pagina del Navigatore, impostare o cambiare le opzioni come descritto di seguito.
- 4 Premere su **OK** per applicare le modifiche e tornare ad ACDSee.

## **Opzioni del Navigatore**

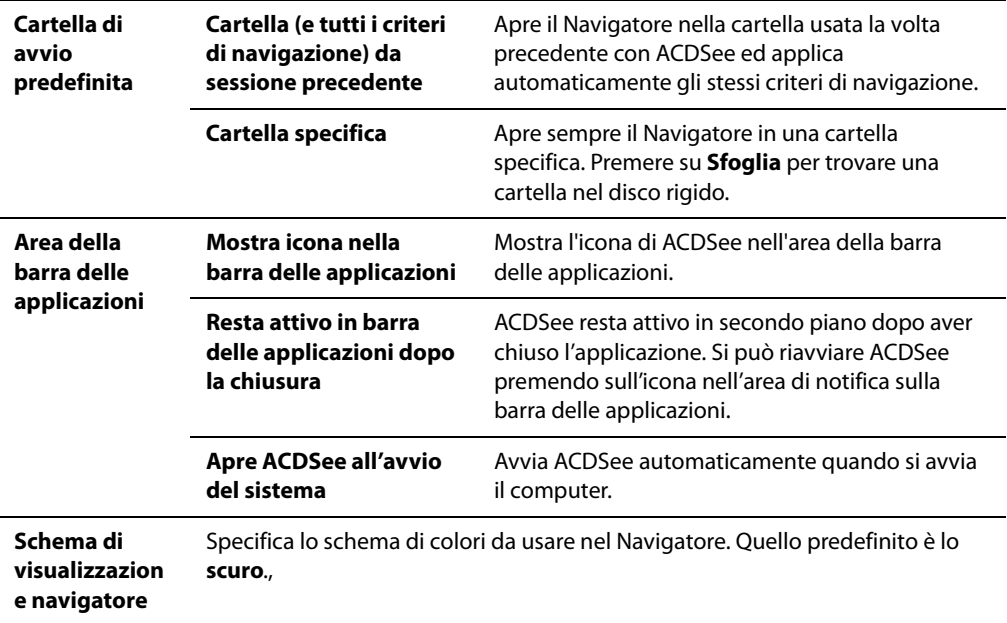

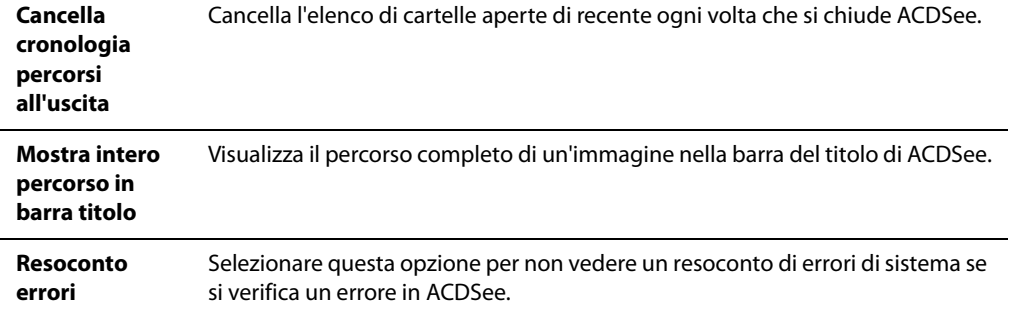

## **Impostazione delle opzioni di Ricerca rapida**

È possibile utilizzare le opzioni di Ricerca rapida per affinare la ricerca specificando quali proprietà di file o informazioni di database si desidera ricercare.

## **Per impostare le opzioni di Ricerca rapida:**

- 1 Premere su **Strumenti** | **Opzioni**.
- 2 Nella finestra di dialogo delle Opzioni, premere su **Ricerca rapida**.
- 3 Nella pagina di Ricerca rapida, impostare o cambiare le opzioni descritte di seguito.
- 4 Premere su **OK** per applicare le modifiche e tornare ad ACDSee.

## **Opzioni di Ricerca rapida**

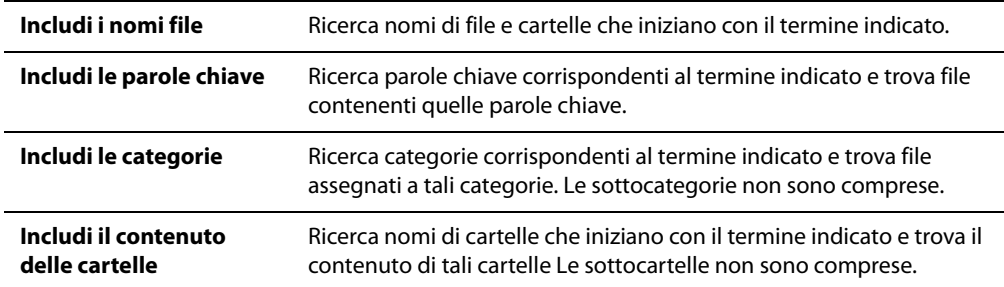

## **Impostazione delle opzioni del riquadro Elenco file**

La finestra di dialogo Opzioni di ACDSee consente di impostare le opzioni del riquadro Elenco file in base alle proprie preferenze, ad esempio raggruppando i file di archivio con le sottocartelle o evidenziando i tipi di immagine con vari colori di sfondo. È possibile regolare le impostazioni per le dimensioni delle miniature, i tipi di file visualizzabili, e stabilire come ACDSee debba gestire file e miniature nel riquadro Elenco file.

## **Per regolare le opzioni del riquadro Elenco file:**

- 1 Premere su **Strumenti** | **Opzioni**.
- 2 Nella finestra di dialogo Opzioni, premere su **Elenco file**.
- 3 Nella pagina specifica, impostare o cambiare le opzioni come descritto di seguito.
- 4 Premere su **OK** per applicare le modifiche e tornare ad ACDSee.

## **Opzioni dell'Elenco file**

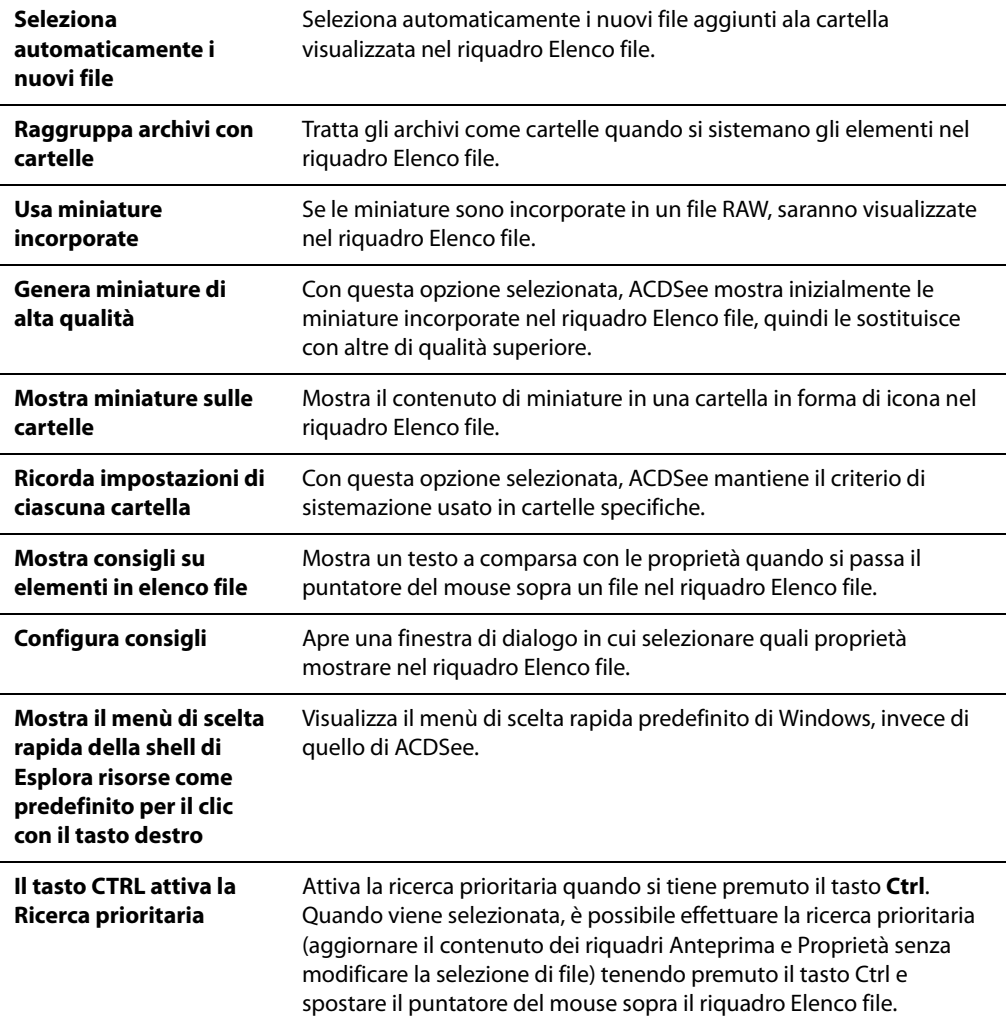

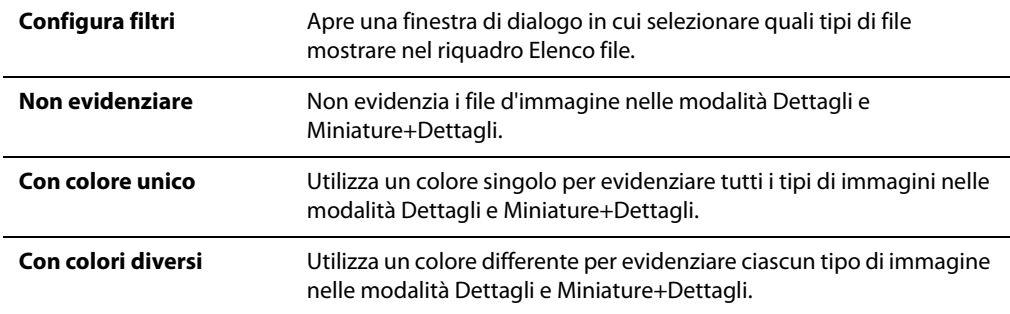

## **Impostare le opzioni di visualizzazione miniature**

La finestra di dialogo Opzioni di ACDSee consente di cambiare il tipo di visualizzazione delle miniature nel riquadro Elenco file.

## **Per modificare le opzioni della visualizzazione miniature:**

- 1 Premere su **Strumenti** | **Opzioni**.
- 2 Nella finestra di dialogo Opzioni, premere su **Elenco file** | **Visualizzazione miniature**.
- 3 Nella pagina che apparirà, impostare o cambiare le opzioni come descritto di seguito.
- 4 Premere su **OK** per applicare le modifiche e tornare ad ACDSee.

#### **Opzioni di visualizzazione miniature**

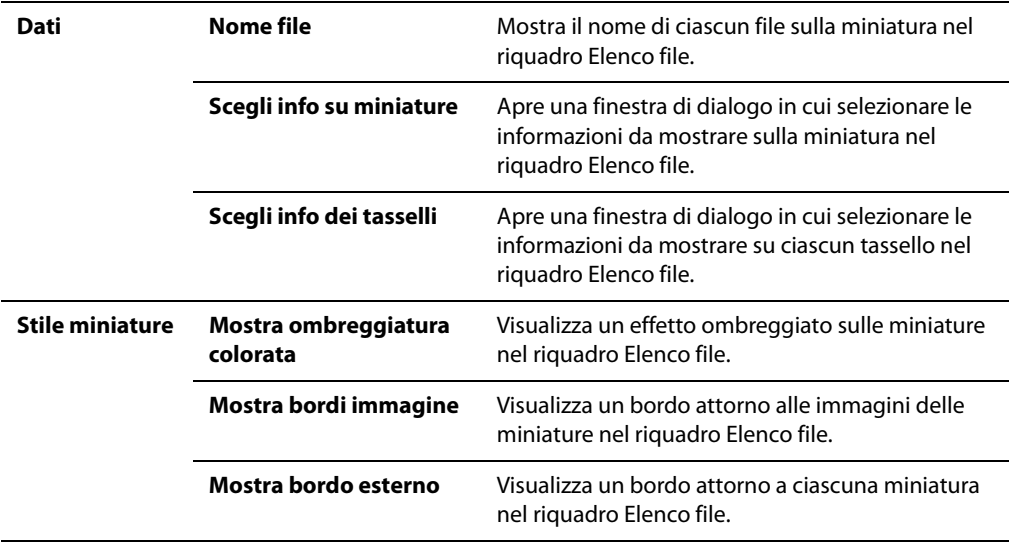

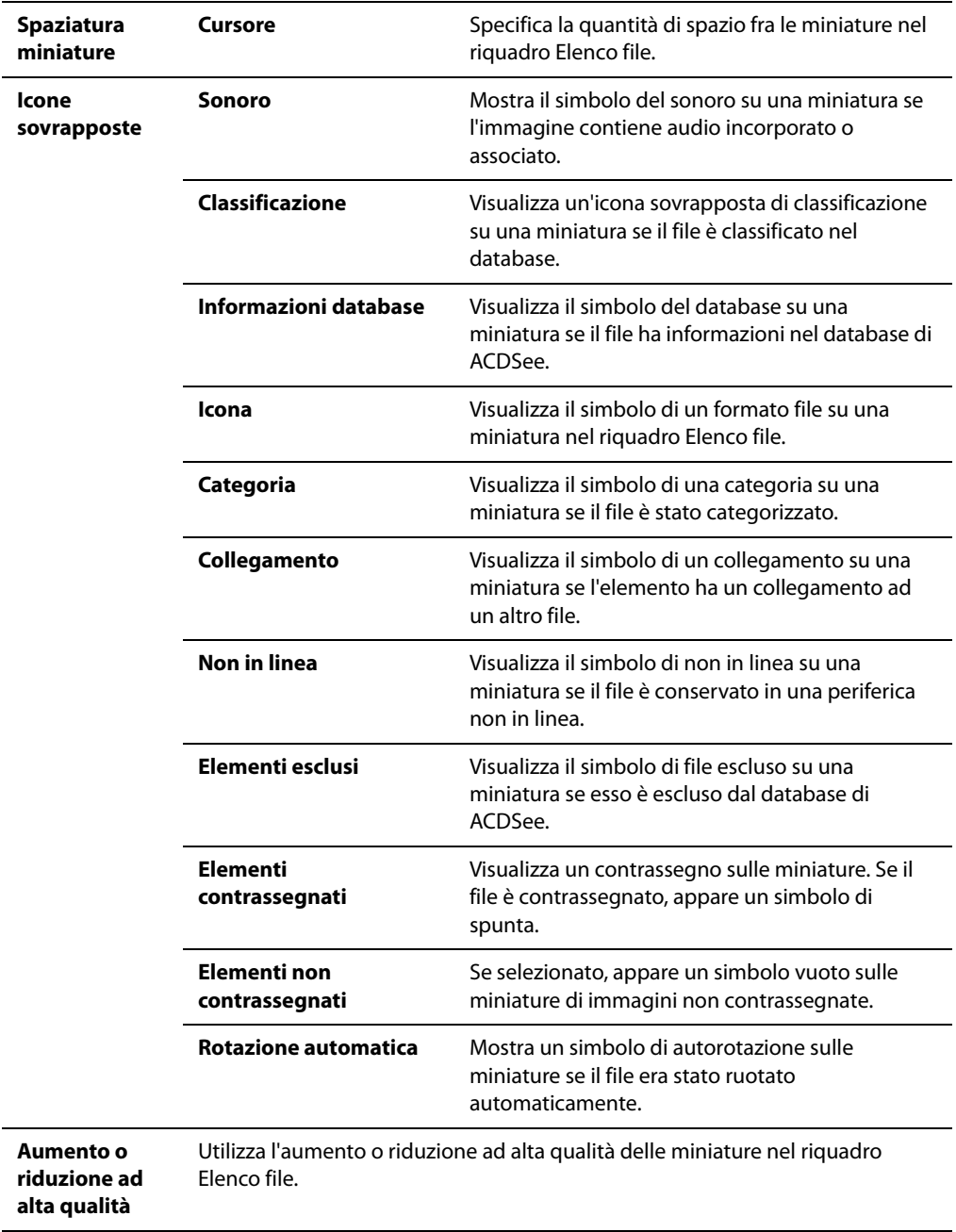

## **Impostazione delle opzioni per le proporzioni miniature**

La finestra di dialogo Opzioni di ACDSee consente di cambiare il tipo di visualizzazione delle miniature nel riquadro Elenco file.

## **Per modificare le opzioni per le proporzioni miniature:**

- 1 Premere su **Strumenti** | **Opzioni**.
- 2 Nella finestra di dialogo Opzioni, premere su **Elenco file** | **Proporzioni miniature**.
- 3 Nella pagina che apparirà, selezionare delle proporzioni baseline:
	- **Personalizzato**: Specifica delle proporzioni personalizzate per le forme delle miniature nel riquadro Elenco file. Spostare il cursore per impostare le proporzioni.
	- **Ritratto**: Specifica delle proporzioni standard 3:4 verticali per le miniature nel riquadro Elenco file.
	- **Paesaggio**: Specifica delle proporzioni standard 4:3 orizzontali per le miniature nel riquadro Elenco file.
- 4 Spostare il cursore a sinistra o a destra per ridimensionare la miniatura.
- 5 Premere su **OK** per applicare le modifiche e tornare ad ACDSee.

## **Impostazione delle opzioni della visualizzazione dettagli**

La finestra di dialogo Opzioni di ACDSee consente di cambiare il tipo di visualizzazione delle miniature nel riquadro Elenco file.

#### **Per modificare le opzioni della visualizzazione dettagli:**

- 1 Premere su **Strumenti** | **Opzioni**.
- 2 Nella finestra di dialogo Opzioni, premere su **Elenco file** | **Visualizzazione dettagli**.
- 3 Nella pagina Visualizzazione dettagli, impostare o cambiare le opzioni come descritto di seguito.
- 4 Premere su **OK** per applicare le modifiche e tornare ad ACDSee.

#### **Opzioni visualizzazione Dettagli**

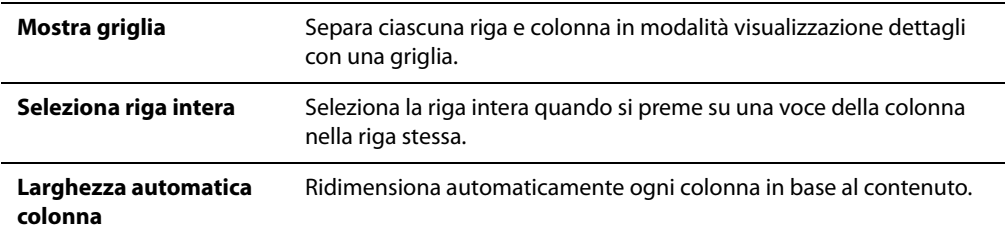

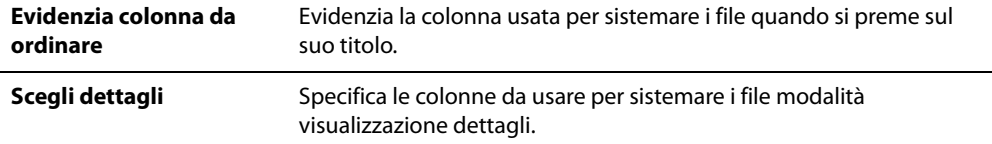

## **Impostazione delle opzioni del riquadro di anteprima**

È possibile specificare come ACDSee dovrà visualizzare l'anteprima delle immagini e configurare le impostazioni per riprodurre audio e video automaticamente, non appena appaiono nel riquadro di Anteprima.

## **Per impostare le opzioni di Anteprima:**

- 1 Eseguire una delle seguenti operazioni:
	- Premere su **Strumenti** | **Opzioni**, e selezionare **Anteprima**.
	- Premere con il tasto destro del mouse sul riquadro di Anteprima e selezionare **Opzioni anteprima**.
- 2 Nella pagina specifica, impostare o cambiare le opzioni come descritto di seguito.
- 3 Premere su **OK** per applicare le modifiche e tornare ad ACDSee.

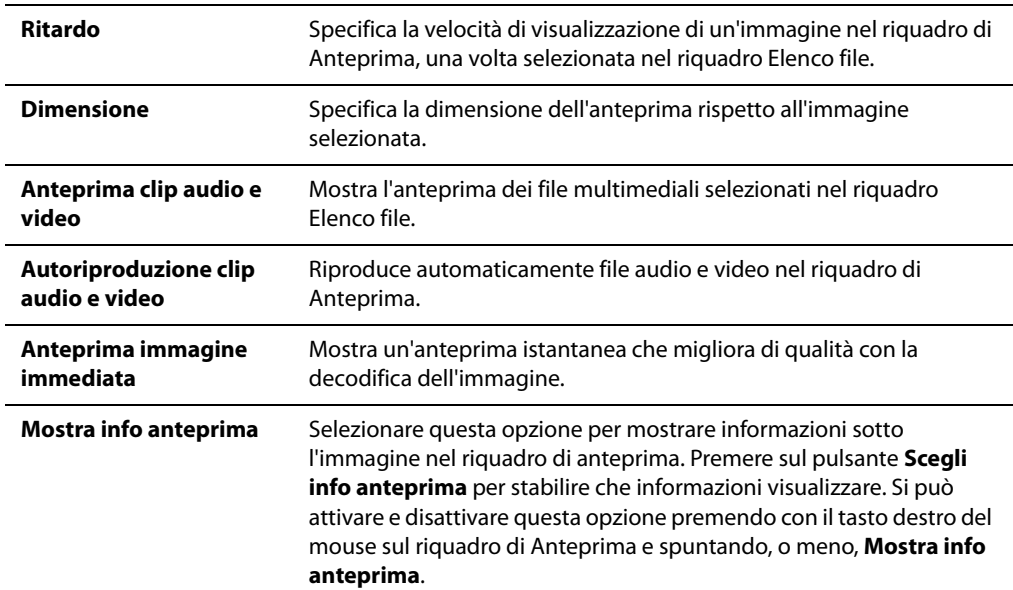

#### **Opzioni di Anteprima**

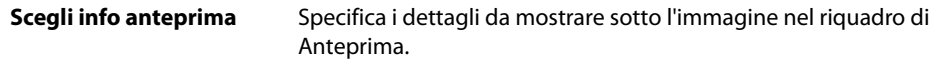

## **Impostazione delle opzioni del riquadro Cartelle**

È possibile personalizzare il riquadro Cartelle di ACDSee mostrando o nascondendo la barra Selezione facile, mostrando gli archivi e identificando gli archivi.

#### **Per personalizzare il riquadro Cartelle:**

- 1 Premere su **Strumenti** | **Opzioni**.
- 2 Nella finestra di dialogo Opzioni, premere su **Cartelle**.
- 3 Nella pagina Cartelle, impostare o cambiare le opzioni come descritto di seguito.
- 4 Premere su **OK** per applicare le modifiche e tornare ad ACDSee.

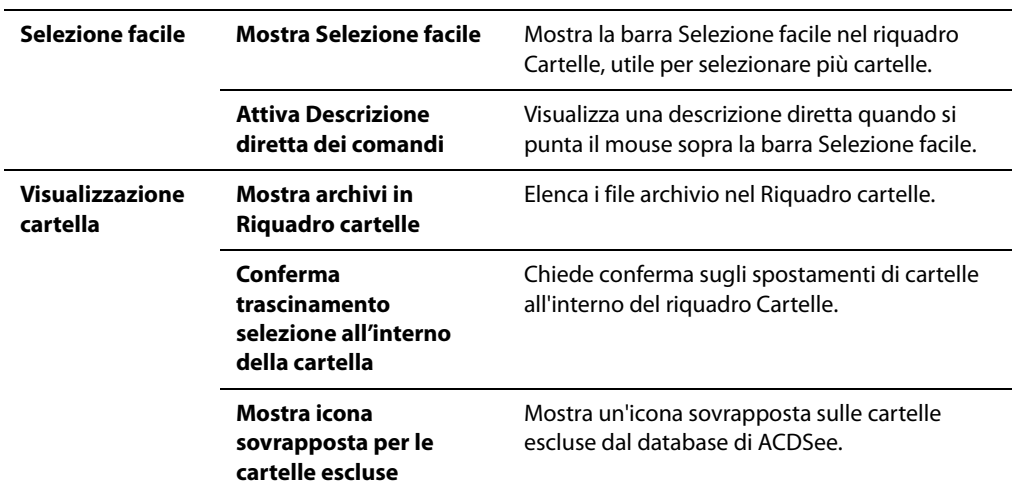

#### **Opzioni del riquadro Cartelle**

## **Impostazione delle opzioni del riquadro Organizza**

È possibile personalizzare il riquadro Organizza di ACDSee per specificare quali conferme andranno richieste mentre si lavora con le categorie e se va visualizzata la barra di Selezione facile.

## **Per impostare le opzioni del riquadro Organizza**

- 1 Premere su **Strumenti** | **Opzioni**, quindi su **Organizza**.
- 2 Nella pagina Organizza, impostare o cambiare le opzioni come descritto di seguito.
- 3 Al termine delle modifiche premere su **OK**.

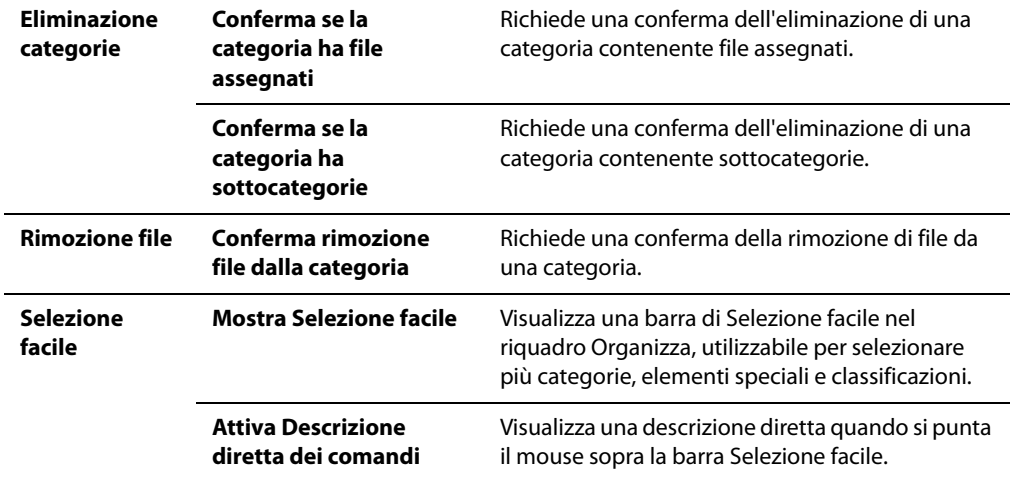

### **Opzioni per organizzare**

## **Impostazione delle opzioni del riquadro Calendario**

È possibile impostare il Calendario di ACDSee per far iniziare ogni settimana con un giorno specifico, per usare un formato orario a 12 o a 24 ore e per usare uno dei quattro tipi di date nella sistemazione dei file.

## **Per impostare le opzioni del riquadro Calendario:**

- 1 Premere su **Strumenti** | **Opzioni**.
- 2 Nella finestra di dialogo Opzioni, premere su **Calendario**.
- 3 Nella pagina delle opzioni Calendario, impostare o cambiare le opzioni descritte di seguito.
- 4 Premere su **OK** per accettare le modifiche e tornare ad ACDSee.

## **Opzioni del riquadro Calendario**

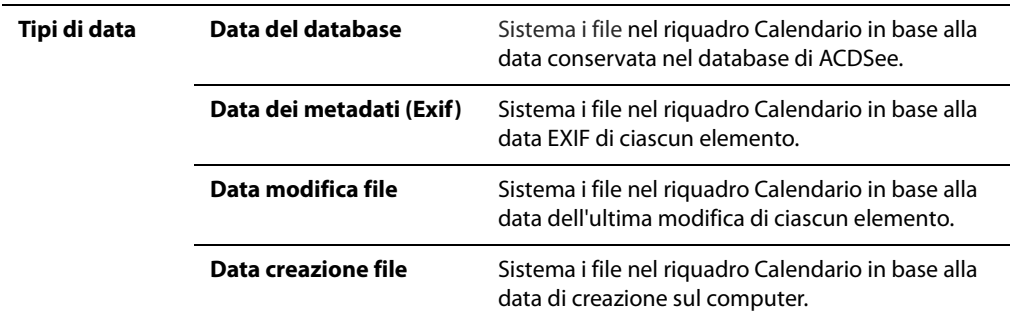

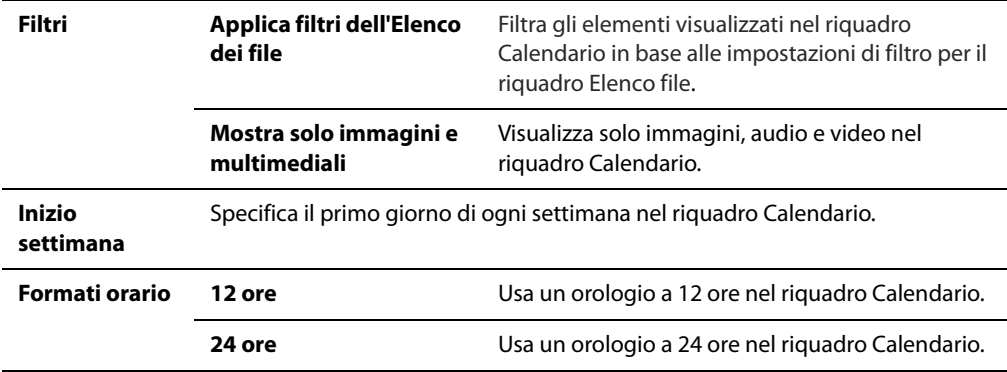

## **Impostare le opzioni per gestire CD/DVD**

La finestra di dialogo Opzioni di ACDSee consente di cambiare la cartella in cui sono salvati i file del Paniere masterizzazioni e di stabilire il metodo preferito per identificare dischi di foto.

## **Per cambiare le opzioni del Paniere masterizzazioni:**

- 1 Nel Navigatore, premere su **Strumenti** | **Opzioni**.
- 2 Nella finestra di dialogo Opzioni, premere sulla funzione relativa alla **gestione di CD e DVD**.
- 3 Nella pagina di Gestione CD/DVD, nell'area delle Opzioni, deselezionare **Mostra la pagina iniziale della procedura** per non farla apparire.
- 4 Nella pagina di Gestione CD/DVD, nell'area delle Opzioni, cambiare la cartella in cui sono salvati i file del Paniere masterizzazioni premendo su **Sfoglia**, scegliendo o creando una nuova cartella e premendo su **OK**.
- 5 Premere su **OK** per applicare le modifiche e tornare al Navigatore.

## **Per modificare il metodo di identificazione del disco di foto:**

- 1 Nel Navigatore, premere su **Strumenti** | **Opzioni**.
- 2 Nella finestra di dialogo Opzioni, premere sulla funzione relativa alla **gestione di CD e DVD**.
- 3 Nell'area delle opzioni di identificazione del disco di foto nella pagina di Gestione CD/DVD, selezionare una delle opzioni descritte:
	- **Usa titolo del volume disco**: tenta di identificare un disco di foto in base all'etichetta di volume. Si raccomanda questa opzione nel caso in cui si operi con dischi di foto multisessione.
	- **Usa numero di serie del disco**: tenta di identificare un disco di foto in base al numero seriale. È preferibile utilizzare questa impostazione nel caso in cui si operi con dischi di foto a sessione singola o si convertano foto di dischi da una versione precedente di ACDSee.
- 4 Premere su **OK** per applicare le modifiche e tornare al Navigatore.

## **Impostazione delle opzioni del riquadro Proprietà**

La finestra di dialogo Opzioni di ACDSee consente di aggiungere una scheda personalizzata al riquadro Proprietà.

## **Per aggiungere una scheda personalizzata al riquadro Proprietà:**

- 1 Premere su **Strumenti** | **Opzioni**.
- 2 Nella finestra di dialogo Opzioni, premere su **Riquadro Proprietà**.
- 3 Nella finestra di dialogo, selezionare **Mostra scheda proprietà modificabile**.
- 4 Nell'area delle Opzioni, digitare un nome per la scheda.
- 5 Selezionare le proprietà dei file da mostrare nella scheda premendo su **Scegli dati da mostrare** e premendo su **OK**.
- 6 Premere su **OK** per applicare le modifiche e tornare ad ACDSee.

## **Impostazione delle opzioni per la gestione dei file**

È possibile specificare come ACDSee dovrà gestire la rinomina e l'eliminazione di file e cartelle, e se ACDSee dovrà inviare i file eliminati automaticamente nel Cestino.

#### **Per impostare le opzioni di gestione file:**

- 1 Premere su **Strumenti** | **Opzioni**.
- 2 Nella finestra di dialogo Opzioni, premere su **Gestione file**.
- 3 Nella pagina specifica, impostare o cambiare le opzioni come descritto di seguito.
- 4 Premere su **OK** per accettare le modifiche e tornare ad ACDSee.

#### **Opzioni della Gestione file**

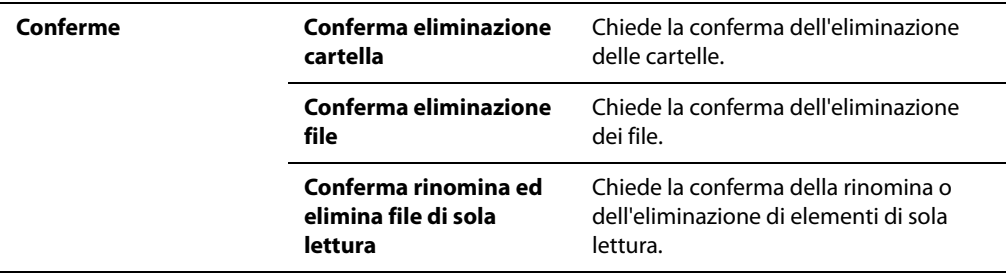

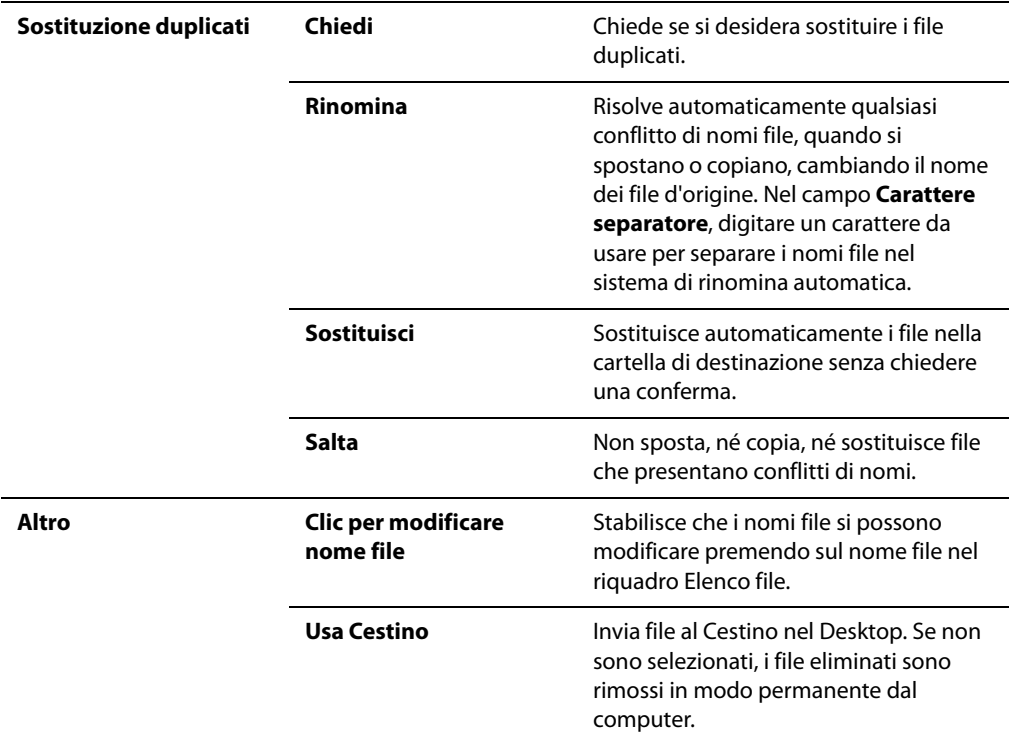

## **Impostare le opzioni di gestione colore**

Le opzioni di gestione dei colori di ACDSee Pro consentono di ridurre i problemi di corrispondenza dei colori tra le varie periferiche del computer, come monitor, stampante e scanner. È possibile impostare le opzioni di gestione del colore in modo che venga usato un diverso profilo colore per ciascuna periferica.

Prima di cambiare le impostazioni di gestione del colore, assicurarsi di essere in possesso del profilo colore di ciascuna periferica da usare. Se il profilo non è stato fornito assieme al software della periferica, richiederlo al produttore.

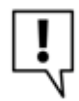

Il processo di gestione del colore può essere complesso. Se non si ha esperienza di sistemi di gestione del colore si consiglia di accettare le impostazioni predefinite di ACDSee.
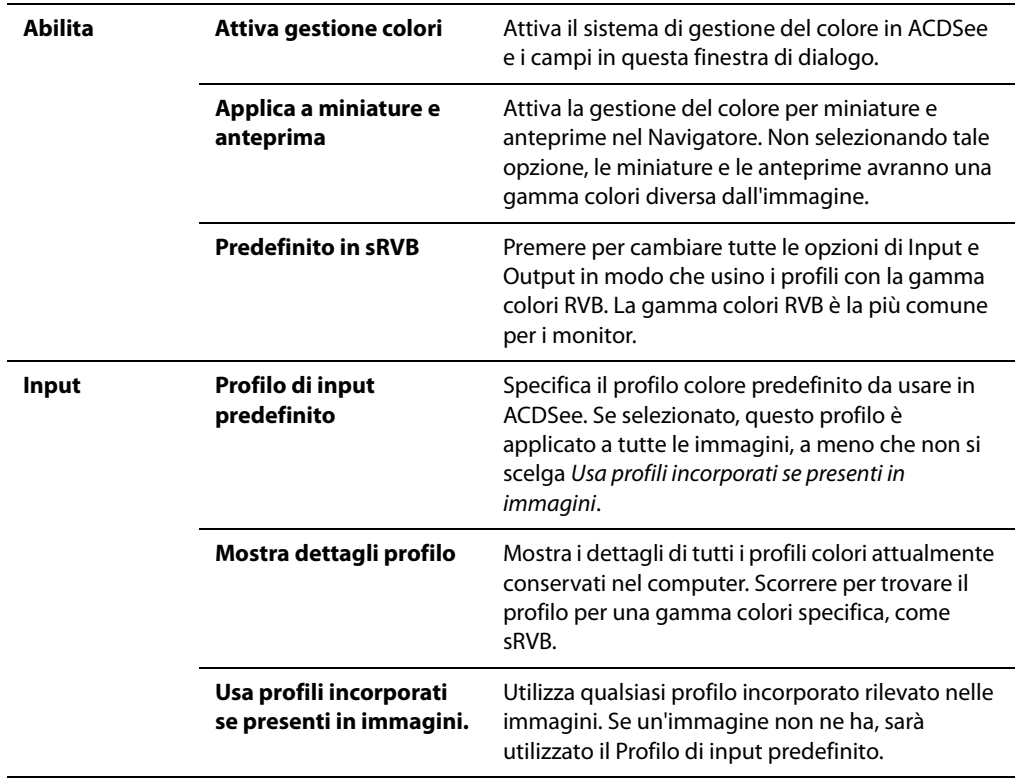

#### **Opzioni della Gestione colore**

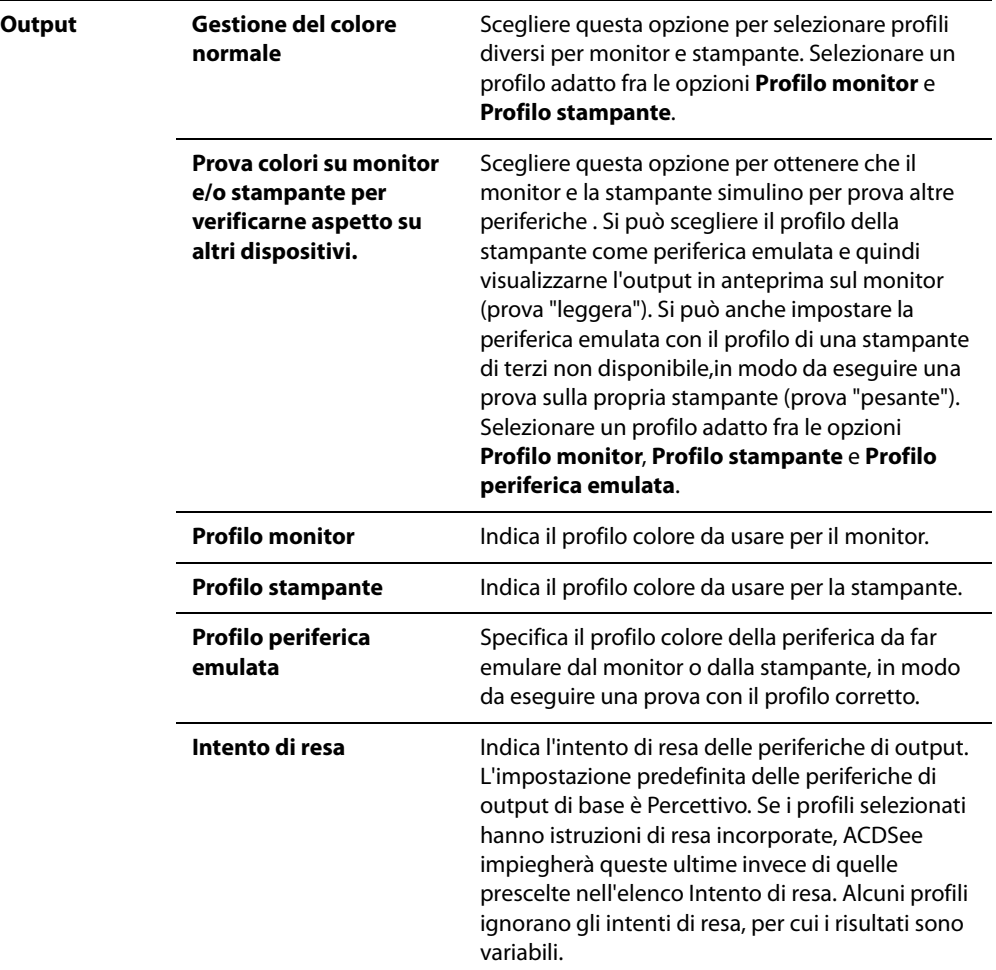

# **Impostazione delle opzioni del database**

Nella finestra di dialogo Opzioni di ACDSee è possibile regolare le impostazioni per visualizzare i promemoria, controllare le informazioni del database e specificare dove conservare i file del database e le miniature in memoria cache.

#### **Per impostare le opzioni del database:**

- 1 Premere su **Strumenti** | **Opzioni**, quindi su **Database**.
- 2 Nella pagina Database, impostare o cambiare le opzioni come descritto di seguito.
- 3 Premere su **OK** per applicare le modifiche e tornare ad ACDSee.

## **Opzioni del Database**

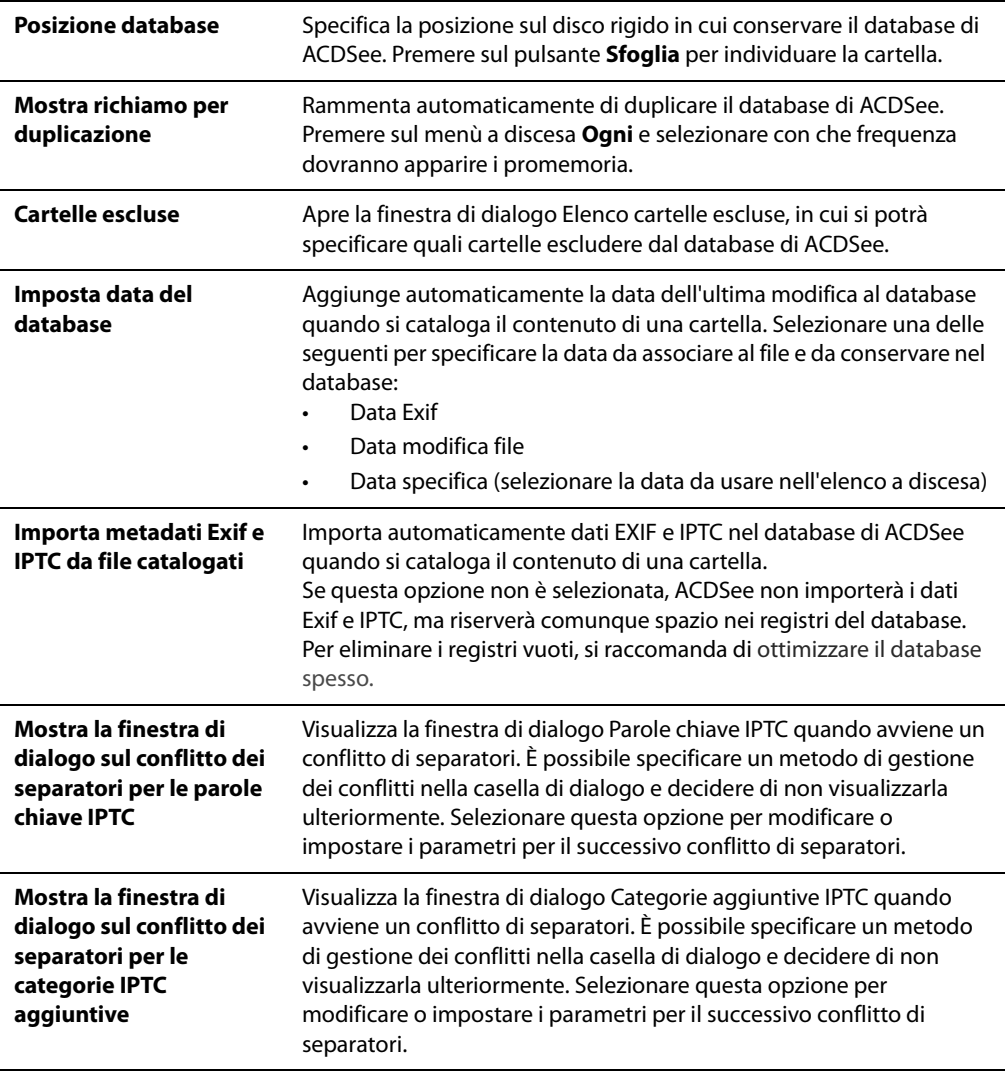

# **Impostazione delle opzioni del Visualizzatore**

La finestra di dialogo Opzioni di ACDSee consente di regolare il funzionamento del Visualizzatore in base alle proprie preferenze.

#### **Per impostare le opzioni del Visualizzatore**

- 1 Premere su **Strumenti** | **Opzioni**.
- 2 Nella finestra di dialogo Opzioni, premere su **Visualizzatore**.
- 3 Nella pagina delle opzioni del Visualizzatore, impostare o cambiare le opzioni descritte di seguito.
- 4 Premere su **OK** per accettare le modifiche e tornare ad ACDSee.

#### **Opzioni del Visualizzatore**

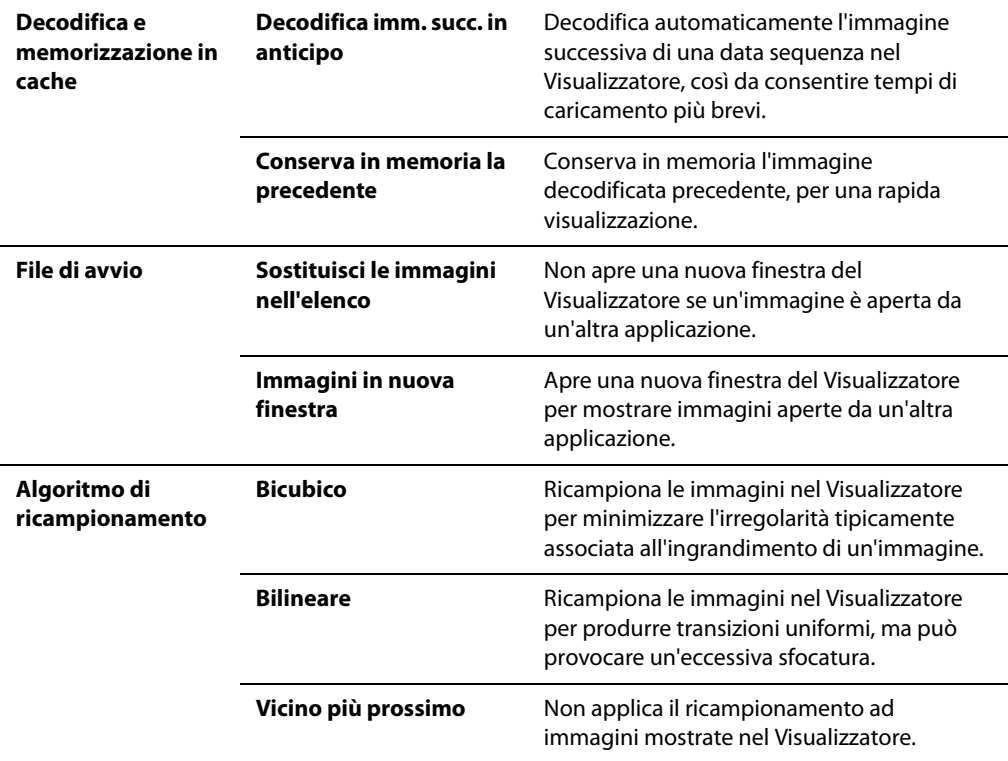

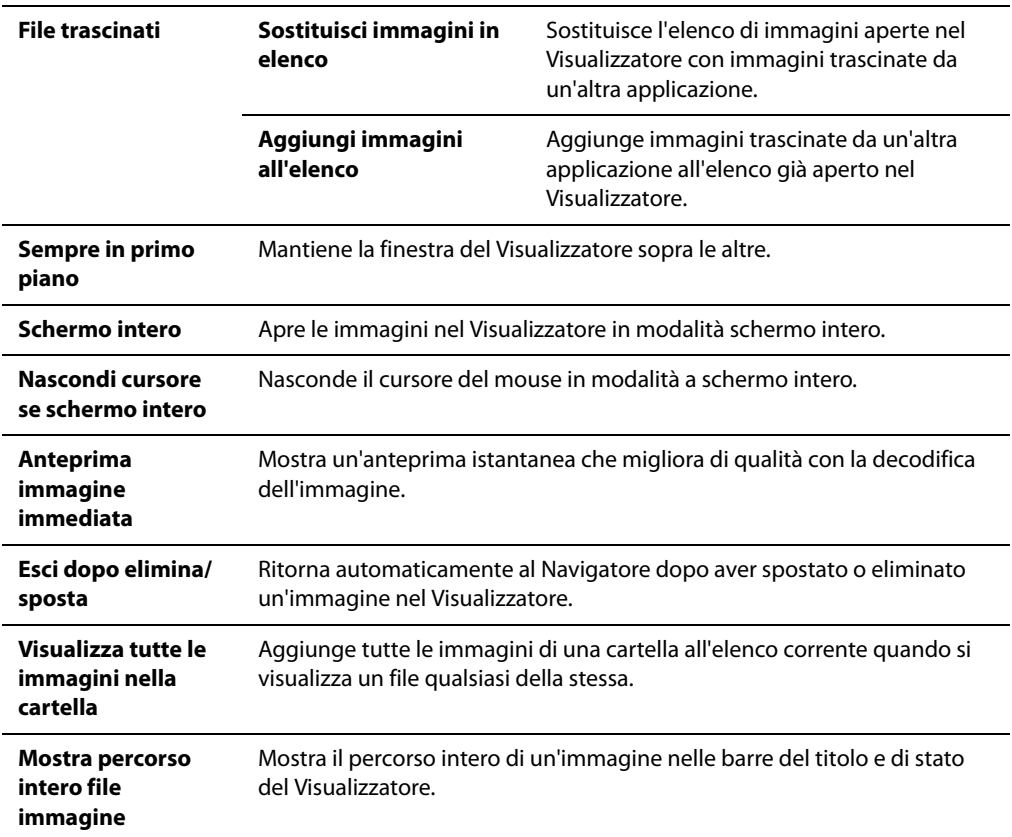

## **Impostazione delle opzioni di visualizzazione**

È possibile personalizzare le opzioni di visualizzazione del Visualizzatore in modo da regolare le dimensioni della finestra, lo sfondo e come effettua lo zoom sulle immagini.

#### **Per impostare le opzioni del Visualizzatore:**

- 1 Premere su **Strumenti** | **Opzioni**.
- 2 Nella finestra di dialogo opzioni, sotto **Visualizzatore** | **Visualizzazione**.
- 3 Nella pagina che apparirà, impostare o cambiare le opzioni descritte di seguito.
- 4 Premere su **OK** per accettare le modifiche e tornare ad ACDSee.

#### **Opzioni di visualizzazione**

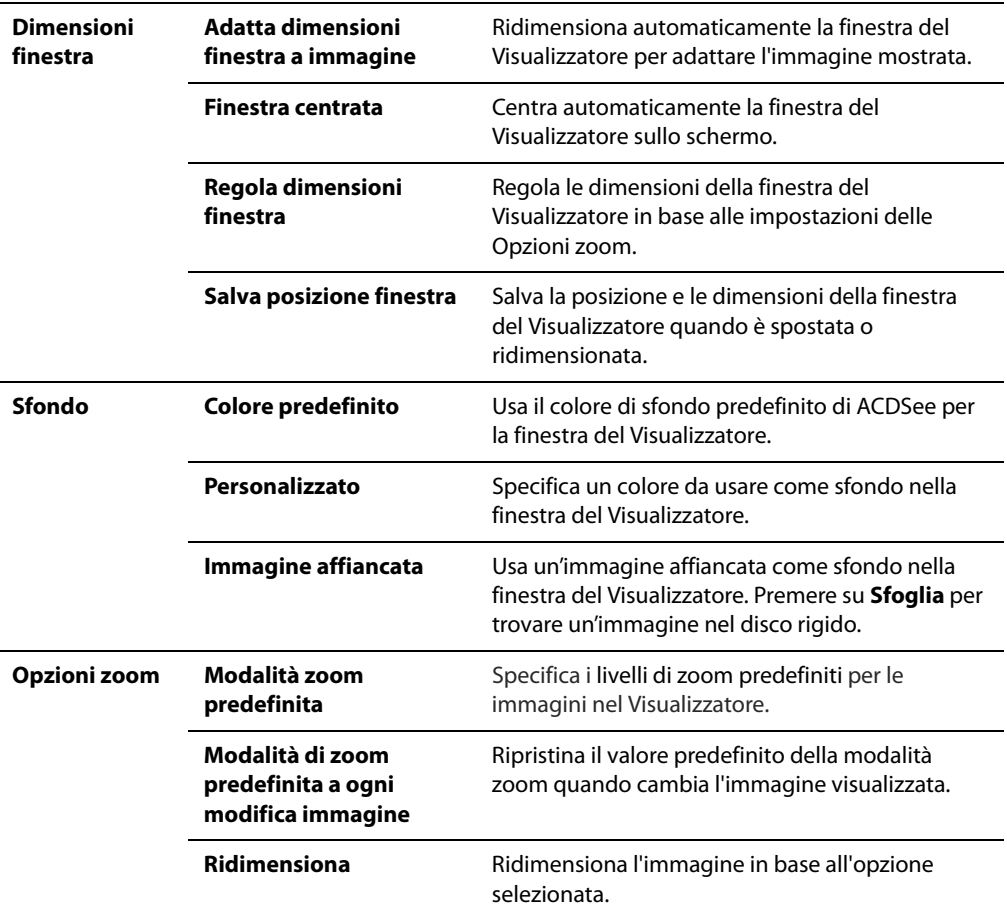

#### **Argomenti correlati**

• [Riduzione o ingrandimento automatico delle immagini](#page-68-0)

## **Impostare le opzioni per le anteprime immagini RAW**

Quando si elaborano file RAW con lo strumento per l'elaborazione RAW, ACDSee ne salva le impostazioni nel database. ACDSee inoltre salva automaticamente un'anteprima della foto elaborata nella memoria cache del computer. Essa è utile perché può essere visualizzata velocemente. Si consiglia comunque di utilizzare le opzioni per le anteprime immagini RAW per limitare lo spazio utilizzato dalla memoria cache, per svuotarla, o per disattivare l'opzione Anteprima immagine RAW.

#### **Per modificare le opzioni per le anteprime immagini RAW:**

- 1 Nel Navigatore, premere su **Strumenti** | **Opzioni**.
- 2 Nella finestra di dialogo Opzioni, premere su **Anteprima immagine RAW**.
- 3 Nella pagina che apparirà, selezionare **Usa anteprima immagine RAW**. Se si seleziona questa opzione, si potranno modificare le altre opzioni.
- 4 Per cambiare la cartella in cui conservare le anteprime, premere su **Sfoglia**, selezionarne o crearne un'altra e premere su **OK**.
- 5 Scegliere o cambiare le altre opzioni, descritte di seguito.
- 6 Premere su **OK** per applicare le modifiche e tornare al Navigatore.

#### **Opzioni per le anteprime immagini RAW**

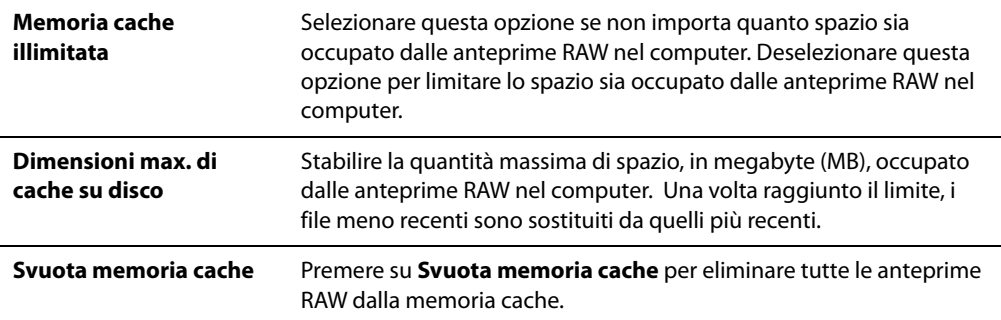

# **Personalizzazione e configurazione**

## **Personalizzare l'aspetto del Navigatore**

L'aspetto del Navigatore di ACDSee può essere creato e salvato in base alle proprie preferenze o necessità di lavoro. Per esempio, si possono creare e salvare una configurazione di modifica, una di gestione e una di navigazione, ciascuna con i propri riquadri e strumenti facilmente accessibili.

#### **Per creare e salvare una disposizione personalizzata del Navigatore:**

- 1 Modificare l'aspetto del Navigatore mostrando o nascondendo riquadri specifici, spostando e sganciando riquadri, sovrapponendoli o ridimensionandoli.
- 2 Una volta soddisfatti, premere su **Visualizza** | **Area di lavoro**.
- 3 Premere su **Nuova area di lavoro**.
- 4 Digitare un nome per l'area di lavoro.
- 5 Premere su **OK**.

#### **Per caricare una disposizione del Navigatore**

- 1 Premere su **Visualizza** | **Area di lavoro**.
- 2 Selezionare l'area di lavoro personalizzata.
- 3 Premere su **Applica**.

#### **Per ripristinare la disposizione predefinita del Navigatore:**

Premere su **Visualizza** | **Ripristina area di lavoro predefinita**.

#### **Argomenti correlati**

• [Usare il Navigatore](#page-20-0)

## **Riquadri e pannelli nascondibili automaticamente**

Con il pulsante Nascondi automatico si possono nascondere alcuni riquadri e pannelli in ACDSee. Quando un riquadro è impostato in tal modo, cliccando al suo esterno esso scorrerà via lateralmente, lasciando visualizzata una relativa scheda. Spostando il puntatore del mouse sopra di essa, il riquadro riapparirà. Quando un riquadro o un pannello è mobile, la funzione Nascondi automatico non è disponibile. Non si può spostare un riquadro se è impostato con Nascondi automatico.

L'aspetto del pulsante Nascondi automatico dipende dall'impostazione corrente:

Una puntina in direzione orizzontale indica che il riquadro è impostato in modo da  $+11$ nascondersi automaticamente non appena si fa clic all'esterno di esso. Se invece la puntina è inclinata significa che il riquadro è fisso e rimane visibile anche  $\mathcal{P}$ premendo all'esterno di esso.

#### **Per attivare o disattivare la funzione Nascondi automatico**

Premere il pulsante **Nascondi automatico** sulla barra del titolo in modo da visualizzare una puntina da disegno in posizione orizzontale o inclinata.

#### **Argomenti correlati**

Usare il Navigatore

# **Utilizzo della Scheda modificabile del riquadro Proprietà**

Questa scheda consente di stabilire quali informazioni utilizzate più di frequente su proprietà, database, EXIF o IPTC vadano visualizzate. Ciò permette di tenere a portata di mano tutti i dati più rilevanti mentre si sfogliano o visualizzano dei file.

#### **Per configurare la scheda modificabile:**

- 1 Premere su **Strumenti** | **Opzioni**, quindi su **Riquadro Proprietà**.
- 2 Selezionare **Mostra scheda proprietà modificabile**.
- 3 Se necessario, digitare un nuovo nome per la scheda nel riquadro **Titolo scheda modificabile**.
- 4 Premere su **Scegli dati da mostrare**.
- 5 Per rimuovere un elemento dalla scheda modificabile, selezionarlo nel riquadro **Dettagli visualizzati** a destra, quindi premere su **Rimuovi**.
- 6 Per aggiungere un elemento alla scheda modificabile, selezionarlo nel riquadro **Dettagli disponibili** a sinistra, quindi premere su **Aggiungi**.
- 7 Per raggruppare o riordinare elementi nella scheda modificabile, eseguire una delle operazioni descritte:
	- Premere su **Aggiungi gruppo**, digitare un nome nel riquadro Titolo, quindi premere su **OK**. Si potranno aggiungere altri elementi al gruppo.
	- Selezionare un elemento nel riquadro **Dettagli visualizzati** e premere su **Sposta su** o **Sposta giù** per cambiarne la posizione nell'elenco.
- 8 Per ripristinare le impostazioni predefinite, premere su **Reimposta**.
- 9 Premere su **OK**.

#### **Argomenti correlati**

- • [Usare il Navigatore](#page-20-0)
- Uso del riquadro Proprietà

## **Uso del riquadro Attività**

Il riquadro Attività visualizza gruppi di attività utilizzate con una certa frequenza dai menù e barre degli strumenti in base alla posizione corrente e alle selezioni in ACDSee. In genere, il riquadro Attività viene aperto nella parte a destra del Navigatore.

#### **Per attivare/disattivare il riquadro Attività:**

#### Nel Navigatore o Visualizzatore, premere su **Visualizza** | **Riquadro Attività**.

I menù presenti nel riquadro Attività cambiano in base all'area dell'interfaccia sulla quale si opera e dagli elementi selezionati. Ad esempio, se si seleziona più di una cartella nel riquadro Elenco file, il riquadro Attività visualizza elementi diversi se si seleziona una foto o un file multimediale.

Le opzioni presenti nel riquadro Attività cambiano anche in modo dinamico. Ad esempio, se si selezionano immagini multiple in Elenco file, le opzioni presenti nel menù che consente di migliorare e ritoccare foto cambiano in elenco opzioni che può essere utilizzato con più immagini multiple.

#### **Argomenti correlati**

Usare il Navigatore

# **Utilizzo della barra strumenti sensibile al contesto**

La barra strumenti sensibile al contesto è situata sopra l'Elenco file. Le icone visualizzate cambiano secondo cosa si selezioni nel Navigatore, sia un riquadro o un'immagine. Queste icone sono dei collegamenti a delle funzioni di modifica, organizzazione e condivisione che potrebbero risultare utili.

Per esempio, se si seleziona la categoria Persone nel riquadro Organizza, tutte le immagini assegnate a quella categoria appariranno nel riquadro elenco file. Le icone nella barra strumenti sensibile al contesto comprendono **Crea un CD o DVD** e **Proiezione diapositive automatica** perché potrebbero essere utili successivamente.

#### **Argomenti correlati**

• [Usare il Navigatore](#page-20-0)

# **Personalizzazione delle barre degli strumenti**

Per personalizzare l'aspetto e l'organizzazione delle barre strumenti principali contenute nelle finestre del Navigatore e del Visualizzatore, selezionare le barre e i relativi pulsanti e comandi che vanno visualizzati. È anche possibile annullare le modifiche e riportare le barre strumenti alle impostazioni predefinite.

#### **Mostrare e nascondere le barre degli strumenti**

Le principali barre strumenti di Navigatore e Visualizzatore possono essere visibili o nascoste.

#### **Per mostrare o nascondere una barra strumenti:**

Eseguire una delle seguenti operazioni:

- Nel Navigatore premere su **Visualizza** | **Barre strumenti** e selezionare la barra degli strumenti da visualizzare o nascondere.
- Nel Visualizzatore premere su **Visualizza** e selezionare la barra degli strumenti da visualizzare o nascondere.

#### **Personalizzazione del contenuto delle barre strumenti**

Si possono personalizzare tre barre degli strumenti:

- La barra degli strumenti principale, visibile nel Navigatore e nel Visualizzatore.
- La barra degli strumenti Elenco file, visibile nel Navigatore.
- La barra degli strumenti Attività di modifica, visibile nel Visualizzatore.

Si possono aggiungere, rimuovere e risistemare pulsanti su queste barre. Si possono mostrare o nascondere i titoli e i suggerimenti per i pulsanti delle barre strumenti e cambiarne le dimensioni. Tutte le opzioni sono nella finestra di dialogo Personalizza.

#### **Per visualizzare la finestra di dialogo Personalizza:**

Eseguire una delle seguenti operazioni:

- Nel Navigatore premere su **Visualizza** | **Barre degli strumenti** e selezionare **Personalizza**.
- Nel Navigatore, premere sul menù a discesa, alla destra della barra principale o di quella dell'Elenco file, e selezionare **Personalizza**.
- Nel Visualizzatore, premere sul menù a discesa, alla destra della barra principale e in basso in quella delle Attività di modifica, selezionare Aggiungi o rimuovi pulsanti e quindi **Personalizza**.
- All'interno del Navigatore o del Visualizzatore premere con il tasto destro del mouse sulla barra strumenti principale e selezionare **Personalizza**.

#### **Per aggiungere o rimuovere pulsanti dalla barra strumenti:**

- 1 Visualizzare la finestra di dialogo Personalizza.
- 2 Premere sulla scheda **Comandi**.
- 3 Eseguire una delle seguenti operazioni:
	- Per aggiungere un pulsante trascinare un comando dall'elenco **Comandi** nella nuova posizione sulla barra degli strumenti principale.
	- Per rimuovere i pulsanti dalla barra strumenti trascinarli dalla barra all'elenco **Comandi**.
	- Riordinare i pulsanti trascinandoli in una nuova posizione sulla barra strumenti.
- 4 Premere su **Chiudi**.

#### **Per mostrare o nascondere titoli sotto i pulsanti:**

- 1 Visualizzare la finestra di dialogo Personalizza.
- 2 Premere sulla scheda **Barre strumenti**.
- 3 Selezionare **Barra strumenti Elenco file** o **Barra strumenti principale**.
- 4 Spuntare la casella di **Mostra etichette** per far apparire i titoli, o deselezionarla per nasconderli.
- 5 Premere su **Chiudi**.

#### **Per mostrare o nascondere suggerimenti per i pulsanti:**

- 1 Visualizzare la finestra di dialogo Personalizza.
- 2 Premere sulla scheda **Opzioni**.
- 3 Selezionare la casella **Mostra consigli sulle barre strumenti** o deselezionarla per nasconderli. Se si sceglie questa opzione, vi si potrà aggiungere **Mostra combinazioni (Alt +) nei consigli**.
- 4 Premere su **Chiudi**.

#### **Per modificare le dimensioni dei pulsanti:**

- 1 Visualizzare la finestra di dialogo Personalizza.
- 2 Premere sulla scheda **Opzioni**.
- 3 Per ridimensionare i pulsanti, spuntare o deselezionare la casella **Icone grandi**.
- 4 Premere su **Chiudi**.

#### **Ripristino delle barre strumenti**

È possibile annullare tutte le modifiche e ripristinare le impostazioni predefinite dei pulsanti e delle barre strumenti.

#### **Per ripristinare le barre strumenti**

- 1 All'interno del Navigatore o del Visualizzatore premere con il tasto destro del mouse sulla barra strumenti principale e selezionare **Personalizza**.
- 2 Premere sulla scheda **Barre strumenti**, quindi su **Ripristina tutte**.
- 3 Premere su **Sì** per ripristinare le barre strumenti.
- 4 Premere su **Chiudi**.

#### **Argomenti correlati**

• [L'interfaccia utente di ACDSee](#page-19-0)

# **Personalizzazione del Riquadro Modifica**

È possibile ridimensionare, spostare, agganciare e nascondere automaticamente il riquadro a piacere.

#### **Per personalizzare il riquadro Modifica**

- 1 Trascinare la barra del titolo nella posizione desiderata. Trascinandola a destra o a sinistra della finestra, essa rimarrà fissata a quel lato.
- 2 Per ridimensionare il riquadro Modifica, trascinarne un bordo.

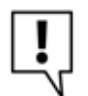

Se il Riquadro Modifica è in Nascondi automatico, non sarà possibile spostarlo altrove.

#### **Argomenti correlati**

• [Usare la modalità Modifica](#page-27-0)

# **Configurazione degli editor per immagini**

ACDSee può essere configurato per funzionare con diversi editor, come Canvas, e per specificare quale di essi sia quello predefinito. Sarà quindi possibile aprire immagini da ACDSee in una qualsiasi delle applicazioni per la modifica.

#### **Per aggiungere un editor di immagini ad ACDSee:**

- 1 Dal menù di Strumenti, selezionare **Apri in Editor** | **Configura Editor**.
- 2 Nella finestra di dialogo Configura applicazioni di modifica, premere su **Aggiungi**.
- 3 Andare ad una cartella del disco rigido che contenga un programma di modifica di immagini.
- 4 Selezionare il file eseguibile del programma. Per esempio, Canvas9.exe.
- 5 Premere su **Apri**.
- 6 Nel campo del **Nome**, digitare il nome di un editor, quindi premere su **OK**.

#### **Per gestire gli editor**

- 1 Dall'elenco degli **Editor**, selezionare l'applicazione da cambiare.
- 2 Eseguire una delle seguenti operazioni:
	- Per cambiare la posizione del file eseguibile o il nome del programma mostrato nell'elenco, premere su **Modifica**. Stabilire la posizione e il nome del programma nella finestra Configura applicazioni di modifica, quindi premere su **OK**.
	- Per impostarlo come editor predefinito per ACDSee, premere su **Come predefinito**.
	- Per specificare se l'applicazione potrà gestire più immagini contemporaneamente, selezionare o meno la casella nella colonna **Supporta più immagini**.
	- Per rimuovere l'applicazione dall'elenco, premere su **Rimuovi**.
- 3 Premere su **OK** per accettare le modifiche e tornare ad ACDSee.

#### **Argomenti correlati**

• [Usare la modalità Modifica](#page-27-0)

## <span id="page-264-0"></span>**Personalizzare i tasti di scelta rapida**

Sono presenti dei tasti di scelta rapida per comandi usati di frequente con il Navigatore e il Visualizzatore. Si possono cambiare o crearne dei nuovi per comandi ancora non forniti di essi.

Alcuni comandi, come Apri e Copia, sono disponibili in entrambi il Navigatore e il Visualizzatore. Si può utilizzare lo stesso tasto per questi comandi, oppure stabilirne di differenti. Altri comandi, come la Riduzione occhi rossi, sono solo disponibili nel Visualizzatore. Per definire un tasto di scelta rapida di un comando in una modalità di visualizzazione specifica, aprire la finestra Personalizza in quella data modalità.

#### **Per personalizzare i tasti di scelta rapida:**

- 1 Eseguire una delle seguenti operazioni:
	- Nel Navigatore premere su **Visualizza** | **Barre degli strumenti** e selezionare **Personalizza**.
	- Nel Navigatore, premere sul menù a discesa, alla destra della barra principale o di quella dell'Elenco file, e selezionare **Personalizza**.
	- Nel Visualizzatore, premere sul menù a discesa, alla destra della barra principale e in basso in quella delle Attività di modifica, selezionare **Aggiungi o rimuovi pulsanti** e quindi **Personalizza**.
	- All'interno del Navigatore o del Visualizzatore premere con il tasto destro del mouse sulla barra strumenti principale e selezionare **Personalizza**.
- 2 Premere sulla scheda **Barre strumenti**.
- 3 Dal menù a discesa **Categoria**, scegliere un menù principale, come File, Modifica o Visualizza. Appariranno i comandi disponibili nel riquadro apposito.
- 4 Selezionare un **Comando** dall'elenco. Se un tasto di scelta rapida è associato al comando, sarà visibile nel riquadro Combinazioni correnti. Se un tasto di scelta rapida non è associato al comando, il riquadro Combinazioni correnti sarà vuoto.
- 5 Per rimuovere una combinazione esistente, selezionarla dal riquadro Combinazioni correnti e premere su **Rimuovi**.
- 6 Per definire una nuova combinazione:
	- Premere nel riquadro **Nuova combinazione**.
	- Premere sulla tastiera i tasti per la combinazione. Essi appariranno nel riquadro Nuova combinazione.
	- Premere su **Assegna**. La nuova combinazione apparirà nel riquadro Combinazioni correnti.
- 7 Per rimuovere tuti i tasti di scelta rapida e ripristinare quelli predefiniti, premere su **Ripristina tutti**.
- 8 Premere su **Chiudi**.

#### **Argomenti correlati**

- • [Tasti di scelta rapida del Navigatore](#page-267-0)
- • [Tasti di scelta rapida per il Visualizzatore](#page-270-0)

# **Capitolo 14 Tasti di scelta rapida**

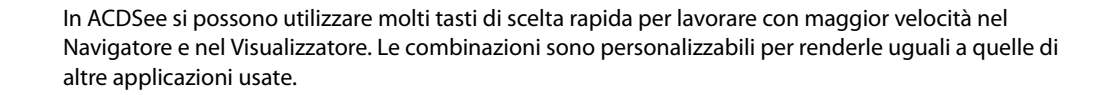

# <span id="page-267-0"></span>**Tasti di scelta rapida del Navigatore**

Lavorando con il Navigatore è possibile usare i seguenti tasti di scelta rapida.

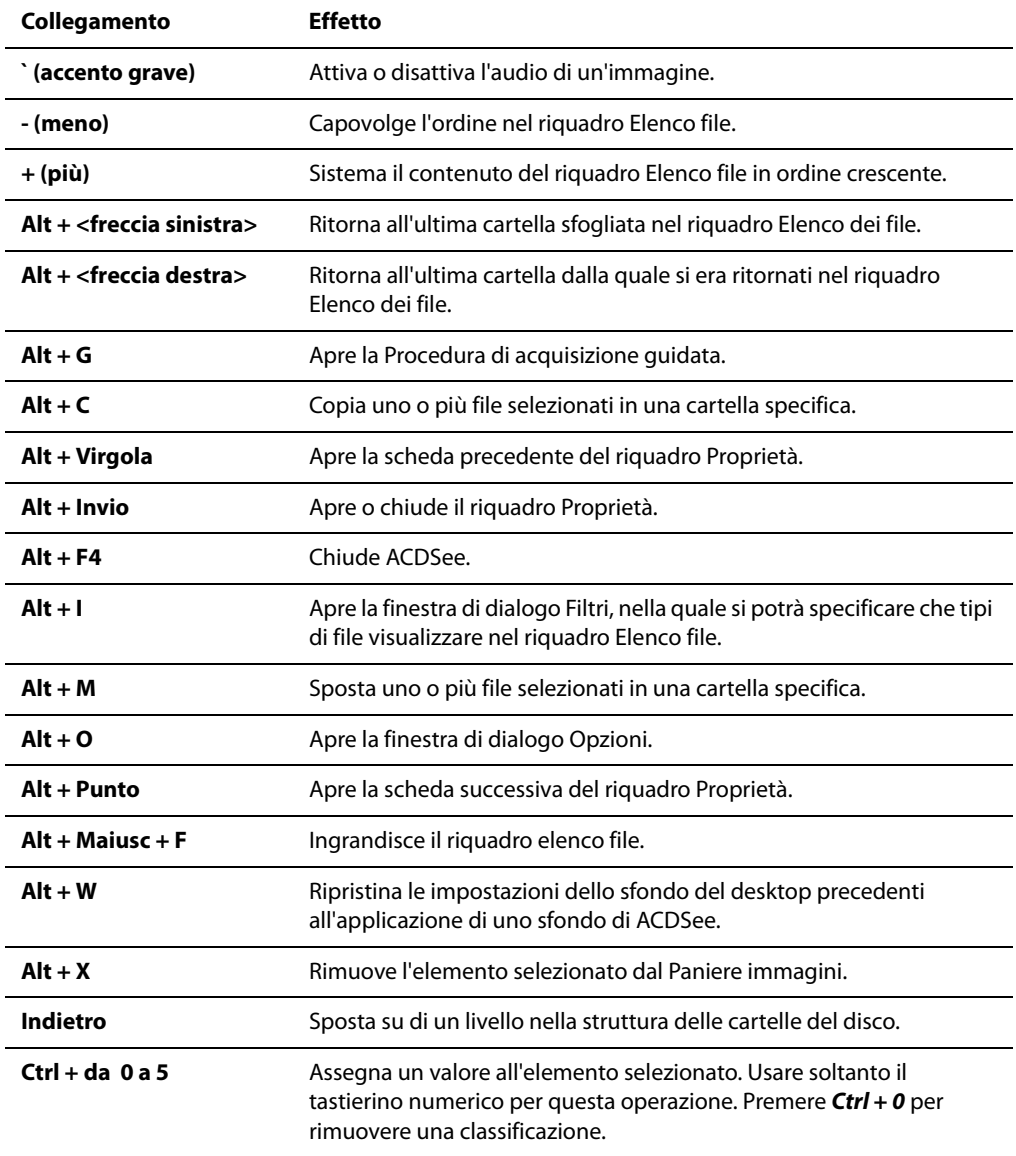

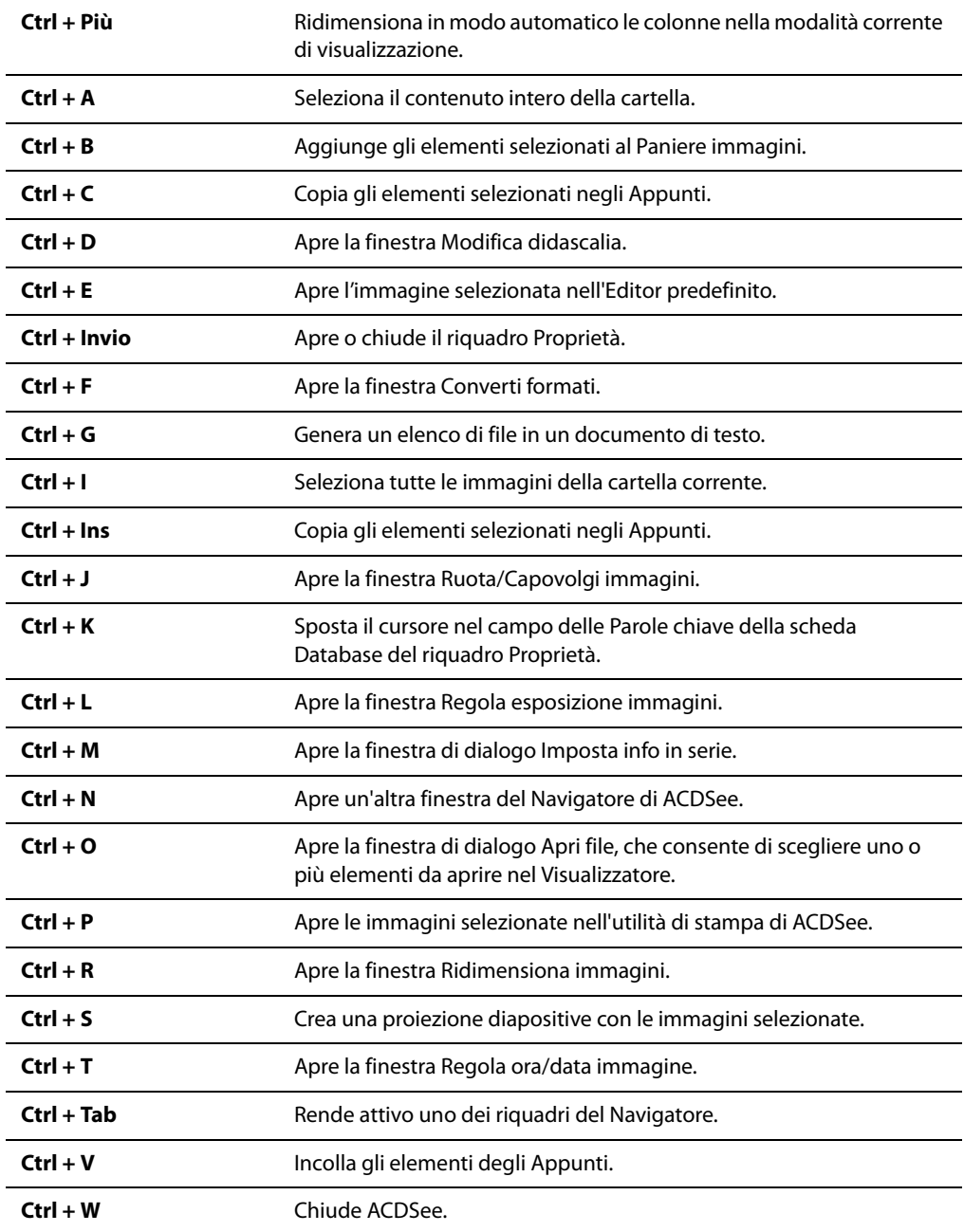

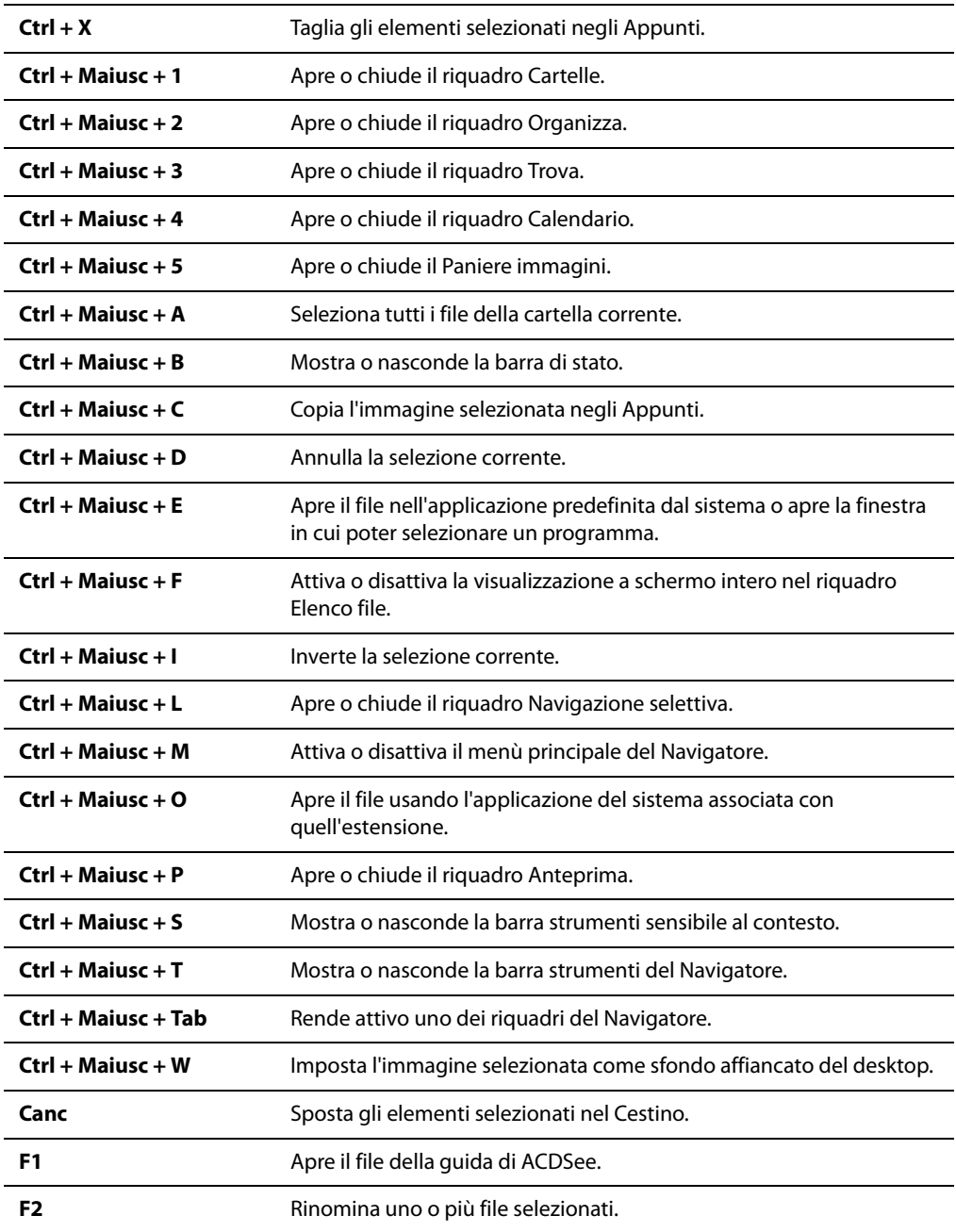

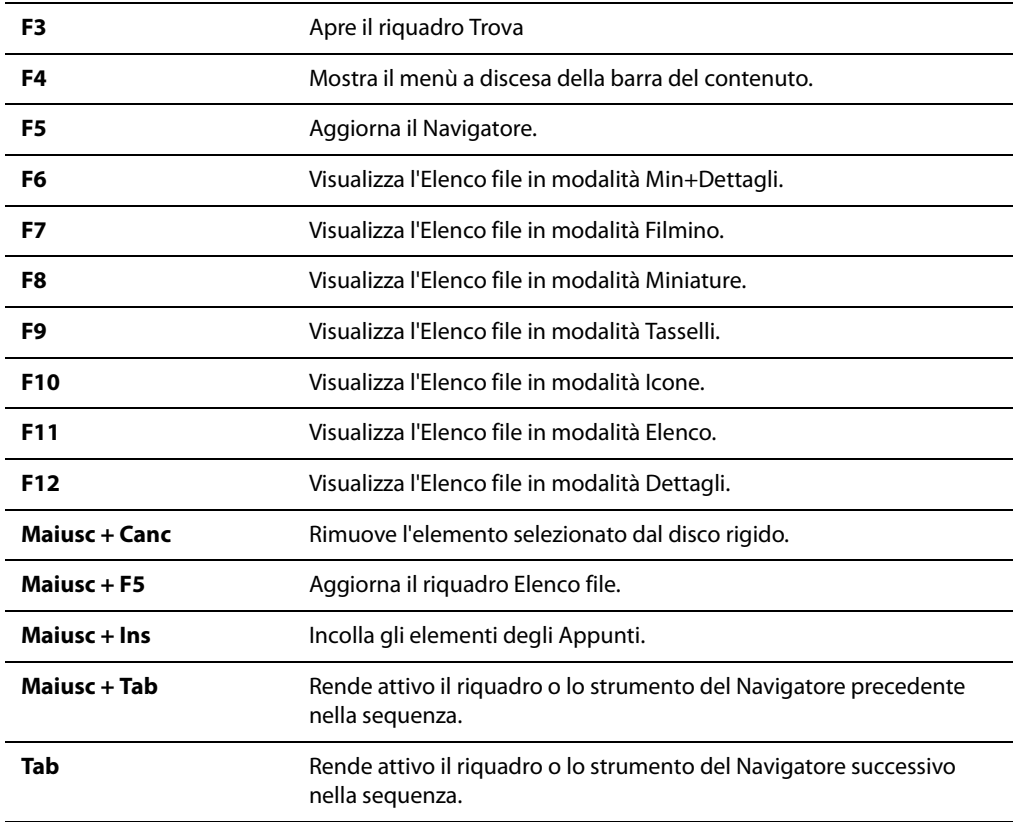

## **Argomenti correlati**

• [Personalizzare i tasti di scelta rapida](#page-264-0)

# <span id="page-270-0"></span>**Tasti di scelta rapida per il Visualizzatore**

Lavorando con il Visualizzatore è possibile usare i seguenti tasti di scelta rapida.

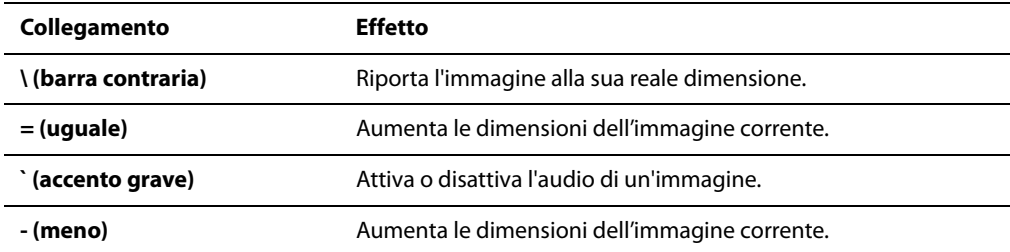

![](_page_271_Picture_179.jpeg)

![](_page_272_Picture_141.jpeg)

![](_page_273_Picture_146.jpeg)

![](_page_274_Picture_127.jpeg)

![](_page_275_Picture_113.jpeg)

#### **Argomenti correlati**

• [Personalizzare i tasti di scelta rapida](#page-264-0)

# **Combinazioni di tasti con il mouse per il Visualizzatore**

Lavorando con il Visualizzatore è possibile usare i seguenti tasti di scelta rapida.

![](_page_276_Picture_90.jpeg)

#### **Argomenti correlati**

• [Utilizzo del Visualizzatore](#page-24-0)

**Manuale di ACDSee™ Pro**

# **Appendice A Plug-in**

[Un plug-in è un modulo software che aggiunge funzionalità ad un programma. A volte i plug-in sono](www.acdsystems.com/English/Categories/PluginsProducts/index.htm)  creati dalla stessa azienda produttrice del programma principale, altre volte da singoli individui o da altre aziende. ACDSee contiene di base vari plug-in, e altri possono essere scaricati dal sito: [www.acdsystems.com/Italiano/Categories/PluginsProducts/index.htm](www.acdsystems.com/English/Categories/PluginsProducts/index.htm)

# **Tipi di plug-in**

Ci sono sei tipi di plug-in:

- **Decodifica immagini**: converte un file da un formato binario all'immagine visualizzata in ACDSee. Con questo tipo di plug-in, ACDSee è in grado di convertire in immagine vari formati di file, a seconda dei plug-in di decodifica installati sul computer.
- **Codifica immagini**: converte l'immagine visualizzata in ACDSee in un formato file binario. Con questo tipo di plug-in ACDSee è in grado di salvare o convertire le immagini in file di vari formati, a seconda dei plug-in di codifica installati sul computer.
- **Archivio**: consente ad ACDSee di mostrare e salvare archivi di molti formati file differenti, a seconda dei plug-in di archivio installati sul computer.
- **Fotocamera**: consente di sfogliare con ACDSee le immagini contenute nella fotocamera digitale e di trasferirle su una cartella del disco rigido del computer.
- **Estensioni dei comandi**: aggiunge funzionalità ad ACDSee. Per esempio, esiste un plug-in con cui è possibile inserire in Internet le proprie immagini.
- **Estensione dei riquadri**: aggiunge un riquadro a ACDSee da cui è possibile eseguire operazioni come ordinare la stampa delle proprie immagini digitali.

![](_page_279_Picture_9.jpeg)

Non possiamo garantire la qualità dei plug-in che non siano certificati da ACD Systems. Come qualsiasi altro tipo di programma, nell'utilizzare un plug-in si suppone che sia esente da virus e che la società produttrice sia affidabile.

# **Gestione dei plug-in**

La finestra di dialogo Impostazioni plug-in contiene un elenco di tutti i plug-in ACD Systems installati sul sistema. È anche possibile utilizzare tale finestra di dialogo per stabilire quali plug-in siano utilizzati da ACDSee.

#### **Per aprire la finestra di dialogo Impostazioni plug-in**

Premere su **Strumenti** | **Impostazioni plug-in**.

# **Disattivazione di un plug-in**

È possibile disattivare un determinato plug-in nella finestra di dialogo Impostazioni dei plug-in, in modo che non sia più utilizzato dai prodotti ACD Systems.

#### **Per disattivare un plug-in:**

- 1 Nella finestra di dialogo Impostazioni plug-in, selezionare una delle schede dei Plug-in.
- 2 Deselezionare la casella accanto al nome del plug-in da disattivare.
- 3 Premere su **OK**.

# **Modifica dell'ordine dei plug-in**

Certi formati file sono supportati da più di un plug-in. In questi casi, è possibile scegliere quale plug-in utilizzare per codificare o decodificare ciascun formato. L'ordine con cui sono visualizzati i plug-in sulla finestra di dialogo "Impostazioni plug-in" corrisponde all'ordine in cui vengono utilizzati da ACDSee per leggere o scrivere i file.

#### **Per modificare l'ordine dei plug-in:**

- 1 Nella finestra di dialogo Impostazioni plug-in, selezionare una delle schede dei Plug-in.
- 2 Selezionare il nome di un **plug-in** dall'elenco.
- 3 Eseguire una delle seguenti operazioni:
	- Premere sul pulsante **Sposta su** per spostare il plug-in verso l'alto nell'elenco.
	- Premere sul pulsante **Sposta giù** per spostare il plug-in verso il basso nell'elenco.
- 4 Premere su **OK**.

![](_page_280_Picture_10.jpeg)

I plug-in Susie non hanno tutte le funzioni e la velocità dei plug-in ACD Systems. Si consiglia perciò di dare loro una bassa priorità, per evitare che siano utilizzati al posto di un plug-in di ACD Systems. È anche possibile disattivare i plug-in Susie che supportano gli stessi formati supportati dai plug-in di ACD Systems.

# **Visualizzazione delle proprietà dei plug-in e ulteriore assistenza**

Per alcuni plug-in è possibile visualizzare le proprietà e impostarle.

#### **Per visualizzare le proprietà dei plug-in:**

- 1 Nella finestra di dialogo Impostazioni plug-in, selezionare una delle schede dei Plug-in.
- 2 Selezionare un plug-in dall'elenco **Plug-in**.
- 3 Premere sul pulsante **Proprietà**.

#### **Per visualizzare un file di Guida del plug-in:**

- 1 Nella finestra di dialogo Impostazioni plug-in, selezionare una delle schede dei Plug-in.
- 2 Selezionare un plug-in dall'elenco **Plug-in**.
- 3 Premere sul pulsante **Guida plug-in**.

**Manuale di ACDSee™ Pro**

# **Appendice B Formati file**

![](_page_282_Picture_1.jpeg)

ACDSee supporta oltre 50 formati di file diversi. I tipi di file che è possibile visualizzare o modificare e salvare con ACDSee dipendono dai plug-in installati sul computer.

# **Formati di file supportati**

## **Supporto di lettura delle immagini**

![](_page_283_Picture_148.jpeg)

![](_page_284_Picture_168.jpeg)

![](_page_285_Picture_150.jpeg)

## **Supporto di scrittura delle immagini**

![](_page_285_Picture_151.jpeg)

![](_page_286_Picture_145.jpeg)

# **Supporto di lettura degli archivi**

![](_page_286_Picture_146.jpeg)

#### **Supporto di scrittura degli archivi**

![](_page_287_Picture_134.jpeg)

## **Supporto di lettura video e audio**

![](_page_287_Picture_135.jpeg)
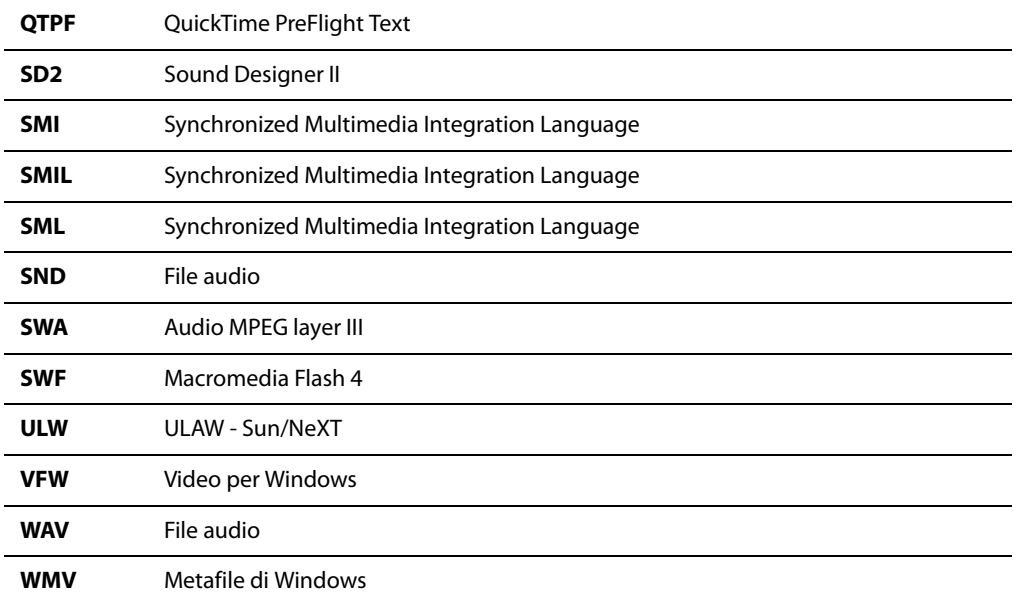

# <span id="page-288-0"></span>**Formati RAW supportati**

Quanto segue è un elenco delle fotocamere digitali formato RAW supportate da ACDSee:

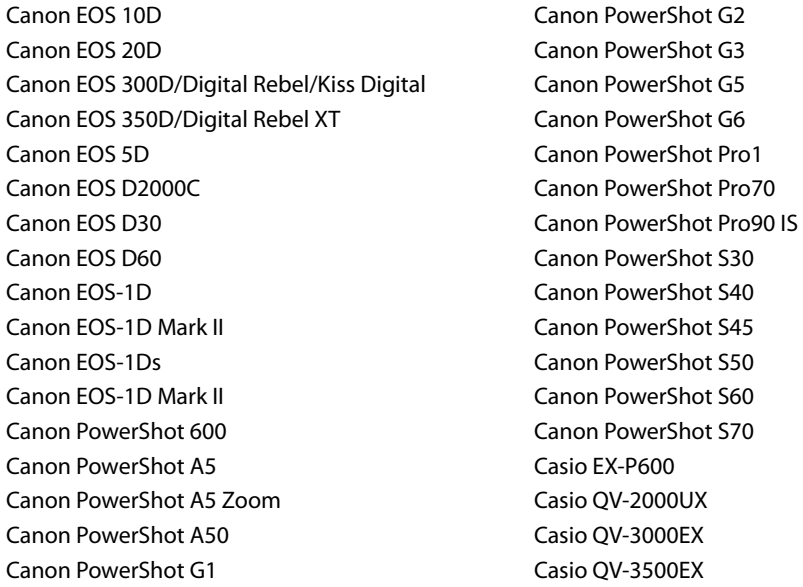

Casio QV-4000 Casio QV-5700 Contax N DIGITAL Creo Leaf Valeo 22 Epson R-D1 FujiFilm FinePix E550 FujiFilm FinePix F700 FujiFile FinePix S20Pro FujiFilm FinePix S2Pro FujiFilm FinePix S3Pro FujiFilm FinePix S5000 FujiFilm FinePix S7000 FujiFilm FinePix S9000 FujiFilm FinePix S9500 Imacon Ixpress Imacon Ixpress V96C Kodak DCS Pro 14n Kodak DCS Pro 14nx Kodak DCS Pro SLR/c Kodak DCS Pro SLR/n Kodak DCS315C Kodak DCS330C Kodak DCS420 Kodak DCS460 Kodak DCS520C Kodak DCS560C Kodak DCS620C Kodak DCS620X Kodak DCS660C Kodak DCS720X Kodak DCS760C Kodak EOSDCS1 Kodak EOSDCS3B Kodak ProBack Kodak ProBack645 Konica Minolta DiMAGE 5 Konica Minolta DiMAGE 7 Konica Minolta DiMAGE 7i Konica Minolta DiMAGE 7Hi

Konica Minolta DiMAGE A1 Konica Minolta DiMAGE A2 Konica Minolta Maxxum 7D/Dynax 7D Leica Digilux 2 Nikon COOLPIX 5000 Nikon COOLPIX 5400 Nikon COOLPIX 5700 Nikon COOLPIX 8700 Nikon D1 Nikon D100 Nikon D1H Nikon D1X Nikon D2H Nikon D2X Nikon D70 Nikon D70s Nikon E5000 Nikon E5400 Nikon E5700 Nikon E8700 Nikon E8800 Olympus C-5050 Zoom Olympus C-5060 Wide Zoom Olympus C-7000 Zoom Olympus C-7070 Wide Zoom Olympus C-8080 Wide Zoom Olympus E-1 Olympus E-10 Olympus E-20 Olympus E-300 DSLR Panasonic DMC-FZ30 Panasonic DMC-LC1 Pentax \*ist D Pentax \*ist DS Pentax Optio S Pentax Optio S4 Phase One H10 Phase One H20 Phase One H25

Phase One LightPhase Sinar 12582980-byte Sony DSC-F828 Sony DSC-V3

# <span id="page-290-0"></span>**Associazioni di file**

È possibile associare ad ACDSee i formati di file supportati. Quando si apre un file associato ad ACDSee in Esplora risorse di Windows, ACDSee lo mostra nel Visualizzatore.

#### **Per associare un file ad ACDSee:**

- 1 Premere su **Strumenti** e selezionare **Associazioni file**.
- 2 Eseguire le seguenti operazioni:
	- Premere sulla scheda **File di immagine** e spuntare le caselle accanto ai formati di immagine che si desidera vengano supportati da ACDSee.
	- Selezionare la scheda **Archivi** e selezionare le caselle accanto ai formati archivio che si desidera vengano supportati da ACDSee.
- 3 Premere su **OK**.

# **Appendice C Requisiti di sistema**

<span id="page-292-0"></span>Per il corretto funzionamento di ACDSee Pro nel computer, quest'ultimo necessita un minimo di componenti software e hardware. I requisiti minimi consentiranno a ACDSee di funzionare, sebbene più lentamente. Per il massimo rendimento, il computer dovrebbe avere i componenti raccomandati, se non superiori.

Per sfogliare e visualizzare immagini e riprodurre file audio e video con ACDSee, sono richiesti i seguenti requisiti di sistema:

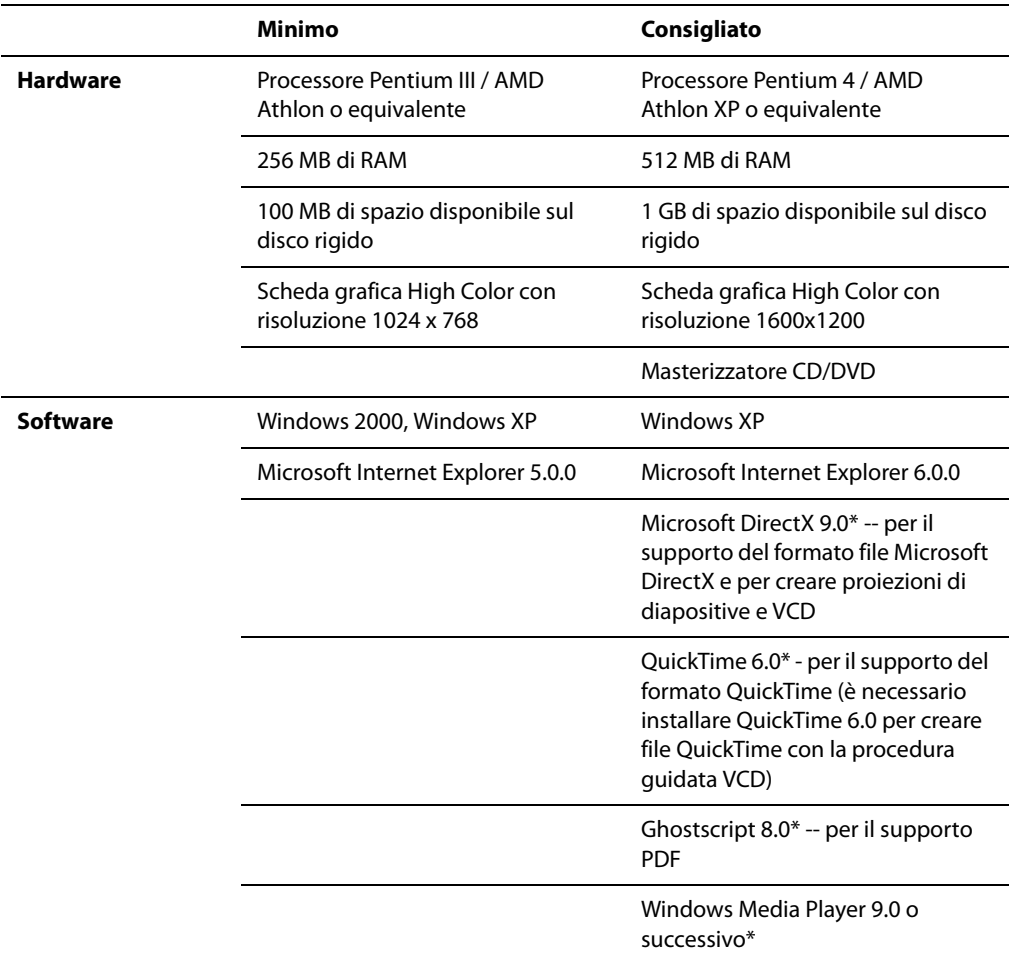

# **Glossario**

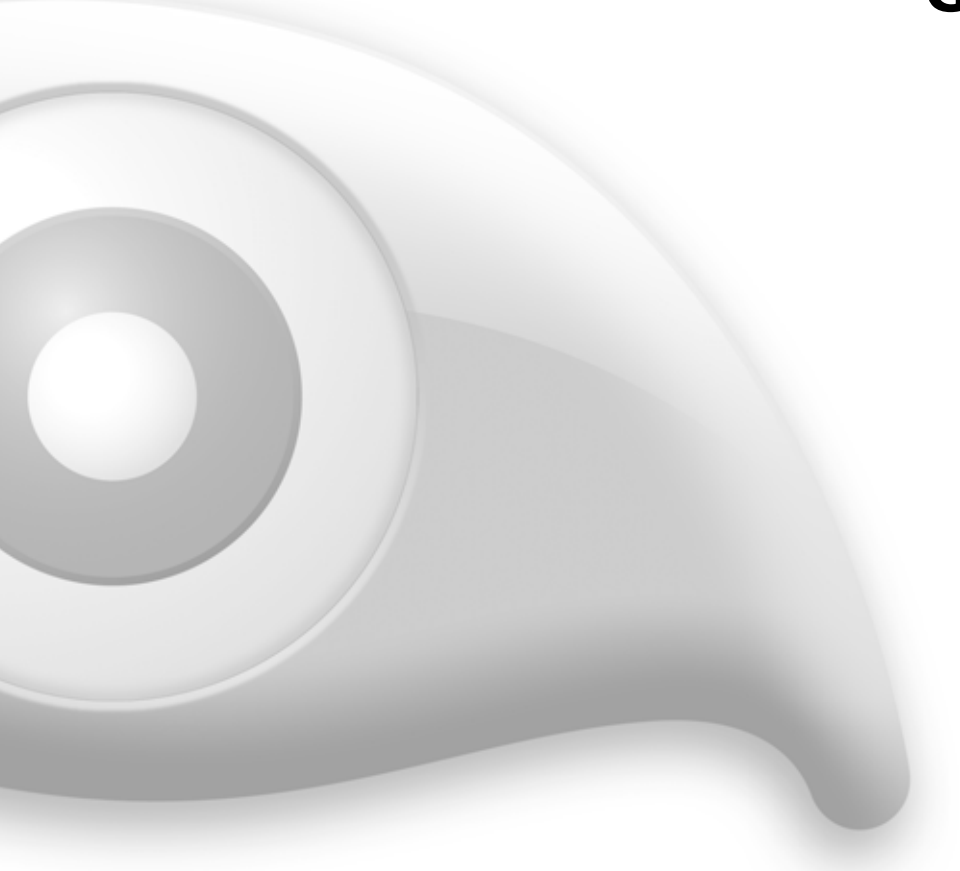

Il glossario contiene descrizioni di termini non comunemente utilizzati, o usati da ACDSee in un modo specifico.

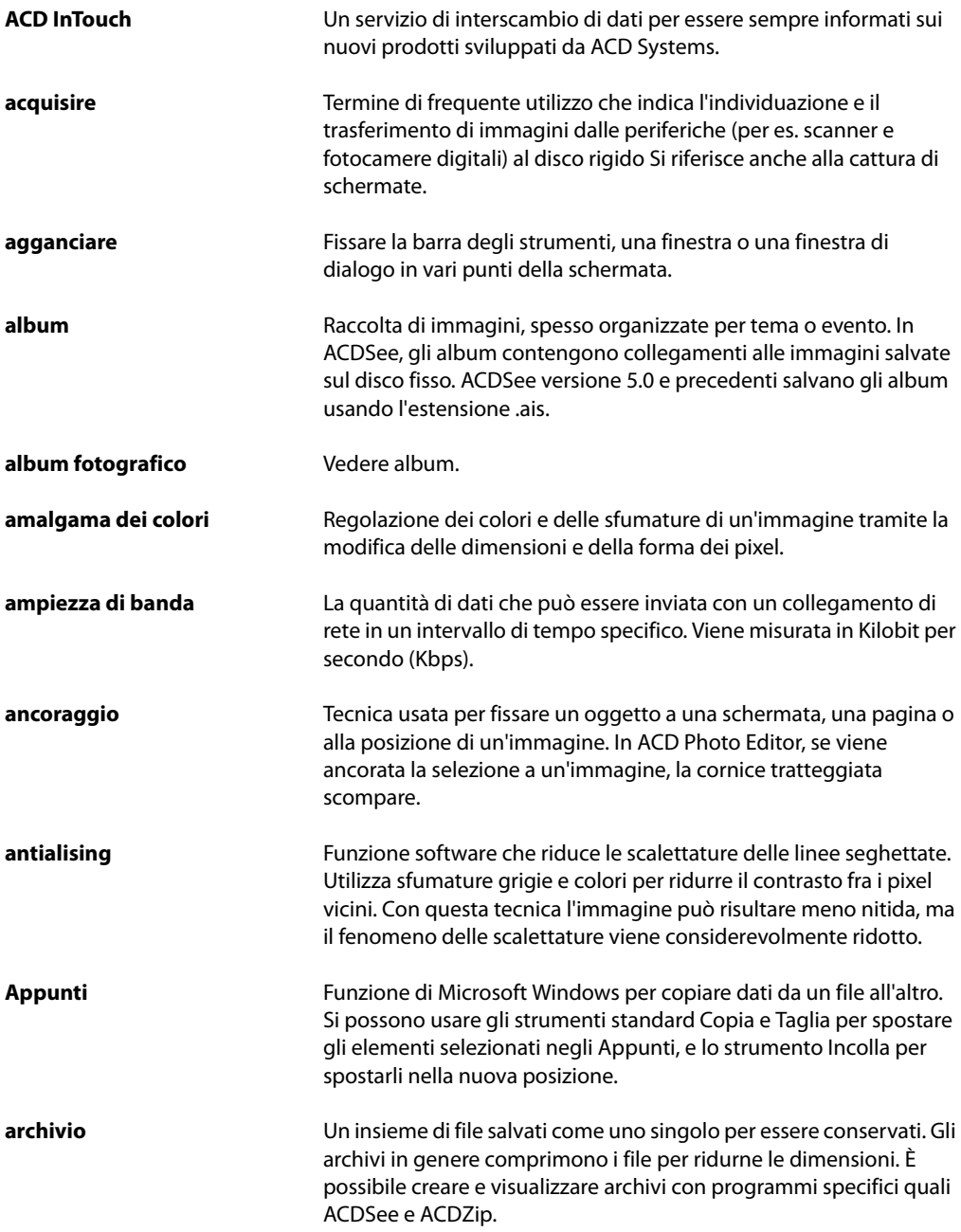

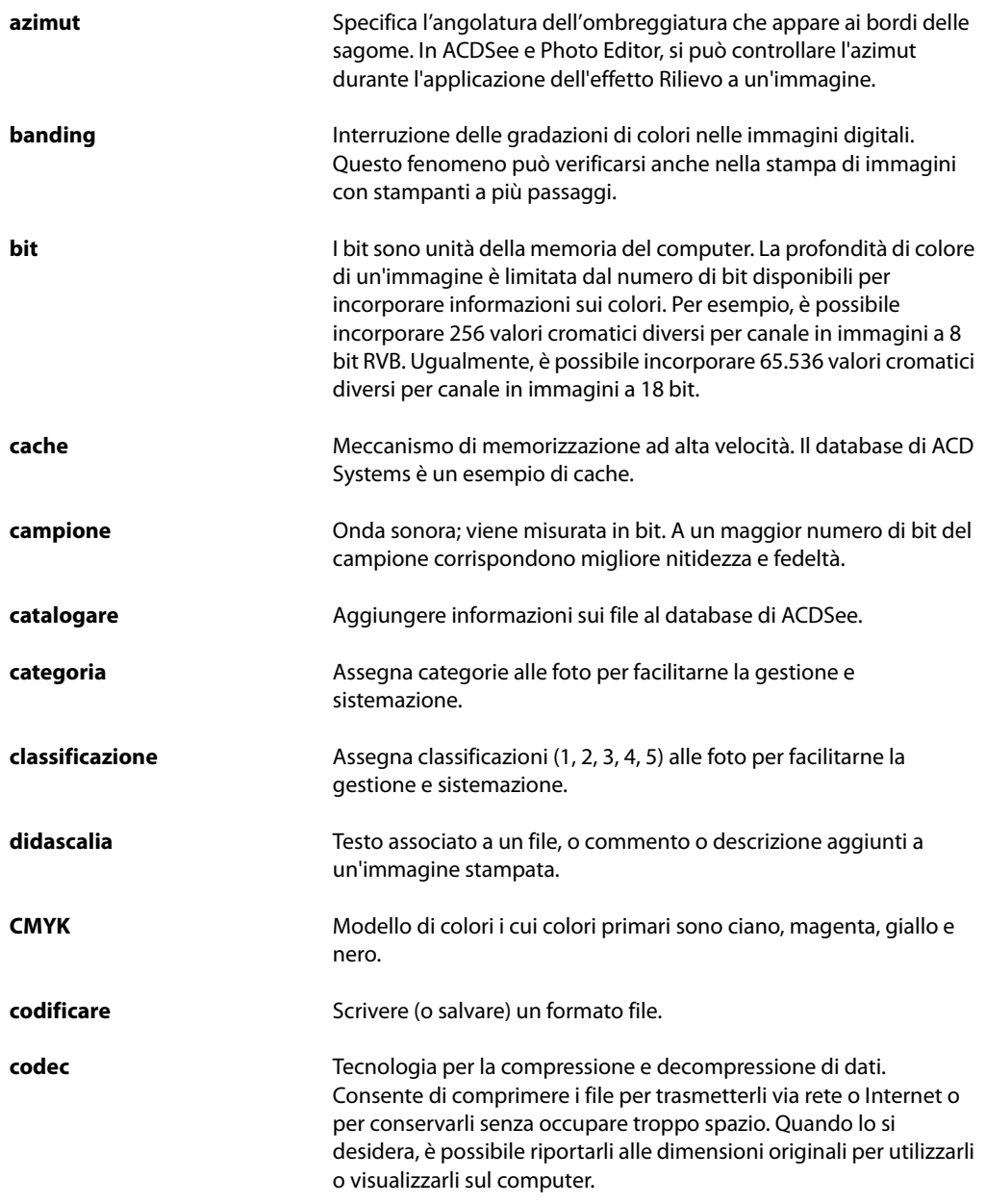

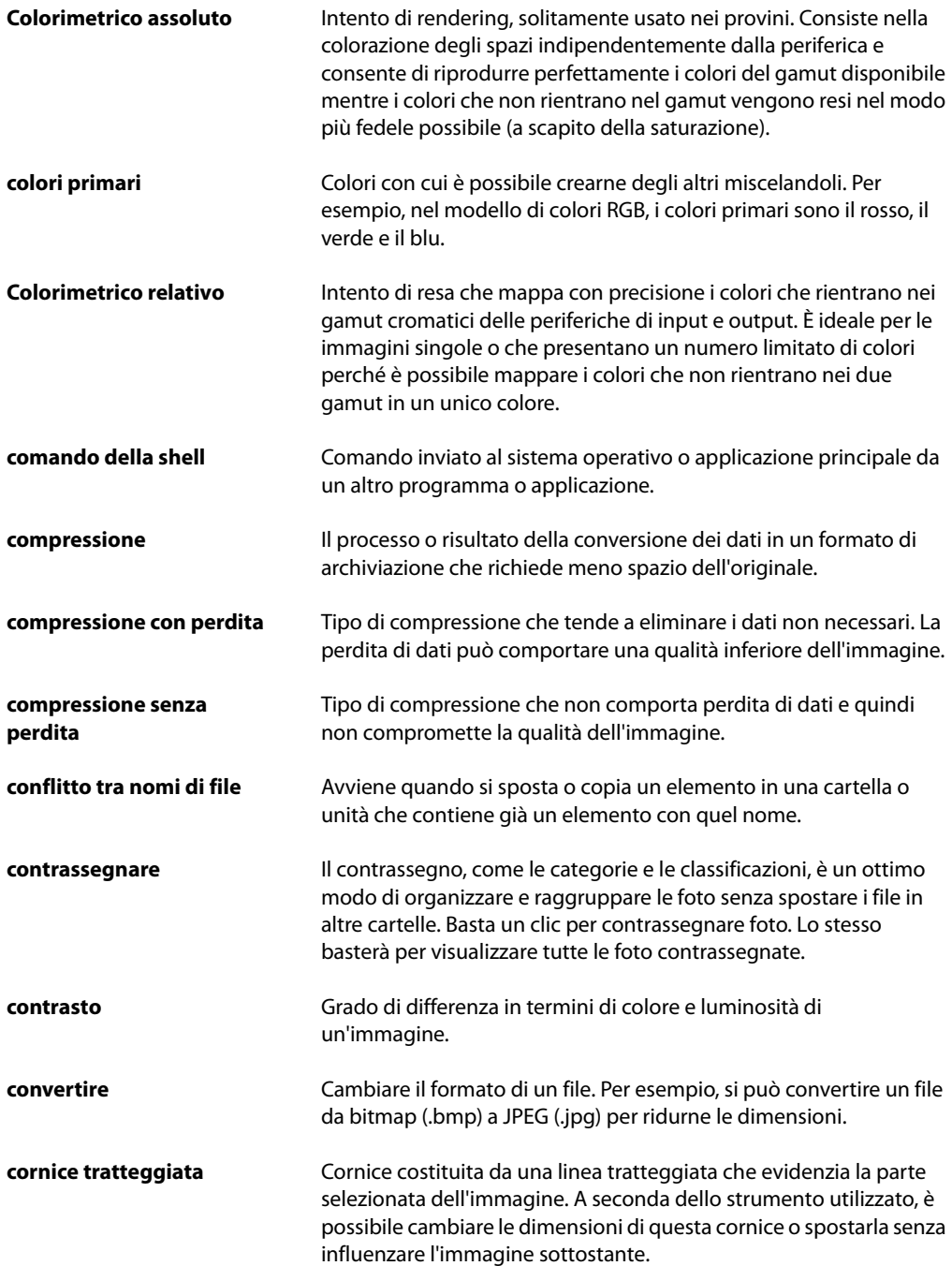

#### **Glossario**

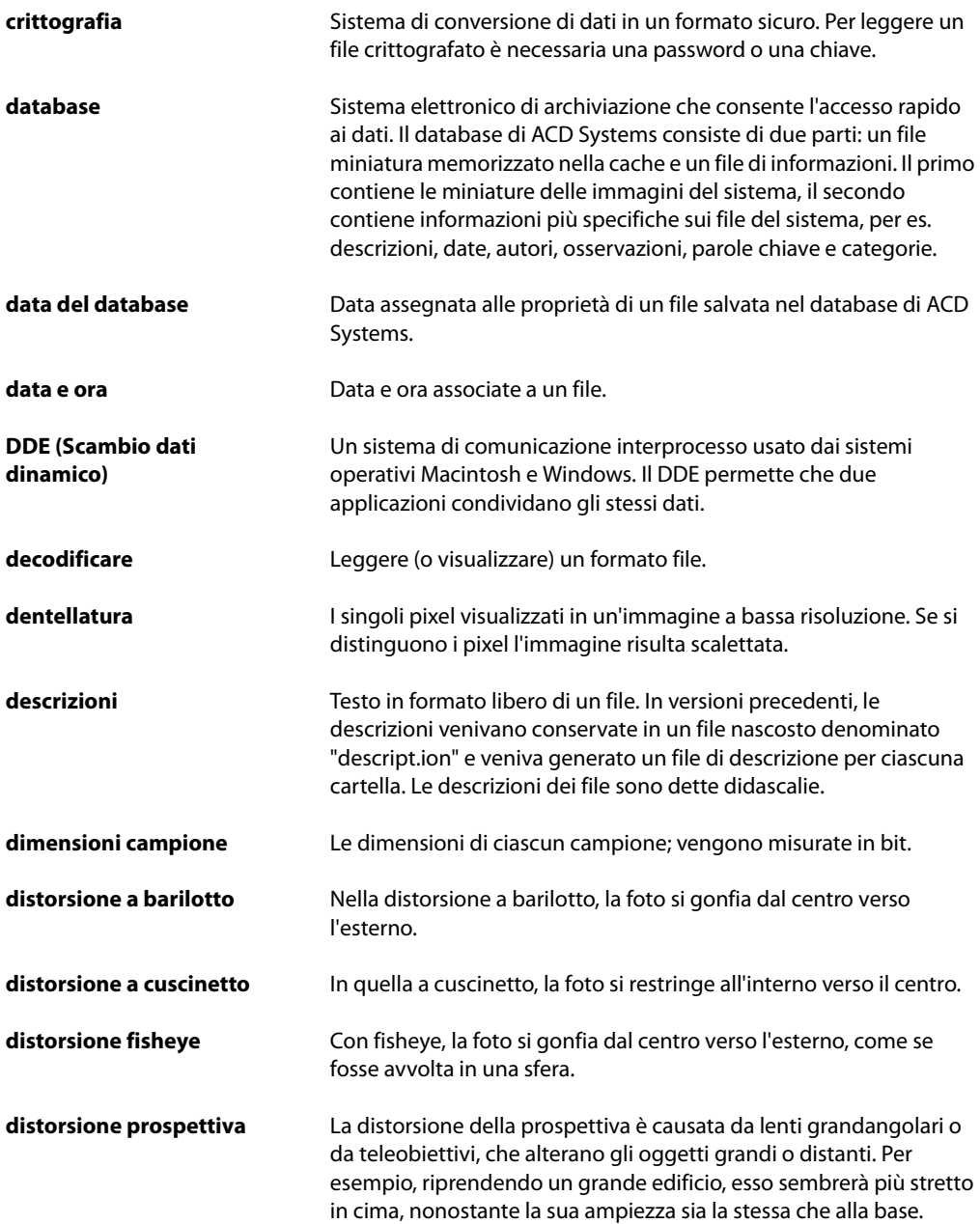

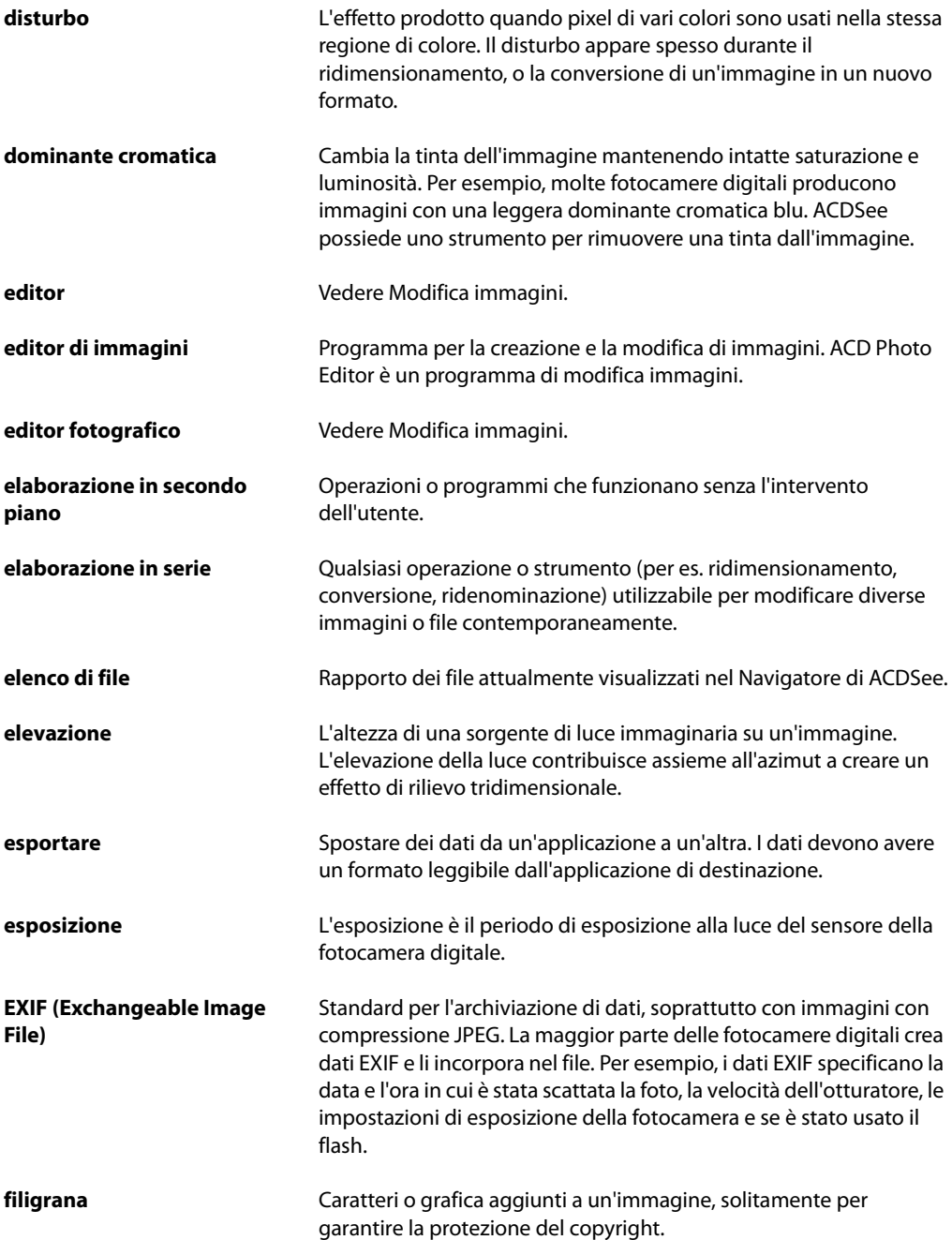

#### **Glossario**

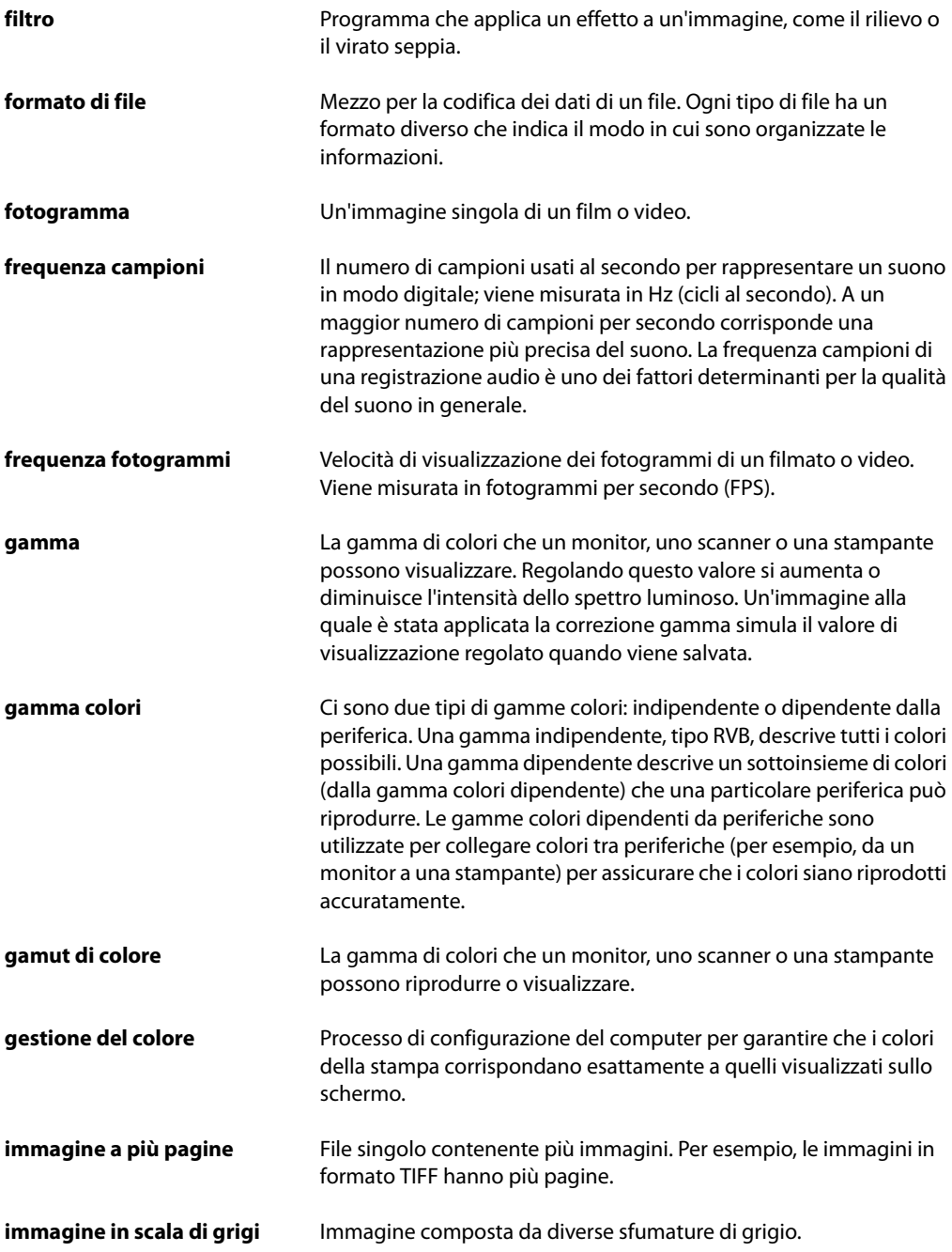

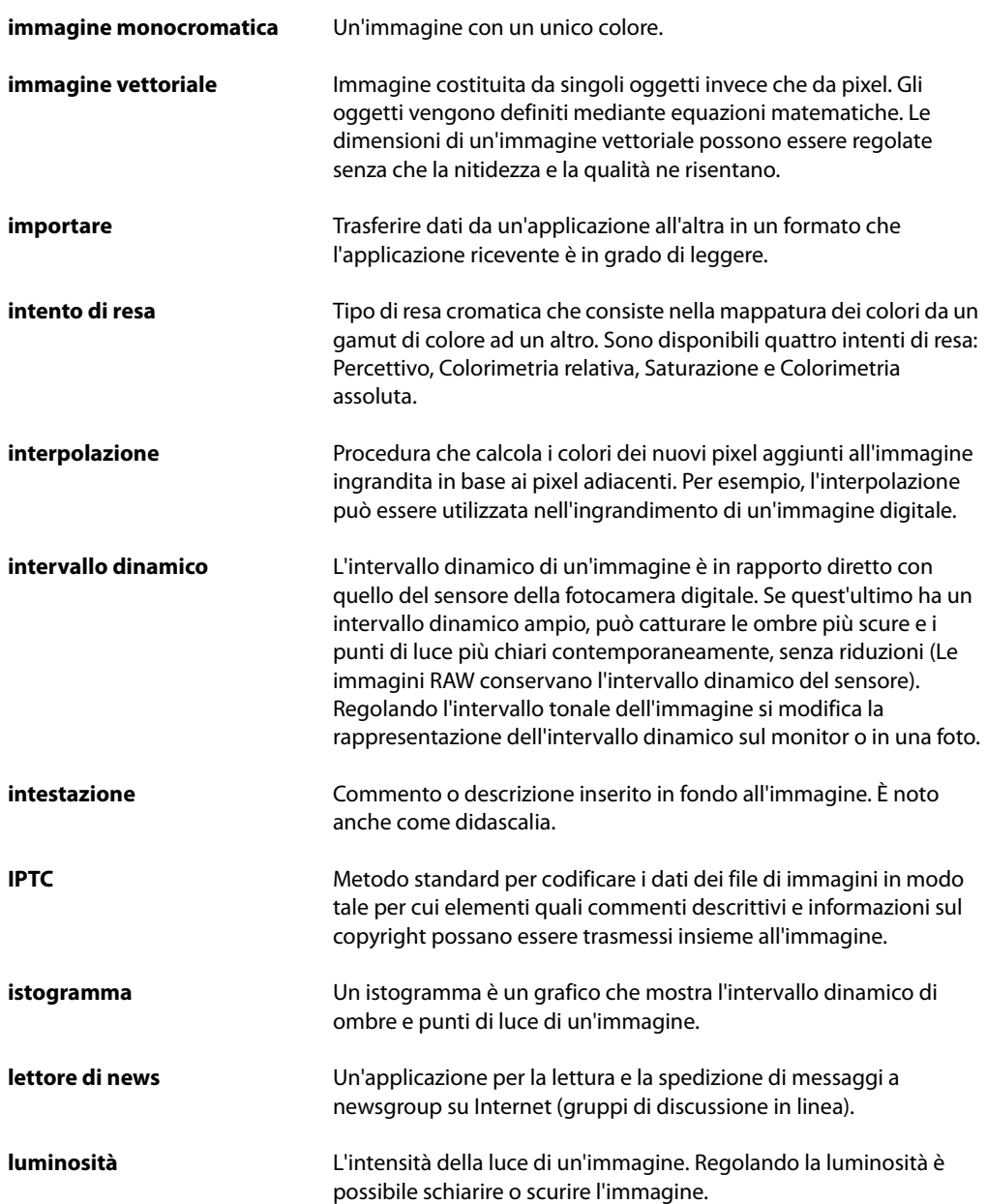

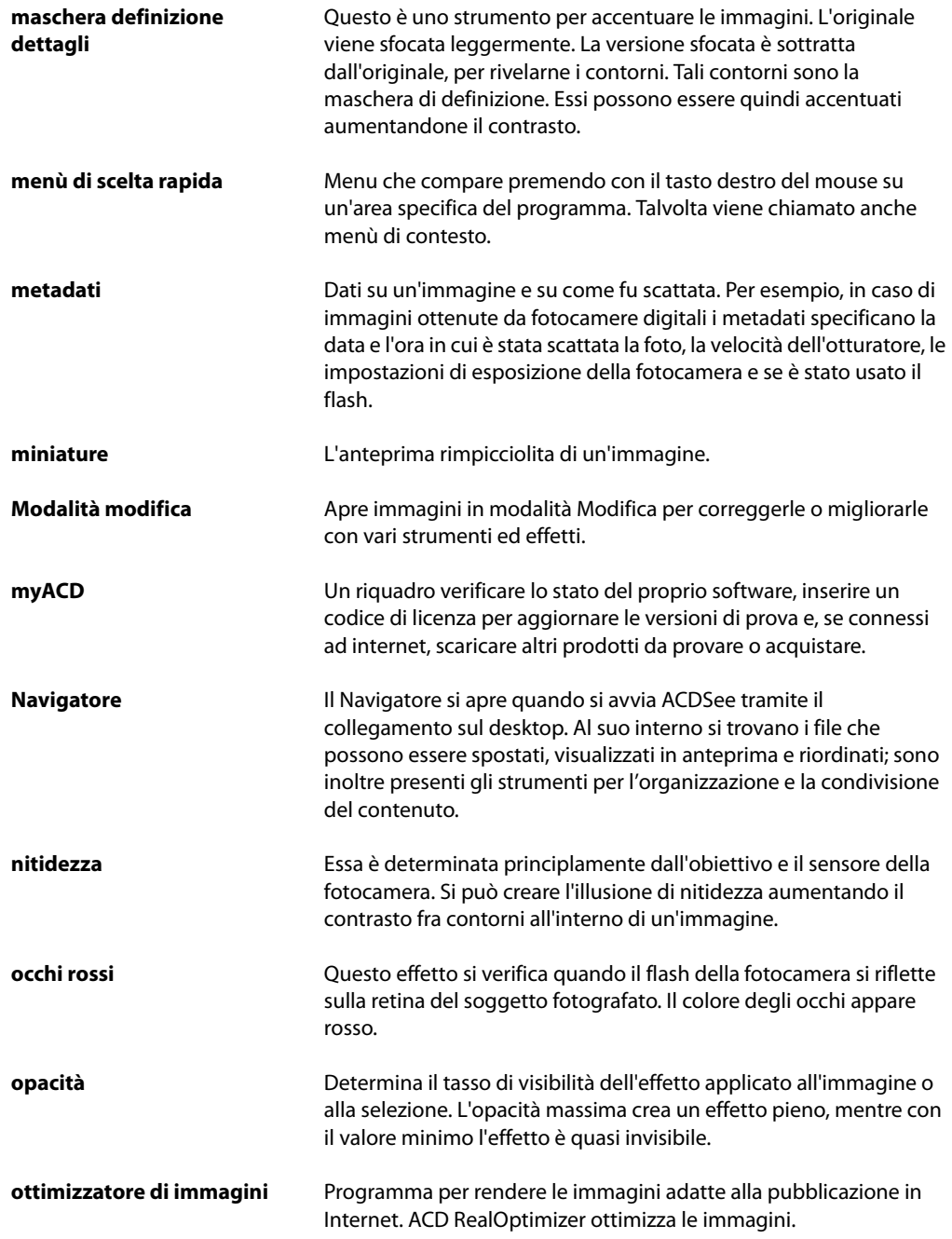

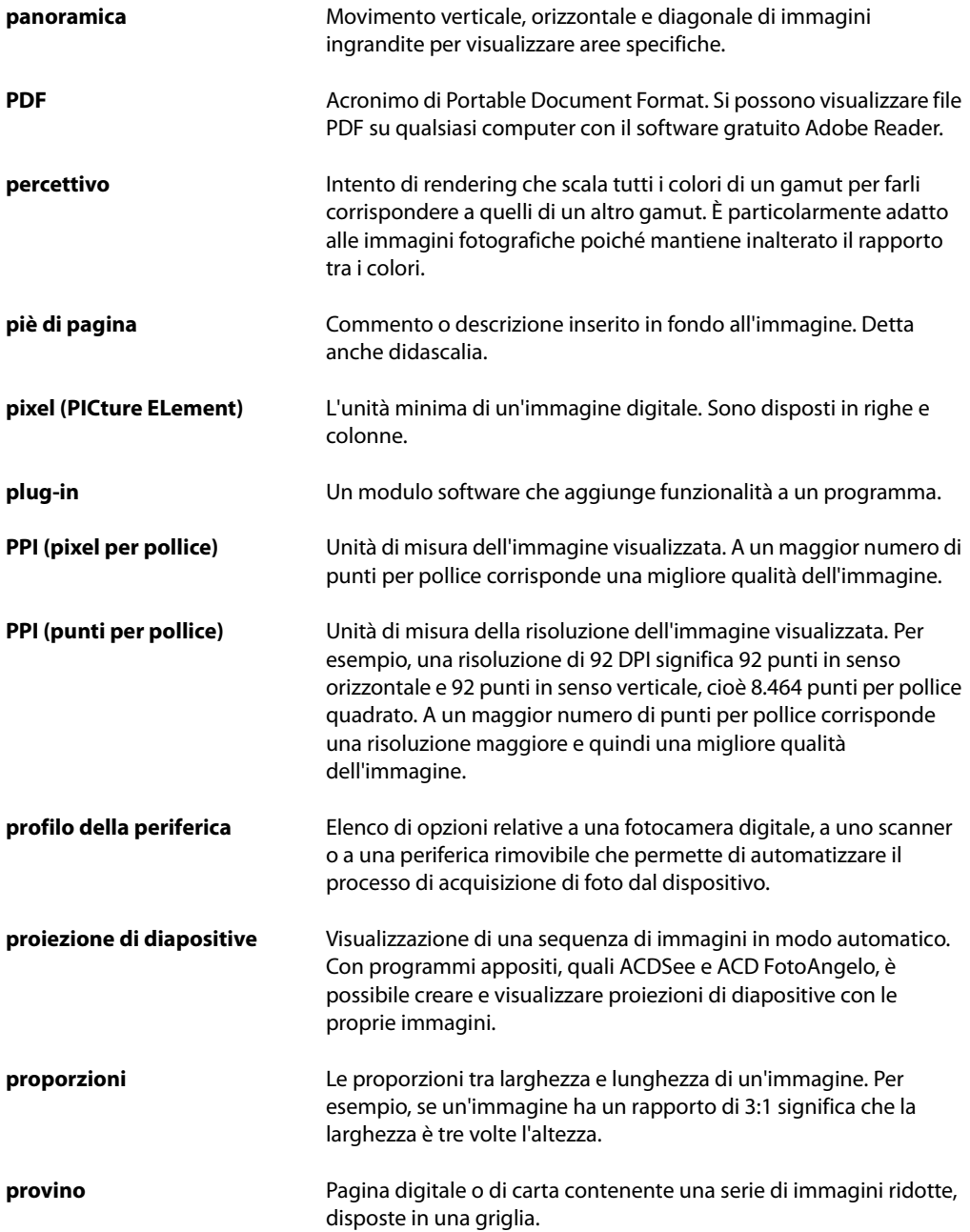

#### **Glossario**

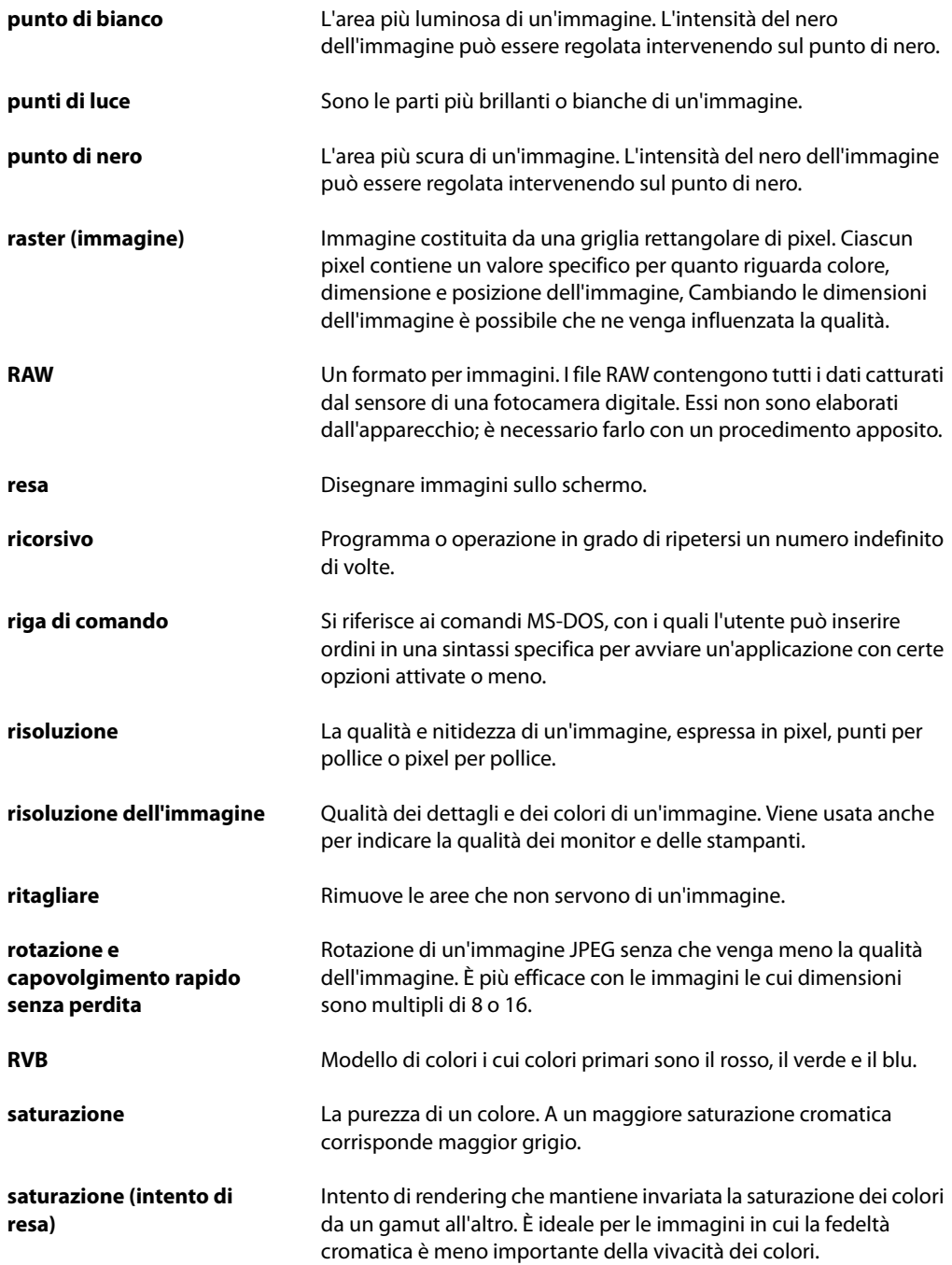

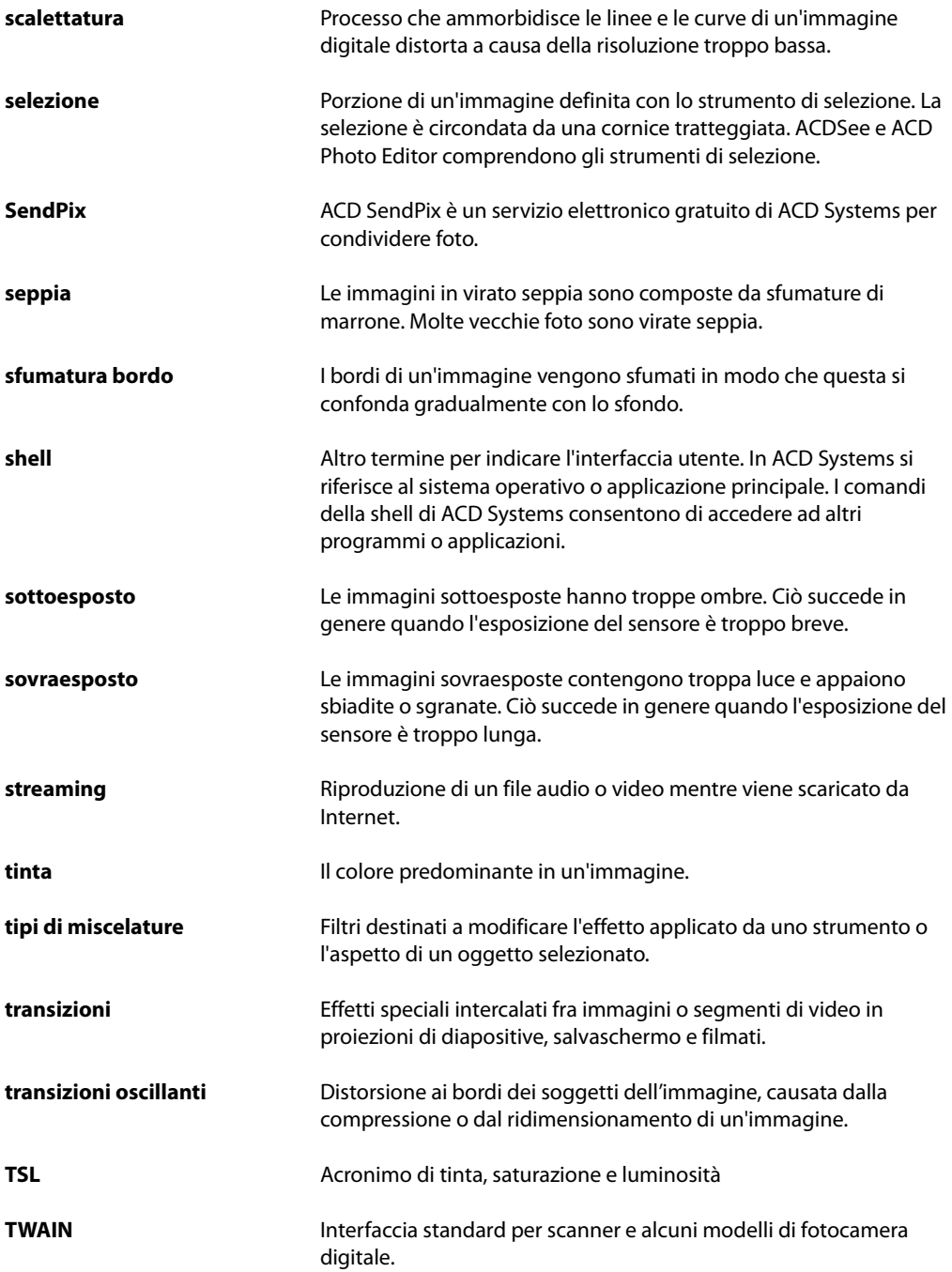

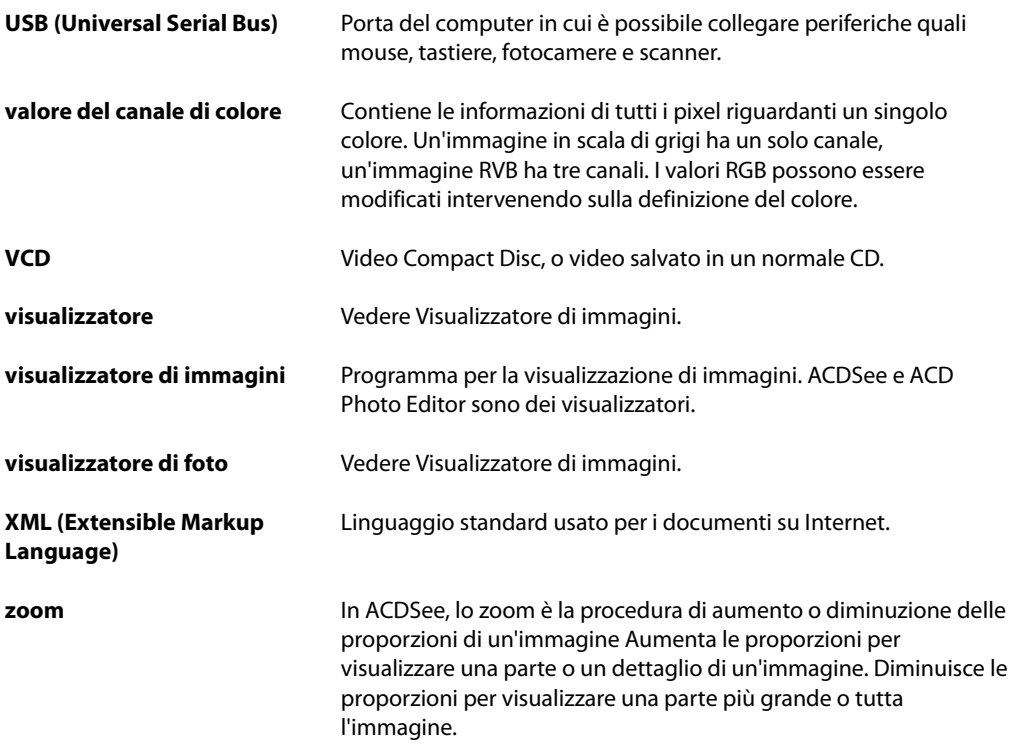

Manuale di ACDSee<sup>™</sup> Pro

# **Indice**

# $\mathbf{A}$

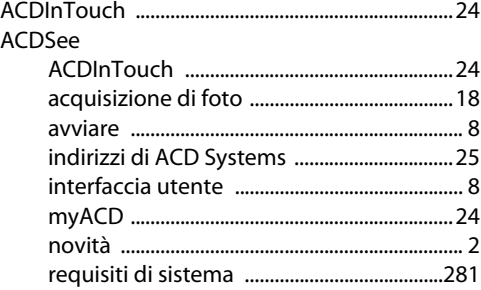

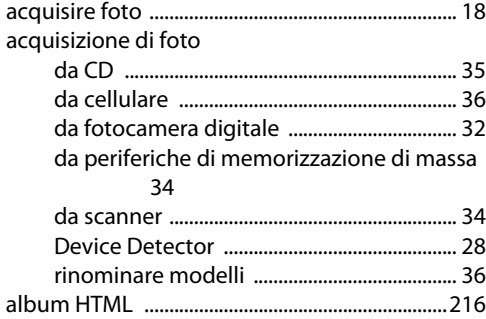

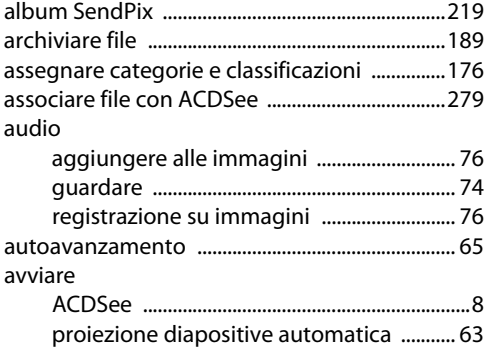

# **B**

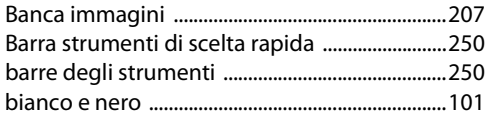

# **C**

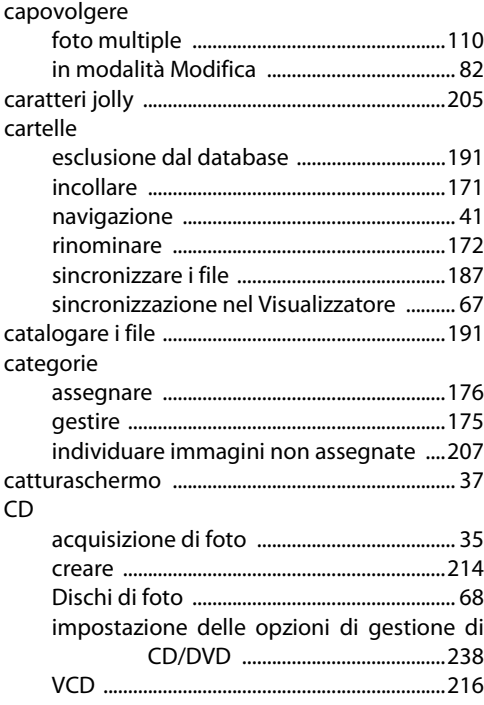

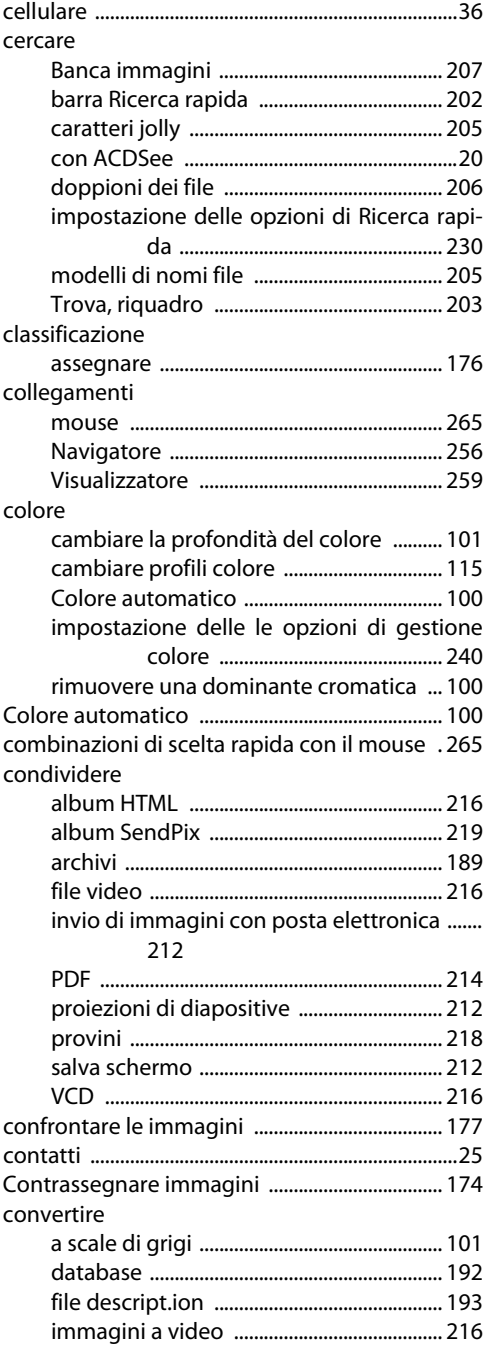

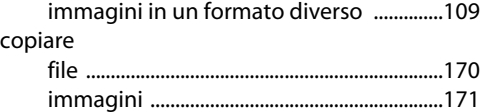

# D

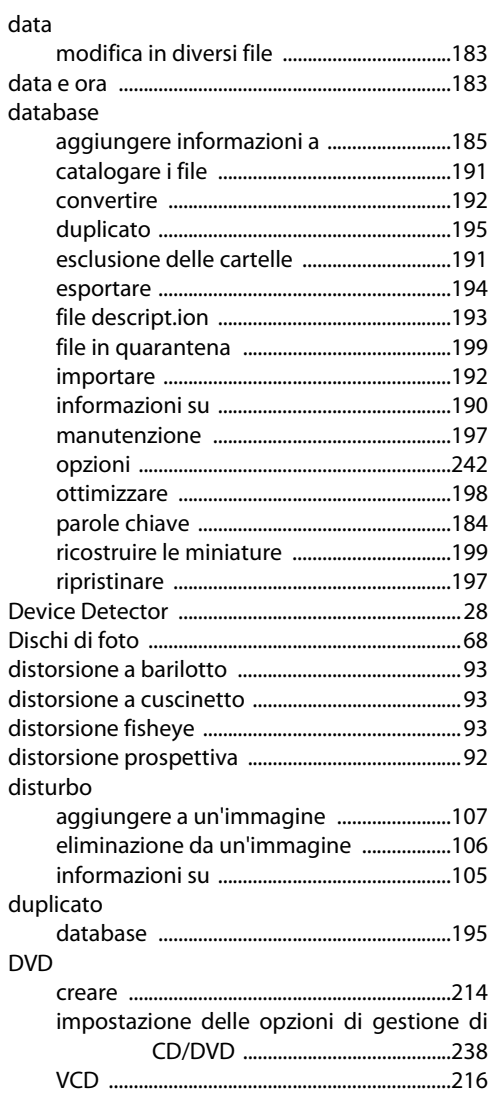

# $\mathsf E$

# effetti

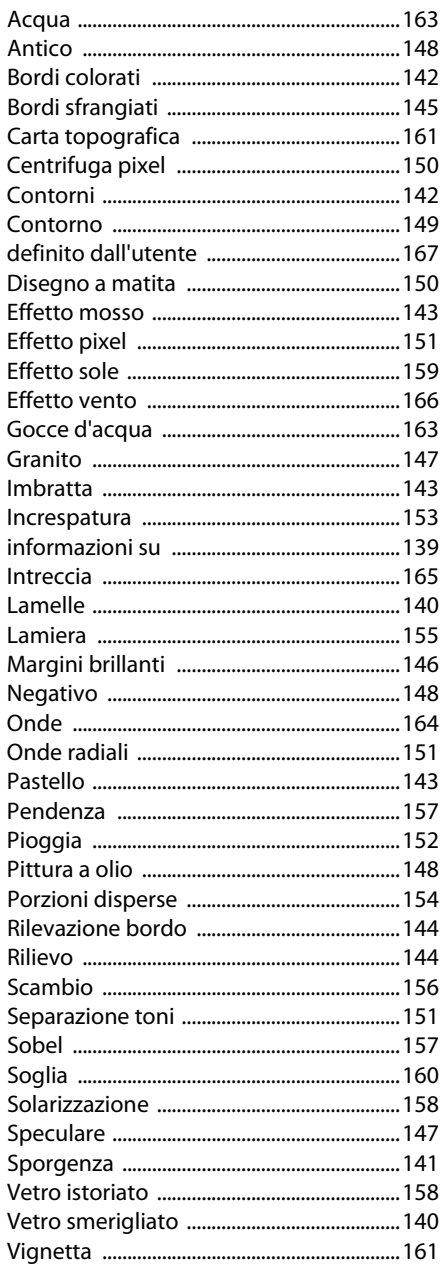

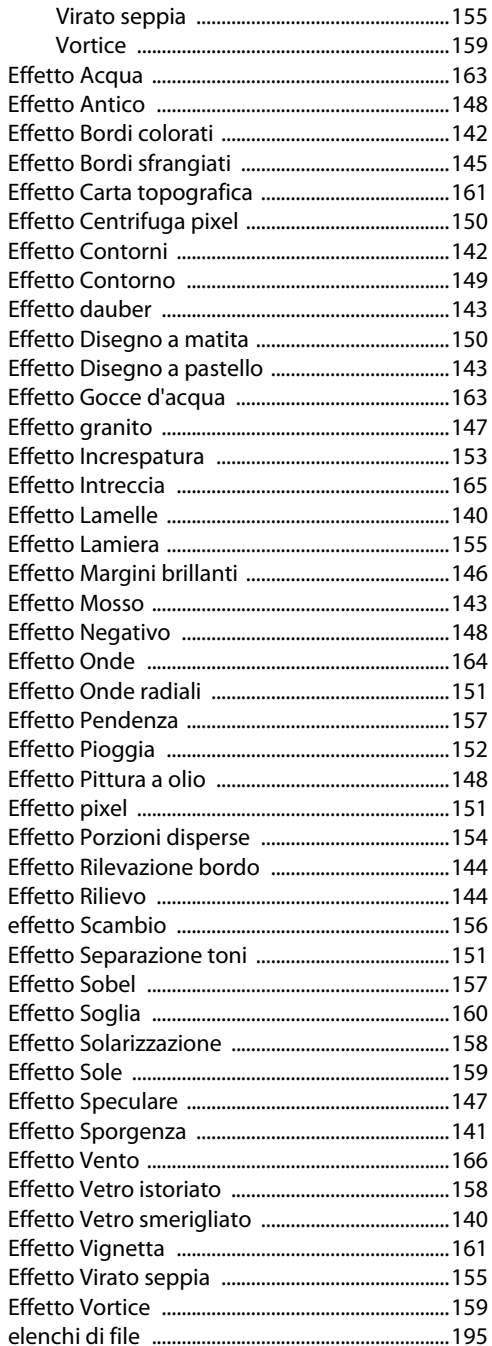

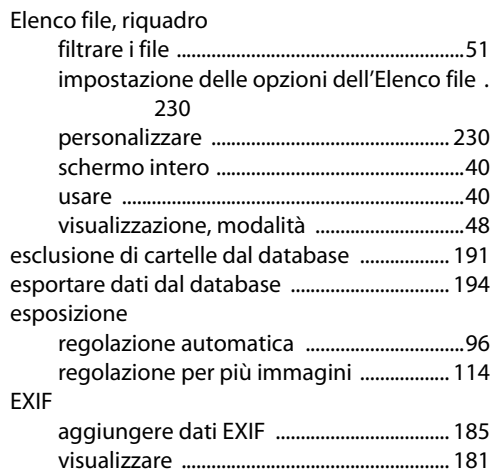

 $\overline{1}$ 

#### $\mathsf F$

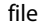

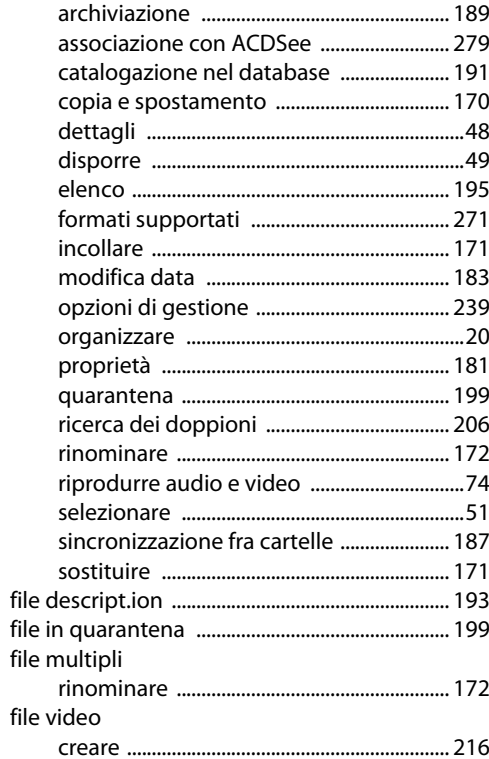

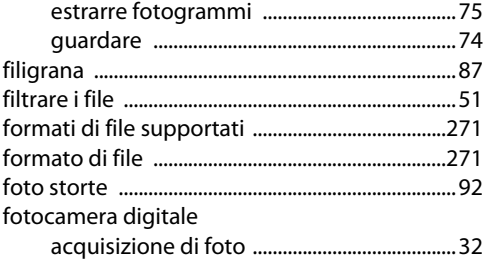

# **I**

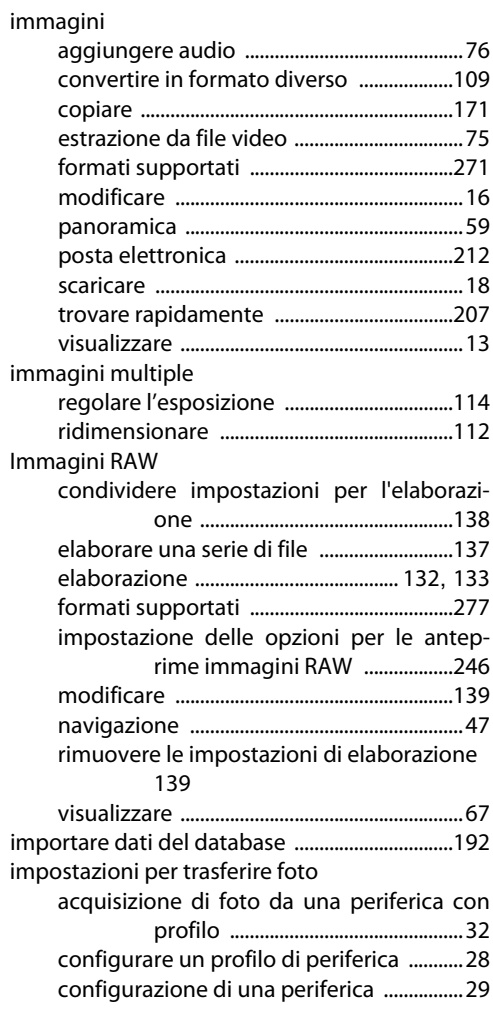

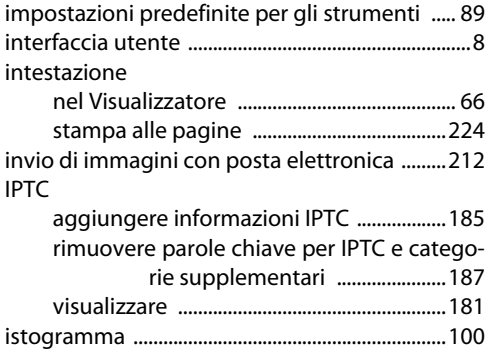

# **L**

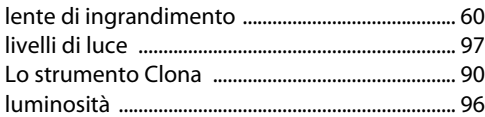

# **M**

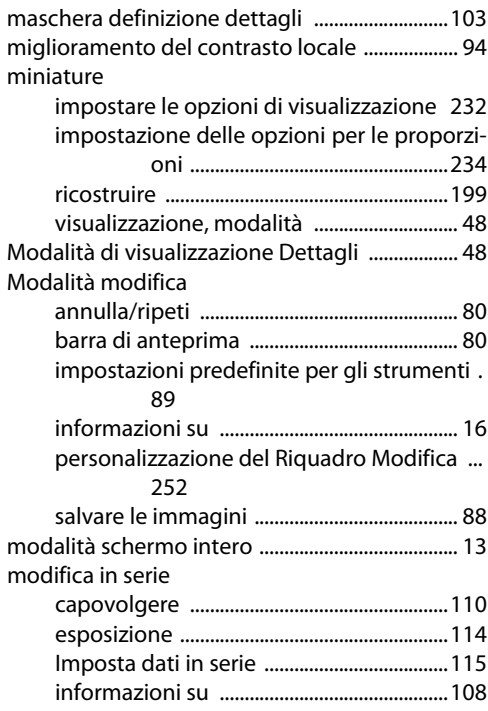

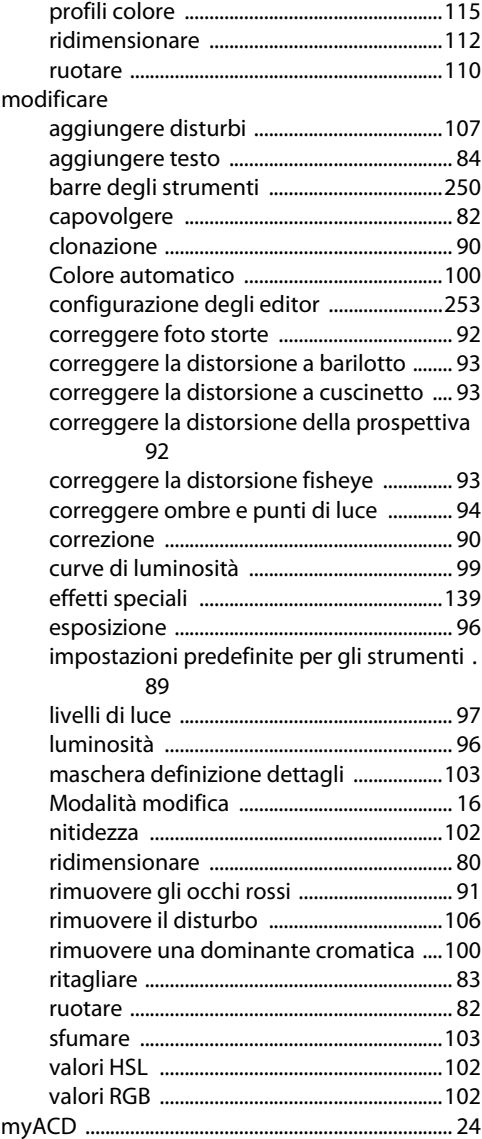

# **N**

# Navigatore

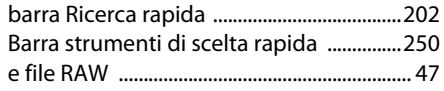

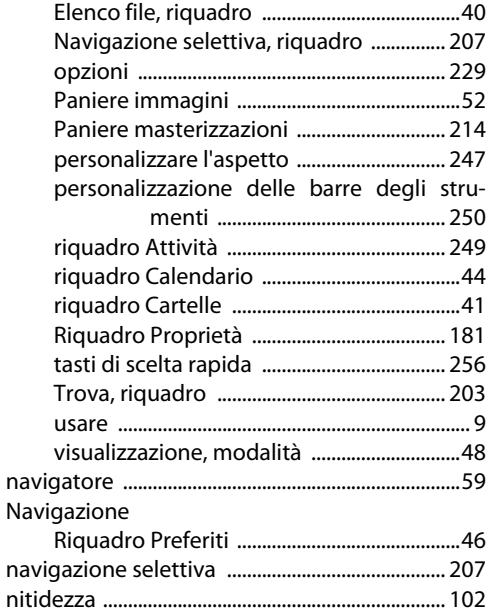

# **O**

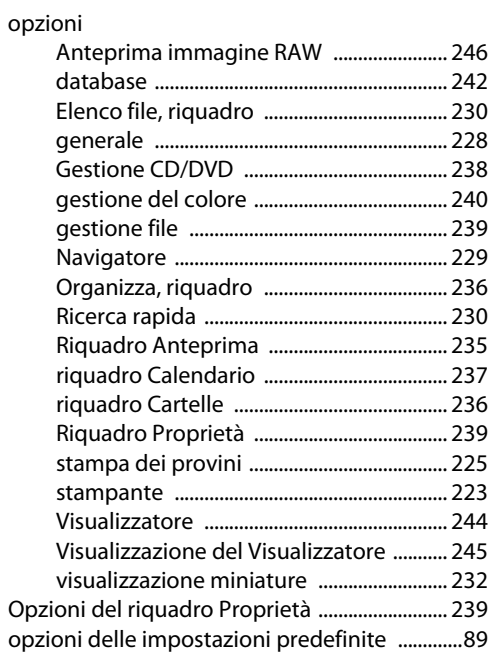

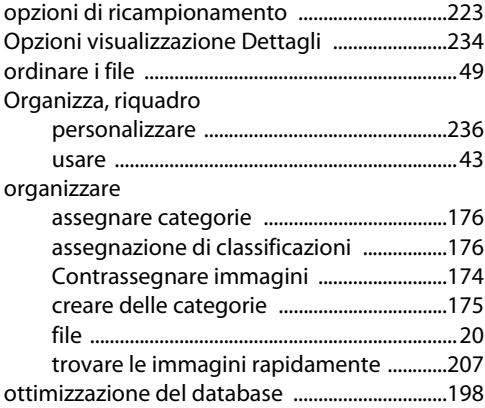

## **P**

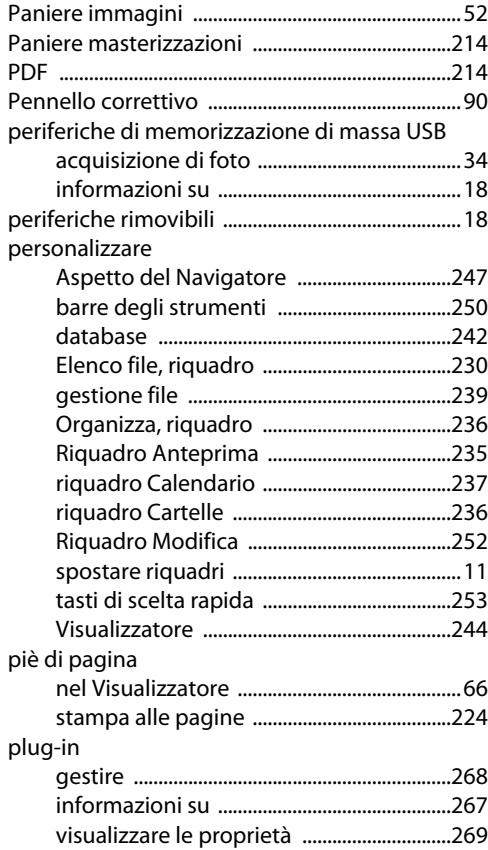

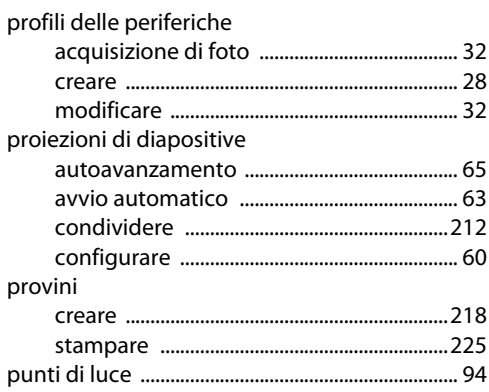

# **R**

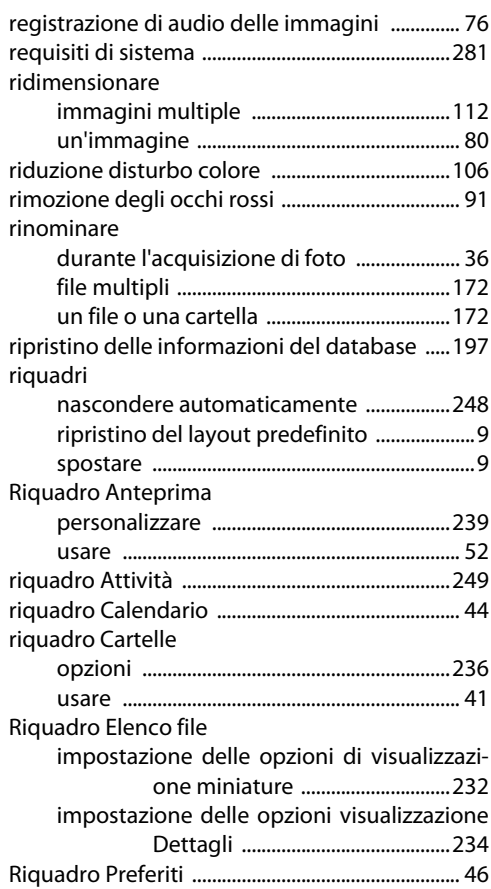

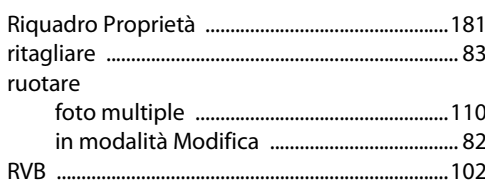

# $\sf S$

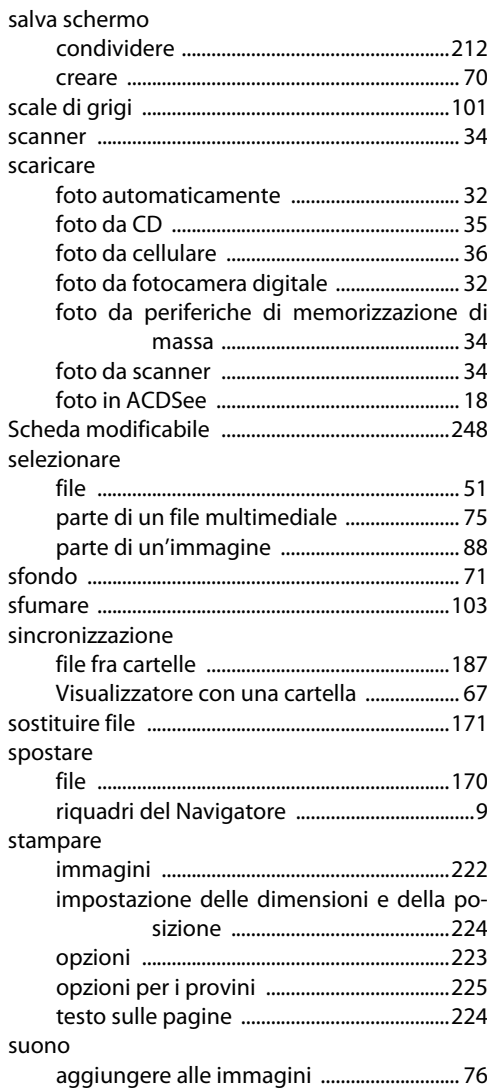

## $\mathbf{T}$

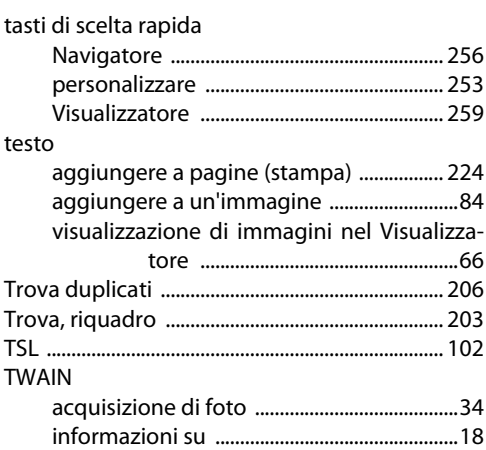

## $\mathbf{V}$

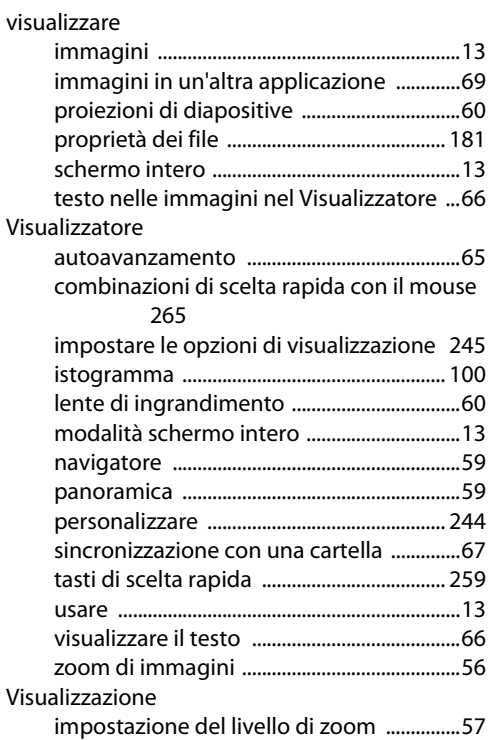

## **Indice**

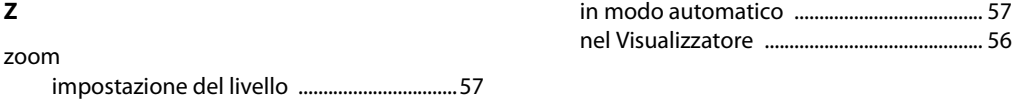